# **Τεχνολογικό Εκπαιδευτικό Ίδρυμα Κρήτης**

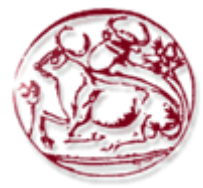

# Σχολή Τεχνολογικών Εφαρμογών **Τμήμα Εφαρμοσμένης Πληροφορικής και Πολυμέσων**

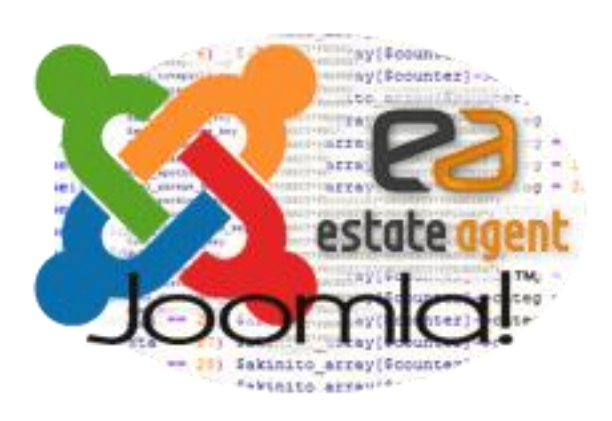

Πτυχιακή Εργασία

# **Μηχανοργάνωση Μεσιτικού Γραφείου**

**Αιέμηνο – Ισάλλεο Κνληνξάβδεο (Α.Μ. 951)**

Εισηγητής: Δρ. Μαλάμος Αθανάσιος

Επιτροπή αξιολόγησης:

**Ημερομηνία Παρουσίασης:** 

# Ευχαριστίες

Θα ήθελα να ευχαριστήσω θερμά όλους όσους βοήθησαν στην επίτευξη της πτυχιακής μου εργασίας και ιδίως τη Φουνταλή Χριστίνα, επίσης την οικογένειά μου που με στήριξε και με στηρίζει μέχρι σήμερα σε ότι κάνω και τους όλους εκείνους τους φίλους που ήταν πάντα στο πλευρό μου κάνοντας πιο ευχάριστα τα φοιτητικά χρόνια. Τέλος, ευχαριστώ τον εισηγητή της πτυχιακής μου εργασίας, Δρ. Μαλάμο Αθανάσιο, για την εμπιστοσύνη που έδειξε στο πρόσωπό μου και την πολύ καλή συνεργασία που είχαμε όλο αυτό το διάστημα.

# **Abstract**

<span id="page-2-0"></span>The purpose of this project is to create a real estate **website**, which will have the possibility of cooperating with an external program, called "Orbit", already in use by the company for (storing) saving data. The website, through the Estate Agent Improved component will give the opportunity to registered users to create new house entries, inserting their details manually, or by loading them from the XML file, which is exported by Orbit. The linking of this website to the external program is achieved with the use of three scripting languages; HTML, PHP and Javascript. The website has been designed with the content management system (CMS) Joomla to which the EAI component has been added. The proper adjustments have been made to the content code so that it can provide the necessary tools to be used to effect addition of a property and its categories at the back end of the web site and the projection of properties at the website's front end. As a result, the client who will visit this website will be able to find the property he wants easily by various ways and even see more details of it. He will also be able to read the latest real estate news that will have been posted by the company or to come into contact directly with it, through a contact form.

# **ύνοψη**

<span id="page-3-0"></span>Σκοπός της συγκεκριμένης πτυχιακής, είναι η δημιουργία μιας ιστοσελίδας μεσιτικού γραφείου, με τη δυνατότητα συνεργασίας με εξωτερικό πρόγραμμα της Orbit το οποίο γρησιμοποιεί ήδη η επιχείρηση για την αποθήκευση δεδομένων. Η ιστοσελίδα μέσω της εφαρμογής Estate Agent Improved δίνει τη δυνατότητα στους εξουσιοδοτημένους χρήστες να εισάγουν ακίνητα, πληκτρολογώντας τα στοιχεία τους, ή φορτώνοντάς τα από το αρχείο τύπου ΧΜL που εξάγει το πρόγραμμα της Orbit. Για τη σύνδεση του προγράμματος με την ιστοσελίδα, έγουν γρησιμοποιηθεί γλώσσες προγραμματισμού HTML, PHP και Javascript. Η ιστοσελίδα έγει σγεδιαστεί με το σύστημα διαχείρισης περιεχομένου Joomla! στο οποίο έχει προστεθεί η εφαρμογή ΕΑΙ. Στον κώδικα της εφαρμογής έγιναν οι κατάλληλες τροποποιήσεις ώστε να παρέγει τα απαραίτητα εργαλεία για την προσθήκη ακινήτου και την δημιουργία κατηγοριών ακινήτων στο back end αλλά και προβολή των ακινήτων στο front end την ιστοσελίδας. Σαν αποτέλεσμα ο πελάτης που θα επισκεφθεί την ιστοσελίδα, θα μπορέσει με ευκολία να βρει το ακίνητο που επιθυμεί με ποικίλους τρόπους και να δει λεπτομερώς τα στοιχεία του, να διαβάσει τα τελευταία μεσιτικά νέα που έχει αναρτήσει το γραφείο, ή να επικοινωνήσει απευθείας με αυτό, μέσω φόρμας επικοινωνίας.

# Πίνακας Περιεχομένων

<span id="page-4-0"></span>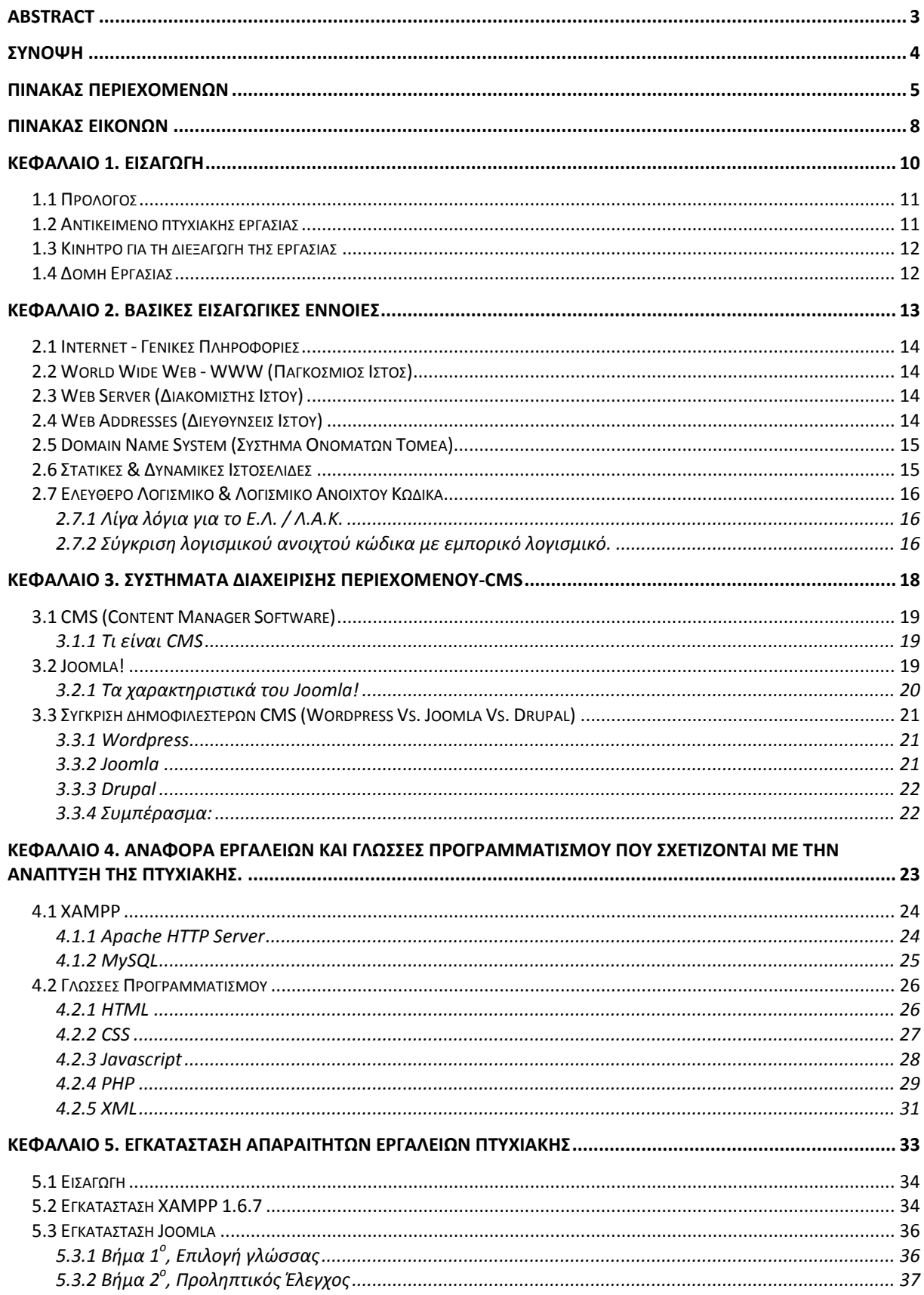

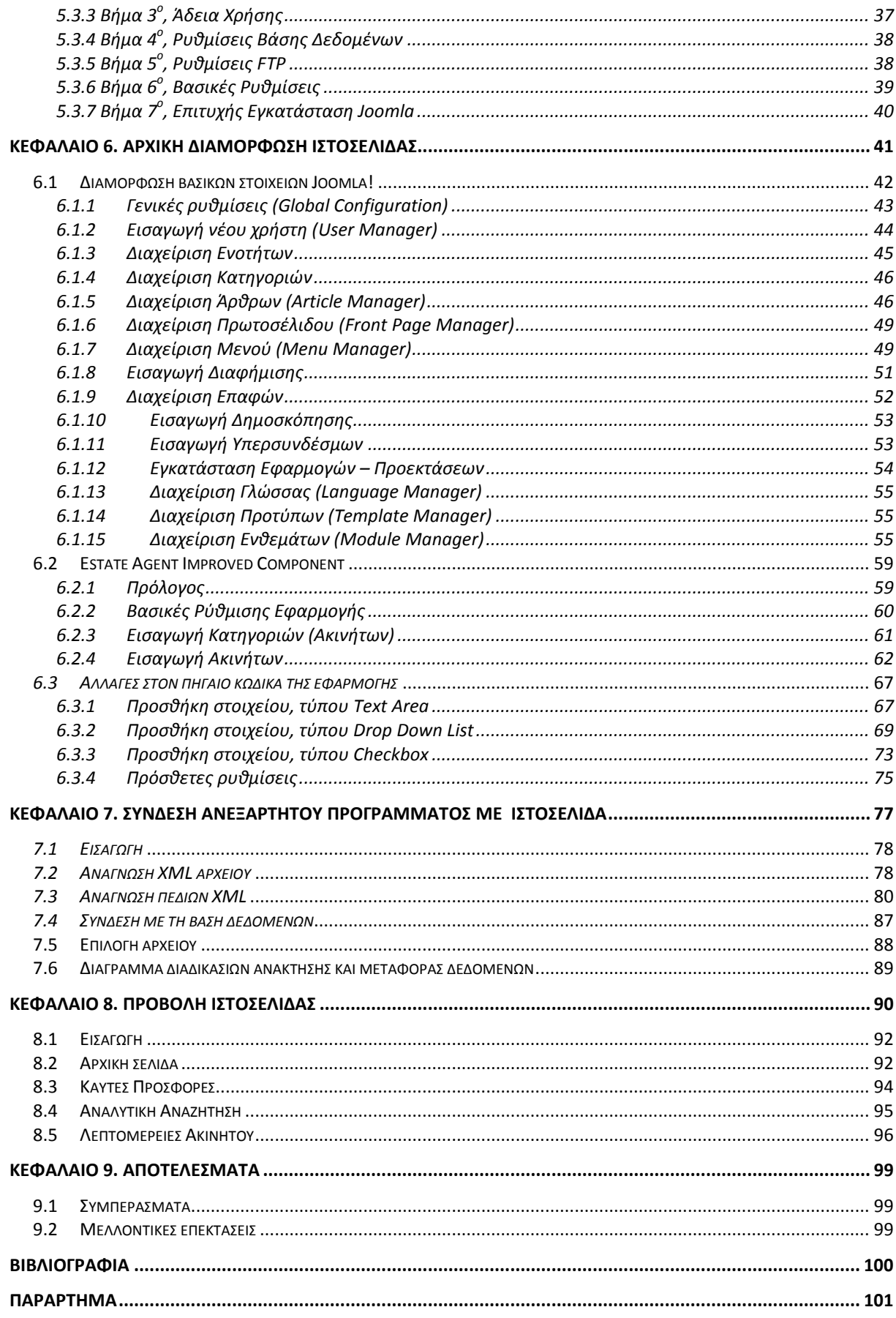

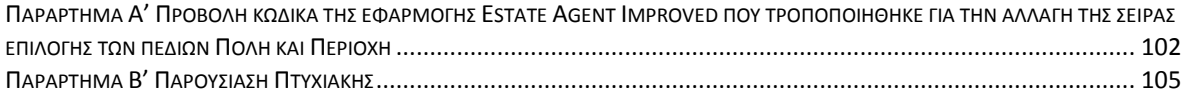

# **Πύνακασ Εικόνων**

<span id="page-7-0"></span>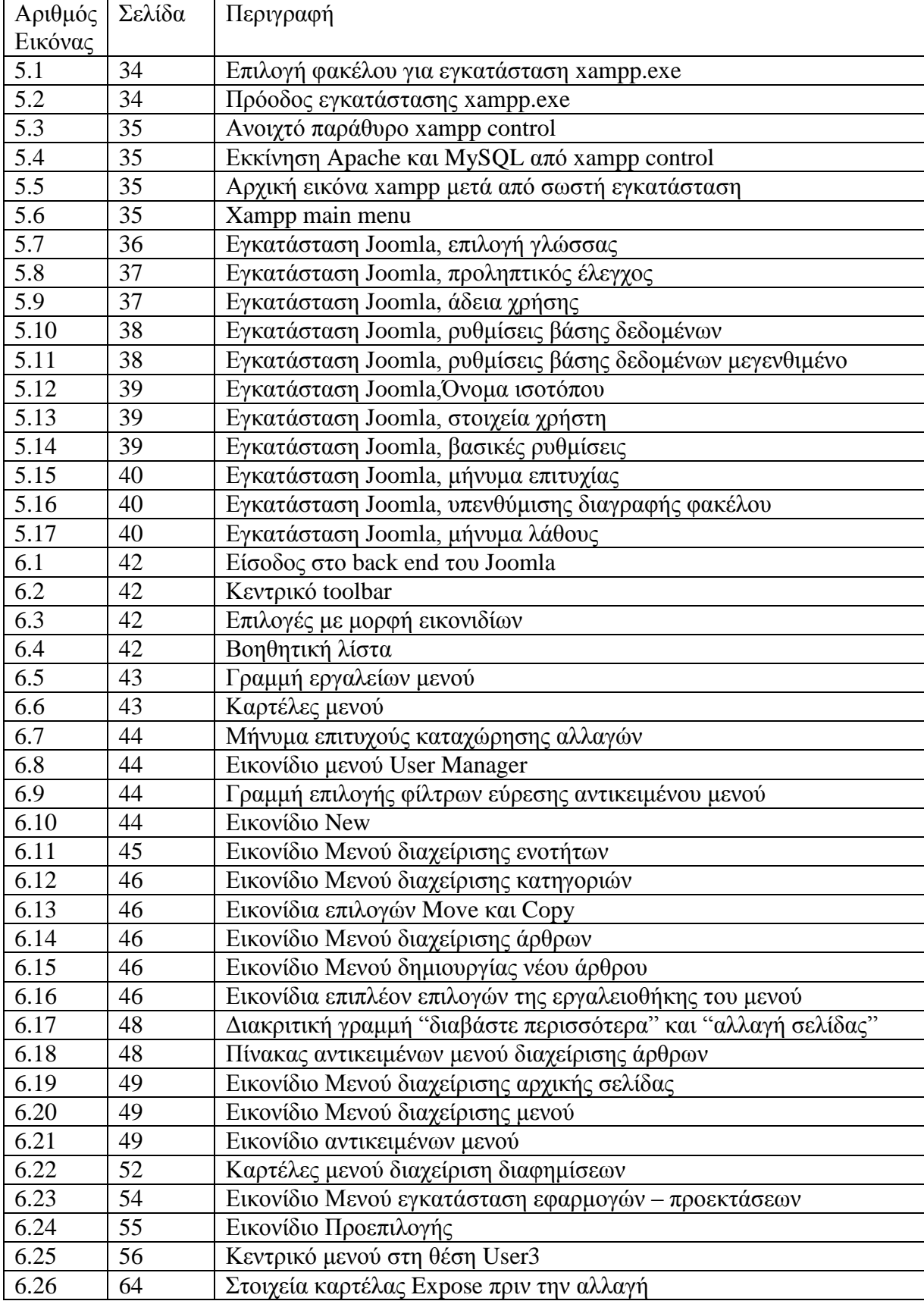

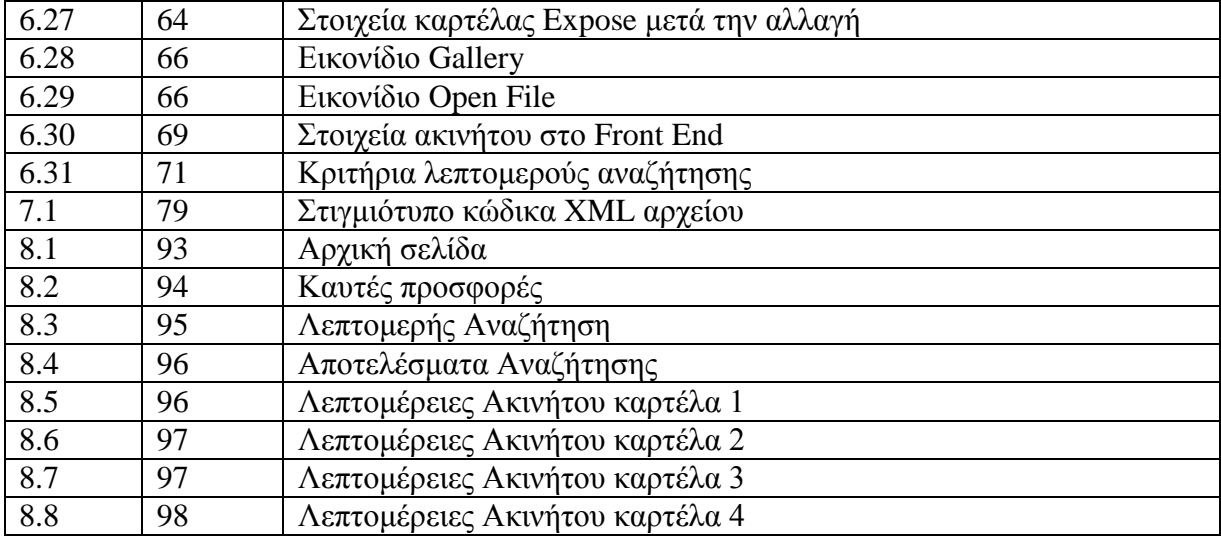

# <span id="page-9-0"></span>**Κεφϊλαιο 1. Ειςαγωγό**

# **1.1 Πρόλογος**

- **1.2 Αντικείμενο Πτυχιακής Εργασίας**
- 1.3 Κίνητρο για την διεξαγωγή της εργασίας
- **1.4 Οργάνωση κειμένου**

### <span id="page-10-0"></span>**1.1 Πρόλογοσ**

Η μεσιτεία στην Ελλάδα είναι ένα επάγγελμα που έγει αναπτυγθεί κυρίως στις μεγαλουπόλεις, εξαιτίας της έλλειψης χρόνου των υποψηφίων αγοραστών και ιδιοκτητών, οι μεν να ψάξουν για διαθέσιμα ακίνητα και οι δε να προωθήσουν τα ακίνητά τους. Στην Ελλάδα το επάγγελμα έχει αναπτυχθεί κυρίως τα τελευταία 25 χρόνια με την άνθιση της οικιστικής ανάπτυξης, αρχικά στην Αθήνα, την πρωτεύουσα της Ελλάδας και ύστερα στην υπόλοιπη Ελλάδα. Είναι αξιοσημείωτο το γεγονός ότι η Ελλάδα είναι η πρώτη γώρα στον κόσμο στο θέμα της ιδιοκατοίκησης, με τους ιδιοκτήτες να αγγίζουν το 70% του πληθυσμού της γώρας.

Όπως σε όλα τα επαγγέλματα, έτσι και στη μεσιτεία, πρέπει να αναβαθμίζεται ο τρόπος που διεξάγεται. Κάτι τέτοιο επιτυγγάνεται με πολλούς τρόπους, αναβαθμίζοντας ή αλλάζοντας τα εργαλεία που χρησιμοποιούνται, τους τρόπους προσέγγισης του πελάτη και διάφορα άλλα.

Παλιότερα, η προσέγγιση του πελάτη γινόταν μόνο από κοντά, σε κάποιο γραφείο ή και στο δρόμο περιστασιακά και η προώθηση των προς πώληση ή ενοικίαση ακινήτων, στο δρόμο, σε κολόνες και τοίχους. Αργότερα, δύο ακόμα εργαλεία ήρθαν να βοηθήσουν την επαφή του μεσίτη με τους πελάτες. Οι εφημερίδες και τα τηλέφωνα έγιναν αναπόσπαστο εργαλείο στην ανάθεση και προώθηση ακινήτων, όπως επίσης και στον τρόπο επικοινωνίας.

Σήμερα, οι υπολογιστές είναι το πλέον απαραίτητο εργαλείο για όλους τους μεσίτες και φυσικά το Internet (διαδίκτυο), που ήδη έγει γίνει τρόπος ζωής για πολλούς ανθρώπους. Το Internet είναι ένα πολύ προσιτό και αναγκαίο εργαλείο για κάθε επαγγελματία. Η προβολή της κάθε επιγείρησης, η ανάθεση και προβολή ακινήτων, όπως και η επικοινωνία, έχουν περάσει σε νέα διάσταση.

### <span id="page-10-1"></span>**1.2 Αντικείμενο πτυχιακής εργασίας**

Η συγκεκριμένη πτυχιακή εργασία χρησιμοποιεί το τελευταίο και πιο σύγχρονο εργαλείο της εποχής μας, το Internet, και σκοπός της είναι η ανάδειξη ενός κτηματομεσιτικού γραφείου, και των υπηρεσιών που παρέγει μέσο μιας δυναμικής ιστοσελίδας. Επιπλέον η ιστοσελίδα αυτή παρέγει την δυνατότητα συνεργασίας με το ανεξάρτητο πρόγραμμα μηγανοργάνωσης μεσιτικού γραφείου, **Orbit**, προσφέροντας την ανάκτηση δεδομένων (ακινήτων) από αυτό, με σκοπό την δημοσίευσή τους στην ιστοσελίδα.

Η ιστοσελίδα αυτή δίνει τη δυνατότητα στον ενδιαφερόμενο αγοραστή να ψάξει γρήγορα για το ακίνητο που τον ενδιαφέρει μέσα από μια φόρμα γρήγορης αναζήτησης, ή λεπτομερέστερα από άλλη φόρμα, η οποία δίνει στον χρήστη πληθώρα κριτηρίων για μια πιο συγκεκριμένη αναζήτηση. Στη συνέχεια, ο ενδιαφερόμενος μπορεί να δει περισσότερες λεπτομέρειες για το συγκεκριμένο ακίνητο, άμεσα και ευχάριστα. Ο χρήστης μπορεί να επικοινωνήσει άμεσα με το γραφείο μέσα από τη φόρμα επικοινωνίας, που υπάρχει στις λεπτομέρειες κάθε ακινήτου, εκδηλώνοντας το ενδιαφέρον του.

Επίσης υπάρχει φόρμα επικοινωνίας που εμφανίζεται σε όλες τις σελίδες για την ανάθεση ενός ακινήτου ή απλά για επικοινωνία με το γραφείο. Στον γρήστη παρουσιάζονται με μορφή Slide show $^1$  τα δημοφιλέστερα ακίνητα, με μορφή λίστας τα πιο πρόσφατα καταχωρημένα και μέσα από ένα υπερσύνδεσμο "link", τα προτεινόμενα από το γραφείο. Επιπροσθέτως, ο χρήστης μπορεί να διαβάσει στην πρώτη σελίδα διάφορα νέα ή ανακοινώσεις που αναρτούνται από το γραφείο, να διαβάσει λεπτομέρειες για το ποιόν του γραφείου, να γνωρίσει τους μεσίτες του γραφείου μέσα από φωτογραφίες και να επισκεφθεί ιστοσελίδες συνεργατών του γραφείου μέσα από διαφημιστικά banners και υπερσυνδέσμους.

Για τον ιδιοκτήτη της ιστοσελίδας υπάρχει back-end μέρος, που μπορεί να συνδεθεί σαν super administrator και να κάνει ότι τροποποιήσεις επιθυμεί. Ο super administrator, μπορεί να ορίσει και άλλους χρήστες με λιγότερα δικαιώματα στην τροποποίηση της σελίδας, όπως για παράδειγμα τη γραμματεία. Με αυτό τον τρόπο η γραμματεία μπορεί να είναι υπεύθυνη για τις αναρτήσεις των ανακοινώσεων και την εισαγωγή, διαγραφή ή τροποποίηση ακινήτων, χωρίς να υπάρχει λόγος ανησυγίας για την τυγόν τροποποίηση άλλων ρυθμίσεων ή θεμάτων του site που δεν είναι αρμόδια. Η

 $\overline{a}$ 

<sup>&</sup>lt;sup>1</sup> Slide show: Παρουσίαση εικόνων, της μίας μετά την άλλη.

διαδικασία εισαγωγής ακινήτων μελετήθηκε διεξοδικά σε αυτή την πτυχιακή, ώστε να γίνεται όσο το δυνατόν γρηγορότερα και εγκυρότερα.

Η συγκεκριμένη ιστοσελίδα έχει δημιουργηθεί σε Joomla CMS<sup>2</sup> και έχει ενσωματώσει επιπλέον μερικά εξωτερικά προγράμματα, "extensions", που είναι κατασκευασμένα ειδικά για το Joomla.

# <span id="page-11-0"></span>**1.3 Κίνητρο για τη διεξαγωγή της εργασίας**

Κίνητρο για τη δημιουργία της συγκεκριμένης πτυχιακής στάθηκε η ανάγκη για την κατασκευή μιας ιστοσελίδας η οποία θα κάλυπτε τις ανάγκες ενός μεσιτικού γραφείου (οικογενειακή επιχείρηση), όσο αφορά την διαφήμισή του στο διαδίκτυο, τη βέλτιστη αλληλεπιδραστηκότητα με τους χρήστες της ιστοσελίδας και την μέγιστη λειτουργικότητά της στο μικρότερο απαιτούμενο γρονικό διάστημα. Βασική προϋπόθεση για την ανάπτυξη της ιστοσελίδας, ήταν να παρέγεται η δυνατότητα συνεργασίας της ιστοσελίδας με την ήδη υπάρχουσα ανεξάρτητη εφαρμογή που γρησιμοποιεί η επιχείρηση, για την εύκολη και μη χρονοβόρα ανάκτηση των δεδομένων από αυτή.

## <span id="page-11-1"></span>**1.4 Δομό Εργαςύασ**

 $\overline{a}$ 

Η δομή της αναφοράς της πτυχιακής εργασίας, απαρτίζεται από εννέα κεφάλαια. Το **πρώτο** κεφάλαιο αποτελεί την εισαγωγή της αναφοράς, περιγράφοντας με λίγα λόγια το αντικείμενο της πτυχιακής εργασίας και τα κίνητρα της διεξαγωγής της. Στο **δεύτερο** κεφάλαιο, ακολουθεί μία σύντομη περιγραφή των βασικών εισαγωγικών εννοιών που σχετίζονται γενικά με την ανάπτυξη μιας διαδικτυακής εφαρμογής. Στο **τρίτο** κεφάλαιο γίνεται μια αναφορά στα συστήματα διαχείρισης περιεγομένου, η περιγραφή των γαρακτηριστικών του CMS Joomla και η σύγκρισή του με τα εξίσου δημοφιλή CMS, Wordpress και Drupal. Στο τέταρτο κεφάλαιο αναφέρονται τα εργαλεία και οι γλώσσες προγραμματισμού που χρησιμοποιήθηκαν για την ανάπτυξη της πτυχιακής. Στο πέ**μπτο** αναλύεται ο τρόπος εγκατάστασης των απαραίτητων εργαλείων της πτυχιακής εργασίας, XAMPP και Joomla. Το έκτο κεφάλαιο είναι ο πυρήνας της πτυχιακής εργασίας, με την περιγραφή των βημάτων της αρχικής διαμόρφωσης της ιστοσελίδας, όπως και το έβδομο κεφάλαιο, με την επεξήγηση της σύνδεσης του ανεξάρτητου προγράμματος (Orbit) με την ιστοσελίδα. Ακολουθεί το **όγδοο** κεφάλαιο στο οποίο προβάλλεται το τελικό αποτέλεσμα της ιστοσελίδας. Τέλος, στο ένατο κεφάλαιο με την ολοκλήρωση της πτυγιακής εργασίας, αναφέρονται τα αποτελέσματα και τα συμπεράσματα τα οποία διαπιστώθηκαν, και οι πιθανές μελλοντικές επεκτάσεις που μπορούν να βελτιώσουν την υπάργουσα εργασία.

 $^2$  Joomla CMS: Ανοιχτός κώδικας δημιουργίας σελίδων. Θα υπάρξει εκτενέστερη αναφορά στο κεφάλαιο 2.

# <span id="page-12-0"></span>Κεφάλαιο 2. Βασικές εισαγωγικές έννοιες

- **2.1 Internet Γενικές Πληροφορίες**
- **2.2 World Wide Web - WWW (Παγκόςμιοσ Ιςτόσ)**
- **2.3 Web Server (Διακομιστής Ιστού)**
- **2.4 Web Addresses (Διευθύνςεισ Ιςτού)**
- **2.5 Domain Name System (Σύστημα Ονομάτων Τομέα)**
- 2.6 Στατικές & Δυναμικές Ιστοσελίδες
- **2.7 Ελεύθερο Λογιςμικό & Λογιςμικό Ανοιχτού Κώδικα**

**2.7.1 Λύγα λόγια για το ΕΛ / ΛΑΚ**

**2.7.2 ύγκριςη λογιςμικού ανοιχτού κώδικα με εμπορικό λογιςμικό.**

# <span id="page-13-0"></span>**2.1 Internet - Γενικές Πληροφορίες**

**Το Διαδίκτυο ή Internet** όπως είναι η διεθνής ονομασία του που έγει επικρατήσει, είναι ένα επικοινωνιακό δίκτυο ηλεκτρονικών υπολογιστών, οι οποίοι επικοινωνούν μεταξύ τους γρησιμοποιώντας ένα κοινό πρωτόκολλο επικοινωνίας, το TCP/IP (Transmission Control Protocol/Internet Protocol). Το Διαδίκτυο χρησιμοποιεί μεταγωγή πακέτων (*packet switching*) και τη στοίβα πρωτοκόλλων TCP/IP. Οι χρήστες του Διαδικτύου μπορούν εύκολα και γρήγορα να περιηνηθούν σε μια τεράστια βάση πληροφοριών, να αποστείλουν και να

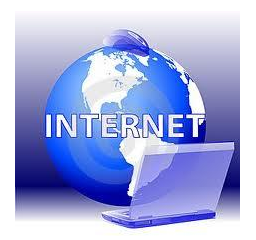

λάβουν αρχεία, να κάνουν χρήση της ηλεκτρονικής αλληλογραφίας, και γενικά να χρησιμοποιήσουν ένα πλήθος πολυάριθμων υπηρεσιών που έγουν στη διάθεσή τους.

Η απαράλλακτη μεταφορά της πληροφορίας σε οποιαδήποτε μορφή είναι αυτή (αρχείο, μήνυμα κτλ.), επιτυγγάνεται με τη γρήση ενός κατάλληλου πρωτοκόλλου μεταφοράς (transfer Protocol). Μερικά από τα πιο γνωστά διαδικτυακά πρωτόκολλα είναι το IP, TCP, το UDP, το DNS, το PPP, το SLIP, το ICMP, το POP3, IMAP, το SMTP, το HTTP, το HTTPS, το SSH, το Telnet, το FTP, το LDAP και το SSL. Μερικές από τις πιο γνωστές Διαδικτυακές υπηρεσίες που χρησιμοποιούν αυτά τα πρωτόκολλα είναι:

- Το ηλεκτρονικό ταχυδρομείο (e-mail),
- Οι ομάδες συζητήσεων (newsgroups),
- $\bullet$  H διαμοίραση αρχείων (file sharing)
- $\bullet$  H επιφόρτωση αργείων (file transfer)
- Ο Παγκόσμιος Ιστός (World Wide Web).

## <span id="page-13-1"></span>**2.2 World Wide Web - WWW (Παγκόςμιοσ Ιςτόσ)**

Δεν είναι λίγοι αυτοί που νομίζουν ότι οι όροι Διαδίκτυο και Παγκόσμιος Ιστός είναι ταυτόσημοι. Η αντίληψη αυτή είναι λανθασμένη, καθώς ο Παγκόσμιος Ιστός (Wolrd Wide Web ή WWW) αποτελεί μία μόνο εφαρμογή του Internet. Συγκεκριμένα, ο Παγκόσμιος Ιστός είναι το μέσο για την εύκολη ανάκτηση του τεράστιου όγκου πληροφοριών που διατίθενται μέσω του Διαδικτύου και χρησιμοποιεί ένα από τα πρωτόκολλα του Διαδικτύου, το Hypertext Transfer Protocol (HTTP).

### <span id="page-13-2"></span>**2.3 Web Server (Διακομιςτόσ Ιςτού)**

Κάθε ιστοσελίδα βρίσκεται με τη μορφή αρχείου σε κάποιον Web Server (διακομιστή Ιστού). Οι Web Servers είναι ειδικοί υπολογιστές με κατάλληλο λογισμικό και δικτυακές συνδέσεις, οι οποίοι επιτρέπουν τη διάθεση των ιστοσελίδων σε ολόκληρο τον κόσμο. Ο κάθε χρήστης του διαδικτύου που θέλει να δει μια ιστοσελίδα, τη ζητάει από τον Web Server στον οποίο αυτή βρίσκεται, χρησιμοποιώντας κάποια εφαρμογή Φυλλομετρητή Ιστού (Mozilla Firefox, Explorer, Opera κτλ.), και ο διακομιστής Ιστού με τη σειρά του την στέλνει.

### <span id="page-13-3"></span>**2.4 Web Addresses (Διευθύνςεισ Ιςτού)**

Κάθε ιστοσελίδα χαρακτηρίζεται με μοναδικό τρόπο από τη διεύθυνσή της, ή αλλιώς το URL (Uniform Resource Locator) της. Το URL είναι αρκετό για να εντοπιστεί μια ιστοσελίδα που βρίσκεται σε έναν Web Server οπουδήποτε στον κόσμο. Συνήθως αποτελείται από 5 μέρη: 1) το πρωτόκολλο που χρησιμοποιείται για τη μεταφορά της, 2) το όνομα του web server που την περιέχει, 3) το όνομα της περιοχής του web server, 4) τη διαδρομή του αρχείου της ιστοσελίδας και 5) το όνομα του αργείου της ιστοσελίδας.

Για παράδειγμα, η διεύθυνση: [http://www.epp.teiher.gr/files/odigos\\_gia\\_ptyxiakes.pdf](http://www.epp.teiher.gr/files/odigos_gia_ptyxiakes.pdf) αποτελείται από τα εξής μέρη:

- **http:// χρησιμοποιείται το πρωτόκολλο μεταφοράς HTTP**
- **www** το όνομα του Web Server. Μπορεί να είναι οποιοδήποτε όνομα, αλλά το www είναι το όνομα που χρησιμοποιείται περίπου από το 90% των servers σήμερα.
- **www.epp.teiher.gr** το όνομα περιογής του διακομιστή Ιστού. Το τελευταίο μέρος δηλώνει το περιεχόμενο της σελίδας (πχ .com: εμπορικό, .edu: εκπαιδευτικό, .gov: κυβερνητικό, .org: μη κερδοσκοπικό) ή την χώρα (πχ .cy: Κύπρος, .gr: Ελλάδα).
- **· /files/ το όνομα του φακέλου που περιέχει το αρχείο της ιστοσελίδας.**
- **· odigos\_gia\_ptyxiakes.pdf** το όνομα του αρχείου της ιστοσελίδας.

### <span id="page-14-0"></span>**2.5 Domain Name System (ύςτημα Ονομϊτων Σομϋα)**

To Domain Name System ή DNS (*Σύστημα Ονομάτων Τομέα*) είναι ένα σύστημα με το οποίο αντιστοιχίζονται οι διευθύνσεις IP σε ονόματα τομέων (Domain Names). Τα ονόματα τομέων όπως και οι διευθύνσεις IP που αναπαριστούν είναι μοναδικά, έχουν μια ιεραρχία και διαβάζονται από αριστερά προς τα δεξιά. Με αυτό τον τρόπο οι άνθρωποι μπορούν εύκολα να θυμούνται ένα όνομα και όγι μια σειρά αριθμών.

Το σύστημα DNS επιτρέπει την ανεύρεση ενός διακομιστή (server) με βάση το όνομά του. Ο διακομιστής μπορεί να υποστηρίζει έναν διάφορες υπηρεσίες, όπως http, ftp, smtp κλπ., δίνοντας μας τη δυνατότητα να συνδεθούμε σε μια ιστοσελίδα(http), σε μια αποθήκη αργείων(ftp), η να πάρουμε το mail μας(pop).

## <span id="page-14-1"></span>**2.6 Στατικές & Δυναμικές Ιστοσελίδες**

Οι ιστοσελίδες χωρίζονται σε στατικές και δυναμικές. **Οι στατικές**, ουσιαστικά είναι απλά ηλεκτρονικά "έγγραφα", τα οποία ενίοτε, μπορούν να περιέχουν κείμενα, φωτογραφίες, videos (βίντεο), συνδέσμους (links), αρχεία για "κατέβασμα" (download) ή κινούμενα γραφικά animated graphics). Είναι κατάλληλες κυρίως για την δημιουργία στατικών παρουσιάσεων, όπου δεν υπάρχει συχνά η ανάγκη για τροποποίηση των περιεχόμενών τους. Δηλαδή, θα μπορούσε να χρησιμοποιηθεί μια στατική ιστοσελίδα για την γενική παρουσίαση μιας επιχείρησης και των προϊόντων ή υπηρεσιών της.

Το κύριο μειονέκτημά τους είναι ότι δεν είναι πρακτική η χρήση τους όταν χρειάζεται το περιεγόμενο της ιστοσελίδας να αλλάζει συγνά. Όταν για παράδειγμα πρέπει να προστίθενται κάποια άρθρα ή προϊόντα έστω και μία φορά την εβδομάδα. Αυτό συμβαίνει γιατί για να τροποποιηθεί μια στατική ιστοσελίδα, πρέπει να γίνουν επεμβάσεις απευθείας πάνω στην ιστοσελίδα, με κάποιο σγετικό πρόγραμμα, μια διαδικασία που γρειάζεται μια σγετική εμπειρία.

**Οι δυναμικές ιστοσελίδες**, μπορεί σε πολλές περιπτώσεις, να μην έχουν μεγάλη διαφορά με τις στατικές στην εμφάνιση, όμως οι δυνατότητές είναι πολύ περισσότερες, καθώς σε αντίθεση με τις στατικές ιστοσελίδες, δεν είναι απλά HTML έγγραφα, αλλά συμπεριλαμβάνουν προγραμματισμό και ουσιαστικά είναι web εφαρμογές.

Συνήθως, οι δυναμικές ιστοσελίδες, χρησιμοποιούν μια ή περισσότερες βάσεις δεδομένων όπως τη MySQL, όπου αποθηκεύουν πληροφορίες και απ' όπου αντλούν το περιεχόμενό τους. Εκεί αποθηκεύονται πληροφορίες που εισάγει ο πλήρης εξουσιοδοτημένος χρήστης και χειριστής τις ιστοσελίδας, ο administrator, από το **backend** (administration area),αλλά και πληροφορίες που εισάγονται κατά την περιήγηση του γρήστη / επισκέπτη από το **frontend** (user interface).

Η χρήση των βάσεων δεδομένων, είναι αυτή που επιτρέπει την εύκολη προσθαφαίρεση περιεχομένου στις δυναμικές ιστοσελίδες, καθώς δεν απαιτείται να επεξεργάζεται κανείς κάθε φορά την ίδια την ιστοσελίδα, αλλά απλά να διαχειρίζεται έμμεσα το περιεχόμενο στην βάση δεδομένων και οι υπόλοιπες διαδικασίες γίνονται αυτοματοποιημένα από τον "μηχανισμό" της ιστοσελίδας.

Η κατασκευή δυναμικών ιστοσελίδων είναι προφανώς πιο πολύπλοκη από τις απλές στατικές ιστοσελίδες, και ο βαθμός δυσκολίας τους εξαρτάται φυσικά από το είδος της web εφαρμογής. Για την εύκολη διαχείριση του περιεχομένου σε μία δυναμική ιστοσελίδα, υπάρχουν εύχρηστοι μηχανισμοί, τα "CMS" (Content Management System), μέσο των οποίων η προσθαφαίρεση περιεχομένου μπορεί να γίνει ακόμη και από κάποιον αρχάριο.

# <span id="page-15-0"></span>**2.7 Ελεύθερο Λογιςμικό & Λογιςμικό Ανοιχτού Κώδικα**

### <span id="page-15-1"></span>**2.7.1 Λύγα λόγια για το Ε.Λ. / Λ.Α.Κ.**

Το ελεύθερο λογισμικό ορισμένες φορές αναφέρεται και σαν ανοιχτό λογισμικό ή λογισμικό ανοιγτού κώδικα, δύο έννοιες που όμως δεν είναι ταυτόσημες. Σύμφωνα με τον Richard Stallman, ιδρυτή του κινήματος ελεύθερου λογισμικού του εγχειρήματος GNU (Ιδρύματος Ελεύθερου Λογισμικού και της Ένωσης για την Ελευθερία του Προγραμματισμού), "δεν είναι κάθε λογισμικό ελεύθερο μόνο και μόνο επειδή είναι ανοιχτού κώδικα."

**Το λογισμικό ανοικτού κώδικα** (open source software) **είναι ένα μοντέλο διανομής λογισμικού**, όπου η διανομή του λογισμικού γίνεται μαζί με τον πηγαίο κώδικα (source code), οπότε ο οποιοσδήποτε μπορεί να επέμβει σε αυτόν και να προσαρμόσει το λογισμικό στις δικές του ανάγκες. Η διανομή του λογισμικού γίνεται κάτω από τους όρους συγκεκριμένης άδειας, η οποία ορίζει τις περιπτώσεις στις οποίες θα μπορεί να γρησιμοποιηθεί το λογισμικό, τον τρόπο διανομής, και κυρίως, το εάν θα περιλαμβάνεται στη διανομή ο πηγαίος κώδικας ή όγι.

Το λογισμικό ανοικτού κώδικα ξεκινάει συνήθως από κάποιον (φορέα ή ιδιώτη) ο οποίος γράφει την αρχική έκδοση του προγράμματος και στη συνέχεια αποφασίζει να το διαθέσει στο κοινό. Υπάρχουν και περιπτώσεις εμπορικού λογισμικού το οποίο στην πορεία διατίθεται από τον κατασκευαστή του με το μοντέλο του λογισμικού ανοικτού κώδικα.

**Το ελεύθερο λογισμικό** διανέμεται κατά τέτοιο τρόπο, ώστε ο χρήστης του να μπορεί να γρησιμοποιεί το πρόγραμμα για κάθε σκοπό, αλλά και να το προσαρμόσει στις ανάγκες του. (Με την προϋπόθεση φυσικά ότι ο γρήστης έγει πρόσβαση στον πηγαίο κώδικα). Επίσης, ο γρήστης είναι ελεύθερος να αναδιανέμει αντίγραφα του λογισμικού σε τρίτους, με την προϋπόθεση ότι η διανομή γίνεται στα πλαίσια της άδειας, δηλαδή μαζί με τον πηγαίο κώδικα κ.τ.λ.). Η αναδιανομή σε τρίτους μπορεί να γίνεται μαζί με τις όποιες βελτιώσεις επιφέρει ένας χρήστης στο λογισμικό.

Σύμφωνα με το Ίδρυμα Ελεύθερου Λογισμικού, οι άδειες χρήσης ελευθέρου λογισμικού πρέπει να περιλαμβάνουν τις εξής ελευθερίες:

- ► Ελευθερία γρήσης του προγράμματος για οποιονδήποτε σκοπό.
- ► Ελευθερία μελέτης και τροποποίησης του προγράμματος.
- ► Ελευθερία αντιγραφής του προγράμματος.
- ν Ελευθερία βελτίωσης του προγράμματος και επανέκδοσής του, προς το συμφέρον της κοινότητας των χρηστών

Από τις πλέον γνωστές άδειες χρήσης ελεύθερου λογισμικού είναι οι GNU Public License (GPL) και Lesser GNU Public License (LGPL).

#### <span id="page-15-2"></span>**2.7.2 ύγκριςη λογιςμικού ανοιχτού κώδικα με εμπορικό λογιςμικό.**

#### **Σα Πλεονεκτόματα του Open Source**

1. **Αξιοπιστία:** Το δωρεάν λειτουργεί πιο αξιόπιστα από το πληρωμένο. Από τι στιγμή που οι εφαρμογές Open Source είναι αποτέλεσμα εθελοντικής εργασίας, δεν υπάρχει πίεση από το Marketing και τις πωλήσεις να παρουσιάσουν κάτι ακόμη κι αν δεν είναι έτοιμο ή καλά δοκιμασμένο, ενώ όλοι μπορούν να δουν, να σχολιάσουν και να διορθώσουν τη δουλειά των άλλων.

2. **Αποδοτικότητα:** Μεγάλος αριθμός συγκριτικών δοκιμών έγει αποδείξει την ταγύτητα και αποδοτικότητα πολλών Open Source εφαρμογών βασισμένων στο GNU\Linux.

3. **Επεκτασιμότητα:** Οι περισσότερες επιχειρηματικές εφαρμογές επιθυμούν χαμηλό κόστος εκκίνησης με εύκολη και γρήγορη αναβάθμιση, αν αποδειχθεί ότι η υπηρεσία που δημιουργήθηκε είναι δημοφιλής. Λόγω του ελεύθερου κώδικά τους οι εφαρμογές Open Source μπορούν εύκολα να τοποθετηθούν σε πολλά διαφορετικά είδη (πλατφόρμες) υπολογιστών, αλλά και να λειτουργήσουν "εν παραλλήλω" σε μεγάλα συστήματα υψηλών επιδόσεων.

4. **Ασφάλεια δεδομένων:** Όλοι οι κρυπτογράφοι γνωρίζουν πως όποιο σύστημα ελέγχεται από πολλούς ανθρώπους είναι ασφαλέστερο από εκείνο που διαχειρίζονται μόνο λίγοι (όσο "καταρτισμένοι ή ευφυείς" κι αν είναι αυτοί). Χάρη στον ανοικτό τους κώδικα οι εφαρμογές Open Source "ελέγγονται" από γιλιάδες ανθρώπους και τα όποια προβλήματά τους ανακαλύπτονται πολύ γρήγορα.

5. **Προστασία από ιούς:** Υπάρχουν περίπου 60.000 ιοί για Windows (εμπορικό λογισμικό) και περίπου 40 για GNU\Linux (ελεύθερο λογισμικό).

6. **Χαμηλότερο κόστος λειτουργίας:** Το Open Source λογισμικό (λειτουργικά συστήματα, βάσεις δεδομένων κ.λ.π.) παρέχεται δωρεάν και για απεριόριστο αριθμό χρηστών. Επίσης, η επιχείρηση μπορεί να αξιοποιήσει παλαιότερο εξοπλισμό (αφού είναι ελεύθερη να κάνει τροποποιήσεις στον κώδικα), μειώνοντας έτσι τα έξοδά της.

7. **Ευκολότερες και φθηνότερες επεκτάσεις:** Επειδή ο χρήστης διαθέτει πρόσβαση στον κώδικα του λογισμικού που χρησιμοποιεί μπορεί να ζητήσει επεκτάσεις ή αλλαγές από οποιονδήποτε. Μπορεί ακόμα και να κατασκευάσει μόνος του ή να ταιριάξει στις δικές του ανάγκες όποιες βρει.

8. Διαρκής και εκτενής υποστήριξη: Οι κατασκευαστές εμπορικού λογισμικού διορθώνουν μόνο τα πιο ενοχλητικά από τα προβλήματα των εφαρμογών τους και υποχρεώνουν τους πελάτες τους να αγοράζουν νέες αναβαθμίσεις ακόμη κι αν δεν τις γρειάζονται, σταματώντας την υποστήριξη των παλαιότερων εκδόσεων του προγράμματος. Στις εφαρμογές Open Source όμως η επιγείρηση μπορεί να διορθώσει η ίδια ότι την "πονάει" στην εφαρμογή και δεν υποχρεώνεται να αναβαθμίσει τίποτε αν δεν το επιθυμεί.

9. **Το Open Source σήμερα:** Το πλήθος των προγραμμάτων ελεύθερου λογισμικού ξεπερνά τις 260.000 ενώ στη διαδικασία ανάπτυξης τους έχουν καταγραφεί 2,7 εκατομμύρια προγραμματιστές (Νοέμβριος 2010, πηγή: http://sourceforge.net).

#### **Σα μειονεκτόματα του Open Source**

1. **Μερίδιο αγοράς:** Αν και ο Apache αποτελεί τον δημοφιλέστερο web server στο Internet και το GNU\Linux διαθέτει ένα μεγάλο ποσοστό της αγοράς των Internet Servers, στην Ελλάδα υπάργουν ακόμη πολύ λίγοι τεχνικοί με εμπειρία σε παρόμοια συστήματα. Αναμφίβολα πάντως οι γνώσεις τους είναι πολύ μεγαλύτερες από εκείνες του μέσου windows administrator ο οποίος συνήθως μπορεί να εκτελέσει μόνο τις πολύ βασικές λειτουργίες ενός συστήματος και αγνοεί τις πιο προχωρημένες δυνατότητες και εφαρμογές του.

2. **Ενδοεταιρικός καταλογισμός ευθυνών:** Όπως λεει ένα γνωστό αμερικάνικο ρητό "Κανείς δεν απολύθηκε επειδή αγόρασε IBM". Ένα προϊόν της Microsoft ή της Oracle μπορεί να κοστίζει πολύ περισσότερα γρήματα και να προσφέρει λιγότερα απ' όσα μια εφαρμογή Open Source, αλλά όποιο πρόβλημα και αν παρουσιαστεί, το στέλεγος που εισηγήθηκε την αγορά του μπορεί πάντοτε να ισχυριστεί πως "έκανα μια επώνυμη επιλογή ενός μεγάλου ονόματος για να έχουμε το καλύτερο". Αν όμως πάει στραβά το παραμικρό σε μια εφαρμογή Open Source (και στην πληροφορική πάντα κάτι θα λειτουργήσει στραβά) η μομφή "γιατί εμπιστευθήκαμε κάτι φτηνιάρικο;" δύσκολα μπορεί να απαντηθεί με επιτυχία, ειδικά αν ο ερωτών είναι ο προϊστάμενος και είναι άσγετος από υπολογιστές.

#### Συμπέρασμα

Προσωπικά θεωρώ ότι τα πλεονεκτήματα της χρήσης open source λογισμικού είναι τόσο μεγάλα που κάθε επιγείρηση πρέπει να τα μελετά πολύ σοβαρά. Κάθε επιγείρηση βέβαια έγει διαφορετικές απαιτήσεις, ανάγκες και προτεραιότητες. Ίσως λοιπόν το Open Source να μην είναι ακόμη κατάλληλο για όλους. Προσφέρει όμως τόσα πολλά που σίγουρα αξίζει να μελετηθεί πολύ σοβαρά αυτή την εναλλακτική λύση πριν την επιλογή ανάμεσα σε open source και εμπορικό λογισμικό. Τα πράγματα θα ήταν καλύτερα αν υπήρχαν και στη χώρα μας πολλές εταιρείες εξειδικευμένες στην υποστήριξη open source εφαρμογών, αλλά ακόμα βρισκόμαστε σε νηπιακό στάδιο με την παρουσία μόνο λίγων.

# <span id="page-17-0"></span>**Κεφάλαιο 3. Συστήματα Διαχείρισης Περιεχομϋνου-CMS**

# **3.1 CMS (Content Manager Software)**

**3.1.1 Σι εύναι CMS**

# **3.2 Joomla**

**3.2.1 Σα χαρακτηριςτικϊ του Joomla**

# **3.3 ύγκριςη δημοφιλϋςτερων CMS (WordPress Vs. Joomla Vs. Drupal)**

**3.3.1 WordPress**

**3.3.2 Joomla**

**3.3.3 Drupal**

**3.3.4 Συμπέρασμα** 

# <span id="page-18-0"></span>**3.1 CMS (Content Manager Software)**

#### <span id="page-18-1"></span>**3.1.1 Σι εύναι CMS**

Ο όρος CMS ή Content Management Systems, (Συστήματα Διαχείρισης Περιεχομένου) αναφέρεται στις εφαρμογές που επιτρέπουν στον πελάτη να διαγειρίζεται το δικτυακό του περιεχόμενο, όπως κείμενα, εικόνες, πίνακες κλπ., με εύκολο τρόπο, συνήθως παρόμοιο με αυτόν της χρήσης ενός κειμενονράφου.

Οι εφαρμογές διαχείρισης περιεχομένου επιτρέπουν αυτό που αποκαλούμε πολλές φορές "**δυναμικό περιεχόμενο**" σε ένα website, δηλαδή την αλλαγή του περιεχόμενου χωρίς να είναι απαραίτητες ειδικές γνώσεις σχετικές με τη δημιουργία ιστοσελίδων ή γραφικών, καθώς συνήθως τα κείμενα γράφονται μέσω κάποιων online WYSIWYG ("What You See Is What You Get") html editors, ειδικών δηλαδή κειμενογράφων, παρόμοιων με το MS Word, που επιτρέπουν τη μορφοποίηση των κειμένων όποτε υπάργει ανάγκη.

Οι αλλαγές του site μπορούν να γίνουν από οποιονδήποτε υπολογιστή που είναι συνδεμένος στο Διαδίκτυο, χωρίς να χρειάζεται να έχει εγκατεστημένα ειδικά προγράμματα επεξεργασίας ιστοσελίδων, γραφικών κ.λπ. Μέσω ενός απλού φυλλομετρητή ιστοσελίδων (browser), ο χρήστης μπορεί να συντάξει ένα κείμενο και να ενημερώσει άμεσα το δικτυακό του τόπο. Η λειτουργικότητα ενός συστήματος διαχείρισης περιεχομένου, μπορεί να αναλυθεί στις εξής βασικές κατηγορίες:

- Δημιουργία περιεγομένου
- Διαγείριση περιεγομένου
- Δημοσίευση
- Παρουσίαση

Tα οφέλη που προκύπτουν από τη γρήση ενός CMS είναι πολλά και σημαντικά:

- ν Γρήγορη ενημέρωση, διαχείριση και αρχειοθέτηση της πληροφορίας
- Αυξημένη ευελιξία, βελτιωμένη πλοήγηση και αυξημένη δυνατότητα επέκτασης
- Υποστήριξη αποκεντροποιημένου συστήματος ενημέρωσης
- Αυξημένη ασφάλεια
- ► Μείωση της επανάληψης της πληροφορίας
- Μειωμένο κόστος συντήρησης.

<span id="page-18-2"></span>Μερικά από τα πιο γνωστά CMS είναι το Drupal, το Wordpress και το Joomla!

### **3.2 Joomla!**

**Το Joomla! <sup>™</sup> είναι ένα σύστημα διαχείρισης περιεχομένου (CMS) ανοιχτού κώδικα το** οποίο έχει χαρακτηριστεί από τ<mark>ους δεκάδες χιλι</mark>άδες χρήστε<mark>ς του ως τ</mark>ο καλύτερο CMS στον κόσμο, διότι έχει τεράστιες δυνατότητ<mark>ες αλλά και ταυτ</mark>όχρονα εξαιρετικά ευέλικτο και φιλικό περιβάλλον εργασίας και διαχείρισης.

Μόλις εγκατασταθεί, ο δι<mark>αχειρ</mark>ιστής <mark>του δικτ</mark>υακο<mark>ύ τόπ</mark>ου μπορεί να συνδεθείτε με την **backend** κονσόλα διαχείρισης κα<mark>ι να</mark> δημιουργήσει τμήματα, κατηγορίες, άρθρα με περιεγόμενο, δημοσκοπήσεις και άλλα πολλά! Διαγείριση ολόκληρου του frontend της ιστοσελίδας γίνεται από ένα εύχρηστο περιβάλλον διαχείρισης.

Όταν δημιουργείται ένα νέο περιεχόμενο, ένας επεξεργαστής κειμένου που επιτρέπει απλές αλλαγές χωρίς τη γνώση της **HTML**. Παρόλο ότι δεν είναι απαραίτητο ο χρήστης να έχει γνώση της HTML και CSS, συνιστάται να αρχίσει τη μελέτη των βασικών εντολών της HTML και CSS για την περίπτωση που θα πρέπει να επεξεργαστεί ή να τροποποιήσει κάποιο στοιχείο ώστε να το προσαρμόσει στις ανάγκες που θα δημιουργηθούν. Στις κοινότητες φόρουμ για Joomla είναι διαθέσιμοι γιλιάδες προγραμματιστές και σχεδιαστές για να βοηθήσουν νέους και έμπειρους γρήστες, εφόσον είναι δυνατό.

**Το Joomla είναι μία δωρεάν εφαρμογή,** ανοιχτού κώδικα σύστημα διαχείρισης περιεγομένου, το οποίο έγει συνταγθεί στην γλώσσα προγραμματισμού PHP για τη διαγείριση και τη δημοσίευση περιεχομένου στον ιστό (web) και ενδοδικτύων (intranets) χρησιμοποιώντας μια MySQL βάση δεδομένων. To Joomla περιλαμβάνει χαρακτηριστικά όπως η cache των σελίδων για τη βελτίωση των επιδόσεων, web ευρετηρίασης (indexing), RSS feeds, εκτυπώσιμες (printable) εκδόσεις των σελίδων, newsflashes, blogs, forums, δημοσκοπήσεις, ημερολόγια, αναζήτηση στην ιστοσελίδα, την ανάλογη γλώσσα αλλά και την δυνατότητα πολυγλωσσικών ιστοσελίδων.

Το όνομα "Joomla" είναι μια φωνητική γραφή της γλώσσας *Σουαχίλι (Swahili)* στην οποία η λέξη "jumla" σημαίνει "όλοι μαζί" ή "ως σύνολο". Επέλεξαν αυτό το όνομα για να αντικατοπτρίζει τη δέσμευση της κοινότητας και την ομάδα ανάπτυξης του έργου. Η πρώτη έκδοση του Joomla (Joomla 1.0.0) ανακοινώθηκε στις 16 Σεπτεμβρίου 2005. Αυτή ήταν μια νέα ονομασία της έκδοσης Mambo 4.5.2.3 σε συνδυασμό με διορθώσεις κάποιον σφαλμάτων (bug) στο περιβάλλον διαγείρισης και στον κώδικα της ασφαλείας. Στη συνέχεια, για την πορεία ανάπτυξης του project, οι προγραμματιστές του πυρήνα προβλέπουν ότι το **Joomla! 2.0** θα είναι ένα εντελώς ανανεωμένο και ξαναγραμμένο σε νέο κώδικα βασισμένο σε PHP 5.0.

Η επίσημη ιστοσελίδα του Joomla project βρίσκετε στο [www.joomla.org](http://www.joomla.org/) και για την Ελλάδα η επίσημη ιστοσελίδα βρίσκετε [www.joomla.gr/](http://www.joomla.gr/) Το Joomla κυκλοφορεί και διανέμετε υπό την GNU **General Public License**.

### <span id="page-19-0"></span>**3.2.1 Τα χαρακτηριστικά του Joomla!**

- Πλήρης μηχανισμός διαχείρισης της βάσης δεδομένων του site
- Νέα, προϊόντα ή υπηρεσίες τμήματα και ενότητες πλήρως επεξεργάσιμα και εύγρηστα
- Οι θεματικές ενότητες μπορούν να προστεθούν από τους συντάκτες
- Πλήρως παραμετροποιήσιμο περιεγόμενο και περιβάλλον, συμπεριλαμβανομένων των θέσεων του αριστερού, κεντρικού και δεξιού μενού
- Χρησιμοποιείστε τον browser για να ανεβάσετε εικόνες στη δική σας βιβλιοθήκη για γρήση σε οποιοδήποτε σημείο του site
- Δυναμικό Forum / Poll / Voting για άμεσα επί τόπου αποτελέσματα
- Τρέγει σε Linux, FreeBSD, MacOSX server, Solaris και AIX

#### **Εκτεταμένη Διαχείριση:**

- Λειτουργία ταξινόμησης της προβολής των νέων FAQs, και άρθρων.
- Module για απομακρυσμένη υποβολή από τον συγγραφέα για Νέα, άρθρα, FAQs και Links.
- Δημοσίευση απεριόριστων σελίδων, γωρίς να περιορισμό.
- Δυνατότητα προσθήκης forum, photo galleries, βιβλιοθήκες αρχείων, βιβλία επισκεπτών και φόρμες επικοινωνίας.
- Εύκολη διαχείριση online των PNGs, PDFs, DOCs, XLSs, GIFs και JPEGs<sup>3</sup> με τη βοήθεια του Image library.
- Αυτόματο Path-Finder. Τοποθετήστε μια εικόνα και αφήστε στο Joomla να τακτοποιήσει τα υπόλοιπα.
- News feed manager. Επιλέξτε από πάνω από 360 news feeds από όλο τον κόσμο.
- Διαχειριστής άρθρων (Archive manager). Βάλε τα παλαιά άρθρα στην "κατάψυξη" αντί να τα διαγράψετε εντελώς.
- Email-a-friend και Print-format για κάθε άρθρο.
- Ενσωματωμένος επεξεργαστής κειμένου αντίστοιχος του Word Pad.
- Εμφάνιση και αισθητική την οποία διαμορφώνει ο χρήστης.
- Δημοσκοπήσεις και Έρευνες .Δυνατότητα τοποθέτησης σε κάθε σελίδα.
- Ειδική σελίδα διαχειρίσεις Modules (Custom Page Modules).
- $\bullet$  Διαχείριση των Templates (πρότυπα).
- Δυνατότητα προεπισκόπησης.

 $\overline{a}$ 

 $^3$  PNGs, PDFs, DOCs, XLSs, GIFs και JPEGs: Αρχικά λέξεων που περιγράφουν τη φόρμα διαφόρων ειδών εικόνων.

## <span id="page-20-2"></span><span id="page-20-0"></span>**3.3 ύγκριςη δημοφιλϋςτερων CMS (Wordpress Vs. Joomla Vs. Drupal)**

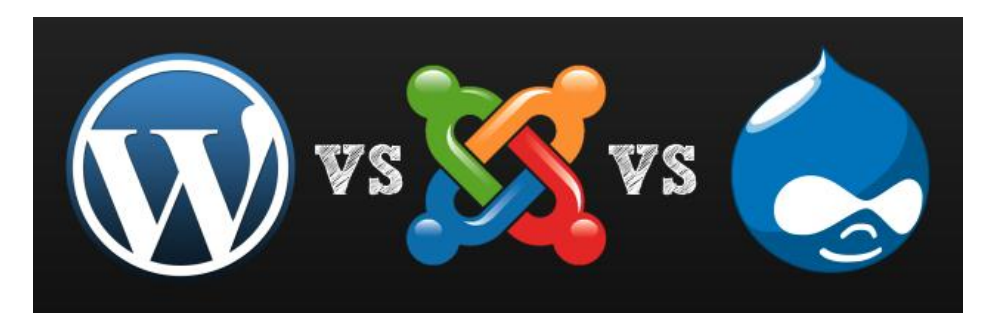

#### <span id="page-20-1"></span>**3.3.1 Wordpress**

Το WordPress είναι ένα εξαιρετικό CMS όταν πρόκειται για blog. Όταν θες δηλαδή να δημοσιεύσεις τις σκέψεις σου σε μια κοινότητα γρηστών που θα συνδέονται και θα σχολιάζουν λέγοντας τις δικές τους. Το Wordpress γρησιμοποιείται μέγρι στιγμής από 202 γιλιάδες websites. Το συγκεκριμένο CMS χρησιμοποιείται ευρέως σαν βασικό σύστημα διαχείρισης περιεχομένου. Εχει αρκετά χαρακτηριστικά όπως widgets<sup>4</sup> που μπορούν να διαχειριστούν

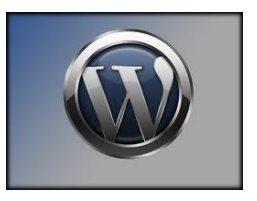

χωρίς επεξεργασία HTML κώδικα, είναι φιλικό προς τις μηχανές αναζήτησης, παρέχει τη δυνατότητα δημιουργίας πολλαπλών κατηγοριών σε ένα blog και επιτρέπει την εισαγωγή λεπτομερειών σε blog spots και κείμενα.

To WordPress έχει δημιουργηθεί ώστε να δουλεύει καλύτερα σαν blog, άρα η εγκατάστασή του δεν είναι τόσο δύσκολη. Το WordPress έχει επίσης διάφορες επιλογές για blogging και προφίλ, δημιουργία σχολίων, pinging service<sup>5</sup> κλπ. Ενσωματωμένο με όλα αυτά τα χαρακτηριστικά να το υποστηρίζουν, δεν θεωρείται σαν ένα CMS φιλικό προς τους προγραμματιστές και μπορεί στο μέλλον με τις αναβαθμίσεις του να δημιουργηθούν περισσότερα λάθη στο λογισμικό αλλά το καλύτερο κομμάτι είναι ότι μπορεί να χρησιμοποιηθεί πολύ εύκολα και ο περισσότερος κόσμος μαθαίνει το πως, πάρα πολύ γρήγορα.

#### **3.3.2 Joomla**

Τα βασικά γαρακτηριστικά του είναι:

- 1. Σα RSS feeds
- 2. Οι εκτυπώσιμες ιστοσελίδες
- 3. Τα νέα που παρουσιάζονται με μορφή flash
- 4. Οι δημοσκοπήσεις
- 5. Η αναζήτηση

 $\overline{a}$ 

6. Διεθνή υποστήριξη

Το Joomla φιλικό στους σχεδιαστές και στους προγραμματιστές καθώς προσφέρει μια πιο ευρεία πλατφόρμα για τους προγραμματιστές να επεξεργαστούν και να προσθέσουν καινούρια πρόσθετα στο σύστημα και η δυνατότητα να βελτιστοποιήσουν την εικόνα και την αίσθηση στα sites είναι κάτι σίγουρα αποδεκτό από όλους τους προγραμματιστές του κόσμου. Το Joomla είναι αρκετά ικανό να γειριστεί τεράστιες κοινότητες και γρησιμοποιείται κανονικότατα εδώ και 3 γρόνια.

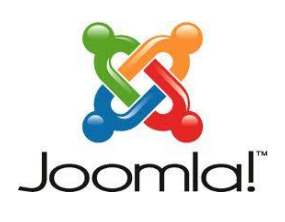

<sup>&</sup>lt;sup>4</sup> Widgets: είναι μια λέξη που επιλέχθηκε τυχαία για να περιγράψει μερικά plug-ins που χρησιμοποιεί το Wordpress και όχι μόνο. Τα Widgets, είναι απλά, μικρά εργαλεία που μπορεί ο καθένας να χρησιμοποιήσει για να κάνει πιο "προσωπική" τη σελίδα του χωρίς να ξέρει καθόλου HTML.

<sup>&</sup>lt;sup>5</sup> Pinging service: Ειδοποιεί blog κατηγορίες και μηχανές αναζήτησης για πληροφορίες που έχει αναβαθμίσει το blog σου.

Σε σύγκριση με το WordPress και το Drupal, το Joomla ακόμα χρειάζεται **βελτιστοποιήσεις σε αρκετά θέματα.** Το Joomla πρέπει να "κλέψει" λίγη από τη φιλικότητα προς το χρήστη που έχει το WordPress και ευελιξία από το Drupal. Το Joomla δεν είναι κατηγορίας XHTML δεν έχει την επιλογή των πολλαπλών sites με μια εγκατάσταση.

### <span id="page-21-0"></span>**3.3.3 Drupal**

Το Drupal χρησιμοποιείται σαν ένα back-end σύστημα για διάφορων ειδών websites. Μπορεί να χρησιμοποιηθεί σαν ένα μικρό  $\mathsf{FAQ}^6$  site ή μπορεί να είναι και ένα site μιας μεγάλης επιχείρησης. Το Drupal έγει τη δυνατότητα να ενσωματώσει γαρακτηριστικά όπως:

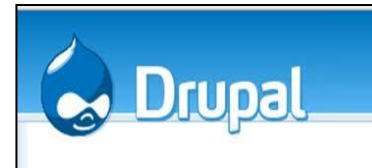

- 1. Εγγραφή και διατήρηση λογαριασμών χρηστών
- 2. Δημιουργία και διαχείριση menus
- 3. RSS feeds
- 4. Επεξεργασία ενός σγεδιαγράμματος (layout)
- 5. Internet Forum
- 6. Απλά ή πολλαπλά User blog
- 7. Πάρα πολύ δυνατό σύστημα προτύπων (templates)

To Drupal είναι το όνειρο κάθε προγραμματιστή λόγω του ότι δίνει απεριόριστη δυνατότητα επεξεργασίας κώδικα, αλλά και ο εφιάλτης κάθε σγεδιαστή (ιστοσελίδας) καθώς του προσφέρει πολύ λίγες επιλογές για να αλλάξει την αίσθηση και την εικόνα της ιστοσελίδα του. Το Drupal δεν είναι τόσο φιλικό στο χρήστη. Μερικά από τα πιο γνωστά websites που χρησιμοποιούν το Drupal είναι τα MTV UK, BBC, the Onion, Greenpeace UK.

#### <span id="page-21-1"></span>**3.3.4 υμπϋραςμα:**

Είναι δύσκολο να πω πιο CMS είναι καλύτερο από τα υπόλοιπα μιλώντας γενικά, αλλά για μερικά βασικά είδη website μπορώ να προτείνω το καταλληλότερο κατά την άποψή μου, χωρίς να σημαίνει ότι αυτή είναι και η σωστή.

#### **Blogging site:**

Για καθημερινό blogging, σίγουρα θα έλεγα ότι το **Wordpress** είναι η σωστή επιλογή. Είναι πολύ απλό στη γρήση του και γρειάζεται πολύ μικρή παραμετροποίηση πριν τη γρήση του.

#### Κοινότητες:

 $\overline{a}$ 

Για να ξεκινήσεις μια κοινότητα με πολλαπλούς χρήστες, θα πρότεινα **Drupal** και το **Joomla**. Και τα δύο είναι "χτισμένα" πάνω στην ιδέα των πολλαπλών χρηστών, άρα υπάρχει πολύ καλό υπόβαθρο για αυτή τη δουλειά.

#### Γι<u>α προγραμματιστές:</u>

Το **Drupal** παρέχει μια εκτεταμένη πλατφόρμα προγραμμάτων εφαρμογής (API) και είναι πολύ καλά τεκμηριωμένο. Είναι το καταλληλότερο ακόμα και για τον πιο προγραμματιστικά προσανατολισμένο.

#### **Πιο φιλικό προς τον χρήστη:**

Και από τα τρία θα έλεγα ότι το **Wordpress** είναι πιο εύκολο στη χρήση καθώς έχει διάφορους οδηγούς χρήσης και φόρμες που απαντούν στις πιο συνήθεις ερωτήσεις.

### Ηλεκτρονικό κατάστημα. (E-Commence):

Για την δημιουργία ενός online καταστήματος, θα πρότεινα τη χρήση του **Joomla** αλλά και του **Drupal** καθώς και τα δύο λειτουργούν σαν κατάστημα, με μερικές επεκτάσεις (modules/plugins), μπορεί να γίνει ένα πολύ λειτουργικό, και πολύ ευέλικτο ηλεκτρονικό κατάστημα.

<sup>&</sup>lt;sup>6</sup> F.A.Q.: Από τα αρχικά των λέξεων Frequently Asked Questions όπου η ελεύθερη μετάφραση είναι: Οι ερωτήσεις που ερωτώνται συχνότερα ή αλλιώς οι πιο συχνές απορίες του κόσμου.

# <span id="page-22-0"></span>Κεφάλαιο 4. Αναφορά εργαλείων και γλώσσες **προγραμματιςμού που ςχετύζονται με την**  ανάπτυξη της πτυχιακής.

# **4.1 XAMPP**

**4.1.1 Apache HTTP Server**

**4.1.2 MySql**

# **4.2 Γλώςςεσ Προγραμματιςμού**

- **4.2.1 HTML**
- **4.2.2 CSS**
- **4.2.3 Java Script**
- **4.2.4 PHP**
- **4.2.5 XML**

#### <span id="page-23-0"></span>**4.1 XAMPP**

To **XAMPP** είναι ένας δωρεάν και ανοιγτού κώδικα web server πολλαπλών πλατφόρμων. Τα αρχικά του ονόματός του περιγράφουν και το τι περιέγει σε ένα πακέτο, το **X** σημαίνει ότι είναι πολλαπλών πλατφόρμων, το Α για τον Apache HTTP Server, το Μ για τη βάση δεδομένων MySQL, και τα 2 τελευταία P επειδή μεταγλωττίζει scripts γραμμένα σε γλώσσες πξνγξακκαηηζκνχ **P**HP θαη **P**erl.

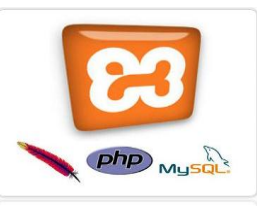

Το πρόγραμμα διατίθεται με τους όρους διανομής ελεύθερου

λογισμικού (GNU General Public License) και εξυπηρετεί δυναμικές ιστοσελίδες. Το ΧΑΜΡΡ είναι διαθέσιμο για όλα τα γνωστά λογισμικά (Microsoft Windows, Linux, Solaris και Mac OS X). Είναι πολύ χρήσιμο για δυναμικές ιστοσελίδες που χρησιμοποιούν γλώσσες προγραμματισμού όπως η PHP, JSP, και Servlets.

#### **Απαιτήσεις:**

To XAMPP απαιτεί μόνο ένα zip ή exe αρχείο που θα κατέβει να τρέξει, και μετά απαιτείται μια μικρή ή και καθόλου ρύθμιση των επιμέρους στοιχείων που συνθέτουν τον web server. Το XAMPP αναβαθμίζεται τακτικά ώστε να συμπεριλάβει τις τελευταίες εκδόσεις του Apache / MySQL / PHP και Perl . Επίσης, έρχεται με μια σειρά από άλλα πρόσθετα εργαλεία, συμπεριλαμβανομένων OpenSSL και phpMyAdmin. H Εγκατάσταση ΧΑΜΡΡ απαιτεί λιγότερο γρόνο από την εγκατάσταση κάθε στοιγείου του ξεγωριστά. Πολλαπλές εγκαταστάσεις του ΧΑΜΡΡ μπορεί να υπάργουν σε έναν υπολογιστή, καθώς και σε κάθε περίσταση μπορούν να αντιγραφούν από έναν υπολογιστή στον άλλο.

Σαν το ΧΑΜΡΡ υπάρχουν και άλλα προγράμματα ανοιχτού λογισμικού που προσφέρουν το ίδιο ή παρόμοιο πακέτο εξυπηρετητών / προγραμμάτων με τη διαφορά ότι τα άλλα όπως ορίζει και το όνομά τους είναι φτιαγμένα μόνο για μια συγκεκριμένη πλατφόρμα – λογισμικό το καθένα. Ας τα δούμε. Πρώτα είναι το LAMP δημιουργημένο για Linux και η διαφορά του είναι ότι ανάλογα με την έκδοσή του μπορεί να περιέγει αντί για την MySOL την PostgreSOL αλλά σε όλες, τη θέση της Perl καταλαμβάνει η Python. Επόμενο είναι το **MAMP** και το **DAMP**, γραμμένο για MAC (Macintosh), τα οποία περιέχουν ότι και το ΧΑΜΡΡ συν της Python. Επίσης υπάρχει το **SAMP** για Solaris και για Windows τα **WAMP** και **EasyPHP.** 

# <span id="page-23-1"></span>**4.1.1 Apache HTTP Server**

Ο Apache Web Server είναι αυτό ακριβώς που δηλώνει το όνομά του. Πρόκειται δηλαδή για έναν εξυπηρετητή (server) του παγκόσμιου Ιστού (Web). Ο όρος αυτός χρησιμοποιείται και για το μηγάνημα εξυπηρετητή (hardware) αλλά και για το πρόγραμμα (software). Στο άρθρο αυτό θα ασχοληθούμε μόνο με το software και συγκεκριμένα με τον Apache.

Ο Apache εγκαθίσταται σε έναν υπολογιστή μέσω πακέτων web servers όπως είναι το **XAMPP** ή ξεχωριστά κατεβάζοντας ένα εγκαταστάσιμο αρχείο από την ιστοσελίδα που το παρέχει: [http://www.apache.org.](http://www.apache.org/) Ο Apache μπορεί να χρησιμοποιεί διάφορα λειτουργικά συστήματα όπως Linux, Unix, Microsoft Windows, GNU, FreeBSD, Solaris, Novell NetWare, Mac OS X, OS/2, TPF.

Ο ρόλος του Apache είναι να αναμένει αιτήσεις από διάφορα προγράμματα – γρήστες (clients) όπως είναι ένας ο φυλλομετρητής (browser) ενός χρήστη και στη συνέχεια να εξυπηρετεί αυτές τις αιτήσεις "σερβίροντας" τις σελίδες που ζητούν είτε απευθείας μέσω μιας ηλεκτρονικής διεύθυνσης (URL), είτε μέσω ενός συνδέσμου (link). Ο τρόπος με τον οποίο ο Apache εξυπηρετεί αυτές τις αιτήσεις, είναι σύμφωνος με τα πρότυπα που ορίζει το πρωτόκολλο HTTP (Hypertext Transfer Protocol).

#### *Σο ξεκίνημα και η εξέλιξη ηος Apache*

Η περίοδος έναρξης της δημιουργίας του προγράμματος χρονολογείται στις αρχές του 1990, όταν άρχισε να αναπτύσσεται από τον Robert McCool, ως ένα project του National Center for Supercomputing Applications (NCSA) με το όνομα HTTPd (HTTP daemon). Το 1994 ο Robert McCool αποχώρησε από το NCSA με αποτέλεσμα το NCSA HTTPd να μείνει σχεδόν εγκαταλειμμένο, πέρα από κάποιες διορθώσεις (patches) που ανέπτυσσαν και διένειμαν εκτός από τον McCool και άλλοι προγραμματιστές,. Το 1995 ανέλαβε το πρόγραμμα το Ίδρυμα Λογισμικού Apache (Apache Software Foundation), το οποίο διατηρεί την εποπτεία του έως και σήμερα.

#### *Ο Apache σήμερα*

Ο Apache HTTP αναπτύσσεται από την "Κοινότητα Ανοιχτού Λογισμικού" και η εποπτεία, υποστήριξη, και διάθεση του προγράμματος γίνεται από το Apache Software Foundation. Το πρόγραμμα είναι ανοιγτού κώδικα (open source), κάτι που σημαίνει ότι σύμφωνα με την άδεια γρήσης του (license), διατίθεται δωρεάν και μπορούν να γίνουν ελεύθερα από το χρήστη προσθήκες και τροποποιήσεις στον κώδικα του.

#### *Η προέλευση του ονόματος του*

Υπάργουν δύο εκδογές σγετικά με την προέλευση του ονόματος του. Η πρώτη εντοπίζεται στα πρώτα χρόνια της δημιουργίας του, τότε που ως NCSA HTTPd έπρεπε να αναπτύσσονται συνεχώς διορθώσεις (patches) για να ενσωματωθούν στον αρχικό του κώδικα με αποτέλεσμα να του δοθεί το όνομα a patchy server. Η δεύτερη εκδοχή σύμφωνα με το ίδρυμα Apache, αναφέρει ότι το όνομα αυτό δόθηκε προς τιμήν των ιθαγενών Ινδιάνων της Αμερικής και συμβολίζει το μαχητικό πνεύμα και την αντογή.

#### *Χαπακηηπιζηικά και λειηοςπγίερ ηος Apache HTTP*

Ο Apache διαθέτει ποικιλία χαρακτηριστικών και μπορεί να υποστηρίξει μια μεγάλη γκάμα εφαρμογών με τις οποίες και συνεργάζεται. Οι δυνατότητες του προγράμματος αυτού καθαυτού και τα γαρακτηριστικά του δεν είναι και τόσο πολλά. Ένα από τα βασικότερα γαρακτηριστικά του όμως, το σποίο και του δίνει μεγάλες δυνατότητες, είναι ότι μπορεί να προσαρμόσει επάνω του πολλές προσθήκες προγραμμάτων (modules), τα οποία με τη σειρά τους παρέχουν διαφορετικές λειτουργίες. Μερικά από τα πιο γνωστά modules του Apache HTTP είναι τα modules πιστοποίησης, όπως για παράδειγμα τα mod access, mod auth, mod digest κ.λπ. Παρέγει επίσης SSL σε TLS μέσω των (mod\_ssl), και proxy module (mod\_proxy), πραγματοποιεί ανακατευθύνσεις διευθύνσεων (URL rewrites) μέσω του mod rewrite, καταγραφές συνδέσεων μέσω του mod log config, συμπίεση αρχείων μέσω του mod gzip και πολλά άλλα modules τα οποία διατίθενται είτε από το Apache Software Foundation, είτε από τρίτες εταιρίες λογισμικού.

Ένα άλλο χαρακτηριστικό – δυνατότητα του Apache HTTP, όπως έχω αναφέρω πιο πάνω, είναι ότι μπορεί να εγκατασταθεί σε διάφορα λειτουργικά συστήματα. Ο Apache HTTP υποστηρίζει επίσης αρκετές διάσημες εφαρμογές και γλώσσες προγραμματισμού όπως MySQL, PHP, Perl, Python κ.λπ. Αυτά είναι μερικά από τα χαρακτηριστικά και τις λειτουργίες του που κάνουν τον Apache τον πιο δημοφιλή Web Server από το 1996 έως τις μέρες μας. Περισσότερο από το 50% των ιστοχώρων του παγκόσμιου ιστού, γρησιμοποιεί τον Apache ως εξυπηρετητή. Το υπόλοιπο ποσοστό καλύπτουν αντίστοιχα προγράμματα, όπως το Microsoft Internet Information Services (IIS), ο Sun Java System Web Server, ο Zeus Web Server κα.

#### <span id="page-24-0"></span>**4.1.2 MySQL**

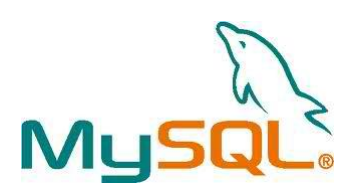

H MySQL είναι ένα περιβάλλον διαχείρισης (manager) σχεσιακών βάσεων δεδομένων. Εκεί πολλοί χρήστες μπορούν να προσθέτουν, να ανακτούν και να διαχειρίζονται πληροφορίες που είναι αποθηκευμένες σε μια σειρά από βάσεις δεδομένων. Η σχεσιακή MySQL σημαίνει ότι μια πληροφορία αποθηκεύεται σε χωριστούς πίνακες και όχι σε έναν μεγάλο πίνακα. Μπορούν να καθιερωθούν σχέσεις μεταξύ πινάκων και να ανακτούνται πληροφορίες χρησιμοποιώντας δομημένη γλώσσα διατύπωσης ερωτήσεων (SOL).

Ο πηγαίος κώδικάς του, είναι διαθέσιμος σύμφωνα με τους όρους της GNU General Public License, καθώς και υπό διάφορες αποκλειστικές συμφωνίες. Η MySQL ανήκει και χρηματοδοτείται από ένα μία μόνο επικερδής εταιρεία, τη σουηδική MySQL AB, θυγατρική της Sun Microsystems. Aπό το 2009 η Oracle Corporation ξεκίνησε τη διαδικασία της απόκτησης της Sun Microsystems. Η Oracle κατέχει τα πνευματικά δικαιώματα για τον περισσότερο κώδικα της MySQL.

H MySQL διατίθεται συνήθως ως μέρος ελεύθερων πακέτων λογισμικού (π.χ. XAMPP) που απαιτούν ένα πλήρες σύστημα διαχείρισης βάσεων δεδομένων, (π.χ. Joomla) ή άλλο λογισμικό για την κατασκευή ενός πακέτου λογισμικού AMP. Χρησιμοποιείται επίσης σε sites μεγάλης κλίμακας όπως Wikipedia, Google και Facebook.

#### **Διαχείριση της MySQL**

Για τη διαχείριση βάσεων δεδομένων μέσω MySQL μπορεί να χρησιμοποιηθεί το ενσωματωμένο εργαλείο γραμμής εντολών (εντολές: mysql και mysqladmin). Οι χρήστες μπορούν επίσης να κατεβάσουν από την ιστοσελίδα της MySQL GUI εργαλεία διαχείρισης όπως: MySQL Administrator, MySQL Migration Toolkit και MySQL Query Browser. Τα εργαλεία αυτά περιλαμβάνονται τώρα σε ένα πακέτο που ονομάζεται Γραφικά Εργαλεία της MySQL.

Εκτός από τα προαναφερθέντα εργαλεία που αναπτύχθηκαν από την MySQL AB, διάφορα άλλα εμπορικά και μη εμπορικά εργαλεία συνεργάζονται με την MySQL. Κάποια παραδείγματα είναι ηα Navicat Free Lite Edition, AnySQL Maestro Freeware Edition ή SQLyog Community Edition, ηα οποία είναι ελεύθερα desktop - based GUI εργαλεία, και η phpMyAdmin, ένα δωρεάν Web - based interface διαγείρισης που εφαρμόζεται στην PHP.

Οι προγραμματιστές δημοσιεύουν μηνιαίες εκδόσεις του MySOL Enterprise Server οι οποίες μπορούν να ληφθούν από συγκεκριμένους ιστότοπους που λειτουργούν υπό την άδεια GPL. Ο MySQL Community Server δημοσιεύεται με αόριστο πρόγραμμα υπό την GPL και περιέχει όλες τις διορθώσεις σφαλμάτων που απεστάλησαν με την τελευταία έκδοση MySQL Enterprise Server. Τα binary αρχεία δεν παρέχονται πλέον από την MySQL για κάθε έκδοση του Community Server.

#### *Ιδιαίτερα γαρακτηριστικά*

H MySQL υλοποιεί τα ακόλουθα στοιχεία τα οποία ορισμένα άλλα συστήματα RDBMS δεν μπορούν:

- Πολλαπλές μηγανές αποθήκευσης, που επιτρέπουν μία ευγέρεια επιλογής της πιο αποτελεσματικής για κάθε πίνακα της εφαρμογής.
- Μηγανές αποθήκευσης ανεπτυγμένες ομαδικά
- Μηχανές αποθήκευσης ανεπτυγμένες από την κοινότητα
- Custom μηχανές αποθήκευσης
- Ομαδοποίηση δεσμεύσεων, συγκέντρωση πολλαπλών συναλλαγών από πολλαπλές συνδέσεις από κοινού για την αύξηση του αριθμού των δεσμεύσεων ανά δευτερόλεπτο.

## <span id="page-25-0"></span>**4.2 Γλώςςεσ Προγραμματιςμού**

### <span id="page-25-1"></span>**4.2.1 HTML**

Τα αρχικά HTML είναι από τις λέξεις Hyper Text Markup Language δηλαδή γλώσσα μορφοποίησης υπερκειμένου. Η HTML δεν είναι γλώσσα προγραμματισμού, γιατί δεν έχει τα στοιχεία που χρειάζονται για να χαρακτηριστεί έτσι. Δε μπορεί να παίρνει αποφάσεις, δε μπορεί να παρεκκλίνει τη ροή της, και άλλα πολλά πράγματα τα οποία δεν τα κάνει γιατί δεν είναι σγεδιασμένη για κάτι τέτοιο. Η HTML είναι μια περιγραφική γλώσσα που κάθε έκδοσή της ορίζεται από ένα Document Type Definition (DTD) του Standard Generalized Markup Language (SGML). Η HTML μας βοηθάει να περιγράψουμε, με διάφορα tags που περιλαμβάνει, το πώς θέλουμε να εμφανίζεται το κείμενο μας μέσα στο World Wide Web και τα οποία ο web browser του επισκέπτη αναλαμβάνει να τα μετατρέψει στην επιθυμητή μορφή.

Kάθε HTML αρχείο αποτελείται ξεκινάει και τελειώνει με το tag <html> το οποίο χωρίζεται σε δύο μέρη το <head> και το <body>. Στο <head> γράφουμε τον τίτλο του κώδικά μας ενώ στο <body> τον κυρίως κώδικα. Κάθε λέξη που περικλείεται από τις ετικέτες "<>" είναι ένα tag και κάθε φορά που "ανοίγει" ένα tag, πρέπει και να κλείνει ξαναγράφοντάς το στο τέλος του κειμένου προσθέτοντας μια κάθετο μέσα στις ετικέτες.

```
<html>
      <head>
      \langle h1 \rangle Πτυχιακή \langle h1 \rangle</head>
      <body>
      <p> Αυτό είναι το παράδειγμα html κώδικα για την πτυχιακή μου.
      Καλημέρα!</p>
      </body>
</html>
```
Οι αδυναμίες της HTML, μιας κατεξοχήν γλώσσας μορφοποίησης υπερκειμένου, οδήγησαν στην ανάπτυξη γλωσσών προγραμματισμού στο Internet. Η χρήση των γλωσσών προγραμματισμού κρίθηκε απαραίτητη αφού η εξάπλωση του Internet και η χρήση των σελίδων HTML για αλληλεπίδραση με τους χρήστες (δυναμική αποστολή και λήψη δεδομένων) δεν μπορούσε να πραγματοποιηθεί μέσω της HTML.

Αργικά, αναπτύχθηκε από την εταιρεία Netscape η γλώσσα JavaScript η οποία, όπως και η HTML μεταφράζεται από τον Web Browser κατά την εμφάνιση της σελίδας. Η Microsoft ανέπτυξε απ' την πλευρά της μια δική της έκδοση της γλώσσας JavaScript την οποία ονόμασε JScript και μια έκδοση της γλώσσας Basic ειδικά για το Internet που ονόμασε VBScript. Έτσι πλέον με την γρήση των παραπάνω γλωσσών είναι δυνατό να ελεγγθούν και να προγραμματιστούν σγεδόν όλα τα αντικείμενα που μπορεί να περιέχει μία ιστοσελίδα και με τη χρήση είτε εντολών διαδικαστικού χαρακτήρα, είτε εντολών διακλάδωσης, όπως για παράδειγμα η δομή [if ... then... else...]. Η χρήση τέτοιου είδους "προγραμμάτων" ή όπως ονομάζονται "scripts" είναι διαδικασία που έχει μεγάλες απαιτήσεις σε προγραμματισμό και απευθύνεται σε προγραμματιστές και μόνο.

#### <span id="page-26-0"></span>**4.2.2 CSS**

Τα αρχικά CSS προέρχονται από το Cascading Style Sheets. Τα CSS επιτρέπουν το διαχωρισμό του περιεχομένου της ιστοσελίδας από το σχεδιαστικό κομμάτι. Αυτό είναι πολύ σημαντικό αφού τα στοιχεία σχεδίασης της ιστοσελίδας είναι σε ένα ξεχωριστό αρχείο το οποίο θα τροφοδοτεί τις υπόλοιπες σελίδες. Έτσι, εάν γρειαστεί να κάνουμε κάποια αλλανή στη μορφή του κειμένου, δηλαδή το πως θα φαίνεται, όπως για παράδειγμα να αλλάξουμε το φόντο των σελίδων μας, το μόνο που έγουμε να κάνουμε είναι να επέμβουμε στο αργείο CSS και αυτομάτως οι αλλαγές θα επηρεάσουν όλα τα αρχεία τα οποία συνδέονται με αυτό.

H HTML χρησιμοποιείται για να δομήσει το περιεχόμενο ενώ τα CSS για να το μορφοποιήσουν. Για παράδειγμα για την ετικέτα που δηλώνει τις επικεφαλίδες "επιπέδου ένα", στην HTML θα γράψουμε <h1>Επικεφαλίδα</h1> ενώ η μορφοποίησή της θα έρθει από το CSS:h1{color:green} που σημαίνει ότι το γρώμα της επικεφαλίδας επιπέδου ένα θα είναι πράσινο. Από τη στιγμή που γίνει αυτός ο ορισμός, όποτε δηλώνουμε μια επικεφαλίδα ότι είναι "επιπέδου ένα" θα παίρνει τις ίδιες παραμετροποιήσεις, δηλαδή θα έχει χρώμα πράσινο. Σε αυτό το σημείο να πούμε ότι τα CSS δε χρησιμοποιούνται μόνο στις ιστοσελίδες. Styles βρίσκουμε και στο Word, με τη διαφορά ότι αυτά τα styles μπορούν και μορφοποιούν μόνο κείμενο.

#### *Μεπικά από ηα πλεονεκηήμαηα ηων CSS είναι:*

- ν Διαχωρισμός του περιεχομένου από την σχεδίαση.
- ► Ελαχιστοποίηση του χρόνου για τις αλλαγές στην σχεδίαση αφού όλα τα στοιχεία περιέχονται σε ένα αργείο.
- V Ομοιόμορφη εμφάνιση όλων των ιστοσελίδων που συνδέονται με το CSS αρχείο αφού τα στοιγεία της μορφοποίησης ίδιου στυλ κειμένου δεν αλλάζουν.
- V Πιο καθαρός κώδικας HTML
- ν Καλύτερη θέση στις μηχανές αναζήτησης λόγω καθαρότερου κώδικα.
- ν Αύξηση ταχύτητας της εμφάνισης της ιστοσελίδας
- ► Μικρότερο μέγεθος αρχείων
- $\checkmark$  Πιστοποίηση από την W3C το μεγαλύτερο οργανισμό Web Standards

#### <span id="page-27-0"></span>**4.2.3 Javascript**

Η **JavaScript** είναι γλώσσα προγραμματισμού η οποία έχει σαν σκοπό την παραγωγή δυναμικού περιεχομένου και την εκτέλεση κώδικα στην πλευρά του πελάτη (client-side) σε ιστοσελίδες. Το πρότυπο της γλώσσας κατά τον οργανισμό τυποποίησης ECMA ονομάζεται **ECMAscript**.

Όπως και η PHP, η Javascript έχει βασιστεί όσον αφορά τον τρόπο σύνταξης του κώδικά της στη γλώσσα προγραμματισμού C, με την οποία παρουσιάζει πολλές ομοιότητες. Ενώ όμως η PHP είναι μια server side γλώσσα προγραμματισμού, η Javascript είναι client side. Αυτό σημαίνει ότι η επεξεργασία του κώδικα Javascript και η παραγωγή του τελικού περιεγομένου HTML δεν πραγματοποιείται στον server, αλλά στο πρόγραμμα περιήγησης των επισκεπτών (browser). Αυτή η διαφορά έχει και πλεονεκτήματα και μειονεκτήματα για καθεμιά από τις δύο γλώσσες. Συγκεκριμένα,

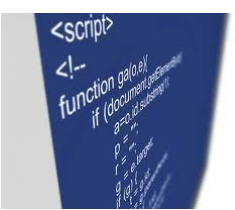

η Javascript δεν έχει καμία απαίτηση από πλευράς δυνατοτήτων του server για να εκτελεστεί (επεξεργαστική ισχύ, συμβατό λογισμικό διακομιστή) αλλά βασίζεται στις δυνατότητες του browser των επισκεπτών. Επίσης μπορεί να ενσωματωθεί σε στατικές σελίδες HTML. Παρόλα αυτά, οι δυνατότητές της είναι σημαντικά μικρότερες από αυτές της PHP και δεν παρέγει συνδεσιμότητα με βάσεις δεδομένων.

Η Javascript δεν θα πρέπει να συγγέεται με τη Java, που είναι διαφορετική γλώσσα προγραμματισμού και με διαφορετικές εφαρμογές. Τονίζεται ότι ο σωστός τρόπος γραφής της είναι "Javascript" και όχι 'Java script' σαν δύο λέξεις, όπως λανθασμένα γράφεται ορισμένες φορές.

Ο κώδικας Javascript μιας σελίδας περικλείεται από τις ετικέτες της HTML <script language= "javascript"> και </script>. Την απεικόνιση κειμένου αναλαμβάνει η εντολή document.write. Για παράδειγμα, ο ακόλουθος κώδικας Javascript:

```
Kscript language="javascript"> document.write('Hello world!');
</script> 
                       _____________________________________
```
θα απεικονίσει στο πρόγραμμα περιήγησης των επισκεπτών το κείμενο:

Hello world!

Αν ο κώδικας Javascript περιέχει περισσότερες από μία εντολές, αυτές θα πρέπει να διαχωριστούν μεταξύ τους με το χαρακτήρα του ελληνικού ερωτηματικού. ';' Η χρήση του χαρακτήρα αυτού για την τελευταία εντολή δεν είναι απαραίτητη. Η διαχώριση των εντολών στους νεότερους φυλλομετρητές (browsers) δεν είναι απαραίτητη.

Άλλες βασικές εντολές είναι το window.alert ("μήνυμα") που εμφανίζει ένα παράθυρο με ένα μήνυμα στο χρήστη. To window.prompt ("μήνυμα προς το χρήστη") που ζητάει από το χρήστη να συμπληρώσει ένα κομμάτι μιας αίτησης απευθείας και τα δεδομένα να χρησιμοποιηθούν σαν κείμενο γρησιμοποιώντας το σαν μεταβλητή:

```
<script>
var FIRSTvariable = window.prompt("PLEASE FILL IN YOUR NAME")
document.write("Your name is " + FIRSTvariable + ".")
</script>
```
Το οποίο αν συμπληρώσουμε το όνομα "Αλέξης" θα απεικονίσει στο πρόγραμμα περιήγησης των επισκεπτών το κείμενο:

```
_______________________
________
Your name is Αλέξηρ
```
#### <span id="page-28-0"></span>**4.2.4 PHP**

H PHP, της οποίας τα αργικά αντιπροσωπεύουν το "PHP: Hypertext Preprocessor" δηλαδή επεξεργαστής υπερκειμένου, είναι μια γλώσσα προγραμματισμού για τη δημιουργία σελίδων web με δυναμικό περιεγόμενο. Μια σελίδα PHP περνά από επεξεργασία από ένα συμβατό διακομιστή του

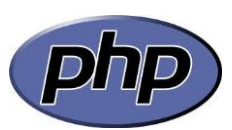

Παγκόσμιου Ιστού (π.χ. Apache), ώστε να παραχθεί σε πραγματικό χρόνο το τελικό περιεχόμενο, που θα σταλεί στο πρόγραμμα περιήγησης των επισκεπτών σε μορφή κώδικα HTML.

Η PHP και η HTML είναι δύο γλώσσες προγραμματισμού που συνεργάζονται απόλυτα μεταξύ τους. O web server επεξεργάζεται τον κώδικα PHP, ώστε να παράγει "on the fly" κώδικα HTML που θα σταλεί στο πρόγραμμα περιήγησης των επισκεπτών. Πολλοί νέοι προγραμματιστές συχνά θέτουν το ερώτημα: "Τι να μάθω πρώτα; PHP ή HTML;" Η απάντηση είναι ότι πρώτα πρέπει να μάθουμε HTML και μετά PHP. Κάποιος που δεν ξέρει HTML δεν θα μπορέσει να δημιουργήσει σελίδες χρησιμοποιώντας PHP. Κι αυτό γιατί δεν θα γνωρίζει με ποιο τρόπο θα προγραμματίσει τις σελίδες PHP ώστε να παράγουν "on the fly" σωστό περιεχόμενο HTML που θα εμφανιστεί στους web browsers των επισκεπτών. Σε ένα τμήμα κειμένου που παράγεται μέσω PHP μπορούμε να χρησιμοποιήσουμε οποιοδήποτε tag της γλώσσας HTML.

H PHP επικεντρώνεται κυρίως στο server-side scripting, έτσι μπορεί να μαζέψει δεδομένα, να παράγει δυναμικό περιεγόμενο σελίδων, ή να στείλει ή να πάρει cookies και πολλά ακόμα. Υπάργουν τρεις κύριοι τομείς που χρησιμοποιείται ένα PHP script.

• **Server-side scripting**. Αυτό είναι το πιο παραδοσιακό και το κύριο πεδίο για την PHP. Χρειάζονται τρία πράγματα για να δουλέψει αυτό. Τον PHP μεταγλωττιστή (parser) (CGI ή server module), ένα webserver (εξυπηρετητή σελίδων) και ένα web browser ("φυλλομετρητή"). Πρέπει να τρέξει ο webserver, με μια συνδεδεμένη εγκατάσταση της PHP. Μπορούν να προσπελαστούν τα αποτελέσματα του PHP προγράμματος με ένα web browser, βλέποντας την σελίδα PHP μέσα από τον server.

• **Command line scripting**. Μπορείτε να δημιουργηθεί ένα PHP script για να τρέχει γωρίς server ή browser. Χρειάζεται μόνο τον PHP μεταγλωττιστή για να χρησιμοποιηθεί με αυτόν τον τρόπο. Αυτός ο τύπος είναι ιδανικός για script που εκτελούνται συχνά με τη χρήση της cron (σε <sup>\*</sup>nix ή Linux) ή με τον Task Scheduler (στα Windows). Αυτά τα script μπορούν επίσης να χρησιμοποιηθούν για απλές εργασίες επεξεργασίες κειμένου.

**• Εγγραφή client-side GUI εφαρμογών** (Γραφικά περιβάλλοντα γρηστών). Η PHP ίσως να μην είναι η πιο καλή γλώσσα για να γράψει κανείς παραθυρικές εφαρμογές, αλλά αν γνωρίζει κάποιος PHP πολύ καλά και θέλει να χρησιμοποιήσει κάποια προγωρημένα γαρακτηριστικά της PHP στις clientside εφαρμογές, μπορεί επίσης να χρησιμοποιήσει το PHP-GTK για αυτού του είδους τα προγράμματα. Υπάρχει επίσης η δυνατότητα εγγραφής cross22 platform εφαρμογών με αυτόν τον τρόπο. Το PHP-GTK είναι μια επέκταση της PHP και δεν συμπεριλαμβάνεται στην κύρια διανομή.

#### *Χαρακτηριστικά της php*

- Είναι γλώσσα ανοιχτού κώδικα (Open Source), το οποίο σημαίνει ότι διατίθεται δωρεάν, και ότι υποστηρίζεται από μια διεθνής κοινότητα προγραμματιστών.
- Είναι εύκολη στην κατανόηση (η σύνταξη μοιάζει πολύ με της C) και γρήγορη στη ανάπτυξη του κώδικα, με αποτέλεσμα να μειώνει κατά πολύ το γρόνο ανάπτυξης μιας εφαρμογής σε σχέση με πιο πολύπλοκες γλώσσες
- Έχει πολύ καλές επιδόσεις και δεν απαιτεί ακριβό εξοπλισμό.
- Μπορεί να χρησιμοποιηθεί σε όλα τα κύρια λειτουργικά συστήματα, συμπεριλαμβανομένου του Linux, πολλών εκδοχών του Unix (HP-UX, Solaris και OpenBSD), Microsoft Windows, Mac OS X.
- H PHP υποστηρίζει τους Apache, Microsoft Internet Information Server, Personal Web Server, Netscape και iPlanet servers, Oreilly Website Pro server, Caudium, Xitami, OmniHTTPd, και πολλούς άλλους webserver. Για την πλειοψηφία των server η PHP έχει ένα module, για τους υπόλοιπους η PHP μπορεί να λειτουργήσει ως ένας CGI επεξεργαστής.
- Υποστηρίζει μεγάλο σύνολο βάσεων δεδομένων, μεταξύ των οποίων είναι η MySQL, PostgreSQL, Oracle, Informix, Sybase, κ.α. Επίσης, υπάρχει και μια αφαιρετική επέκταση DBX βάσεων δεδομένων (DBX database abstraction extension) που επιτρέπει διάφανα να γρησιμοποιηθεί οποιαδήποτε βάση δεδομένων υποστηρίζεται από αυτή την επέκταση. Επιπλέον η PHP υποστηρίζει το ODBC, το Open Database Connection standard (Ανοιχτό πρότυπο Σύνδεσης Βάσεων δεδομένων) έτσι μπορείτε να συνδεθείτε σε οποιαδήποτε βάση δεδομένων που υποστηρίζει αυτό το παγκόσμιο πρότυπο.
- Οι δυνατότητες της PHP συμπεριλαμβάνουν την εξαγωγή εικόνων, αρχείων PDF, ακόμη και ταινίες Flash (χρησιμοποιώντας τα libswf και Ming) παράγονται αμέσως. Μπορείτε επίσης να εξάνετε εύκολα οποιοδήποτε κείμενο όπως XHTML και οποιοδήποτε άλλο XML αργείο. Η PHP μπορεί να δημιουργεί αυτόματα αυτά τα αρχεία και να τα αποθηκεύει στο σύστημα αργείων, αντί να τα εκτυπώνει, αποτελώντας έτσι μια server-side cache για το δυναμικό σας περιεγόμενο.
- Η PHP έχει εξαιρετικά χρήσιμα χαρακτηριστικά επεξεργασίας κειμένων, από την POSIX επέκταση ή τις Perl regular expressions μέχρι XML parsing αρχείων. Για τη μεταγλώττιση και την πρόσβαση αρχείων XML, υποστηρίζουμε τα πρότυπα SAX και DOM. Έτσι με την PHP έχετε την ελευθερία επιλογής ενός λειτουργικού συστήματος και ενός web server. Επιπλέον, έχετε επίσης την ελευθερία να χρησιμοποιήσετε συναρτησιακό (procedural) ή αντικειμενοστραφή (object oriented) προγραμματισμό ή μια ανάμειξη τους. Αν και η παρούσα έκδοση δεν υποστηρίζει όλα τα πρότυπα γαρακτηριστικά, μεγάλες βιβλιοθήκες κώδικα και μεγάλες εφαρμογές (συμπεριλαμβανομένης και της βιβλιοθήκης PEAR) είναι γραμμένες μόνο με αντικειμενοστραφή κώδικα.

#### Παράδειγμα χρήσης PHP:

```
<html>
     <head>
           <title> Παράδειγμα </title>
     </head>
     <body>
     <?php
           echo "Γεια, είμαι ένα PHP scriptaki!";
     ?>
     </body>
</html>
```
Παρατηρούμε πως αυτό είναι διαφορετικό από ένα script γραμμένο σε άλλες γλώσσες προγραμματισμού όπως η Perl ή η C : Αντί να γράφετε ένα πρόγραμμα με πολλές εντολές για να εξάγετε HTML, γράφετε ένα HTML script με κάποιο ενσωματωμένο κώδικα για να κάνει κάτι (σε αυτή την περίπτωση, να εμφανίζει κάποιο κείμενο). Ο κώδικας PHP είναι εσώκλειστος σε ειδικά tags (ετικέτες) αρχής και τέλους που σας επιτρέπουν να μεταφέρεστε μέσα και έξω από το "PHP mode" (PHP τρόπο λειτουργίας).

Αυτό που διαχωρίζει την PHP από κάτι σαν client-side JavaScript είναι ότι ο κώδικας εκτελείται στον server (εξυπηρετητή). Αν είγατε ένα script σαν το παραπάνω στον server σας, ο client θα έπαιρνε τα αποτελέσματα της εκτέλεσης αυτού του script, χωρίς να υπάρχει κανένας τρόπος να καταλάβει τι κώδικας υπάργει από κάτω. Μπορείτε ακόμη να ρυθμίσετε τον web server σας να χειρίζεται όλα τα HTML αρχεία σας με την PHP, και τότε πραγματικά δεν υπάρχει τρόπος ο χρήστης να καταλάβει τι έγετε κάτω από το μανίκι σας.

Το καλύτερο πράγμα στην PHP είναι ότι είναι εξαιρετικά απλή για ένα νεοφερμένο αλλά προσφέρει πολλά προηγμένα χαρακτηριστικά για ένα επαγγελματία προγραμματιστή. Αν και η ανάπτυξη της PHP εστιάζεται σε server-side scripting, μπορούμε να κάνουμε πολύ περισσότερα με αυτή.

#### *Ιζηοπία και όνομα*

Η ιστορία της PHP ξεκινά από το 1995, όταν ένας Δανός φοιτητής, ο Rasmus Lerdorf δημιούργησε χρησιμοποιώντας τη γλώσσα προγραμματισμού Perl ένα απλό script με όνομα php.cgi, για προσωπική χρήση. Το script αυτό είχε σαν σκοπό να διατηρεί μια λίστα στατιστικών για τα άτομα που έβλεπαν το online βιογραφικό του σημείωμα. Αργότερα αυτό το script το διέθεσε και σε φίλους του, οι οποίοι άργισαν να του ζητούν να προσθέσει περισσότερες δυνατότητες. Η γλώσσα τότε ονομαζόταν PHP/FI από τα αργικά Personal Home Page/Form Interpreter. Το 1997 η PHP/FI έφθασε στην έκδοση 2.0, βασιζόμενη αυτή τη φορά στη γλώσσα C και αριθμώντας περισσότερους από 50.000 ιστότοπους που τη χρησιμοποιούσαν, ενώ αργότερα την ίδια χρονιά οι Andi Gutmans και Zeev Suraski ξαναέγραψαν τη γλώσσα από την αρχή, βασιζόμενοι όμως αρκετά στην PHP/FI 2.0.

Έτσι η PHP έφθασε στην έκδοση 3.0 η οποία θύμιζε περισσότερο τη σημερινή μορφή της. Στη συνέγεια, οι Zeev και Andi δημιούργησαν την εταιρεία Zend (από τα αργικά των ονομάτων τους), η οποία συνεχίζει μέχρι και σήμερα την ανάπτυξη και εξέλιξη της γλώσσας PHP. Ακολούθησε το 1998 η έκδοση 4 της PHP, τον Ιούλιο του 2004 διατέθηκε η έκδοση 5, η οποία από το 2008 έγινε η μόνη σταθερή έκδοση υπό ανάπτυξη, ενώ αυτή τη στιγμή έχουν ήδη διατεθεί και οι πρώτες δοκιμαστικές εκδόσεις της επεργόμενης PHP 6, για οποιονδήποτε προγραμματιστή θέλει να τη γρησιμοποιήσει. Οι περισσότεροι ιστότοποι επί του παρόντος γρησιμοποιούν κυρίως τις εκδόσεις 4 και 5 της PHP.

#### <span id="page-30-0"></span>**4.2.5 XML**

**XML** ή Extended Markup Language. Η XML δεν είναι μία σημειακή γλώσσα όπως η HTML, είναι μία γλώσσα που χρησιμοποιείται για την περιγραφή μίας σημειακής γλώσσας, κάνοντας δόμηση δεδομένων. Ένα αρχείο XML που είναι ενταγμένο σε μια σελίδα HTML ονομάζεται νησί δεδομένων. Ο τεχνικός όρος μιας τέτοιας γλώσσας είναι μεταγλώσσα. Με την

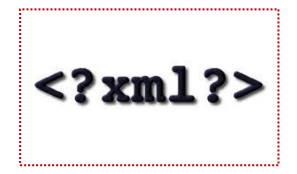

έννοια δομημένα δεδομένα εννοούμε μια συλλογή στοιχείων δεδομένων όπως είναι για παράδειγμα τα λογιστικά φύλλα, οι κατάλογοι διευθύνσεων, οι παράμετροι διαμόρφωσης, οι οικονομικές συναλλαγές και τα τεγνικά σγέδια.

Η ΧΜL είναι, δηλαδή, ένα σύνολο κανόνων (ή διαφορετικά ένα πακέτο κατευθυντήριων γραμμών ή συμβάσεων) για το σγεδιασμό μορφών κειμένου οι οποίες διευκολύνουν τη δόμηση των δεδομένων σας. Η XML δεν είναι γλώσσα προγραμματισμού, δε χρειάζεται, επομένως, να είστε προγραμματιστής για να τη γρησιμοποιήσετε ή να τη μάθετε. Η ΧΜL διευκολύνει τον υπολογιστή να παράγει δεδομένα, να διαβάζει δεδομένα και να εξασφαλίζει τη σαφήνεια της δομής των δεδομένων. Η ΧΜL αποφεύγει τις συνήθεις παγίδες του σχεδιασμού γλωσσών: είναι επεκτάσιμη, ανεξάρτητη συστήματος υλικού και μπορεί να υποστηρίξει διεθνείς και τοπικές προσαρμογές.

## *Παπάδειγμα σπήζηρ XML*

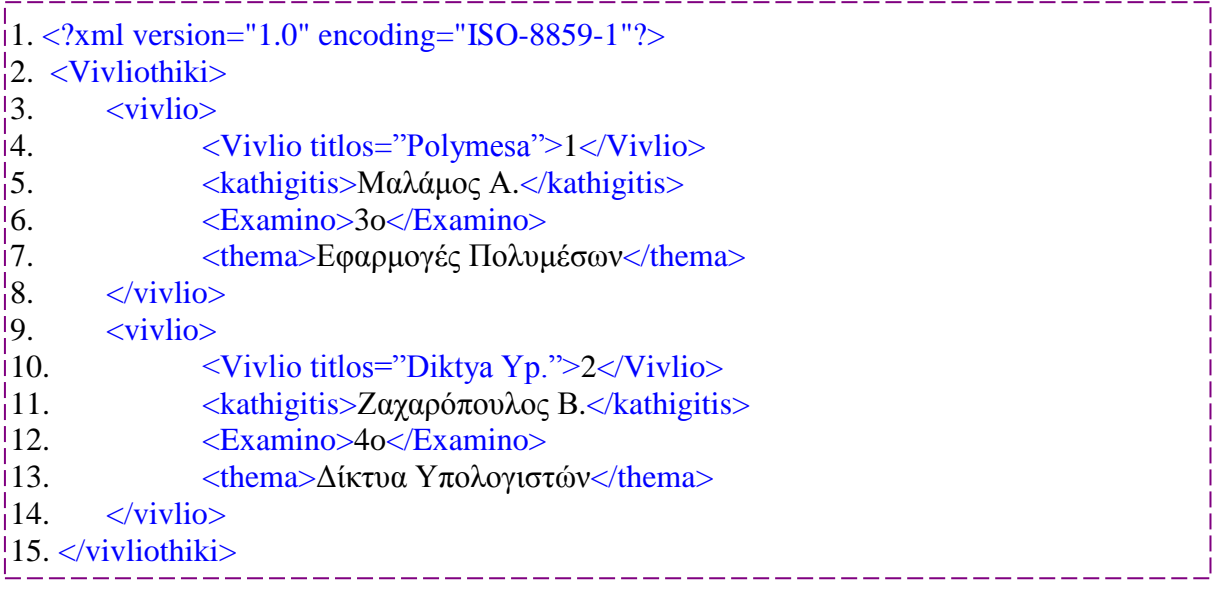

Ένα αργείο γραμμένο σε XML πάντα πρέπει να ξεκινάει με την 1η γραμμή του κώδικά μας, που εξηγεί την έκδοση της ΧΜL και την κωδικοποίηση των χαρακτήρων.

Στη συνέχεια η δομή της είναι σε στυλ γονέας, παιδί, εγγόνι κλπ. Όπως είναι δομημένα τα στοιχεία μας στην 2<sup>η</sup>, 3<sup>η</sup> και 4<sup>η</sup> γραμμή. Γα τη σωστή δομή της ΧΜL, όλα τα tags που ανοίγουν, πρέπει και να κλείνουν, και όπως είναι γραμμένο το 1º tag , πρέπει να είναι και το 2º (που κλείνει τη μεταβλητή) λόγο του ότι είναι case sensitive, δηλαδή υπάρχει διαφορά ανάμεσα σε κεφαλαία και "μικρά". Κάθε tag δηλώνει μια μεταβλητή που η τιμή της είναι αυτή που ορίζεται ανάμεσα στα 2 tags. Υπάργει και η ευχέρεια να δηλωθεί μεταβλητή σαν ένα χαρακτηριστικό μέσα σε ένα tag μαζί με τη μεταβλητή που ορίζει το tag όπως στηn 4<sup>ή</sup> γραμμή του κώδικά μας είναι η μεταβλητή "titlos" μαζί με την "Vivlio". Προσέξτε ότι επειδή είναι χαρακτηριστικό του tag δεν κλείνει πάλι στο επόμενο tag. Επίσης μπορούμε να έχουμε και πολλά "παιδιά" με το ίδιο όνομα όπως στο παράδειγμα είναι τα παιδιά "vivlio" του "Vivliothiki". Για περισσότερες πληροφορίες κοιτάξτε το<http://www.w3schools.com/xml/>

# <span id="page-32-0"></span>**Κεφάλαιο 5. Εγκατάσταση απαραίτητων** εργαλείων πτυχιακής

# **5.1 Ειςαγωγό**

# **5.2 Εγκατϊςταςη XAMPP 1.6.7**

# **5.3 Εγκατϊςταςη Joomla**

- **5.3.1 Βόμα 1ο, Επιλογό γλώςςασ**
- **5.3.2 Βόμα 2ο, Προληπτικόσ ϋλεγχοσ**
- **5.3.3 Βόμα 3ο, Άδεια χρόςησ**
- **5.3.4 Βόμα 4ο, Ρυθμύςεισ Βϊςησ Δεδομϋνων**
- **5.3.5 Βόμα 5ο, Ρυθμύςεισ FTP**
- **5.3.6 Βόμα 6ο, Βαςικϋσ Ρυθμύςεισ**
- **5.3.7 Βόμα 7ο, Επιτυχόσ Εγκατϊςταςη Joomla**

## <span id="page-33-0"></span>**5.1 Ειςαγωγό**

Για τη δημιουργία της πτυχιακής μου ήταν απαραίτητη η εγκατάσταση server και προγράμματος διαχείρισης βάσεων δεδομένων. Προτίμησα το πακέτο ΧΑΜΡΡ που παρέχει και τα δύο, είναι εύκολο και πιο γρήγορο στην εγκατάσταση, δουλεύει σε όλα τα λογισμικά και είναι το δημοφιλέστερο από αυτού το είδους τα πακέτα. Στη συνέχεια έψαξα για το κατάλληλο CMS που θα με βοηθούσε στην κατασκευή του site που επιθυμούσα και κατέληξα στο Joomla μετά από πολύ σκέψη και σύγκριση με άλλα CMS. Στο τέλος αφού έγινε η εγκατάσταση και του Joomla, έγινε και η αναζήτηση ενός module που θα ήταν δημιουργημένο για site μεσιτικού γραφείου αλλά και άλλων modules που θα βοηθούσαν στην ανάπτυξη της ιστοσελίδας. Παρακάτω θα δούμε την εγκατάσταση των εργαλείων που επιλέγτηκαν.

### <span id="page-33-1"></span>**5.2 Εγκατϊςταςη XAMPP 1.6.7**

Πρώτο βήμα για την εγκατάσταση του ΧΑΜΡΡ είναι το download του από την αυθεντική διεύθυνση της εταιρίας που το έγει δημιουργήσει:

<http://www.apachefriends.org/en/xampp.html>

Στην συγκεκριμένη διεύθυνση θα βρείτε πάντα την τελευταία έκδοση του ΧΑΜΡΡ και να την κατεβάσετε για το λογισμικό που χρησιμοποιείτε. Αυτή τη στιγμή η τελευταία έκδοση είναι η 1.7.3 και περιέγει την έκδοση της PHP 5.3.1 η οποία δεν είναι συμβατή με το βασικό module που θα χρησιμοποιηθεί στη συνέχεια και έχει απαίτηση η έκδοση της PHP να είναι 5.0.x με 5.2.x. Μία έκδοση του ΧΑΜΡΡ που περιέχει την επιθυμητή έκδοση της PHP είναι η 1.6.7, η οποία είναι και αυτή που

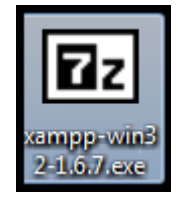

γρησιμοποιήθηκε για την κατασκευή της ιστοσελίδας τελικά. Τη συγκεκριμένη έκδοση πρέπει να την γάξετε σήμερα στο διαδίκτυο για να την κατεβάσετε, μιας και δεν διατίθεται πλέον από το αυθεντικό site της *Apache*. Ενδεικτικά ένας σύνδεσμος για να κατέβει γρήγορα, εύκολα και με ασφάλεια είναι ο: <http://www.general-search.com/fileinfo/gs1574b0bh1i0>

Επόμενο βήμα είναι η εγκατάσταση του **ΧΑΜΡΡ 1.6.7** στη διεύθυνση που δείχνει στον βασικό σας σκληρό δίσκο π.χ. C:\ (Δες Εικ. 5.1 και 5.2)

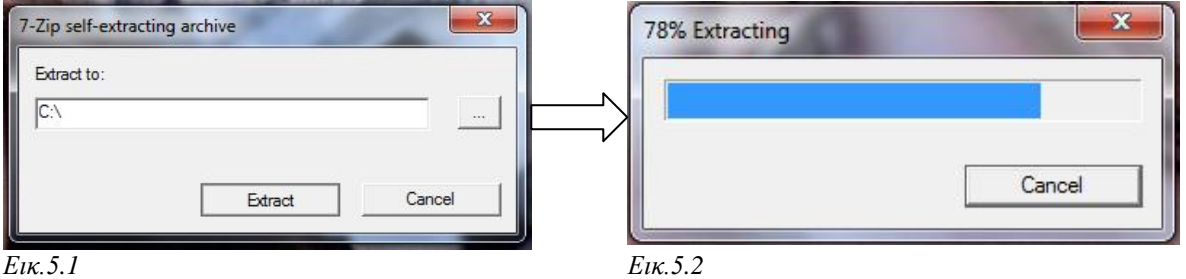

Στη συνέχεια πηγαίνετε στην διεύθυνση που το εγκαταστήσατε (π.χ. C:\xampp\) και τρέχετε το αργείο **xampp-control.exe** (Δες Εικ.5.3). Σε αυτή τη φάση, επιλέγετε το "Start" που είναι δίπλα από τις λέξεις Apache και MySql για να ξεκινήσουν (Δες Εικ.5.3). Αν ξεκινήσουν κανονικά θα εμφανιστεί η λέξη Running μέσα σε πράσινο φόντο για κάθε μια υπηρεσία (Δες Εικ.5.4).

Σημείωση: Αν χρησιμοποιείτε λειτουργικό Windows μπορεί να εμφανιστεί μήνυμα άρσης αποκλεισμού, υπηρεσίας που πάει να ξεκινήσει, για την ασφάλειάς σας και θα πρέπει να επιλέξετε το "allow" ή "άρση αποκλεισμού".

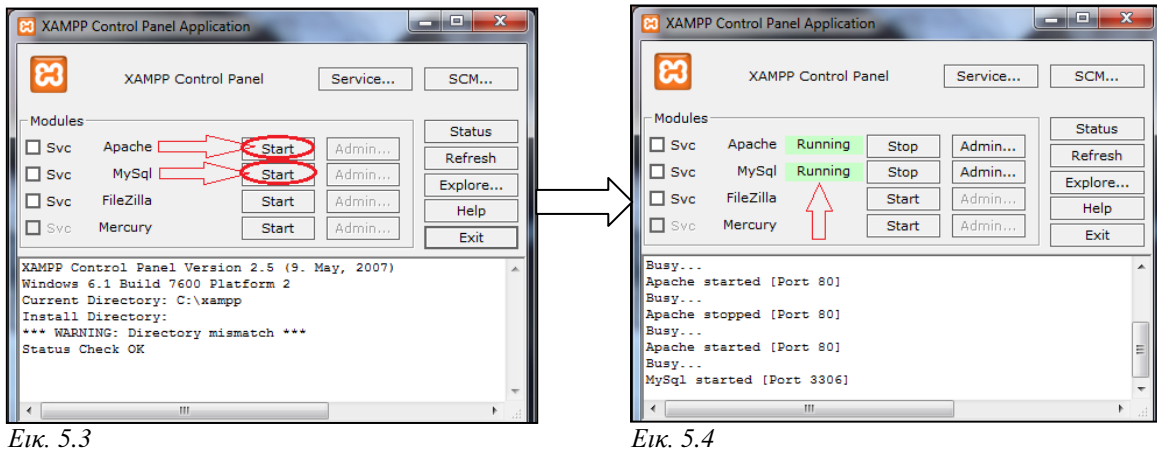

Αν γίνει σωστά η εγκατάσταση και πάμε στη σελίδα: [http://localhost/xampp/,](http://localhost/xampp/) θα μας εμφανιστεί η οθόνη επιλογής γλώσσας. (Δες Εικ. 5.5)

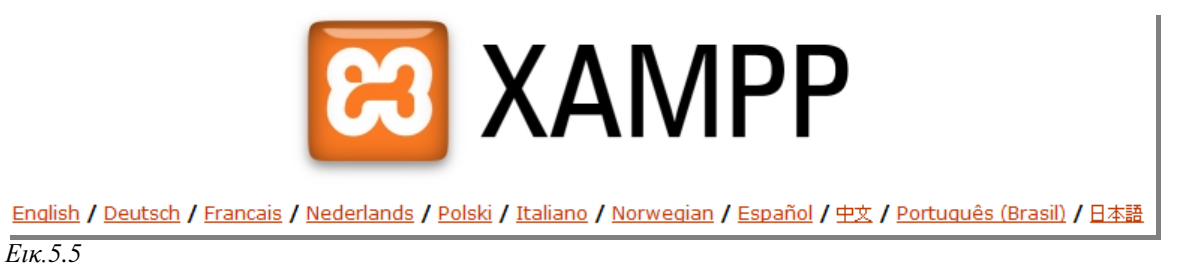

Επιλέγουμε την επιθυμητή γλώσσα και μας εμφανίζεται το κυρίως menu του ΧΑΜΡΡ. (Δες εικ.5.6) Το τελευταίο βήμα είναι να αλλάξουμε τις ρυθμίσεις ασφαλείας του ΧΑΜΡΡ, κάτι που είναι πολύ σημαντικό αν σκοπεύουμε να ανεβάσουμε τη σελίδας μας στο διαδύκτιο, αλλά περιττό τώρα που θα δουλέψουμε τοπικά.

*Εικ. 5.6*

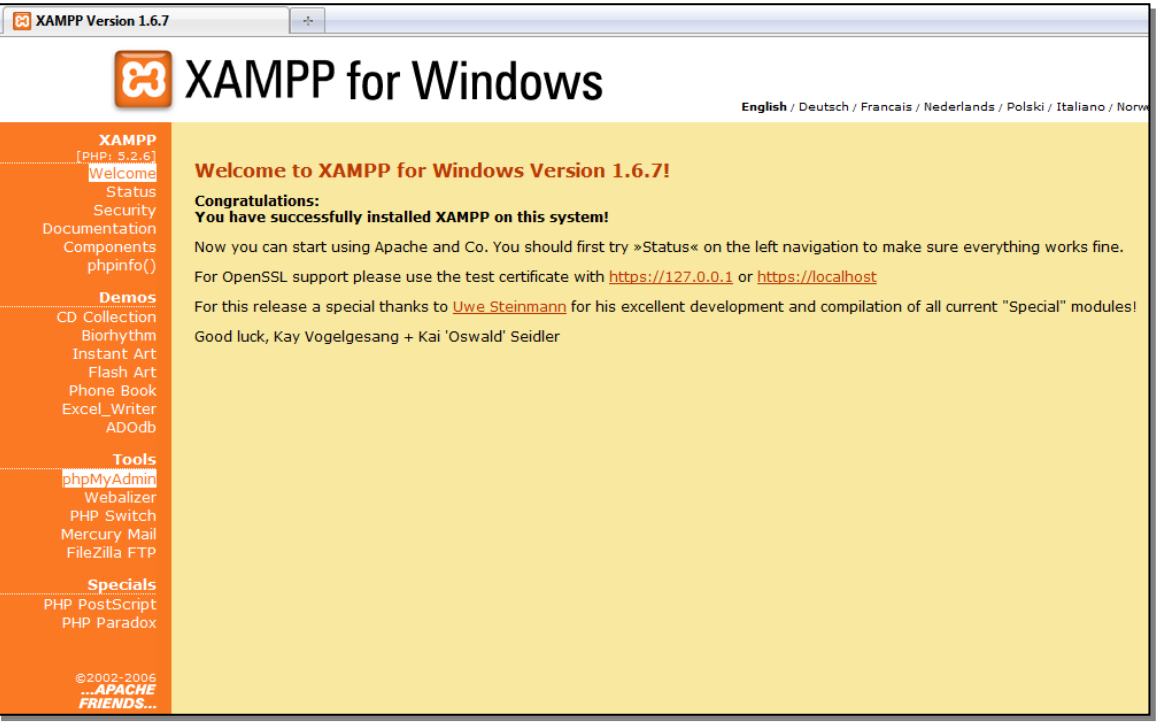

## <span id="page-35-0"></span>**5.3 Εγκατάσταση Joomla**

Όπως και με το XAMPP, έτσι και με το Joomla! πρέπει να κατεβάσουμε το εγκαταστάσιμο αρχείο από την αυθεντική ιστοσελίδα υποστηρικτών του Joomla!:<http://www.joomla.org/>

Η τελευταία διαθέσιμη έκδοση είναι η 1.6 αλλά εξαιτίας της ασυμβατότητάς του με το βασικότερο module που θα εγκαταστήσουμε αργότερα, είναι αναγκαία οποιαδήποτε έκδοση 1.5. Η συγκεκριμένη πτυγιακή έγινε με την έκδοση 1.5.10 που μπορείτε να την προμηθευτείτε από το ίδιο site! Το αργείο που θα κατεβάσετε θα είναι ένα συμπιεσμένο αργείο που θα πρέπει να το αποσυμπιέσετε σε ένα φάκελο που θα δημιουργήσετε εσείς και θα τον ονομάσετε **"monopoly"**. Στη συνέχεια θα μεταφέρετε το φάκελο μέσα στο φάκελο "htdocs" του **ΧΑΜΡΡ** που στο παράδειγμά μας είλαη ζην **C:\xampp\htdocs.**

Έχοντας ενεργοποιημένο τον Apache server και την MySql μέσω XAMPP από την εγκατάσταση του ΧΑΜΡΡ προχωράμε στις ρυθμίσεις εγκατάστασης του joomla μέσα από ένα φυλλομετρητή από τη σελίδα C:\localhost\monopoly.

## <span id="page-35-1"></span>**5.3.1 Βόμα 1ο, Επιλογό γλώςςασ**

Στο 1º βήμα επιλέγουμε τη γλώσσα. (Ελληνικά) και προχωράμε στο επόμενο βήμα από την επιλογή "Επόμενο" που βρίσκεται πάνω δεξιά της οθόνης. (Δες Εικ.5.7)

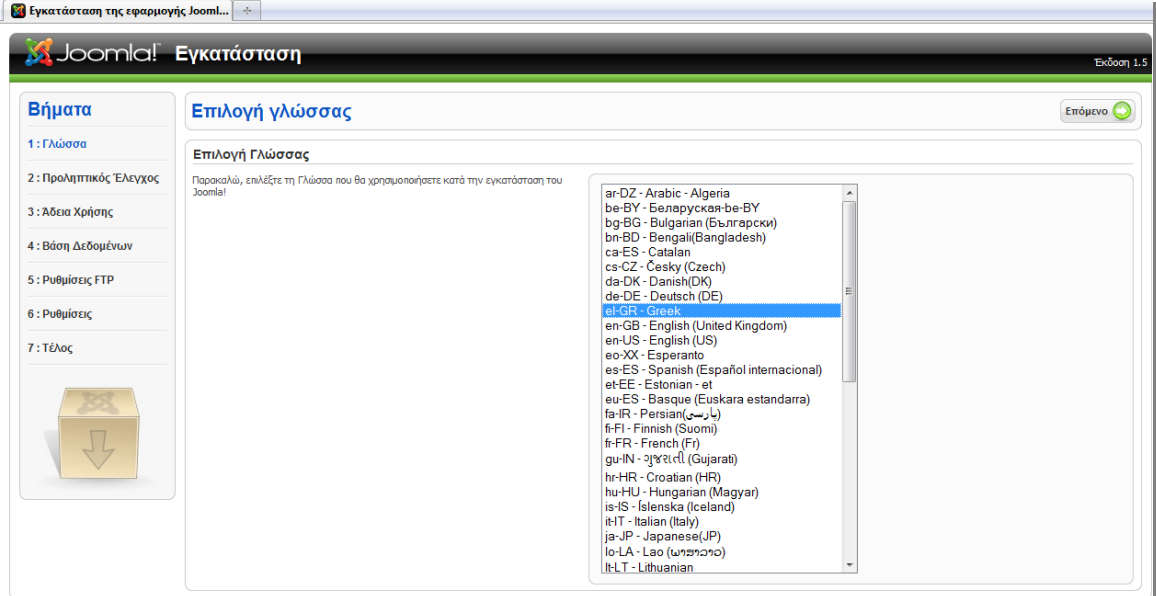

*Εικ.5.7*
# **5.3.2 Βόμα 2ο, Προληπτικόσ Έλεγχοσ**

Στο 2° βήμα γίνεται ο έλεγχος συμβατότητας joomla με το περιβάλλον του συστήματος και οι συνιστώμενες ουθμίσεις του joomla. Στον έλεγγο συμβατότητας πρέπει να υπάργει το "Ναι" με πράσινα γράμματα, διαφορετικά υπάρχει κάποιο σοβαρό λάθος και ενδέχεται να μην δουλεύει σωστά. Σε αυτή την περίπτωση πρέπει να το εγκαταστήσουμε από την αρχή ελέγχοντας την έκδοση του XAMPP που έχουμε και την έκδοση του Joomla! (Εικ.5.8)

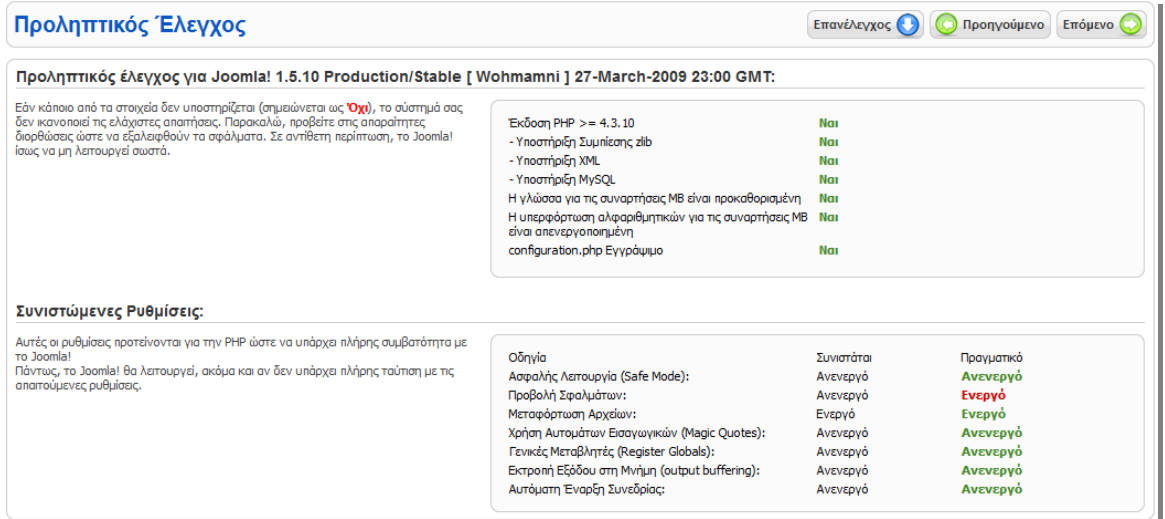

*Εικ.5.8*

# **5.3.3 Βόμα 3ο, Άδεια Χρόςησ**

Στο 3° βήμα σας δίνεται η δυνατότητα να διαβάσετε για την άδεια χρήσης του προγράμματος  $(GNU GPL)$   $(Eu, 5.9)$ 

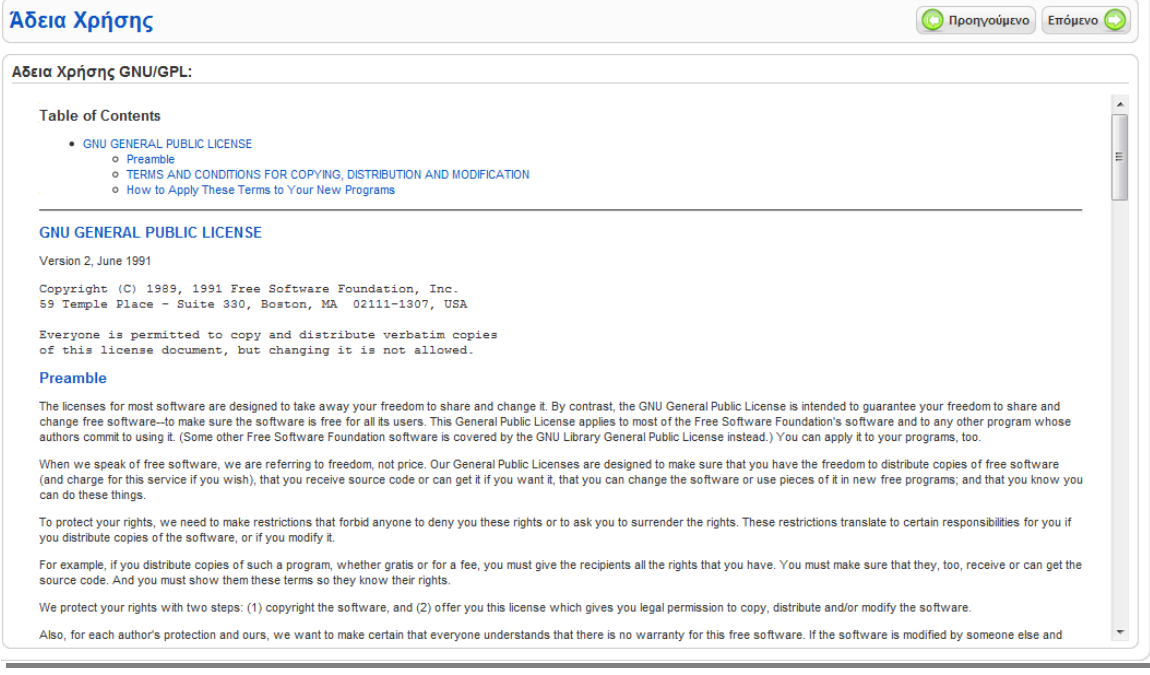

# 5.3.4 Βήμα 4<sup>ο</sup>, Ρυθμίσεις Βάσης Δεδομένων

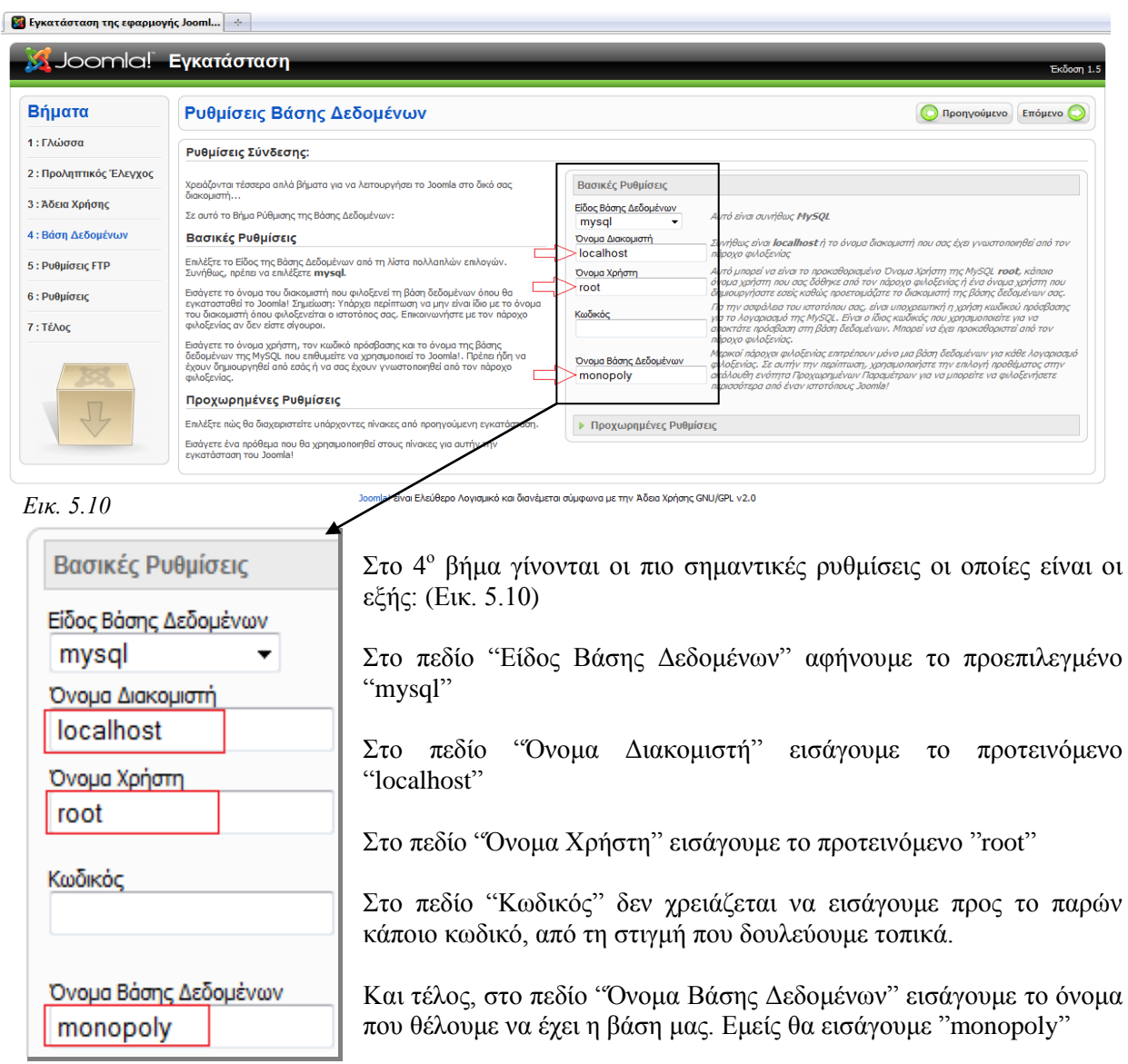

Εικ. 5.11

# **5.3.5 Βόμα 5ο, Ρυθμύςεισ FTP**

Για λόγους ασφαλείας και προστασίας των αρχείων που χρησιμοποιεί το Joomla εδώ και το δίνεται η δυνατότητα δημιουργίας ενός FTP λογαριασμού. Δεν κάνουμε καμία αλλαγή και πατάμε το κουμπί 'Συνέχεια'.

# **5.3.6 Βήμα 6<sup>°</sup>, Βασικές Ρυθμίσεις**

Στο 6° βήμα προσθέτουμε το όνομα που θέλουμε να έχει η ιστοσελίδα μας στο πεδίο ''Όνομα  $\text{Isof}(\mathcal{L})$  .  $\text{Isof}(\mathcal{L})$  .  $\text{Isof}(\mathcal{L})$  and  $\text{Isof}(\mathcal{L})$  are "monopoly" (Elk. 5.12).

![](_page_38_Picture_62.jpeg)

Επίσης όπως βλέπουμε και στην εικόνα 1.13 σαν διεύθυνση ηλεκτρονικού ταχυδρομείου πληκτρολογούμε τυχαία μια λόγο του ότι δεν θα ανεβάσουμε την ιστοσελίδα μας, και στα επόμενα δύο πεδία πληκτρολογούμε τον κωδικό "1234" για να μην τον ξεχάσουμε.

![](_page_38_Picture_63.jpeg)

![](_page_38_Picture_64.jpeg)

*Εικ.5.14*

# **5.3.7 Βόμα 7ο, Επιτυχόσ Εγκατϊςταςη Joomla**

Στο τελευταίο βήμα το Joomla μας ενημερώνει ότι η εγκατάσταση ολοκληρώθηκε με επιτυγία.

Τέλος Συγχαρητήρια! Η εφαρμογή Joomla! εγκαταστάθηκε.  *Εικ.5.15* Πατήστε "Ιστότοπος" για να δείτε τον Ιστότοπό σας ή "Διαχείριση" για να συνδεθείτε ως Διαχειριστής. Στον Ιστότοπο Βοήθειας του Joomla! θα βρείτε έναν εύκολο οδηγό βήμα-βήμα για να εγκαταστήσετε το δικό σας Πακέτο Γλώσσας στο Joomla! Επίσης θα βρείτε έναν κατάλογο με συνδέσμους προς όλα τα διαθέσιμα Γλωσσικά Πακέτα. Κάντε κλικ στο κουμπί δεξιά για να ανοίξει ο Ιστότοπος Βοήθειας σε ένα νέο παράθυρο.

Επίσης εμφανίζεται με κόκκινα γράμματα η υπενθύμιση ότι πρέπει να διαγραφή ο φάκελος εγκατάστασης για την αρχή της κανονικής λειτουργίας του Joomla! (Εικ.5.16) Ακολουθήστε λοιπόν τις οδηγίες, διαγράψτε το φάκελο "installation" και είστε έτοιμοι να μπείτε στον θαυμαστό κόσμο του Joomla! Από τη διεύθυνση C:\localhost\monopoly

![](_page_39_Picture_4.jpeg)

*Εικ.5.16*

**ΠΡΟΣΟΧΗ:** Αν εμφανιστεί μήνυμα λάθους σας το παρακάτω στην εικόνα 5.17, πατήστε την επιλογή "προηγούμενο" και ξαναρχίστε τη διαδικασία από την αρχή, σε συντομότερο χρονικό διάστημα.

![](_page_39_Picture_7.jpeg)

*Εικ.5.17*

# **Κεφϊλαιο 6. Αρχικό διαμόρφωςη Ιςτοςελύδασ**

# **6.1 Διαμόρφωςη βαςικών ςτοιχεύων Joomla!**

- **6.1.1 Γενικϋσ ρυθμύςεισ (Global Configuration)**
- **6.1.2 Ειςαγωγό Νϋου Χρόςτη (User Manager)**
- **6.1.3 Διαχεύριςη Ενοτότων**
- **6.1.4 Διαχεύριςη Κατηγοριών**
- **6.1.5 Διαχεύριςη Άρθρων (Article Manager)**
- **6.1.6 Διαχεύριςη Πρωτοςϋλιδου (Front Page Manager)**
- **6.1.7 Διαχεύριςη Μενού (Menu Manager)**
- **6.1.8 Ειςαγωγό Διαφόμιςησ**
- **6.1.9 Διαχεύριςη Επαφών**
- **6.1.10 Ειςαγωγό Δημοςκόπηςησ**
- **6.1.11 Εισαγωγή Υπερσυνδέσμων**
- **6.1.12 Εγκατϊςταςη Εφαρμογών – Προεκτϊςεων**
- **6.1.13 Διαχεύριςη Γλώςςασ (Language Manager)**
- **6.1.14 Διαχεύριςη Προτύπων (Template Manager)**
- **6.1.15 Διαχεύριςη Ενθεμϊτων (Module Manager)**

# **6.2 Estate Agent Improved Component**

- **6.2.1 Πρόλογοσ**
- **6.2.2 Βασικές Ρυθμίσεις Εφαρμογής**
- **6.2.3 Ειςαγωγό Κατηγοριών (Ακινότων)**
- **6.2.4 Ειςαγωγό Ακινότων**

# **6.3** Αλλαγές στον Πηγαίο Κώδικα της Εφαρμογής

- **6.3.1 Προςθόκη ςτοιχεύου, τύπου Text Area**
- **6.3.2 Προςθόκη ςτοιχεύου, τύπου Drop Down Menu**
- **6.3.3 Προςθόκη ςτοιχεύου, τύπου Checkbox**
- **6.3.4 Πρόςθετεσ Ρυθμύςεισ**

# **6.1 Διαμόρφωςη βαςικών ςτοιχεύων Joomla!**

Ξεκινάμε τη διαμόρφωση της ιστοσελίδας μας από το back-end μέρος της σελίδας, στο οποίο συνδεόμαστε ως administrators (διαχειριστές) της σελίδας και τη διαμορφώνουμε σύμφωνα με τις απαιτήσεις μας. Για να συνδεθούμε στο back-end πληκτρολογούμε σε ένα φυλλομετρητή τη διεύθυνση: <http://localhost/monopoly/administrator/> ή κάνουμε "κλικ" πάνω στον υπερσύνδεσμο. Η σελίδα που θα δούμε θα είναι η παρακάτω (Εικ.6.1), και θα εισάγουμε το πεδίο "username" που είδαμε στο τελευταίο βήμα της εγκατάστασης του Joomla!, δηλαδή το "admin" και στο πεδίο "Password", τον κωδικό πρόσβασης που είχαμε εισάγει πάλι κατά την εγκατάσταση, το "1234".

![](_page_41_Picture_170.jpeg)

Η κεντρική σελίδα του back-end, το control panel, χωρίζεται σε 3 μέρη. Το 1<sup>ο</sup> μέρος είναι το toolbar, που τοποθετείται στο πάνω μέρος της σελίδας (Εικ.6.2) και εμφανίζεται σε όλες τις σελίδες του back-end μέρους. Στα αριστερά θα μπορέσει να δει κανείς τις κατηγορίες των εργαλείων που προσφέρει το Joomla!, ενώ αντιστοίγως στα δεξιά είναι ακόμα 4 εργαλεία τα οποία έγουν τις εξής λειτουονίες:

- > Εμφανίζεται το αν και πόσα μηνύματα έχουμε από το σύστημα ή από άλλους χρήστες,
- > Εμφανίζεται πόσοι χρήστες είναι συνδεδεμένοι συνολικά,
- ≻ Την επιλογή να δούμε μια προεπισκόπηση της ιστοσελίδας μας
- > Να κάνουμε αποσύνδεση.

![](_page_41_Picture_171.jpeg)

*Εικ.6.2*

Το 2<sup>ο</sup> μέρος είναι ακριβώς από κάτω στα αριστερά, όπου εμφανίζονται οι κυριότερες εφαρμογές με τη μορφή εικονιδίων (Εικ.6.3) και το 3<sup>ο</sup> μέρος είναι στα δεξιά τους· μια βοηθητική λίστα που εμφανίζει διάφορες λεπτομέρειες που μας διευκολύνουν στην παρακολούθηση των συνδεδεμένων χρηστών, των δημοφιλέστερων άρθρων, πιο πρόσφατων άρθρων και στατιστικών του menu.  $(E_{1K.6.4})$ 

![](_page_41_Picture_172.jpeg)

# **6.1.1 Γενικϋσ ρυθμύςεισ (Global Configuration)**

Εεκινάμε τη διαμόρφωση της σελίδας ορίζοντας κάποιες γενικές ρυθμίσεις από το "Global Configuration" το οποίο μπορούμε να το επιλέξουμε από το 2<sup>°</sup> πεδίο του control panel κάνοντας "κλικ" στην ομώνυμη μικρογραφία ή από το "toolbar->Site->User Manager".

![](_page_42_Picture_2.jpeg)

*Εικ.6.5*

#### *Νέα μπάπα επγαλείων μενού*

Μόλις ανοίξει η σελίδα, βλέπουμε για πρώτη φορά ένα καινούριο πεδίο με εργαλεία να εμφανίζεται ακριβώς κάτω από την βασική μας toolbar (Εικ.6.5). Στα αριστερά έχει το όνομα του μενού που ήμαστε "Global Configuration" και μια σχετική εικόνα, ενώ στα δεξιά είναι οι επιλογές που έγουμε για τη διαγείριση των αντικειμένων (items) του μενού. Ανάλογα το menu που ήμαστε, οι επιλογές μπορεί να είναι **Save, Apply, Close, Help** ή Delete, Edit, New, Help, καθώς είναι βασικές, συν μερικές ακόμα σχετικές με το εκάστοτε menu (π.χ. στο μενού του "User Manager" εμφανίζεται το **Logout** και στα μενού σχετικά με τα άρθρα το **Publish, Unpublish, Copy** κλπ.).

![](_page_42_Picture_372.jpeg)

#### Ρυθμίσεις "Site"

- $\blacklozenge$  Στην  $1^n$  καρτέλα (Εικ.6.6), που ήδη βρισκόμαστε, στο Site Settings, κάνουμε τις εξής ρυθμίσεις:
	- Στο πεδίο "Site offline" επιλέγουμε το "Yes" μόνο όταν είναι ανεβασμένο το site μας και θέλουμε να κάνουμε κάποιες διορθώσεις, να τις ελέγξουμε και μετά να πατήσουμε το "No" ώστε να εμφανιστεί πάλι το περιεγόμενο τις ιστοσελίδας μας στο κοινό. Το μήνυμα που εμφανίζεται στη θέση του περιεχομένου της ιστοσελίδας μας είναι το μήνυμα που υπάρχει στο επόμενο πεδίο.
	- **•** Στο πεδίο **offline Message** αφήνουμε το προϋπάρχον μήνυμα, εκτός αν επιλέξετε διαφορετικά.
	- Στο πεδίο Site Name πληκτρολογούμε το όνομα του site μας "MONOPOLY Real Estate"
	- Στα επόμενα τέσσερα πεδία σγετίζονται με τον κειμενογράφο άμεσης απεικόνισης, το μήκος των καταλόγων και το μήκος ροής και δεν χρειάζεται κάποια αλλαγή.

• Στην περιοχή ρυθμίσεων που βρίσκεται ακριβώς από κάτω, το Metadata Settings, το οποίο χρησιμεύει όταν θα "ανεβάσουμε" το site μας στο internet στην ανάδειξη του site στις μηγανές αναζήτησης. Εδώ προσθέτουμε:

- Στο πεδίο **Global Site Meta Descriprion** ορίζονμε ένα κείμενο, περιγραφικό για το site μας. (π.χ. Monopoly Real Estate: Αγοροπωλησίες και εκτιμήσεις ακινήτων σε όλη την Ελλάδα με έδρα τα νότια προάστια της Αθήνας)
- Στο πεδίο Global Site Meta Keywords ορίζουμε λέξεις κλειδιά σχετικές με το περιεχόμενο του site μας. (π.γ. αγορά, ενοικίαση, πώληση, αντιπαρογή, εκτίμηση, σπίτι, σπιτιού, ακινήτου, οικοπέδου, διαμέρισμα, διαμερίσματος κ.λ.π.)
- **•** Στο πεδίο **Show Title Meta Tag Show** και **Author Meta Tag** αφήνουμε την επιλογή "Yes" ώστε να εμφανίζει την επικεφαλίδα του άρθρου και το όνομα του συντάκτη, όταν αυτό διαβάζεται από μηχανές αναζήτησης.
- Στην περιοχή ρυθμίσεων "Metadata Settings" δεν κάνουμε κάποια αλλαγή.

#### Ρυθμίσεις "System"

Στις ρυθμίσεις συστήματος δεν χρειάστηκε να γίνει κάποια αλλαγή αλλά θα αναφέρουμε επιγραμματικά τις σημαντικότερες ρυθμίσεις που μπορούν να γίνουν σε αυτή την καρτέλα.

User Settings, στις ρυθμίσεις χρηστών μπορούμε να επιλέξουμε αν θα υπάρχει login και επιλογή δημιουργίας λογαριασμού στο front-end, τα δικαιώματα του γρήστη που θα κάνει την εγγραφή και θα ενεργοποιηθεί ο λογαριασμός απευθείας ή μετά από επιβεβαίωση με e-mail.

Media Settings, στις ρυθμίσεις πολυμέσων οι κυριότερες αλλαγές που μπορεί να γίνει είναι, η ενεργοποίηση του **Enable Flash Uploader** που επιτρέπει το "ανέβασμα" flash περιεγραίενου και η αλλαγή διεύθυνσης προς το φάκελο πολυμέσων και προς το φάκελο εικόνων με την προϋπόθεση ότι θαη ε θαηλνχξηα δηεχζπλζε ζα "δείρλεη" ζην θάθειν "*C:\xampp\htdocs\monopoly*".

#### Ρυθμίσεις "Server"

Στις ρυθμίσεις του server η μόνη αλλαγή που έγινε είναι στο πεδίο Local Settings στο Time **Zone** η αλλαγή της τοπικής ώρας ζώνης σε "UTC +02:00" όπως είναι της Ελλάδας.

Τελειώνοντας με τις γενικές ρυθμίσεις επιλέγουμε το **Save** για να αποθηκεύσει τις αλλαγές που κάναμε και να μας επιστρέψει στο **control panel** του back-end για να προγωρήσουμε στην επόμενη ρύθμιση. Αν όλα πάνε καλά και γίνουν οι αλλαγές, θα εμφανιστεί το μήνυμα της εικόνας 6.7

![](_page_43_Picture_5.jpeg)

*Εικ.6.7*

**Σημείωση:** Αν επιλέξουμε το Apply, θα αποθηκεύσει τις αλλαγές που κάναμε αλλά δεν θα αλλάξει σελίδα. Αν επιλέξουμε το Close θα μας επιστρέψει στο control panel χωρίς να αποθηκεύσει τις αλλαγές που έχουν γίνει και αν αργήσουμε πολύ ώρα να επιλέξουμε οποιοδήποτε από τα τρία, θα μας ζητήσει να κάνουμε επανασύνδεση με τον λογαριασμό μας για λόγους ασφαλείας.

# **6.1.2 Ειςαγωγό νϋου χρόςτη (User Manager)**

![](_page_43_Picture_9.jpeg)

Η εισαγωγή ενός νέου χρήστη γίνεται από το "user manager" το οποίο μπορούμε να το επιλέξουμε από το 2<sup>°</sup> πεδίο του control panel κάνοντας "κλικ" στην ομώνυμη μικρογραφία (Εικ.6.8) ή από το *toolbar->Site->User Manager.* 

*Εικ.6.8*

### *Νέα μπάρα εργαλείων μενού*

Με το άνοιγμα της σελίδας, βλέπουμε για πρώτη φορά ένα καινούριο πεδίο (Εικ.6.9) με εργαλεία που μας βοηθάνε να κάνουμε φιλτράρισμα (αναζήτηση) ανάμεσα σε όλα τα αντικείμενα του μενού (στο συγκεκριμένο μενού είναι οι χρήστες). Στα αριστερά η αναζήτηση γίνεται προσθέτοντας το όνομα του αντικειμένου (χρήστη) και "πατώντας" το "Go", ενώ στα δεξιά η αναζήτηση γίνεται βάση συγκεκριμένων πεδίων των αντικειμένων επιλέγοντας το ζητούμενο από αναδιπλούμενη λίστα.

![](_page_43_Picture_302.jpeg)

*Εικ.6.9*

### *Ειζαγωγή Νέος Χπήζηη και δικαιώμαηα σπηζηών.*

![](_page_43_Picture_17.jpeg)

Για την εισαγωγή νέου χρήστη λοιπόν, κάνουμε "κλικ" στην επιλογή "New" που βρίσκεται πάνω δεξιά. (Εικ.6.10). Στη σελίδα που μας ανοίγει, πέρα από τις βασικές λεπτομέρειες που πρέπει να εισάγουμε (όνομα, όνομα χρήστη, email και κωδικό χρήστη), μας δίνεται η δυνατότητα να **επιλέξουμε τα δικαιώματα του χρήστη** από το πεδίο "Group", να

*Εικ.6.10* αλλάξουμε κάποιες επιπλέον παραμέτρους και στο πεδίο "contact information" θα μας εμφανιστούν και άλλες πληροφορίες για τον χρήστη, αργότερα που θα πάμε από το "Components- $>$ Contacts- $>$ Contacts" για να δημιουργήσουμε και να συνδέσουμε μία επαφή με τον γρήστη αυτό.

*Για την δημιουργία της πτυχιακής* δημιουργήθηκαν τέσσερις χρήστες, οι δύο με δικαιώματα manager, ένας με δικαιώματα administrator και ένας με δικαιώματα super administrator. Oι manager, μπορούν να κάνουν όλες τις απαραίτητες αλλαγές που χρειάζεται καθημερινά ο ιστότοπος, όπως διαχείριση άρθρων, κατηγοριών άρθρων, διαμόρφωση της αρχικής σελίδας αλλά και ότι είναι σχετικό με την εισαγωγή – επεξεργασία – διαγραφή ακινήτων. Ο administrator σε σύγκριση με τους manager, μπορεί επιπλέον να διαγειρίζεται τα προφίλ των γρηστών (πλην του super administrator), και έγει πρόσβαση στη διαμόρφωση των menu. Ο super administrator, επιπλέον, έχει πρόσβαση στις γενικές ρυθμίσεις της ιστοσελίδας, τις ρυθμίσεις "γλώσσας" και την εισαγωγή – επεξεργασία – διαγραφή ενός  $\alpha\lambda\lambda$ ου super administrator.

# **6.1.3 Διαχεύριςη Ενοτότων**

![](_page_44_Picture_2.jpeg)

Ο βασικότερος τρόπος προβολής του περιεχομένου μιας ιστοσελίδας Joomla! είναι τα άρθρα. Για την καλύτερη ταξινόμησή τους, είναι χωρισμένα σε κατηγορίες και οι κατηγορίες σε ενότητες. (π.χ. Διάγραμμα 1 και Διάγραμμα 2). **Όσο αφορά το περιεχόμενο της πτυχιακής**, κρίθηκε απαραίτητη η εισαγωγή μόνο δύο ενοτήτων. Η μία ενότητα ήταν τα "Διάφορα" ενώ η άλλη το "Εταιρικό **Προφίλ**". Τώρα θα δούμε πως γίνεται η διαχείριση των ενοτήτων.

*Εικ.6.11*

Στο μενού διαχείρίσης ενοτήτων "μπαίνουμε" από την κεντρική σελίδα του back-end, το control panel, επιλέγοντας το εικονίδιο που έχει σαν τίτλο "Section Manager" (Εικ.6.11) ή από την toolbar επιλέγοντας "Content->Section Manager". Μόλις ανοίξει η σελίδα του μενού, επιλέγουμε το New από την εργαλειοθήκη του μενού. Στην καινούρια σελίδα το μόνο που πρέπει να γίνει για τη δημιουργία μιας καινούριας ενότητας είναι η εισαγωγή του ονόματός της στο πεδίο Title. Το επόμενο πεδίο το αφήνουμε ελεύθερο να το συμπληρώσει αυτόματα το Joomla!.

Στα επόμενα πεδία δεν κάνουμε καμία αλλαγή αλλά τα αναφέρω προς κατανόηση των λειτουργιών τους. Άρα, στο επόμενο πεδίο, **Published**, αφήνουμε επιλεγμένη την επιλογή "Yes" ώστε να δημοσιευθεί και να μπορούμε να τη χρησιμοποιήσουμε. Το πεδίο **Order** δεν μπορούμε να το επεξεργαστούμε όταν προσθέτουμε μια καινούρια ενότητα επειδή τοποθετεί αυτόματα την καινούρια ενότητα στο τέλος της λίστας ενοτήτων. Το πεδίο Access Level ορίζει την ελευθερία των χρηστών να την συγκεκριμένη ενότητα, και οι επιλογές είναι **Όλοι** (το οποίο έχουμε επιλεγμένο), μόνο οι εγγραμμένοι χρήστες ή μόνο μερικά άτομα. Τα επόμενα δύο πεδία **Image** και **Image Position** μας δίνουν τη δυνατότητα εισαγωγής εικόνας και τοποθεσία της. Το επόμενο και τελευταίο πεδίο είναι το **Description** στο οποίο μπορούμε να γράψουμε μια περιγραφή της ενότητάς μας σε περίπτωση που δεν είναι πλήρως κατανοητός ο τίτλος.

Συμπερασματικά το μόνο που κάναμε εδώ, ήταν να βάλουμε σαν τίτλο το όνομα της ενότητάς μας. Τώρα επιλέγουμε το Save και παρατηρούμε ότι μας "βγάζει" στο μενού της Διαχείρισης Ενοτήτων με την μπλε ένδειξη στο πάνω μέρος της οθόνης ότι η καταγώρηση έγινε κανονικά και ήμαστε έτοιμοι να προχωρήσουμε στο μενού Διαχείρισης Κατηγοριών που θα εισάγουμε μια κατηγορία με τον ίδιο τρόπο.

![](_page_44_Figure_8.jpeg)

# **6.1.4 Διαχεύριςη Κατηγοριών**

![](_page_45_Picture_1.jpeg)

πεδίο το **Section**.

Στο μενού διαχείρισης κατηγοριών μπαίνουμε από την toolbar επιλέγοντας "Content->Category Manager" ή κλασικά από το control panel επιλέγοντας το ομώνυμο εικονίδιο (Εικ.6.12). Μόλις ανοίξει η καινούρια σελίδα επιλέγουμε το New από τη γραμμή εργαλείων του μενού και στην νέα σελίδα παρατηρούμε ότι όλες οι επιλογές είναι ακριβώς οι ίδιες με τις επιλογές στο *Εικ.6.12* προηγούμενο μενού "Διαγείριση Ενοτήτων" με τη διαφορά ότι προστέθηκε ένα

*Οι καηηγοπίερ πος καηασωπήθηκαν καηά ηη διάπκεια ανάπηςξηρ ηηρ πηςσιακήρ* ήηαλ "Νέα – Ανακοινώσεις" και "Εταιρικό Προφίλ". Η πρώτη κατηγορία συνδέθηκε με την πρώτη ενότητα (Διάφορα), ενώ η δεύτερη κατηγορία, με τη δεύτερη ενότητα (Εταιρικό Προφίλ). Παρατηρούμε ότι δεν υπάρχει πρόβλημα ίδιου ονόματος σε ενότητα και κατηγορία. Στο παράδειγμά μας λοιπόν, προσθέτουμε και εμείς το όνομα "Νέα - Ανακοινώσεις" στο πεδίο **Title** και στο πεδίο Section ελέγχουμε ότι στη λίστα είναι επιλεγμένο το "Διάφορα" λόγο του ότι είναι η μοναδική ενότητα που δημιουργήσαμε, αλλά και στην περίπτωση που είχαμε δημιουργήσει περισσότερες, πάλι θα εμφανιζόταν αυτόματα, για το λόγο του ότι θα ήταν η πρώτη ενότητα στη λίστα. Επιλέγουμε το **Save** από την εργαλειοθήκη του μενού και μεταφερόμαστε πίσω στο μενού Διαχείρισης Κατηγοριών.

Πριν πάμε στη Διαγείριση Άρθρων, να εξηγήσω τη λειτουργία δύο νέων εργαλείων που εμφανίστηκαν στην εργαλειοθήκη του μενού, το Move και το Copy (Εικ.6.13). Το **Copy** το υπήρχε και στην προηγούμενη κατηγορία και η λειτουργία του είναι η δημιουργία ενός αντιγράφου ενός αντικειμένου της λίστας του μενού, δηλαδή μιας ενότητας που δημιουργήσαμε ή μιας κατηγορίας. Μπορούμε επίσης να *Εικ.6.13* 

![](_page_45_Figure_6.jpeg)

επιλέξουμε και πολλά αντικείμενα ταυτόχρονα κάνοντας "κλικ" στο checkbox δίπλα από το όνομα του αντικειμένου. Όταν πατήσουμε το πλήκτρο Copy, θα μας ρωτήσει σε ποια ενότητα να τοποθετήσει το αντίγραφο. Η ίδια διαδικασία ακολουθείται και με την επιλογή Move μόνο που μετακινεί το αντικείμενο στην ενότητα που θα επιλέξουμε χωρίς να δημιουργήσει αντίγραφο.

# **6.1.5 Διαχεύριςη Άρθρων (Article Manager)**

![](_page_45_Picture_10.jpeg)

Η εισαγωγή άρθρων γίνεται από το μενού "Διαχείριση Άρθρων" που βρίσκεται στο "Content->Article Manager" της βασικής μας toolbar αλλά και στο control panel σαν με μορφή μικρογραφίας (Εικ.6.14). Όπως προαναφέραμε, τα άρθρα είναι ο πλέον βασικός τρόπος να εισάνεις περιεγόμενο σε μια ιστοσελίδα Joomla! και λόγο της συχνής χρήσης τους, υπάρχει *Εικ.6.14* 

ξεχωριστή μικρογραφία στο control panel για την εισαγωγή *Εικ.615* 

άρθρου άμεσα. (Εικ.6.15) Πριν κάνουμε την εισαγωγή του πρώτου άρθρου, πρέπει να κάνουμε τις γενικές ρυθμίσεις των άρθρων και για το λόγο αυτό θα πλοηγηθούμε στο μενού "Διαχείριση Άρθρων" πρώτα.

Μόλις εισέλθουμε στη σελίδα διαχείρισης άρθρων παρατηρούμε τρία νέα εργαλεία στην εργαλειοθήκη του μενού διαχείρισης άρθρων (Εικ.6.16). Τα πρώτα δύο χρησιμοποιούνται όταν θέλουμε κάποια ή κάποιο υπάργον άρθρο να το βάλουμε στο "αρχείο" μας ή να το βγάλουμε από αυτό. Αν επιλέξουμε να μπει στο αργείο ένα άρθρο, **Ε**ικ.6.16

![](_page_45_Picture_15.jpeg)

στην περίπτωση που ήταν δημοσιευμένο αυτομάτως αποδημοσιεύεται και μπαίνει ένα απαγορευτικό στο πεδίο που μας ενημερώνει για την κατάσταση του άρθρου, όσο αφορά τη δημοσίευσή του, για να είναι πλήρως κατανοητό ότι βρίσκεται στο αρχείο μας.

Το τρίτο εργαλείο, το **Parameters**, όπως προδίδει και το όνομά του, υπάρχει για τη ρύθμιση των γενικών προτιμήσεών μας όσο αφορά όλα τα άρθρα. Σε κάθε άρθρο που θα δημιουργούμε, θα

![](_page_45_Figure_19.jpeg)

έχουμε όμως την επιλογή της αλλαγής των ρυθμίσεων αυτών για το συγκεκριμένο άρθρο. *Οι ρυθμίσεις που έγιναν για το site* είναι οι ακόλουθες.

- **Show Unauthorized Links:** "Νο" (απόκρυψη μη εξουσιοδοτημένων υπερσυνδέσμων)
- Show Article Title: "Yes" (εμφάνιση τίτλου)
- **Title Linkable:** "Yes" (ο τίτλος να είναι και υπερσύνδεσμος για την πλοήγηση στο άρθρο)
- **Show Intro Text:** "Show" (προβολής εισαγωγικού κειμένου)
- **Section Name:** "Hide" (απόκρυψη ονόματος ενότητας)
- **Section Title Linkable:** "No" (το όνομα της ενότητας να μην είναι υπερσύνδεσμος)
- **Category Title:** "Hide" (απόκρυψη ονόματος κατηγορίας)
- **Category Title Linkable:** "No" (το όνομα της κατηγορίας να μην είναι υπερσύνδεσμος)
- **Author Name:** "Hide" (απόκρυψη ονόματος συντάκτη)
- **Created Date and Time: "Show" (εμφάνιση ημερομηνία δημιουργίας)**
- **Modified Date and Time:** "Show" (εμφάνιση ημερομηνία τροποποίησης κειμένου)
- **Show Navigation:** "Show" (εμφάνιση πλοήγησης)
- **Read more... Link:** "Show" (εμφάνιση υπερσυνδέσμου "διαβάστε περισσότερα...")
- **Article Rating/Voting:** "Hide" (απόκρυψη βαθμολογίας των άρθρων από τους αναγνώστες)
- **Icons:** "Show" (εμφάνιση εικόνων)
- **PDF Icon:** "Show" (εμφάνιση εικονιδίου επιλογής μετατροπής του άρθρου σε PDF)
- **Print Icon:** "Show" (εμφάνιση εικονιδίου εκτύπωσης του άρθρου)
- **E-mail Icon:** "Show" (εμφάνιση εικονιδίου αποστολής του άρθρου με ηλεκτρονικό ταχυδρομείο)
- **Hits:** "Hide" (απόκρυψη αριθμού προβολής του άρθρου)
- **For each feed item show:** "Intro Text" (σε κάθε τροφοδότηση να εμφανίζει το εισαγωγικό κείμενο)

Καθώς δεν κρίθηκε απαραίτητη η αλλαγή των τελευταίων τεσσάρων πεδίων, επιλέγουμε το **Save**, για να αποθηκεύσουμε τις επιλογές μας και από το New "μπαίνουμε" στη σελίδα δημιουργίας νέου άρθρου.

#### *Δημιουργία Νέου Άρθρου*

Η σελίδα δημιουργία νέου άρθρου μας δίνει πολλές επιλογές για την επεξεργασία του άρθρου. Αρχικά εισάγουμε ένα τίτλο στο πεδίο **Title** και στη συνέχεια επιλέγουμε την ενότητα που θα το εντάξουμε, σχετικά με το θέμα του άρθρου, από τη λίστα του πεδίου **Section** και στη συνέχεια στην κατηγορία της ενότητας από τη λίστα του πεδίου **Category**. Επίσης μας δίνεται η δυνατότητα να μην το εντάξουμε σε καμία ενότητα και κατηγορία, επιλέγοντας το "Uncategorized" από τη λίστα του πεδίου Section. Δύο πολύ σημαντικά πεδία είναι τα Published και Front Page. Το πρώτο το ενεργοποιούμε όταν θέλουμε να δημοσιεύσουμε το άρθρο μας και το δεύτερο όταν θέλουμε να φαίνεται στην αρχική σελίδα.

Στη συνέχεια εισάγουμε το κείμενό μας στον επεξεργαστή κειμένου, όπου οι περισσότερες λειτουργίες του είναι όμοιες με ένα επεξεργαστή κειμένου τύπου Microsoft Word. Μερικές πολύ χρήσιμες λειτουργίες, είναι η "άγκυρα", η εισαγωγή πολυμέσων, το ευρετήριο κειμένου, ο υπερσύνδεσμος, η εισαγωγή ειδικών χαρακτήρων και η μετατροπή όλου του κειμένου σε HTML για την διαχείρισή του από κάποιον έμπειρο με τη γλώσσα. Κάτω από τον κειμενογράφο, υπάρχουν άλλα τρία πολύ χρήσιμα εργαλεία. Με το πρώτο γίνεται η εισαγωγή μιας εικόνας από το αρχείο, με το δεύτερο, το **Pagebreak**, γίνεται η διακοπή της σελίδας και η συνέχεια του κειμένου προβάλλεται στην επόμενη, και με το τρίτο και το πιο συνηθισμένο εργαλείο σε όλα τα sites που προβάλουν άρθρα είναι το **Read more…** (διαβάστε περισσότερα...), που είναι πολύ χρήσιμο για να παρουσιάζει το θέμα μας με λίγα λόγια στην αρχική σελίδα και αν ενδιαφέρεται ο αναγνώστης, το επιλέγει και πλοηγείται στο θέμα με ολόκληρο το κείμενο.

Στην εικόνα 6.17 βλέπετε τη διακριτική, κόκκινη, διακεκομμένη γραμμή, που εισάγεται στον κειμενογράφο μας με την επιλογή Read more... και είναι ορατή μόνο την ώρα που συντάσσουμε το κείμενο, ώστε να μας υποδείξει το σημείο που θα αρχίσουν τα αναλυτικά περιεχόμενα. Επίσης στην ίδια εικόνα παρατηρείτε και την διακριτική, γκρι, διακεκομμένη γραμμή, που εισάγεται στον κειμενογράφο μας με την επιλογή **PageBreak** και επίσης είναι ορατή μόνο την ώρα που συντάσσουμε το κείμενο, ώστε να μας υποδείξει το σημείο που θα αργίσει η επόμενη σελίδα.

![](_page_47_Picture_192.jpeg)

*Εικ.6.17*

Το τελευταίο μέρος τροποποίησης του άρθρου πριν τη δημοσίευσή του, είναι οι παράμετροι στα δεξιά του κειμενογράφου. Στις παραμέτρους του άρθρου "Parameters (Article)" μπορούμε να ορίσουμε οποιοδήποτε εγγραμμένο χρήστη σαν δημιουργό του άρθρου, το δικαίωμα να είναι ορατός σε ομάδες που θα ορίσουμε και την ημερομηνία αποδημοσίευσης αν το επιθυμούμε. Στις επιπλέον παραμέτρους "Parameters (Advanced)" μπορούμε να αλλάξουμε τις ρυθμίσεις που κάναμε από το μενού "Διαχείριση Άρθρων" και στο **Metadata Information**, εισάγουμε λέξεις κλειδιά και περιγραφή του άρθρου που θα βοηθήσουν το άρθρο μας να αναδυθεί στις μηχανές αναζήτησης που θα ψάξουν το site μας. Όταν τελειώσει η μορφοποίηση του άρθρου, υπάργει η επιλογή προεπισκόπησής του, πάνω δεξιά, το εικονίδιο Preview, ώστε να ήμαστε σίγουροι για την σωστή προβολή του στην ιστοσελίδας μας πριν "πατήσουμε" το **Save** και φύγουμε από τη διαμόρφωση άρθρου.

*Για τις ανάγκες τις πτυχιακής* δημιουργήθηκαν συμβολικά επτά άρθρα με περιεχόμενο διάφορα νέα που αφορούν την αγοροπωλησία ακινήτων και ακόμα ένα που περιέχει μια αναφορά για το ιστορικό λειτουργίας του γραφείου, την παρούσα κατάστασή του και τρόπους επικοινωνίας κάθε ενδιαφερόμενου. Τα επτά πρώτα άρθρα μπήκαν στην κατηγορία "Νέα – Ανακοινώσεις" της ενότητας "Διάφορα", ενώ το άλλο στην κατηγορία "Προφίλ Εταιρίας" και στην ομώνυμη ενότητα.

![](_page_47_Picture_193.jpeg)

*Εικ.6.18*

Στην εικόνα 6.18 μπορείτε να δείτε τη σελίδας διαχείρισης άρθρων και το πως εμφανίζονται τρία άρθρα που έχουν δημιουργηθεί για εκπαιδευτικούς λόγους. Στην γραμμή εργαλείων που είναι μαρκαρισμένη με κόκκινο πλαίσιο, είναι ο τίτλος κάθε στήλης του πίνακα αντικειμένων μας. Σγεδόν σε όλες τις κατηγορίες, αν γίνει ένα "κλικ" πάνω τους, ταξινομούν τα αντικείμενα με αλφαβητική ή αριθμητική σειρά ανάλογα με το πεδίο, εκτός από τη δεύτερη στήλη, όπου από τον "τίτλο" της μπορούμε να επιλέξουμε όλα τα αντικείμενα μαζί. Σε κάθε καταχώρηση αντικειμένου, μπορούμε να κάνουμε "κλικ" στη στήλη **Published** για να δημοσιεύσουμε ή όχι ένα άρθρο, στη στήλη **Front Page** για να "στείλουμε" ένα άρθρο στην πρώτη σελίδα ή να το βγάλουμε από εκεί και το "Public" της στήλης **Access Level** για να αλλάξουν άμεσα τα δικαιώματα ανάγνωσης του άρθρου. Στη στήλη **Order**, επιλέγοντας τα "βελάκια" αλλάζουμε την σειρά των άρθρων της ίδιας ενότητας και κατηγορίας. Για να αλλάξουμε κατηγορία ή ενότητα σε ένα άρθρο, όπως προαναφέραμε, επιλέγουμε το **Move** από την εργαλειοθήκη του μενού.

# **6.1.6 Διαχεύριςη Πρωτοςϋλιδου (Front Page Manager)**

![](_page_48_Picture_1.jpeg)

Η διαχείριση του πρωτοσέλιδου γίνεται μέσα από το μενού που έχει το ίδιο όνομα και μπορεί να βρεθεί επιλέγοντας "Content->Front Page Manager" ή στο control panel του back-end με όνομα "Front Page Manager" (Εικ.6.19). Στη διαγείριση πρωτοσέλιδου μπορούμε να επεξεργαστούμε το περιεχόμενο κάθε άρθρου που βρίσκεται στο πρωτοσέλιδο, να το βάλουμε στο *Εικ.6.19* **αρχείο μας, να το δημοσιεύσουμε ή το αντίθετο, να το διαγράψουμε από την** 

πρώτη σελίδα, να αλλάξουμε τα δικαιώματα ανάγνωσής του και **κυρίως**, να ορίσουμε τη σειρά που θα εμφανίζονται τα άρθρα μας στην πρώτη σελίδα από τη στήλη **Order** με τον ίδιο τρόπο που ορίζαμε τη σειρά τους στη σελίδα διαχείρισης άρθρων.

Μεγάλη προσοχή θέλει στις λειτουργίες του **Archive, Publish, Unpublish** και Remove. Όταν αρχειοθετούμε ένα άρθρο με την επιλογή **Archive**, όπως είναι γνωστό αποδημοσιεύεται, αν ήταν δημοσιευμένο, αλλά και εξαφανίζεται από το πρωτοσέλιδο και συνεπώς και από τη σελίδα διαχείρισης πρωτοσέλιδου. Με την επιλογή **Publish** και **Unpublish**, δημοσιεύουμε ή αποδημοσιεύουμε ένα άρθρο, αλλά γωρίς να το διώξουμε από το πρωτοσέλιδο, ενώ με την επιλογή **Remove**, απομακρύνουμε ένα άρθρο από το πρωτοσέλιδο αλλά δεν διαγράφεται και κυρίως δεν αποδημοσιεύεται! Εξακολουθεί να είναι δημοσιευμένο, στην περίπτωση που ήταν από πριν, αλλά πλέον μπορούμε να το διαχειριστούμε μόνο από τη σελίδα διαχείρισης άρθρων.

#### **6.1.7 Διαχεύριςη Μενού (Menu Manager)**

![](_page_48_Picture_7.jpeg)

Η διαχείριση των μενού τις ιστοσελίδας μας μπορεί να γίνει επιλέγοντας "Menus->Menu Manager" από την κεντρική toolbar ή από το control panel επιλέγοντας το εικονίδιο με το όνομα Menu manager (Εικ.6.20). Στην κεντρική σελίδα διαχείρισης μενού, βλέπουμε γνωστά εργαλεία στην εργαλειοθήκη αυτού του *Εικ.6.20* μενού, και στον πίνακα αντικειμένων ένα μόνο αντικείμενο, το κεντρικό μενού "**Main menu**". Μπορούμε να προσθέσουμε πολλά ακόμα αντικείμενα "menus", πατώντας το New.

Στη δημιουργία ενός μενού τα πεδία που πρέπει να συμπληρωθούν είναι πολύ λίγα. Στο **Unique Name**, εισάγουμε ένα μοναδικό όνομα για το καινούριο μενού. Στο Title, το όνομα του μενού που ενδεχομένως να εμφανίζεται στην πρώτη σελίδα, στο **Description**, μια περιγραφή του μενού και στο Module Title, ένα όνομα για τη διαχείρισή του, αργότερα, σαν module, από το module **manager**. Καλό είναι το όνομα στο πεδίο **Module Title** να είναι ίδιο με το **Unique Name** ή και το **Title**. Εννοείτε πως μόλις τελειώσουμε με τις ρυθμίσεις, επιλέγουμε το **Save** και επιστρέφουμε στη διαγείριση των μενού. Η διαμόρφωση της προβολής του μενού (θέση, μορφή και άλλα), γίνεται από το **module manager** εξαιτίας του ότι ουσιαστικά είναι ένα αντικείμενο το οποίο προστίθεται στην σελίδα και αντιμετωπίζεται έτσι.

*Για τις ανάγκες της πτυχιακής* δεν χρειάστηκε η δημιουργία δεύτερου μενού πέραν του κεντρικού που προϋπήρχε. Οι μόνες αλλαγές που έγιναν, ήταν η δημιουργία αντικειμένων στο κεντρικό μενού και όπως θα δούμε αργότερα, η τοποθεσία του μενού στο πάνω μέρος της οθόνης. Στη συνέχεια θα αναλυθούν και τα αντικείμενα που προστέθηκαν στο κεντρικό μενού.

Ενώ βρισκόμαστε πίσω στο μενού διαχείρισης μενού, παρατηρούμε τους τίτλους των στηλών του πίνακα αντικειμένων. Από τη στήλη Menu Item(s) μπορούμε να μπούμε στη διαχείριση των στοιχείων του μενού. Η στήλη #**Published** μας υποδεικνύει τον αριθμό των αντικειμένων του μενού που είναι δημοσιευμένα ενώ η #**Unpublished** εκείνων που είναι αδημοσίευτα. Η στήλη #**Trash** πόσα αντικείμενα του μενού είναι στον κάδο, και το #Modules είναι ο αριθμός που υποδεικνύει πόσες φορές έχει προστεθεί, το συγκεκριμένο μενού, σαν module στην ιστοσελίδα από το μενού Module **Manager.** Η στήλη **ID** και # είναι η αυτόματη αρίθμηση των μενού από το Joomla!. Τώρα θα επιλέξουμε το εικονίδιο της στήλης **Menu Item(s)** (Εικ.6.21) για να περάσουμε στην δημιουργία αντικειμένων μενού. **Είκαση της επιλ**έγησης της επιλέξει και το επιλέξει στη συνεργάση στη *Εικ.6.21* 

#### $\Lambda$ ιαχείριση Αντικειμένων Μενού

Στην εργαλειοθήκη του μενού αντικειμένων μενού, βλέπουμε γνωστά εργαλεία και επιπλέον δύο ακόμα. Το **Menus** μας επιστρέφει στο προηγούμενο μενού ενώ το **Default** μπορούμε να το "πατήσουμε" μετά την επιλογή ενός αντικειμένου του μενού ώστε τα περιεγόμενά του να εμφανίζονται στο πρωτοσέλιδο της ιστοσελίδας μας, άρα από όλα τα μενού, μόνο από ένα μενού, και μόνο ένα αντικείμενο μενού μπορεί να είναι **Default** κάθε φορά. Τώρα εισάγουμε ένα αντικείμενο μενού επιλέγοντας το **New.** 

Από τη σελίδα που ανοίγει, θα καθοριστεί το είδος του περιεχομένου του αντικειμένου του μενού που θα δημιουργηθεί. Αρχικά θα γίνει αναφορά σε όλες τις επιλογές που υπάρχουν και στη συνέχεια θα γίνει ανάλυση εκείνων που επιλέχτηκαν για τη δημιουργία της πτυχιακής.

#### *Καηηγοπίερ ειδών ανηικειμένων μενού*

Όλες οι επιλογές για το είδος του αντικειμένου μενού χωρίζονται σε τέσσερις κατηγορίες από τις οποίες η πρώτη είναι η σημαντικότερη. Η πρώτη κατηγορία "Internal Link"αφορά τη σύνδεση του αντικειμένου με τις υποκατηγορίες:

a) **Articles**: που περιλαμβάνει όλες τις επιλογές σχετικά με την εμφάνιση ενός άρθρου, μιας κατηγορίας άρθρων, μιας ενότητας άρθρων, των αρχειοθετημένων άρθρων και του πρωτοσέλιδου.

b) **Contacts**: που περιλαμβάνει τα στοιχεία μιας επαφής ή μιας κατηγορίας επαφών.

c) **News Feeds**: που περιλαμβάνει όλες τις επιλογές για τον τρόπο εμφάνισης των τροφοδοτήσεων των ενημερώσεων (ροών), μέσω όλων των κατηγοριών, μέσω μιας κατηγορίας ή κατευθείαν μιας ενημέρωσης (ροής).

d) **Polls**: που περιλαμβάνει τη μοναδική επιλογή, εμφάνισης αποτελεσμάτων μιας δημοσκόπησης που ήδη υπάργει στο site.

e) Search: που περιλαμβάνει τη μοναδική επιλογή εμφάνισης πεδίου ευρετηρίου.

f) **User**: που περιλαμβάνει όλες τις επιλογές σχετικά με το χρήστη, όπως φόρμα εγγραφής ενός επισκέπτη, φόρμα υπενθύμισης κωδικού πρόσβασης, φόρμα σύνδεσης, φόρμα επιλογής καινούριου κωδικού, φόρμα μηνύματος χαιρετισμού χρήστη κατά τη σύνδεσή του και φόρμα με περισσότερες επιλογές για τη διαγείριση του λογαριασμού του συνδεδεμένου γρήστη.

g) **Web Links**: που περιλαμβάνει όλες τις επιλογές για τον τρόπο εμφάνισης των υπερσυνδέσμων, μέσω όλων των κατηγοριών, μέσω μιας κατηγορίας ή κατευθείαν ενός υπερσυνδέσμου.

h) **Wrapper**: που περιλαμβάνει τη μοναδική ομώνυμη επιλογή, η οποία εμφανίζει έναν εξωτερικό σύνδεσμο μέσα σε πλαίσιο στη δική μας ιστοσελίδα.

Οι επόμενες τρεις κατηγορίες είναι το **External Link** το οποίο είναι ένας απλός εξωτερικός σύνδεσμος, το **Separator**, το οποίο είναι ένας διαχωριστής που διαχωρίζει ένα μενού που έχει πολλά αντικείμενα και το **Alias,** το οποίο συνδέεται με κάποιο άλλο στοιχείο ενός μενού και παίονει όλες του τις ιδιότητες.

#### *Αντικείμενα μενού που δημιουργήθηκαν κατά την ανάπτυξη της πτυχιακής*

Το πρώτο αντικείμενο του μενού, παρέμεινε ως είχε. Από τις επιλογές που υπάρχουν για τη δημιουργία ενός νέου όμως, είναι το "Front Page Blog Layout" και η διαδρομή προς την επιλογή αυτή είλαη "Internal Link -> Articles -> Front Page -> Front Page Blog Layout". Αυτή η επιλογή παρουσιάζει με μορφή blog, τα άρθρα που έχουν επιλεχθεί να εμφανίζονται στην πρώτη σελίδα. Μόλις γίνει η επιλογή του είδους του μενού, ανοίγει η σελίδα επεξεργασίας αντικειμένου μενού. Από όλες τις επιλογές που έχει για την παραμετροποίηση του αντικειμένου, το μόνο που χρειάστηκε αλλαγή - συμπλήρωση, ήταν το πεδίο Title το οποίο περιέχει το όνομα του αντικειμένου όπως θα εμφανίζεται και συμπληρώθηκε με τη λέξη "Αργική", η οποία παραπέμπει στην αρχική σελίδα.

• Το δεύτερο αντικείμενο του μενού ήταν το "Category List Layout" και η διαδρομή προς την επηινγή απηή είλαη "Internal Link -> Articles -> Category -> Category List Layout". Η επιλογή αυτή, παρουσιάζει τα άρθρα που ανήκουν σε μια κατηγορία. Όπως και προηγουμένως, έγινε η συμπλήρωση του τίτλου του αντικειμένου στο πεδίο **Title**, και σαν περιεχόμενο εισήχθησαν οι λέξεις "Νέα - Ανακοινώσεις". Στο συγκεκριμένο αντικείμενο όμως, ήταν

αναγκαία και η σύνδεσή του με μια κατηγορία άρθρων, της οποίας τα άρθρα θα παρουσιάζει σε τίτλους, που είναι υπερσύνδεσμοι προς το άρθρο. Η σύνδεση αυτή έγινε από το πεδίο **Category** που βρίσκεται στα δεξιά στις βασικές παραμέτρους (Parameters(Basic)), επιλέγοντας την κατηγορία "Διάφορα / Νέα Ανακοινώσεις" από τη λίστα.

• Το τρίτο αντικείμενο του μενού ήταν το "Article Layout" και η διαδρομή προς την επιλογή αυτή είναι "Internal Link -> Articles -> Article -> Article Layout". Η συγκεκριμένη μορφή του αντικειμένου, είναι η παρουσίαση ενός άρθρου. Προφανώς το συγκεκριμένο άρθρο έχει μεγάλη αξία για να μπει στο κυρίως μενού και πράγματι έτσι είναι, καθώς από τις παραμέτρους (στα δεξιά), συνδέουμε το αντικείμενό μας με το άρθρο "Εταιρικό Προφίλ". Το μόνο που απομένει για τη δημιουργία του καινούριου αντικειμένου είναι η εισαγωγή του ονόματός ηνπ "Γλσξίζηε καο" ζην πεδίν **Title** θαη ε εηζαγσγή "aboutus" ζην πεδίν **Alias**.

**Σημείωση:** Πριν προστεθεί το τέταρτο αντικείμενο του μενού, πρέπει να ανατρέξουμε στο υποκεφάλαιο 6.1.11 της πτυχιακής για να δούμε πως έγινε η εισαγωγή των υπερσυνδέσμων ώστε να μπορούμε να κάνουμε την αντιστοίγηση των υπερσυνδέσμων με το συγκεκριμένο αντικείμενο.

◆ Το τέταρτο και τελευταίο αντικείμενο του μενού είναι μια λίστα με υπερσυνδέσμους. Η πλοήγηση προς την επιλογή αυτή είναι η "Internal Link -> Web Links -> Category -> Category List Layout". Ο τίτλος του αντικειμένου είναι ο "Χρήσιμοι σύνδεσμοι" και προστέθηκε στο πεδίο **Title**, στο πεδίο **Alias** προστέθηκε η λέξη "usefoollinks" και στις βασικές παραμέτρους επιλέχτηκε η κατηγορία υπερσυνδέσμων "Συνεργάτες" από το πεδίο **Category**. Σε αυτό το σημείο αξίζει να σημειωθεί ότι ανά πάσα στιγμή μπορεί να γίνει η αλλαγή του τύπου του αντικειμένου από την επιλογή **Change Type** που βρίσκεται στο πεδίο επεξήγησης του είδους του αντικειμένου. Επίσης από το πεδίο **Display in:** μπορεί να γίνει η αλλαγή του μενού που θα ανήκει το αντικείμενο, από το πεδίο **Order** η αλλαγή της θέσης του σε σχέση με τα άλλα αντικείμενα του ίδιου μενού και από το πεδίο **On Click, Open in:** η επιλογή να ανοίγουν τα περιεχόμενα του αντικειμένου του μενού στην ίδια σελίδα ή σε ξεχωριστή, με ή χωρίς επιλογές πλοήγησης μέσω browser.

#### *Λίγα ηελεςηαία λόγια για ηα ανηικείμενα μενού*

Τα αντικείμενα μενού μπορούν επίσης να προσπελαστούν κατευθείαν από την κεντρική toolbar, επιλέγοντας το όνομα του μενού στο οποίο ανήκουν. Επίσης τα μενού είναι το τελευταίο πράγμα που πρέπει να ασχοληθεί κανείς πριν την δημοσίευση της σελίδας του, καθώς πρέπει πρώτα να έγουν δημιουργηθεί όλα τα αντικείμενα που θα εισαγθούν στο μενού (άρθρα κλπ.), το καθένα από το μενού διαχείρισής του.

# **6.1.8** Εισαγωγή Διαφήμισης

Οι διαφημίσεις, οι επαφές, οι δημοσκοπήσεις και οι εξωτερικοί σύνδεσμοι είναι προεγκατεστημένες εφαρμογές (Components) του Joomla!. Αυτό συνεπάγεται τη διαχείρισή τους (εισαγωγή, θέση, ενεργοποίηση) από το μενού διαχείρισης επεκτάσεων (**Module Manager**). Δηλαδή ακόμα και μετά τη δημιουργία μιας διαφήμισης, δεν εμφανιστεί πουθενά πριν την εισάγουμε από το σχετικό μενού. Με το Joomla! έχουμε και την επιλογή εισαγωγής πρόσθετων εφαρμογών, κάτι που θα αναλυθεί αργότερα.

Η εφαρμογή διαφήμισης μας δίνει τη δυνατότητα να διαφημίσουμε μια άλλη ιστοσελίδα, προβάλλοντάς τη με εικόνα ή κείμενο. Έχουμε τη δυνατότητα να δημιουργήσουμε κατηγορίες, πελάτες και διαφημίσεις. Για την εισαγωγή μιας διαφήμισης πρέπει πρώτα να δημιουργηθεί τουλάχιστον μία κατηγορία διαφημίσεων, στη συνέχεια τα στοιχεία του πελάτη του οποίου θα κάνουμε διαφήμιση και στο τέλος η εισαγωγή της διαφήμισης με μορφή κειμένου ή εικόνας.

Στο μενού διαχείρισης κατηγοριών (διαφήμισης), μπαίνουμε από τη διεύθυνση "Components -> Banners -> Categories" της κεντρικής toolbar. Στην σελίδα που ανοίγει παρατηρούμε ότι μπορούμε να πλοηνηθούμε στο "μενού διαγείρισης πελατών" και στο "μενού διαχείρισης διαφημίσεων" από τους συνδέσμους που βρίσκονται σε μορφή καρτέλας κάτω από την

εικόνα του μενού που βρισκόμαστε (Εικ.6.22). Επιλέγουμε το New για τη δημιουργία μιας νέας κατηγορίας.

![](_page_51_Picture_334.jpeg)

Στο πεδίο **Title** καταγωρούμε το όνομα της κατηγορίας και στο πεδίο **Alias** ένα ψευδώνυμο. Δεν είναι απαραίτητη η συμπλήρωση της περιγραφής του μενού, ούτε και η εισαγωγή κάποιας εικόνας. Επιλέγοντας το **Save**, επιστρέφουμε στο μενού διαχείρισης κατηγοριών και επιλέγουμε τον σύνδεσμο " διαχείριση πελατών" (Client) από την καρτέλα για τη δημιουργία πελατών.

Στο μενού διαχείρισης πελατών, επιλέγουμε το **New** για τη δημιουργία ενός πελάτη. Στη σελίδα που ανοίνει εισάγουμε το όνομα του πελάτη στο πεδίο **Client Name:**, το όνομα του υπεύθυνου επικοινωνίας, ο οποίος μπορεί να είναι ο ίδιος, στο πεδίο **Contact Name:**, και τη διεύθυνση του ηλεκτρονικού του ταχυδρομείου στο πεδίο **Contact E-mail:**. Επίσης υπάρχει η δυνατότητα προσθήκης λεπτομερέστερης περιγραφής στο πεδίο Extra Information. Επιλέγοντας το Save, επιστρέφουμε στο μενού διαγείρισης πελατών και επιλέγουμε το σύνδεσμο "διαγείριση διαφημίσεων" (**Banner**) από την καρτέλα για τη δημιουργία διαφημίσεων.

Στο μενού διαχείρισης διαφημίσεων μπορούμε να ρυθμίσουμε κάποιες γενικές παραμέτρους από την επιλογή **Parameters,** που βρίσκεται στην εργαλειοθήκη του μενού στα δεξιά, όπως το αν θα υπάρχει μετρητής εμφανίσεων της διαφήμισης ανά ημέρα και μετρητής "κλικ" που έγιναν στη δηαθήκηζε αλά εκέξα. Δπηιέγνληαο ην **New** γηα ηε δεκηνπξγία κηαο δηαθήκηζεο, ζην πεδίν **Name** εισάγουμε το όνομα της διαφήμισης, στο πεδίο Alias ένα ψευδώνυμο, στο πεδίο Category επιλέγεται κηα θαηεγνξία απφ ηε ιίζηα, ζην πεδίν **Client Name**, ην φλνκα ηνπ πειάηε θαη ζην πεδίν **Click URL**, τη διεύθυνση της ιστοσελίδας του πελάτη. Επιπλέον μπορούμε να επιλέξουμε αν η διαφήμιση θα εμφανίζεται επ' άπειρον ή αν ο πελάτης έγει αγοράσει ένα αριθμό προβολών της διαφήμισης, τον οποίο συμπληρώνουμε στο πεδίο **Impressions Purchased**. Στη συνέχεια μπορούμε να εισάγουμε μια εικόνα, να ορίσουμε τις διαστάσεις της και να συμπληρώσουμε κάποιες λεπτομέρειες σγετικά.

*Κατά την ανάπτυξη της πτυγιακής προστέθηκε μία κατηγορία διαφημίσεων με το όνομα* "Χρήσιμοι Σύνδεσμοι", εννέα εικονικοί πελάτες και από μια διαφήμιση με φωτογραφία για κάθε πελάτη. Επιλέγτηκε επίσης η άπειρη εμφάνιση όλων των διαφημίσεων.

# **6.1.9 Διαχεύριςη Επαφών**

Οι επαφές χρησιμεύουν για την επικοινωνία των χρηστών με τους υπεύθυνους της ιστοσελίδας μέσω μιας φόρμας επικοινωνίας. Επίσης παρέχεται η δυνατότητα δημιουργίας πολλαπλών φορμών επικοινωνίας, χωρισμένων σε κατηγορίες. Κάθε φόρμα επικοινωνίας αντιστοιχεί σε μια επαφή. Η επαφή μπορεί να αντιστοιγεί σε ένα γρήστη ή να είναι ανεξάρτητη. **Κατά τη** *διάρκεια της πτυχιακής* δημιουργήθηκαν τέσσερις επαφές, οι οποίες μπήκαν στην κατηγορία με το όνομα "EstateAgents" και αντιστοιχήθηκαν με τους χρήστες της ιστοσελίδας. Ο λόγος που δεν δημιουργήθηκε κατηγορία ιδιοκτητών είναι καθαρά ανταγωνιστικός.

Στο το μενού διαχείρισης επαφών πηγαίνουμε επιλέγοντας "Components  $\rightarrow$  Contacts -> Categories" και επιλέγουμε το **New** για τη δημιουργία μιας νέας κατηγορίας. Για τη δημιουργία της κατηγορίας είναι απαραίτητη η συμπλήρωση του ονόματός της στο πεδίο Title και προαιρετική η συμπλήρωση του πεδίου **Alias**, η επιλογή εικόνας, η επιλογή της θέσης της και η περιγραφή της κατηγορίας. Επιλέγουμε το Save για να αποθηκεύσουμε τις αλλαγές που έγιναν και επιστρέφουμε στο μενού διαγείρισης κατηγοριών επαφών, από το οποίο επιλέγουμε το **Contacts** το οποίο μας μεταφέρει στο μενού διαχείρισης επαφών.

Στην εργαλειοθήκη του μενού, υπάργει το εργαλείο **Parameters** το οποίο και επιλέγουμε για να κάνουμε τις γενικές ρυθμίσεις των επαφών μας. Τα πεδία που εμφανίζονται αφορούν την προβολή λεπτομερειών των επαφών μας, και την απαγορευμένη αλληλογραφία η οποία ενδέχεται να είναι η ενοχλητική – προσβλητική αλληλογραφία. Όλες οι παράμετροι εμφανίζονται και σε κάθε επαφή ξεχωριστά για την ευέλικτη μεταχείρισή τους. Για τις ανάγκες τις πτυχιακής, από τη στιγμή που επιλέχτηκαν οι επαφές να είναι μόνο οι μεσίτες της εταιρίας, ήταν θεμιτό να είναι όλα τα πεδία ενεργά, ώστε οι πελάτες να παίρνουν όσο πιο πολλές πληροφορίες που αφορούν την επικοινωνία τους με τους μεσίτες που είναι υπεύθυνοι επικοινωνίας των ακινήτων που προωθούν. Τελειώνοντας με τις αλλαγές στις παραμέτρους, επιλέγουμε το **Save** και επιστρέφοντας στο μενού διαγείρισης επαφών, επιλέγουμε το **New** για τη δημιουργία μιας επαφής.

Στο πεδίο **Name** εισάγουμε το όνομα της επαφής μας (π.χ. Αλέξης Κοντοράβδης), στο πεδίο Alias προαιρετικά ένα ψευδώνυμο (π.χ.Alex), στο πεδίο **Category**, επιλέγουμε την κατηγορία που έχουμε δημιουργήσει νωρίτερα και στο πεδίο **Linked to User**, επιλέγουμε τον χρήστη που ενδεχομένως θέλουμε να συνδέσουμε την επαφή (π.χ. Alex Kontoravdis). Στη συνέχεια βλέπουμε ένα μπλοκ πεδίων με το όνομα **Information**, όπου συμπληρώνουμε τις λεπτομέρειες επικοινωνίας με τον γρήστη όπως και η επιλογή μιας εικόνας από το αργείο. Η εικόνα πρέπει να υπάργει στο φάκελο που έχουμε επιλέξει στις γενικές ρυθμίσεις για να εμφανιστεί και να την επιλέξουμε. Οι πληροφορίες που βάλαμε και συνδέσαμε με το χρήστη, πλέον εμφανίζονται και στο προφίλ του χρήστη, στο μενού διαχείρισης χρηστών. Επειδή δεν υπάρχει η ανάγκη αλλαγής των παραμέτρων της επαφής, επιλέγουμε το **Save** και στη συνέγεια επαναλαμβάνουμε την ίδια διαδικασία για όσες επαφές χρειαζόμαστε.

# **6.1.10 Ειςαγωγό Δημοςκόπηςησ**

Οι δημοσκοπήσεις είναι μια λειτουργία πολύ χρήσιμη για το σύγχρονο ιστότοπο. Είναι ένα μέσο με το οποίο υπάργει αλληλεπίδραση με το γρήστη και συμμετέγει ενεργά στην ιστοσελίδα. Υπάρχει η δυνατότητα δημιουργίας πολλαπλών δημοσκοπήσεων και προβολής αποτελεσμάτων στο front-end. **Κατά την ανάπτυξη της πτυχιακής** δημιουργήθηκαν δύο δημοσκοπήσεις εκ των οποίων η μία ρωτούσε αν ήταν ικανοποιημένος ο επισκέπτης από την εμφάνιση της ιστοσελίδας, ενώ η δεύτερη για τα τεκταινόμενα της αγοράς.

Για την εισαγωγή μιας δημοσκόπησης, πλοηγούμαστε στο μενού διαχείρισης δημοσκοπήσεων επιλέγοντας "Components -> Polls". Από το μενού αυτό, μπορούμε κατευθείαν να δημιουργήσουμε μια δημοσκόπηση επιλέγοντας το New. Στο πεδίο Title συμπληρώνουμε τον τίτλο – ερώτηση της δημοσκόπησης, στο πεδίο **Published** επιλέγουμε "Yes" για τη δημοσίευση της δημοσκόπησης και στα πεδία **Option 1,2,3...12** συμπληρώνουμε τις διαθέσιμες επιλογές – απαντήσεις που θα μπορεί να επιλέξει ο χρήστης. Όταν συμπληρώσουμε όλα τα πεδία που επιθυμούμε, μπορούμε επίσης να επιλέξουμε το **Preview** για να δούμε μια προεπισκόπηση της δημοσκόπησής μας πριν δημοσιευθεί. Επιλέγουμε το **Save** για την αποθήκευση των αλλαγών μας και η δημοσκόπηση είναι έτοιμη.

### **6.1.11 Εισαγωγή Υπερσυνδέσμων**

Τις περισσότερες φορές συναντάμε σε ιστοσελίδες συνδέσμους, λέξεις και εικόνες, που οδηγούν σε άλλες ιστοσελίδες. Αυτοί οι σύνδεσμοι ονομάζονται υπερσύνδεσμοι και το Joomla! μας δίνει τη δυνατότητα εισαγωγή τέτοιων συνδέσμων και την κατηγοριοποίησή τους. Κατά τη διάρκεια *ανάπτυξης της πτυχιακής* δημιουργήθηκαν κάποιοι χρήσιμοι σύνδεσμοι για τους επισκέπτες της η προσελίδας, εισήχθησαν σε μια κατηγορία με το όνομα "Χρήσιμοι σύνδεσμοι" και στη συνέχεια από το μενού διαχείρισης μενού, συνδέθηκαν με ένα αντικείμενο μενού ώστε να υπάρχει η δυνατότητα άμεσης προβολής τους.

Στο μενού διαχείρισης κατηγοριών υπερσυνδέσμων πλοηγούμαστε με τις επιλογές "Components -> Web Links -> Categories". Eπιλέγουμε το **New** για τη δημιουργία μιας καινούριας κατηγορίας υπερσυνδέσμων. Όπως και στα προηγούμενα μενού δημιουργίας κατηγορίας, εισάγουμε το όνομα της κατηγορίας στο πεδίο **Title**, επιλέγουμε προαιρετικά ένα ψευδώνυμο για το πεδίο **Alias**, επίσης προαιρετικά πληκτρολογούμε μια σύντομη περιγραφή της κατηγορίας.

Επιλέγουμε το **Save** και επιστρέφοντας στο μενού διαχείρισης κατηγοριών, επιλέγουμε από την καρτέλα την επιλογή **Links**, για να πλοηγηθούμε στο μενού διαχείρισης υπερσυνδέσμων.

Μόλις ανοίξει η σελίδα, επιλέγουμε το εικονίδιο των παραμέτρων για να κάνουμε τις γενικές ρυθμίσεις. Στις επιλογές υπάρχουν πεδία που αφορούν την εισαγωγή και εμφάνιση μιας εισαγωγής, την εμφάνιση του αριθμού που επιλέγτηκε ο σύνδεσμος, εμφάνιση περιγραφής υπερσυνδέσμων, εμφάνιση άλλων κατηγοριών, και επικεφαλίδα πίνακα. Επίσης υπάργει επιλογή για την προβολή του υπερσυνδέσμου αφού επιλεχθεί, στο ίδιο ή σε νέο παράθυρο, με ή χωρίς επιλογές πλοήγησης, και η χρήση κάποιου εικονιδίου. *Για τις ανάγκες της πτυχιακής*, επιλέχθηκε η εμφάνιση όλων των πεδίων, εκτός της προβολής άλλων κατηγοριών. Επίσης επιλέγθηκε η προβολή των υπερσυνδέσμων σε καινούριο παράθυρο φυλλομετρητή με επιλογές πλοήγησης.

Για τη δημιουργία νέου υπερσυνδέσμου, επιλέγουμε το **New** από την εργαλειοθήκη του μενού. Στην καινούρια σελίδα, εισάγουμε το όνομα του συνδέσμου στο πεδίο **Title**, επιλέγουμε την κατηγορία που θα το τοποθετήσουμε από το πεδίο **Category** και συμπληρώνουμε τη διεύθυνση της ιστοσελίδας που θα μας κατευθύνει κατά την επιλογή του στο πεδίο URL. Προαιρετικά μπορούμε να αλλάξουμε από τις παραμέτρους στο πεδίο **Target** τον τρόπο εμφάνισης της ιστοσελίδας – στόχου και γα γράψουμε μια περιγραφή για τον υπερσύνδεσμο στο πεδίο **Description**. Επιλέγουμε το **Save** και έγουμε δημιουργήσει τον πρώτο υπερσύνδεσμο.

# **6.1.12 Εγκατϊςταςη Εφαρμογών – Προεκτϊςεων**

Οι επεκτάσεις στο Joomla! είναι από τα βασικότερα στοιχεία. Με τη βοήθεια των επεκτάσεων βοηθάμε τον ιστότοπό μας να επεκτείνεται με νέες εφαρμογές και λειτουργίες. Οι εφαρμογές αυτές είναι από τρίτους κατασκευαστές και γωρίζονται σε ελεύθερες διανομές ή εμπορικές εφαρμογές. Όλες οι επεκτάσεις είναι σε συμπιεσμένη μορφή αργείων, τύπου zip, όπου μέσα υπάργουν όλα τα αργεία που είναι απαραίτητα για την εγκατάσταση της επέκτασης. Η διαδικασία είναι η ίδια ανεξάρτητα με το *Εικ.6.23* 

![](_page_53_Picture_5.jpeg)

- τι πρόκειται να εγκαταστήσουμε. Οι επεκτάσεις του Joomla! γωρίζονται σε πέντε κατηγορίες:
- **Modules** (Ενθέματα)
- **Components** (Εφαρμογές)
- **Plug Ins** (Πρόσθετα)
- **Figure Templates** ( $\Pi$ ρότυπα)
- **Languages** (Γλώσσες)

Για να πάμε στο μενού εγκατάστασης εφαρμογών, επιλέγουμε "Modules -> Install / Uninstall". Στο μενού, παρατηρούμε ότι υπάρχουν έξι καρτέλες. Από την πρώτη καρτέλα, με το όνομα Install, στην οποία βρισκόμαστε, είναι για την εγκατάσταση των όλων των προεκτάσεων. Από τις υπόλοιπες καρτέλες μπορούμε να δούμε τις προεκτάσεις που είναι ήδη εγκατεστημένες ανάλογα με την κατηγορία τους. Επίσης μπορούμε να ελέγξουμε την έκδοση της προέκτασης, τον εκδότη, την ημερομηνία που εγκαταστάθηκε και το κυριότερο από όλα, αν είναι συμβατή η προέκταση με την έκδοση του Joomla! που χρησιμοποιούμε. Τέλος, μπορούμε να απεγκαταστήσουμε μια προέκταση, από την καρτέλα που ανήκει.

Για την εγκατάσταση μιας προέκτασης, ενώ ήμαστε στην πρώτη καρτέλα, επιλέγουμε το **Browse...** για να επιλέξουμε το συμπιεσμένο αρχείο με την προέκταση που έχουμε ήδη βρει και "κατεβάσει" από το διαδύκτιο. Μόλις επιλέξουμε το αρχείο, βλέπουμε να εμφανίζεται η διαδρομή του δίπλα από το πεδίο **Package File** και επιλέγουμε το **Upload File & Install** για την εγκατάσταση της προέκτασης. Αν γίνει σωστά η εγκατάσταση, το Joomla! θα μας εμφανίσει το μήνυμα επιτυχίας και εμείς μπορούμε να πάμε στην καρτέλα της κατηγορίας την οποία ανήκει να το δούμε.

*Για τις ανάγκες της πτυχιακής εγκαταστάθηκαν οι παρακάτω προεκτάσεις, αφού πρώτα* βρέθηκαν και ανακτήθηκαν από την αυθεντική ιστοσελίδα του Joomla!:

- Προέκταση ελληνικής γλώσσας, κατηγορίας **Language**, για το site αλλά και τον admin.
- Προέκταση ενθέματος άμεσης επαφής, κατηγορίας **Module**.
- Προέκταση ενθέματος εφαρμογής μεσιτικού γραφείου, κατηγορίας **Module** και Component.

Η ελληνική γλώσσα μπορεί να ενεργοποιηθεί από το μενού διαχείρισης γλώσσας όπως θα δούμε παρακάτω. Η προέκταση ενθέματος άμεσης επαφής εμφανίζει μια φόρμα επικοινωνίας για τον επισκέπτη με το site, δηλαδή για τον πελάτη με το μεσιτικό γραφείο και μπορεί να προστεθεί στην σελίδα από το μενού διαχείρισης ενθεμάτων (**Module Manager**). Τέλος, η σημαντικότερη εφαρμογή της συγκεκριμένης ιστοσελίδας, η προέκταση Estate Agent Improved, είναι ένα πακέτο από ενθέματα αλλά είναι και εφαρμογή, τα οποία συνεργάζονται μεταξύ τους για τη δημιουργία ενός δυνατού εργαλείου για μεσιτικό γραφείο. Από το module manager προσθέτουμε στην ιστοσελίδα όσα από τα ενθέματα της προέκτασης μας χρειάζονται, και το περιεχόμενό τους μπορεί να διαχειριστεί σαν εφαρμογή (Component) από το μενού των components. Η συγκεκριμένη προέκταση θα αναλυθεί ενδελεχώς στο κεφάλαιο 6.2.

### **6.1.13 Διαχεύριςη Γλώςςασ (Language Manager)**

Το Joomla! προσφέρει τη δυνατότητα εγκατάστασης προεκτάσεων πολλών γλωσσών και με τον καιρό προστίθενται περισσότερες και βελτιώνονται οι υπάργουσες. Για τις ανάγκες τις πτυγιακής, εγκαταστάθηκε η ελληνική γλώσσα για το πίσω και το μπρος μέρος της σελίδας, αλλά τελικά επιλέχθηκε η ενεργοποίηση της γλώσσας μόνο στο μπροστά μέρος. Πάμε να δούμε πως γίνεται η ενεργοποίηση της γλώσσας.

Στο μενού διαχείρισης γλώσσας πάμε επιλέγοντας "Extensions -> Language Manager" από την κεντρική toolbar. Μπαίνοντας στο μενού, βλέπουμε τις εγκατεστημένες γλώσσες για το μπροστά μέρος **Site**, ενώ αν επιλέξουμε την καρτέλα με όνομα **Administrator** θα δούμε τις εγκατεστημένες γλώσσες για το πίσω μέρος. Η επιλογή μιας γλώσσας ως προκαθορισμένη, γίνεται με

τον ίδιο τρόπο για το μπροστά και το πίσω μέρος, επιλέγοντας τη γλώσσα που θέλουμε από τη δεύτερη στήλη του πίνακα με τις γλώσσες και επιλέγοντας την επιλογή Default (Εικ.6.24) δηλαδή προκαθορισμένο. Στο πίσω μέρος αν συνδεθούμε και δεν έχει εμφανιστεί η ελληνική γλώσσα, πρέπει να ελέγξουμε τις ρυθμίσεις γλώσσας από το μενού διαγείρισης ρξεζηψλ (**User Manager**). *Εικ.6.24*

![](_page_54_Picture_5.jpeg)

#### **6.1.14 Διαχεύριςη Προτύπων (Template Manager)**

Τα πρότυπα είναι ο τρόπος με τον οποίο θα εμφανίζεται το περιεγόμενο της ιστοσελίδας μας. Μπορούμε να κάνουμε αλλαγές στην εμφάνιση κάθε προτύπου, μέσα από το μενού διαγείρισης προτύπων, ή να εισάγουμε καινούρια πρότυπα δημιουργημένα από τρίτους, τα οποία μπορούμε να βρούμε στο διαδύκτιο, και πιο συγκεκριμένα, στην αυθεντική ιστοσελίδα του Joomla!. Στο μενού διαχείρισης προτύπων, πηγαίνουμε επιλέγοντας "Extensions -> Template Manager". Στη σελίδα που μας ανοίνει, επιλέγουμε το πρότυπο που θέλουμε από τη δεύτερη στήλη του πίνακα προτύπων, και επιλέγουμε το Edit για επεξεργασία ή το Default για ορισμό του ως προκαθορισμένο.

Κατά τη διάρκεια της πτυχιακής, δεν ήταν απαραίτητη η αλλαγή της μορφής προτύπου, παρά μόνο η αντικατάσταση της εικόνας - λογότυπο του Joomla! με το λογότυπο της εταιρίας από το φάκελο των προτύπων μέσα στο φάκελο του Joomla! ακολουθώντας την  $διαδρομή: "C:\ xamp; mop) htdocs\ monopoly\ templates\ rhuk milkyway\$ images". Το νέο λογότυπο, έπρεπε να έγει τις ίδιες διαστάσεις, τύπο και όνομα με αυτό που προϋπήρχε.

#### **6.1.15 Διαχεύριςη Ενθεμϊτων (Module Manager)**

Τα ενθέματα είναι τα αντικείμενα μέσα στα οποία μπορούμε να εμφανίσουμε πληροφορίες. Η θέση τους καθορίζεται από το αρχείο index.php του επιλεγμένου template ενώ το στυλ της εμφάνισής τους, από το αρχείο Css του template. Κάθε ένθεμα πρέπει να έχει μοναδικό όνομα για να μην μπερδεύεται με τα άλλα και το περιεγόμενό τους μπορεί να είναι μενού, διαφημίσεις, δημοσκοπήσεις ή άλλες εφαρμογές. Μπορούμε να δημιουργήσουμε αντίγραφα ενθεμάτων και να τα τοποθετήσουμε σε διαφορετικά σημεία στον ιστότοπό μας. Επίσης μέσα από τη διαγείριση και τις παραμέτρους μπορούμε να ορίσουμε πότε θα εμφανίζονται και σε ποιους. Ουσιαστικά, η διαμόρφωση της εικόνας ιστοσελίδας μας, γίνεται σε αυτό το σημείο, με τα ενθέματα που προσθέτουμε.

Στο μενού διαχείρισης ενθεμάτων πηγαίνουμε επιλέγοντας "extensions -> module manager". Με το άνοιγμα της σελίδας παρατηρούμε να υπάρχουν δύο καρτέλες, η καρτέλα με το όνομα **Site** και η καρτέλα με το όνομα **Administrator**. Η πρώτη καρτέλα, στην οποία βρισκόμαστε, κάνει τη διαχείριση των ενθεμάτων που θα εμφανίζονται στο μπροστά μέρος ενώ η δεύτερη για εκείνα που εμφανίζονται στο πίσω. Στη συγκεκριμένη ιστοσελίδα, μας ενδιαφέρουν οι αλλαγές μόνο της καρτέλας Site.

Στον πίνακα ενθεμάτων, παρατηρούμε ότι τα αντικείμενα που υπάρχουν, είναι το κεντρικό μενού (main menu), καθώς και τα ενθέματα που εγκαταστήσαμε νωρίτερα. Επίσης παρατηρούμε ότι το κεντρικό μενού είναι ενεργοποιημένο, ενώ τα υπόλοιπα αντικείμενα όχι. Αυτό συμβαίνει για το λόγο ότι από τι στιγμή που δημιουργούμε ένα μενού, και έγουμε κάνει τις ρυθμίσεις του, θέλουμε να είναι ενεργό, ενώ όταν εγκαθιστούμε κάποιο ένθετο, πρέπει πρώτα να επιλέγονται οι ρυθμίσεις του και μετά να ενεργοποιείται, κατά τη βούληση του γρήστη. Τώρα θα δούμε τις ρυθμίσεις κάθε ενθέματος που έγιναν κατά τη διάρκεια ανάπτυξης της πτυχιακής και τον τρόπο εισαγωγής καινούριων ενθεμάτων που γρησιμοποιήθηκαν για τις ανάγκες τις πτυγιακής.

Πριν ξεκινήσει η ανάλυση των αλλαγών που έλαβαν χώρα, πρέπει να γίνει η διευκρίνηση πως όλα τα ενθέματα που είναι κατηγορίας **mod ea**, ανήκουν στο πακέτο προεκτάσεων του μεσιτικού γραφείου και παρουσιάζουν πληροφορίες που έχουν εισαχθεί στην εφαρμογή του πακέτου. Εξαιτίας του ότι η ανάλυση λειτουργίας της εφαρμογής θα αναλυθεί στο επόμενο κεφάλαιο, μέγρι στιγμής δεν υπάρχουν πληροφορίες να παρουσιαστούν. Η εισαγωγή τους θα γίνει κανονικά, και το περιεχόμενο θα εμφανίζεται στην πορεία κατά τη χρήση της εφαρμογής, στο επόμενο κεφάλαιο.

**Main Menu:** Επιλέγοντας το μπαίνουμε στις ρυθμίσεις του. Παρατηρούμε ότι υπάργουν τρεις ομάδες πεδίων αλλά το μόνο πεδίο που μας ενδιαφέρει είναι το πρώτο, με όνομα **Details**, όπου θα γίνει και η μοναδική αλλαγή. Στο πεδίο **Position** επιλέγουμε το "**User3**" από τη λίστα, ώστε το μενού να τοποθετηθεί σε αυτή τη θέση. Επιλέγουμε το **Save** για την αποθήκευση της αλλαγής και επιστρέφουμε στο μενού διαχείρισης ενθεμάτων. Πριν κάνουμε την επόμενη αλλαγή αλλά και ανά πάσα στιγμή, μπορούμε να επιλέξουμε το Preview από τα δεξιά της κεντρικής toolbar ώστε να δούμε μια προεπισκόπηση της σελίδας μας με τις αλλαγές που έχουν γίνει. Αν το επιλέξετε, θα δείτε το μενού να εμφανίζεται όπως στην εικόνα 6.25

![](_page_55_Figure_5.jpeg)

*Εικ.6.25*

**Rapid Contact:** Το ένθεμα Rapid Contact δημιουργεί μια φόρμα επικοινωνίας του πελάτη με το μεσιτικό γραφείο. Οι επιλογές στο μενού του χωρίζονται σε τρεις ομάδες πεδίων. Στην πρώτη ομάδα πεδίων με όνομα **Details** θα γίνουν οι εξής αλλαγές:

- Στο πεδίο **Title** (τίτλος του ενθέματος), εισάγουμε το "Επικοινωνήστε μαζί μας τώρα" για να καταλάβει ο πελάτης ότι μπορεί να στείλει από εκείνο το σημείο το μήνυμά του στο γραφείο.
- Στο πεδίο **Enable** επιλέγουμε το "Yes" για να ενεργοποιηθεί το ένθεμα.
- Στο πεδίο **Position** αφήνουμε σαν επιλογή το προεπιλεγμένο "left" ώστε να παραμείνει στην αριστερή λίστα. Εδώ πρέπει να επισημανθεί ότι οι επιλογές του συγκεκριμένου πεδίου ορίζονται από το πρότυπο (template) που γρησιμοποιούμε και ότι στο συγκεκριμένο γίνεται ο διαχωρισμός της σελίδας σε αριστερή, δεξιά και κεντρική στήλη, στην επικεφαλίδα, το υποσέλιδο και διάφορα άλλα.
- Στο πεδίο **Order** επιλέγουμε την τελευταία επιλογή της λίστας ώστε να εμφανίζεται στο τέλος της αριστερής λίστας αντικειμένων της σελίδας.

Στην δεύτερη ομάδα πεδίων δεν θα γίνει κάποια αλλαγή, ενώ στην τρίτη, με όνομα **Module Parameters**, θα γίνουν οι εξής:

- **•** Στο πεδίο **Email Recipient** θα ορίσουμε την ηλεκτρονική διεύθυνση που θα αποστέλλονται τα μηνύματα που θα συμπληρώνονται με τη χρήση του ενθέματος. Εδώ έγινε η χρήση του ηλεκτρονικού ταχυδρομείου της επιχείρησης.
- **•** Στο πεδίο Mail From Name εισάγουμε το "Monopoly Site Customer" για να καταλάβουμε ότι το e-mail ήρθε από κάποιον επισκέπτη της ιστοσελίδας μας.
- Στο πεδίο **Mail Fro Email** συμπληρώνουμε πάλι το e-mail της επιχείρησης.
- **Στο πεδίο Subject Label** όπως και στα παρακάτω πεδία, θα μεταφράσουμε απλά την επιλογή που ήδη υπάρχει στα Ελληνικά, άρα σε αυτό το πεδίο θα συμπληρώνουμε "Θέμα".
- Στο πεδίο **Message Label** θα συμπληρώσουμε "Μήνυμα:"
- Στο πεδίο **Thank you text** θα συμπληρώσουμε "Ευχαριστούμε για την επικοινωνία"
- **Στο πεδίο Error <b>page text** θα συμπληρώσουμε "Το μήνυμα δεν μπόρεσε να σταλεί, παρακαλώ προσπαθήστε ξανά."
- **•** Στο πεδίο **No Email Error Message** θα συμπληρώσουμε "Παρακαλώ συμπληρώστε το πεδίν Email. "
- Στο πεδίο **Invalid Email Error Message** θα συμπληρώσουμε " Παρακαλώ συμπληρώστε ένα έγκυρο e-mail για την καλύτερη επικοινωνία μας.'
- Στο πεδίο **Enable Anti-spam** επιλέγουμε το "Yes" ώστε να δείξει μια απλή ερώτηση ασφαλείας που θα μπορούσε να απαντήσει ο οποιοσδήποτε αλλά όγι ένα κακόβουλο πρόγραμμα κάποιου που προσπαθεί με κακόβουλους τρόπους να βλάψει τη σελίδα μας.
- **•** Στο πεδίο **Anti-Spam Question** συμπληρώνουμε την ερώτηση ασφαλείας που θα εμφανίζεται "Ερώτηση ασφαλείας: Πόσες ημέρες έχει μια εβδομάδα"
- **Στο πεδίο Anti-spam Answer** συμπληρώνουμε το "7" που είναι η σωστή απάντηση που πρέπει να δώσει ο αποστολέας του μηνύματος, ώστε αυτό να σταλεί.
- **·** Τέλος, στο πεδίο **Anti-spam Position** επιλέγουμε το "Before" ώστε να εμφανίζεται η ερώτηση ασφαλείας, πριν τα υπόλοιπα πεδία του ενθέματος.

**- Δημοσκόπηση:** Το συγκεκριμένο ένθεμα δεν υπάρχει σαν αντικείμενο και θα πρέπει να το δημιουργήσουμε επιλέγοντας το New και στην σελίδα με τις επιλογές ενθεμάτων, επιλέγουμε το Poll και στη συνέχεια το Next ώστε να δημιουργήσουμε το ένθεμα δημοσκόπησης. Στις επιλογές του μενού διαχείρισης του ενθέματος που ανακατευθυνόμαστε, κάνουμε τις εξής αλλαγές:

- Στο πεδίο **Title** εισάγουμε το όνομα του ενθέματος "Πείτε μας τη γνώμη σας".
- Στο πεδίο **Position** αφήνουμε το προεπιλεγμένο "left".
- Στο πεδίο **Order** επιλέγουμε το τελευταίο στοιχείο της λίστας, το οποίο είναι αυτό που δημιουργήσαμε πριν, ώστε να γίνει αυτό το τελευταίο στοιχείο της λίστας τώρα.
- **•** Τέλος στο πεδίο **Poll**, της ομάδας πεδίων **Parameters**, επιλέγουμε τη δημοσκόπηση που δημιουργήσαμε στο μενού διαχείρισης δημοσκοπήσεων.

**EA Improved Categories:** Το συγκεκριμένο ένθεμα δίνει την επιλογή στο χρήστη, να δει τις διαθέσιμες κατηγορίες ακινήτων και να επιλέξει να δει τα ακίνητα που ανήκουν σε αυτή επιλέγοντάς την. Στο μενού του ενθέματος, θα συμπληρώσουμε τα εξής:

- Στο πεδίο Title "Διαθέσιμες Κατηγορίες Ακινήτων"
- Στο πεδίο **Enabled** επιλέγουμε "Yes" για την ενεργοποίησή του
- Στο πεδίο **Position** και **Order** αφήνουμε τα προεπιλεγμένα ώστε να εμφανιστεί στην αριστερή στήλη στη θέση που βρίσκεται.
- **•** Τέλος, στο πεδίο **Show Subcategories** της ομάδας πεδίων **Module Parameters**, επιλέγουμε "Yes (Recursively)" για την εμφάνιση των υποκατηγοριών.

**EA Improved Menu:** Το συγκεκριμένο ένθεμα εμφανίζει ένα μενού για την πλοήγηση του επισκέπτη στις πληροφορίες ακινήτων, κατηγοριών και άλλα. Στο μενού θα κάνουμε τις εξής αλλαγές:

- Στο πεδίο **Title** εισάγουμε το "Μενού Ακινήτων"
- Στο πεδίο **Enabled** επιλέγουμε "Yes" για την ενεργοποίησή του
- Στο πεδίο **Position** αφήνουμε το προεπιλεγμένο "left"
- Τέλος, στο πεδίο **Order**, επιλέγουμε να μπει πρώτο στη λίστα.

**EA Improved Properties:** Το συγκεκριμένο ένθεμα, εμφανίζει σε πίνακα μιας στήλης, ακίνητα με τη μορφή μικρογραφιών. Εμείς επιλέγουμε αν θέλουμε να εμφανίζει τα τελευταία που έχουν προστεθεί στη βάση μας, τα πιο δημοφιλή ή αυτά που έχουμε επιλέξει σαν "καυτά". Στο μενού θα κάνουμε τις εξής αλλαγές:

- Στο πεδίο **Title** συμπληρώνουμε το "Νέα Ακίνητα!"
- Στο πεδίο **Enabled** επιλέγουμε το "Yes"
- Στο πεδίο **Position** επιλέγουμε το "right" και επειδή είναι το πρώτο αντικείμενο που τοποθετούμε στη δεξιά στήλη, δεν μας βγάζει επιλογές στο επόμενο πεδίο Order.
- **•** Στο πεδίο **Type of properties** της ομάδας πεδίων **Module parameters**, επιλέγουμε το "Latest Properties", ώστε να μας εμφανίζει τα νεότερα ακίνητα.
- **•** Τέλος στο πεδίο **Nr of properties** της ίδιας ομάδας πεδίων, επιλέγουμε το "5".

**EA Improved Quick Search:** Το συγκεκριμένο ένθεμα, εμφανίζει τη φόρμα σύντομης αναζήτησης ανάμεσα στα ακίνητα που θα υπάρχουν στο site. Οι αλλαγές που θα γίνουν είναι οι εξής:

- Στο πεδίο **Title** θα συμπληρώσουμε το "Γρήγορη Αναζήτηση"
- Στο πεδίο **Enabled** επιλέγουμε το "Yes"
- **·** Τέλος, στο πεδίο **Order** θα επιλέξουμε να μπει πρώτο στη λίστα μας, στη θέση του μενού που μόλις καταχωρίσαμε. Το πεδίο **Position** δεν θα αλλάξει επιλογή.

**EA Improved Properties slideshow:** Το συγκεκριμένο ένθεμα θα εμφανίζει ένα slideshow από τα δημοφιλέστερα ακίνητα. Στο μενού θα γίνουν οι εξής αλλαγές:

- Στο πεδίο **Title** θα συμπληρώσουμε "Τα πιο δημοφιλή".
- Στο πεδίο **Enabled** επιλέγουμε το "Yes"
- Στο πεδίο **Position** θα επιλέξουμε το "right"
- Στο πεδίο **Order** θα αφήσουμε την πρώτη επιλογή που εμφανίζεται.
- **Στο πεδίο Type of properties** της ομάδας πεδίων **Module Parameters** θα επιλέξουμε το "Most Popular Properties"
- **•** Τέλος, στο πεδίο **Nr of properties** της ίδιας ομάδας πεδίων, την επιλογή "10".

**+ Banner\_Sylogos:** Το συγκεκριμένο ένθεμα δεν υπάρχει και θα πρέπει να το προσθέσουμε επιλέγοντας το New, στη συνέχεια επιλέγοντας το Banner και τέλος το Next για να πάμε στο μενού διαχείρισής του. Το ένθεμα αυτό θα εμφανίζει μια διαφήμιση. Για τις ανάγκες της πτυχιακής δημιουργήθηκαν επτά ενθέματα διαφήμισης εκ των οποίων το ένα ήταν για την προβολή κάρτας της επιχείρησης. Οι αλλαγές που έγιναν σε όλα τα banner εκτός εκείνου της επιχείρησης, είναι οι εξής:

- Στο πεδίο **Title** συμπληρώσαμε "Banner\_Sylogos" ώστε να καταλαβαίνουμε εύκολα ότι είναι ένθεμα κατηγορίας Banner και ότι ο πελάτης είναι ο σύλλογος μεσιτών. Παρομοίως στα υπόλοιπα, Banner\_ και το όνομα του πελάτη.
- Στο πεδίο Show Title, επιλέξαμε το "No" εξαιτίας του ότι όλες οι διαφημίσεις θα είναι εικόνες και δεν χρειάζεται κάποιος τίτλος.
- Στο πεδίο **Position** επιλέξαμε για όλα το "right" ώστε να ταξινομηθούν στη δεξιά στήλη.
- **Στο πεδίο Order** επιλέξαμε όλα να μπουν τελευταία, άρα το συγκεκριμένο ήρθε πρώτο από όλα τα banners.
- **Τέλος, στα πεδία Banner Client και Category της ομάδας πεδίων Module Parameters,** επιλέξαμε το όνομα του κάθε πελάτη που άνηκε η διαφήμιση και την κατηγορία που ανήκει ο πελάτης.

**Banner Monopoly:** Το συγκεκριμένο ένθεμα δεν υπάρχει και θα πρέπει να το προσθέσουμε, όπως και τα προηγούμενα banners επιλέγοντας το New, στη συνέχεια επιλέγοντας το Banner και τέλος το **Next** για να πάμε στο μενού διαχείρισής του. Το ένθεμα αυτό θα εμφανίζει τη διαφήμιση της επιχείρησης. Οι μόνη διαφορετική αλλαγή από αυτές που έγιναν για τα προηγούμενα banners στο μενού είναι η εξής:

• Στο πεδίο **Position** επιλέξαμε τη θέση "top" ώστε να μπει στην κορυφή της σελίδας.

# **6.2 Estate Agent Improved Component**

# **6.2.1 Πρόλογοσ**

![](_page_58_Picture_2.jpeg)

# *Σι είναι:*

Είναι μια εφαρμογή (component) φτιαγμένη για μεσιτικό γραφείο και προσφέρει: διαγείριση του πρωτοσέλιδου (Frond-end administration), διαμόρφωση της εικόνας του πρωτοσέλιδου (Front-end templating), πρόσθετο εργαλείο για εκτύπωση και μετατροπή σε PDF κάθε σελίδας, τροφοδότηση RSS, ευέλικτη εύρεση ακινήτων σε κάθε γλώσσα, εύκολη επεξεργασία αντικειμένων μέσω της μπροστινής σελίδας (front-end), παρόμοιο με joomla, έκθεση εικόνων και βίντεο με υποστήριξη μορφής αρχείων mov, mp4, mpeg, swf, υποστήριξη streaming media, φόρμα επικοινωνίας, αποστολή περιεχομένου σύσταση - σε - φίλο μέσω ηλεκτρονικού ταχυδρομείου με κωδικό ασφαλείας (εικόνα με γράμματα), υποστήριξη μετάφρασης από το backend και το front end χρησιμοποιώντας το joomfish. Πλήρης υποστήριξη των GoogleMaps με αυτόματες ρυθμίσεις (geocoded) ή γειροκίνητη πρόσθεση συντεταγμένων, ξεχωριστά για κάθε αντικείμενο.

#### *Απαιηήζειρ Λογιζμικού:*

Joomla! Content Management System 1.5..x

MySOL database – ελεγμένη σε servers που τρέγουν οποιαδήποτε έκδοση μετά την 5.0.x.

PHP εκδόσεις 5.0.x - 5.2.x με GD or GD2 πινακοθήκη και υποστήριξη ελεύθερου τύπου (FreeType Support).

To mbstring να είναι ενεργοποιημένο

Eνεργοποιημένη η εντολή fopen (allow\_url\_fopen = on)

#### *Άδεια Χρήσης:*

Το Estate Agent Improved είναι λονισμικό GNU/GPL (ΕΛ/ΛΑΚ).

### Επιπλέον χαρακτηριστικά:

Ατελείωτο βάθος στη δενδρική δομή κατηγοριών.

Δευτερεύουσα κατηγοριοποίηση αντικειμένων με καθορισμένο τύπο λίστας.

Επεξεργαστή κειμένου WYSIWYG (Το αποτέλεσμα θα είναι αυτό που βλέπεις)

Εύκολη διαχείριση, σου επιτρέπεται να χειρίζεσαι εύκολα πώς θα δουλεύει και θα φαίνεται το component

Υπαρξη μηδενιστών μετρητών

Υποστήριξη προνομίων πρόσβασης αντικειμένων

Τα μέλη του site μπορούν να ελέγχουν και να προσθέτουν αντικείμενα-ακίνητα από το front-end

Εύκολη επεξεργασία των ακινήτων από το front-end (παρόμοιο του joomla)

Εργαλείο εκτύπωσης σελίδας

Εργαλείο μετατροπής σελίδας σε PDF

Λίστες "Καυτών Ακινήτων"

Ευέλικτο φιλτράρισμα εύρεσης

Διαμόρφωση της όψης του Front-end

Σελιδοποίηση του Front-end και μεταβαλλόμενη προβολή αριθμών ανά σελίδα

Εργαλείο υπολογισμού δανείου

Ενσωματωμένος μετατροπέας νομίσματος βασισμένος στα δεδομένα της Κεντρικής Τράπεζας της Ευρώπης σε πραγματικό γρόνο

Ταξινόμηση και φιλτράρισμα στην περιοχή του administration, όπως επίσης και στο frontend και backend.

## *Gallery:*

Εύκολη διαγείριση εικόνων με προβολέα μικρογραφιών με δυνατότητα προσθήκης / διαγραφής θσηνγξαθίαο. Supports GD and GD2

Μεταβαλλόμενες διαστάσεις εικόνας και μικρογραφίας

Υποστήριξη εικόνων τύπου jpg, gif και png

Υποστήριξη βίντεο τύπου flv, mov, mp4, mpeg, swf, medis streaming Υποστήριξη αρχείων κειμένων τύπου pdf, doc, xls, ppt (MSoffice), odt, odp, ods, (OpenOffice), ανέβασμα αρχείων από την πινακοθήκη (Gallery) Απεριόριστος αριθμός από εικόνες ανά αντικείμενο, με περιοριστικές επιλογές Αυτόματη διαγραφή όλων των εικόνων όταν διαγράφεται μια λίστα

Ανέβασμα πολλαπλών φωτογραφιών – αρχείων με τη μια, από την πινακοθήκη (Gallery).

### *Επαθέρ:*

Παρουσίαση λεπτομερειών επαφής (ιδιοκτήτη) για κάθε ακίνητο (με κωδικό anti-spam). Ειδοποίηση των administrator με e-mail όταν προστίθεται ένα ακίνητο. Εργαλείο για αποστολή e-mail για σύσταση σε φίλο (με κωδικό anti-spam)

### *SEO (Search Engine Optimization):*

SEF-φιλικό προς τα URL's – συμβατό (joomla πυρήνας SEO) Πρόσθεσε μια μετα-περιγραφή (meta description) και μετα-λέξεις κλειδιά (meta keywords) σε κάθε ακίνητο

#### *RSS:*

Πλήρως συμβατό με RSS 2.0 τροφοδοτήσεις για καινούρια ακίνητα

#### **Πολυγλωσσική υποστήριζη:**

Πλήρης υποστήριξη πολλών γλωσσών (μέσω JoomFish) Υποστήριξη μετάφρασης από το backend και το frontend Ευέλικτη μηχανή αναζήτησης για κάθε γλώσσα

#### **Επιπλέον χαρακτηριστικά:**

Πλήρης υποστήριξη των GoogleMaps με αυτόματο (geocoded) ή χειροκίνητη εισαγωγή συντεταγμένων, ξεχωριστά για κάθε ακίνητο.

Προβολή λίστας μεσιτών στο front-end. Οι μεσίτες μπορούν να προσθέσουν "πληροφορίες επαφής" χρησιμοποιώντας το front-end.

Διαγείριση γώρας (back -end).

Διαχείριση σύντομης λίστας. Οι χρήστες – επισκέπτες, μπορούν να προσθέσουν / αφαιρέσουν ακίνητα σε δικιά τους σύντομη λίστα (shortlist). Οι εγγεγραμμένοι χρήστες μπορούν να πάρουν αυτή τη λίστα και με e-mail.

# **6.2.2 Βασικές Ρύθμισης Εφαρμογής**

Το Estate Agent Improver είναι εφαρμογή, και σαν εφαρμογή, η διαχείρισή της γίνεται επιλέγοντας αργικά "Components -> Estate Agent" και από τις επιλογές που μας δίδονται, μπορούμε να επιλέξουμε το **Manage Objects** για να περάσουμε στο μενού διαγείρισης των αντικειμένων (ακινήτων), το Manage Categories για να περάσουμε στο μενού διαχείρισης των κατηγοριών των ακινήτων, το **Configuration** για να περάσουμε στο μενού βασικών ρυθμίσεων και το **About** για να δούμε πληροφορίες για την εφαρμογή. Αρχικά επιλέγουμε το **Configuration** και από τη σελίδα που θα ανοίξει, θα υπάρχουν και οι υπόλοιπες επιλογές σε μορφή καρτέλας για την ευκολότερη πλοήγησή μας σε αυτές.

Το μενού διαχείρισης βασικών ρυθμίσεων, έχει χωρισμένες τις ρυθμίσεις σε εννέα κατηγορίες που εμφανίζονται σαν καρτέλες. Στις καρτέλες θα κάνουμε τις αλλαγές όπως αυτές έγιναν κατά τη διάρκεια ανάπτυξης της πτυχιακής:

- **Στην πρώτη καρτέλα General** θα κάνουμε τα παρακάτω:
	- Στο πεδίο **Estate Agent Offline** επιλέγουμε "No"
	- Στο πεδίο **Display errors and warnings** επιλέγουμε "Yes" ώστε να βλέπουμε τα λάθη και τις προειδοποιήσεις του προγράμματος.

• Στο πεδίο **Offline Message** συμπληρώνουμε "Η ιστοσελίδα είναι προσωρινά μη διαθέσιμη <br/> Παρακαλώ προσπαθήστε αργότερα". Τώρα και μετά από κάθε καρτέλα που συμπληρώνουμε, θα επιλέγουμε το Save, για να μην μας αποσυνδέσει και θα προχωράμε παρακάτω.

- Στην επόμενη καρτέλα **Categories** θα κάνουμε τις παρακάτω:
	- Στο πεδίο **Category Layout on FrontPage** επιλέγουμε "One Column" από τη λίστα, για την εμφάνιση μιας στήλης κατηγοριών.
	- **•** Στο πεδίο Show Category Links With Amount of Containing Entries? επιλέγουμε "No" από τη λίστα για τη μη εμφάνιση αριθμών των αντικειμένων των κατηγοριών ως συνδέσμων.
- Στην επόμενη καρτέλα **Properties** θα κάνουμε τις παρακάτω:

• Στο πεδίο **Amount Of Hot Offers on Frontpage** επιλέγουμε "10" από τη λίστα, για την εμφάνιση 10 "καυτών" ακινήτων στην πρώτη σελίδα της εφαρμογής.

**•** Στο πεδίο **Position of Hot Offers on first page** επιλέγουμε το "Τοp" για την εμφάνιση των "καυτών" ακινήτων στην κορυφή της σελίδας.

• Στο πεδίο **Show Complete Location** επιλέγουμε "No" για τη μη εμφάνιση των στοιγείων ακριβής διεύθυνσης των ακινήτων.

**•** Στο πεδίο Property Entries Per Page επιλέγουμε "10" για την εμφάνιση 10 ακινήτων ανά σελίδα.

- Στην επόμενη καρτέλα **Search** θα κάνουμε τις παρακάτω:
	- **ε** Σε όλα τα πεδία να είναι επιλεγμένο το "Yes" και στο πεδίο '->Location Search Type το "Step by Step" για την ελεύθερη αναζήτηση ακινήτων, την αναζήτηση ανά τοποθεσία βήμα-βήμα και την επιλογή αναζήτησης με περισσότερα κριτήρια.
- Στην επόμενη καρτέλα **Gallery** θα κάνουμε τις παρακάτω:

• Στο πεδίο **Picture Directory** ορίζουμε τη διεύθυνση για το φάκελο που θα αποθηκεύουμε τις εικόνες και η εφαρμογή θα ανατρέχει για να ανακτήσει και είναι " images/estateagent pictures/".

• Στην επόμενη καρτέλα **FrontEnd** θα κάνουμε τις παρακάτω: • Στο πεδίο **Enable the Front End Administration** επιλέγουμε "No" ώστε να μην είναι διαθέσιμη η διαγείριση της σελίδας από το μπροστά μέρος. Κάτι τέτοιο δεν είναι απαραίτητο να γίνει και για αυτό δεν δίνεται αυτή η επιλογή.

• Στο πεδίο **Max No. Of properties per user** εισάγουμε "0" ώστε ο κάθε γρήστης να μην έγει περιορισμό στην εισαγωγή ακίνητων.

- Στην επόμενη καρτέλα **MAP24.com** δεν κάνουμε κάποια αλλαγή.
- Στην επόμενη καρτέλα **Miscellaneous** θα κάνουμε τις παρακάτω:
	- Στο πεδίο **Mortage Calculator Enabled** επιλέγουμε "Νο" για τη μη εμφάνιση του εργαλείου υπολογισμού δόσεων που θα έχει αν πάρει δάνειο από κάποια τράπεζα για το λόγο ότι όλες οι τράπεζες αλλάζουν τακτικά τα επιτόκια και αυτά διαφέρουν ανάλογα την τράπεζα.
- Στην επόμενη καρτέλα **GoogleMap** θα κάνουμε τις παρακάτω:
	- Στο πεδίο **Enable Google Map** επιλέγουμε το "No" για τη μη χρήση των χαρτών του Google. Αυτή η επιλογή έγινε για το λόγο ότι δεν θέλουμε ο πελάτης να μάθει την ακριβή διεύθυνση του ακινήτου από την ιστοσελίδα, κάτι που θα γίνει αν το εντοπίσει στο γάρτη.

# **6.2.3 Ειςαγωγό Κατηγοριών (Ακινότων)**

Στο μενού διαχείρισης κατηγοριών (ακινήτων) πάμε επιλέγοντας "Components -> Estate Agent -> Categories" ή αν βρισκόμαστε στο μενού βασικών ρυθμίσεων. επιλέγοντας την καρτέλα **Manage Categories**. Το συγκεκριμένο μενού, μας δίνει τη δυνατότητα να οργανώσουμε τα ακίνητά μας σε κατηγορίες. Για ένα μεσιτικό site, οι κατηγορίες ακινήτων είναι βασικότατο στοιχείο, για την γρηγορότερη και εγκυρότερη εύρεση του ακινήτου της επιθυμίας του πελάτη. Οι κατηγορίες που συμπληρώθηκαν κ**ατά την ανάπτυξη της πτυγιακής**, περιλάμβαναν όλους τους τύπους ακινήτων που υπάρχουν. Η δημιουργία μιας κατηγορίας ακινήτων δεν θα είναι απαραίτητη κατά τη λειτουργία της ιστοσελίδας, αλλά είναι εφικτή αν διαπιστωθεί η παράλειψη κάποιας, όπως και η διόρθωση και η διαγραφή μιας που έχουμε καταχωρίσει.

Για να εισάγουμε μια κατηγορία επιλέγουμε το **New** από την εργαλειοθήκη του μενού. Στη σελίδα δημιουργίας κατηγορίας, εισάγουμε το όνομα της κατηγορίας στο πεδίο **Category Name**. Στον κειμενογράφο θα συμπληρώσουμε την περιγραφή της κατηγορίας μας αν κριθεί απαραίτητο και στο πεδίο Upper Category μπορούμε να εισάγουμε την κατηγορία αυτή, μέσα σε άλλη κατηγορία, κάνοντας την υποκατηγορία. Για την πρώτη κατηγορία που δημιουργείται, δεν είναι ενεργή η επιλογή αυτή. Επίσης μετά τη δημιουργία της πρώτης κατηγορίας, κατά τη δημιουργία της δεύτερης, εμφανίζεται άλλο ένα πεδίο, το **Order**, το οποίο ορίζει τη θέση της κάθε κατηγορίας. Κατά τη διάρκεια ανάπτυξης της πτυχιακής επιλέχτηκε η μη χρήση υποκατηγοριών, διότι δεν κρίθηκε απαραίτητο και διότι κρίθηκε ότι θα μπέρδευε τον επισκέπτη.

Επιλέγοντας το **Save** επιστρέφουμε στο μενού διαχείρισης κατηγοριών και βλέπουμε τις καταγωρίσεις που κάναμε νωρίτερα σαν αντικείμενα στον πίνακα. Στη στήλη **Entries** εμφανίζεται ο αριθμός ακινήτων που έχουν καταχωρηθεί μέσα στην κατηγορία (προς το παρών είναι 0) και από τη στήλη **Title** επιλέγοντας το πράσινο βελάκι δίπλα στο όνομα της κατηγορίας μας, μπορούμε να μετακινήσουμε την κατηγορία, κατά μια θέση πάνω ή κάτω.

# **6.2.4 Ειςαγωγό Ακινότων**

Η εισαγωγή ακινήτων στην ιστοσελίδα, όπως και η προβολή τους, είναι τα δύο βασικότερα στοιγεία για μια ιστοσελίδα ενός μεσιτικού γραφείου. Η εισαγωγή ακινήτων μπορεί να γίνει με δύο τρόπους. Ο ένας τρόπος είναι πληκτρολογώντας τα στοιχεία των ακινήτων ένα προς ένα, από το μενού δημιουργίας ακινήτου, κάτι πολύ χρονοβόρο, και ο άλλος είναι επιλέγοντας το "ανέβασμα" (upload), ενός αρχείου, που περιέχει όλες τις πληροφορίες ενός ή πολλών ακινήτων, κάτι πολύ πιο γρήγορο! Το αρχείο αυτό είναι δημιουργημένο από ένα ανεξάρτητο πρόγραμμα, που χρησιμοποιεί η επιχείρηση για τη διαχείριση των ακινήτων της. Πάμε στο μενού διαχείρισης ακινήτων επιλέγοντας "Components -> Estate Agent -> Manage Objects" ή αν ήμαστε σε άλλο μενού της εφαρμογής, επιλέγοντας την καρτέλα **Manage Objects**, για να δούμε και τους δύο τρόπους στην πράξη.

Ο πρώτος τρόπος είναι μπαίνοντας στο μενού δημιουργίας ακινήτου επιλέγοντας το New από την εργαλειοθήκη του μενού διαχείρισης ακινήτων. Στη σελίδα που μας ανοίγει, παρατηρούμε ότι τα πεδία είναι χωρισμένα δύο ομάδες. Η πρώτη είναι αριστερά με τέσσερις καρτέλες ρυθμίσεων οι οποίες αφορούν τα στοιγεία του ακινήτου, ενώ η δεύτερη είναι δεξιά και περιέγει δύο υποομάδες με γενικότερες ρυθμίσεις για την προβολή του ακινήτου.

+ Ξεκινώντας με τις επιλογές των ρυθμίσεων της ομάδας που βρίσκεται στα δεξιά, και της πρώτης υποομάδας **Publishing** κάνουμε τις εξής αλλαγές:

- Στο πεδίο **End Date** επιλέγουμε αν θέλουμε την ημερομηνία αποδημοσίευσης του ακινήτου, κάτι που δεν ήταν ωφέλιμο να γίνει για κανένα ακίνητο κατά τη διάρκεια ανάπτυξης της πτυγιακής.
- Στο πεδίο **Hot offer** επιλέγουμε το "κουτάκι" αν θέλουμε να χαρακτηρίσουμε το ακίνητο ως "καυτό", δηλαδή συμφέρουσα επιλογή για τους πελάτες. Κατά τη διάρκεια ανάπτυξης της πτυχιακής, επιλέχτηκε συμβολικά για τα μισά περίπου ακίνητα.
- Στο πεδίο **Publish** επιλέγουμε το "κουτάκι" για να δημοσιευτεί το ακίνητο.

**•** Στην δεύτερη υποομάδα **Meta Info**, συμπληρώνουμε λέξεις κλειδιά που να έγουν σγέση με το ακίνητο γι την ανάδειξή του στις μηγανές αναζήτησης του διαδυκτίου στο πεδίο **Keywords** και μια σύντομη περιγραφή του ακινήτου για τον ίδιο λόγο πάλι, στο πεδίο **Description**.

Τώρα πάμε στην ομάδα που περιέχει τα πεδία που αφορούν τα στοιχεία του ακινήτου, στην πρώτη καρτέλα **Overview**.

- Στο πεδίο Reference Nr. έχουμε τη δυνατότητα να εισάγουμε ένα μοναδικό αριθμό για το ακίνητο, ο οποίος θα αντιστοιγεί στο ίδιο ακίνητο, που μπορεί να έγουμε καταγωρημένο σε κάποια άλλη βάση δεδομένων ή να μας δίνει κάποιες άλλες πληροφορίες για το είδος του ακινήτου.
- Στο πεδίο **Category** επιλέγουμε μια από τις κατηγορίες που έχουμε δημιουργήσει νωρίτερα, η πιο συνηθισμένη είναι "Διαμέρισμα"

• Στο πεδίο **Type**, που είναι στην ίδια γραμμή με το προηγούμενο πεδίο, επιλέγουμε τον τύπο του ακινήτου. Οι επιλογές που εμφανίζονται, δεν αντιστοιχούν σε πραγματικούς τύπους ακινήτων, για το λόγο αυτό, θα δούμε σε επόμενο κεφάλαιο πως έγινε η αλλαγή των τύπων αυτών με πραγματικούς, οι οποίοι είναι: προς ενοικίαση, προς πώληση, για αντιπαροχή και για ανταλλαγή. Ανάλογα με την επιλογή μας, στην επόμενη καρτέλα **Expose**, θα εμφανιστούν διαφορετικά πεδία στοιχείων του ακινήτου αλλά επειδή ούτε κάτι τέτοιο είναι πρακτικό και χρήσιμο, έγινε επίσης ρύθμιση στον πηγαίο κώδικα της εφαρμογής, για παρουσίαση ίδιων πεδίων για όλους τους τύπους ακινήτων.

**•** Στο πεδίο **Header Title** εισάγουμε τον τίτλο του ακινήτου π.χ. "Διαμέρισμα 50τμ. προς ενοικίαση στο κέντρο του Ηρακλείου."

Στο πεδίο **Description** μπορούμε να εισάγουμε μεγάλο κείμενο, για μια γενική περιγραφή του ακινήτου ή λεπτομερέστερη αν είναι θεμιτό. Πρέπει όμως να προσέξουμε γιατί στα επόμενα τρία πεδία, μας δίνεται η δυνατότητα της ίδιας περιγραφής αλλά πιο συγκεκριμένα.

Στο πεδίο **Location** μπορούμε να εισάγουμε πάλι μεγάλο κείμενο, για την περιγραφή του ακινήτου όσο αφορά την τοποθεσία του.

Στο πεδίο **Condition** μας δίνεται πάλι η δυνατότητα της εισαγωγής μεγάλου κείμενου, αυτή τη φορά για την περιγραφή του ακινήτου όσο αφορά την κατάσταση στην οποία βρίσκεται.

Στο πεδίο **Miscellaneous** μας δίνεται για τελευταία φορά η δυνατότητα της εισαγωγής μεγάλου κείμενου, για την περιγραφή υπόλοιπων λεπτομερειών του ακινήτου, κυρίως όσων δεν προαναφέρθηκαν και εκείνων που δεν υπάρχει η δυνατότητα τις εισαγωγής τους από τις υπόλοιπες καρτέλες.

**•** Στην επόμενη καρτέλα, **Expose**, εισάγουμε τα τελευταία στοιχεία του ακίνητου. Επίσης σε αυτή την καρτέλα, έγιναν αρκετές αλλαγές όσο αφορά τα πεδία που εμφανίζονται. Υπήρχαν πεδία τύπου checkbox που αντικαταστάθηκαν από άλλα ιδίου τύπου, και πεδία τύπου drop down list και text που προστέθηκαν. Όλες οι αλλαγές που έγιναν ήταν οι απαραίτητες, για την καλύτερη επικοινωνία του εξωτερικού προγράμματος της επιχείρησης με την εφαρμογή και την καλύτερη παρουσίαση του κάθε ακινήτου στο κοινό, παρουσιάζοντας τα κυρίως ζητούμενα χαρακτηριστικά ενός ακινήτου. Στις εικόνες 6.26 και 6.27 μπορείτε να δείτε την καρτέλα **Expose** πως ήταν αργικά και πως έγινε μετά τις αλλαγές που θα αναφερθούν τώρα αναλυτικότερα.

**• Το πεδίο <b>Number of Rooms** ήταν ένα από αυτά που αντικαταστάθηκαν για το λόγο ότι όταν ρωτάμε πόσα δωμάτια έχει ένα σπίτι, εννοούμε τα υπνοδωμάτια, και τέτοιο πεδίο υπάρχει ακριβώς από κάτω. Στη θέση αυτή λοιπόν βάλαμε το επόμενο πεδίο.

 Σν πεδίν **Land Sqm.** είλαη ην πεδίν πνπ αληηθαηέζηεζε ην **Numer of Rooms** θαη εδψ εισάνουμε τα τετραγωνικά μέτρα του οικοπέδου, που δεν υπήργε αργικά σαν επιλογή ενώ είναι απαραίτητο.

• Το πεδίο Living Space μετονομάστηκε σε Building Sqm. για τον πιο σωστό προσδιορισμό του πεδίου και εδώ συμπληρώνουμε τα τετραγωνικά μέτρα του σπιτιού.

Το πεδίο **Number of Bedrooms** έμεινε ως έγει και εδώ συμπληρώνουμε των αριθμό των υπνοδωματίων.

**•** Το πεδίο **Number of WC/Bathrooms** μετονομάστηκε σε **Number of WC** και δημιουργήθηκε καινούριο πεδίο για την εισαγωγή του αριθμού των μπάνιων, γιατί είναι πολύ χρήσιμη η αναφορά ξεχωριστά στον αριθμό των WC και των μπάνιων. Εδώ συμπληρώνουμε τον αριθμό των WC.

Το πεδίο **Number of Bathrooms** δεν υπήρχε αρχικά ως επιλογή και δημιουργήθηκε εξαιτίας του διαχωρισμού του προηγούμενου πεδίου σε δύο πεδία. Εδώ συμπληρώνουμε τον αριθμό των μπάνιων του σπιτιού.

![](_page_63_Picture_61.jpeg)

*Εικ.6.26 Σηοισεία καπηέλαρ Expose ππιν ηην αλλαγή*

![](_page_63_Picture_62.jpeg)

*Εικ.6.27 Σηοισεία καπηέλαρ Expose μεηά ηην αλλαγή. Τα ςπογπαμμιζμένα πεδία με ποπηοκαλί γπαμμή ανηικαηαζηάθηκαν από άλλα, με ππάζινη γπαμμή μεηονομάζηηκαν και με κόκκινη πποζηέθηκαν.*

• Το πεδίο **Floor(s)/Location** μετονομάστηκε σε **Floor/Location** και δημιουργήθηκε ξεχωριστό πεδίο **Number of Floors** για το διαχωρισμό του ορόφου του διαμερίσματος από τους ορόφους του κτηρίου. Σε αυτό το πεδίο εισάγουμε τον αριθμό του ορόφου του διαμερίσματος.

To πεδίο **Number of Floors** δεν υπήρχε αρχικά ως επιλογή και δημιουργήθηκε εξαιτίας του διαχωρισμού του προηγούμενου πεδίου σε δύο πεδία. Εδώ συμπληρώνουμε τον αριθμό των ορόφων του σπιτιού.

To πεδίο **Land's Frontage** δεν υπήρχε αρχικά ως επιλογή αλλά δημιουργήθηκε επειδή κρίθηκε ότι είναι απαραίτητο στοιχείο ενός οικοπέδου. Εδώ συμπληρώνουμε τα μέτρα της πρόσοψης του οικοπέδου.

Το πεδίο **Building Factor** δεν υπήρχε αρχικά ως επιλογή αλλά δημιουργήθηκε επειδή επίσης κρίθηκε ότι είναι ένα από τα απαραίτητα στοιχεία ενός οικοπέδου. Εδώ συμπληρώνουμε τα μέτρα το συντελεστή δόμησης του οικοπέδου.

Το πεδίο **Drainage** δεν υπήρχε αρχικά ως επιλογή αλλά δημιουργήθηκε επειδή κρίθηκε ότι είναι ένα αρκετά γρήσιμο στοιγείο για αρκετά ακίνητα στην Αθήνα αλλά κυρίως στην περιφέρεια. Εδώ επιλέγουμε από τη λίστα το είδος της αποχέτευσης.

Στο πεδίο **Year Of Construction** δεν υπήρξε κάποια αλλαγή. Εδώ συμπληρώνουμε την χρονιά την οποία χτίστηκε το ακίνητο.

Στο πεδίο **Heating Type** δεν υπήρξε κάποια αλλαγή. Εδώ συμπληρώνουμε με τη μορφή κειμένου τον τύπο της θέρμανσης π.γ. κεντρική, θερμοσυσσωρευτές, σόμπα κ.λ.π.

Το πεδίο **Elevator** μετονομάστηκε σε **Indoor Elevator** για τον πιο ακριβή προσδιορισμό του πεδίου και το επιλέγουμε αν υπάρχει εσωτερικός ανελκυστήρας.

To πεδίο **Handicap Righteous** μετονομάστηκε σε **Near Metro Station** αλλάζοντας τον προσδιορισμό που έδινε στην επιλογή για το λόγο ότι δυστυχώς στην Ελλάδα δεν είναι τόσα πολλά τα ακίνητα που έγουν διευκολύνσεις για άτομα με ειδικές ανάγκες και επιπλέον δεν είναι ευρέως ζητούμενο. Ο προσδιορισμός που μπήκε στη θέση αυτής της επιλογής, είναι "αν το ακίνητο είναι κοντά σε στάση μετρό", κάτι που στην Αθήνα που βρίσκεται η επιχείρηση είναι πολύ βασικό στοιχείο για την επιλογή του ακινήτου. Αν είναι απλά το επιλέγουμε.

To πεδίο **Underfloor Heating** μετονομάστηκε σε Penthouse αλλάζοντας τον προσδιορισμό που έδινε στην επιλογή για το λόγο ότι αν υπάργει υποδαπέδια θέρμανση, μπορούμε να το γράψουμε στο πεδίο **Heating Type** ή στην περιγραφή του ακινήτου, ενώ δεν υπήρχε η επιλογή **Penthouse** (ρετιρέ), κάτι που είναι ευρέως ζητούμενο. Αν το διαμέρισμα είναι ρετιρέ, δηλαδή στον τελευταίο όροφο, τότε απλά επιλέγουμε το πεδίο.

To πεδίο **Open Fireside** παρέμεινε ως είχε, και το επιλέγουμε αν το διαμέρισμα έχει τζάκι.

Το πεδίο Air Condition παρέμεινε επίσης ως είχε, και το επιλέγουμε αν το διαμέρισμα έχει κλιματιστικό.

Το πεδίο Cable-TV/Sat μετονομάστηκε σε Furnished επειδή είναι πολύ πιο συχνό και πολύ πιο σημαντικό να υπάρχει πληροφορία για ένα ακίνητο αν είναι επιπλωμένο (furnished) από το αν έχει καλωδιακή ή δορυφορική τηλεόραση. Αν είναι επιπλωμένο επιλέγουμε το πεδίο.

Το πεδίο **DSL/Internet** μετονομάστηκε σε **Sea View** για το λόγο ότι το χαρακτηριστικό διαδύκτιο δεν είναι τόσο σημαντικό σε σχέση με το αν έχει θέα θάλασσα, στοιχείο το οποίο δεν υπήρχε και είναι βασικότατο για τις περιοχές που η επιχείρηση αναλαμβάνει ακίνητα. Αν έχει θέα θάλασσα το ακίνητο επιλέγουμε το πεδίο.

**•** Το πεδίο **Balcony** παρέμεινε ως είγε, αν και δεν είναι βασικό γαρακτηριστικό, κρίθηκε ότι η παρουσία του είναι χρήσιμη και το επιλέγουμε αν το διαμέρισμα έχει μπαλκόνι.

To πεδίο **Terrace** μετονομάστηκε σε **Roof Garden** για τον πιο ακριβή προσδιορισμό του πεδίου και το επιλέγουμε αν υπάρχει κήπος ή ψησταριά στην ταράτσα

 Σν πεδίν **Indoor/Outdoor Pool** παξέκεηλε σο είρε θαη ην επηιέγνπκε αλ ππάξρεη εζσηεξηθή ή εξωτερική πισίνα.

- Το πεδίο Garden παρέμεινε ως είχε και το επιλέγουμε αν υπάρχει κήπος.
- To πεδίο **Parking Lot** παρέμεινε ως είχε και το επιλέγουμε αν υπάρχει θέση στάθμευσης.
- Το πεδίο **Garage** παρέμεινε ως είχε και το επιλέγουμε αν υπάρχει κλειστή θέση στάθμευσης.

Το πεδίο **Storage** δεν υπήργε ως επιλογή και δημιουργήθηκε εξαιτίας του ότι κρίθηκε σαν απαραίτητο σε ένα ακίνητο. Το επιλέγουμε αν υπάρχει αποθήκη.

Στο πεδίο Rent συμπληρώνουμε το "ύψος" του ενοικίου που ζητάει ο ιδιοκτήτης αν το ακίνητο είναι προς ενοικίαση.

Στο πεδίο **Additional Expenses** συμπληρώνουμε επιπλέον έξοδα που μπορεί να έγει το ακίνητο.

- Στο πεδίο **Brokerage** συμπληρώνουμε την αμοιβή του μεσίτη επί της εκατό ή σε ευρώ.
- Στο πεδίο **Deposit** συμπληρώνουμε το ποσό της προκαταβολής που ζητάει ο ιδιοκτήτης.

 Σν πεδίν **Property Value** εκθαλίδεηαη αλ ην ζπίηη είλαη πξνο πψιεζε θαη ζπκπιεξψλνπκε ηελ αξία του ακινήτου.

**•** Το πεδίο Rent Income / Month εμφανίζεται αν το σπίτι είναι προς πώληση αλλά ταυτόχρονα είναι ήδη νοικιασμένο σε κάποιον, εισάγουμε το "ύψος" του ενοικίου ανά μήνα που λαμβάνει ο ιδιοκτήτης και στο μέλλον θα λαμβάνει ο καινούριος ιδιοκτήτης.

**•** Τα πεδία Street, Nr. και Zip Code, δεν τα συμπληρώνουμε για λόγους ανταγωνιστικότητας και πολιτικής της επιχείρησης.

- Στο πεδίο **Town** εισάγουμε το όνομα της πόλης που βρίσκεται το ακίνητο
- Στο πεδίο **District** εισάγουμε το όνομα της περιοχής που βρίσκεται το ακίνητο
- Στο πεδίο **State** εισάγουμε το όνομα του νομού που βρίσκεται το ακίνητο
- Στο πεδίο **Country** επιλέγουμε τη γώρα που βρίσκεται το ακίνητο, Greece!

**Η** καρτέλα "Images", προβάλει τις αποθηκευμένες φωτογραφίες. Για να γίνει κάτι τέτοιο, πρέπει να αποθηκεύσουμε τις αλλαγές που κάναμε ώστε να δημιουργηθεί το ακίνητο επιλέγοντας το **Apply** και στη συνέχεια να προσθέσουμε φωτογραφίες. Μόλις αποθηκευτούν οι αλλαγές, παρατηρούμε ότι ένα νέο εργαλείο έχει εμφανιστεί στην *Εικ.6.28* 

![](_page_65_Picture_13.jpeg)

εργαλειοθήκη του μενού δημιουργίας ακινήτου με το όνομα Gallery (Εικ.6.28). Για την εισαγωγή φωτογραφιών, επιλέγουμε το "Gallery", στη συνέχεια την επιλογή Bind and Upload. Στο παράθυρο που ανοίνει πάμε στην ομάδα πεδίων File Upload, και κάνουμε τα παρακάτω για την εισαγωγή μιας φωτογραφίας:

- Στο πεδίο **Title**, εισάγουμε το όνομα της φωτογραφίας μας.
- Στο πεδίο **Description** πληκτρολογούμε μια περιγραφή της φωτογραφίας μας.
- Και τέλος επιλέγουμε το πεδίο **Browse...** ψάχνουμε και επιλέγουμε τη φωτογραφία που μας ενδιαφέρει για το ακίνητο, επιλέγουμε το Open και στη συνέχεια επιλέγουμε το Upload.

Αν "ανέβει" σωστά η φωτογραφία, τότε εμφανίζεται ένα μήνυμα επιτυχίας και το όνομα της φωτογραφίας που της έχει δώσει αυτόματα η εφαρμογή στην ομάδα πεδίων Object Images. Αν θέλουμε να προσθέσουμε περισσότερες φωτογραφίες, εκτελούμε πάλι τα ίδια βήματα.

Στην ομάδα πεδίων Object Images, αν επιλέξουμε το όνομα μια φωτογραφίας. βλέπουμε μια προεπισκόπησή της. Αν επιλέξουμε το πεδίο Edit Images που βρίσκεται στην ίδια ομάδα πεδίων, μας εμφανίζονται επιλογές για την επεξεργασία του τίτλου, της περιγραφής των φωτογραφιών, την αλλαγή της σειράς και τη διαγραφή τους. Οι ομάδες πεδίων Individual Image Settings και Individual Thumbnail Settings ορίζουν τις διαστάσεις της κάθε φωτογραφίας και η ομάδα πεδίων Individual Upload Settings ορίζει τον φάκελο αποθήκευσης των φωτογραφιών μετά το "ανέβασμά" τους. Μόλις τελειώσουμε με την επεξεργασία των φωτογραφιών, επιλέγουμε το ::Close Window:: για να κλείσει το παράθυρο και στη συνέχεια να επιλέξουμε το **Apply** ώστε να αποθηκευτούν οι φωτογραφίες και να ηηο δνχκε αξγφηεξα απφ ηελ θαξηέια "**Images**".

• Στην καρτέλα **GoogleMap** δεν μας εμφανίζεται καμία επιλογή από τη στιγμή που δεν έχουμε συμπληρώσει τη διεύθυνση του ακινήτου.

Ο δεύτερος τρόπος να εισάγουμε ένα ακίνητο, είναι εισάγοντας ένα εξωτερικό αρχείο που περιέχει όλα τα στοιχεία του ακινήτου. Για να ψάξουμε και να επιλέξουμε το αρχείο, πρέπει να ήμαστε στο μενού διαχείρισης ακινήτων. Μέσα στο μενού, παρατηρούμε ότι τα στοιχεία των καρτελών, υπάρχουν και στα δεξιά, κάτω από την εργαλειοθήκη του μενού με μορφή εικονιδίων. Το πρώτο από αυτά τα εικονίδια, το **Open File** (Εικ.629), δεν είναι στοιχείο καρτέλας, είναι δημιουργημένο *Εικ.6.29* 

![](_page_65_Picture_22.jpeg)

για τις ανάγκες της πτυχιακής και επιλέγοντάς το, ανοίγει ένα νέο παράθυρο φυλλομετρητή από το οποίο μπορούμε να κάνουμε εύρεση του αρχείου επιλέγοντας το **Browse..** και "ανέβασμα" του αρχείου επιλέγοντας το Upload. Για να "ανέβει" σωστά το αρχείο, πρέπει να βρίσκεται στη διεύθυνση "C:\xampp\htdocs\monopoly\administrator". Αν γίνει σωστά το "ανέβασμα" του αργείου, θα μας εμφανιστεί μήνυμα επιτυχίας με τον αριθμό των ακινήτων που περιείχε το αρχείο και την επιλογή Press here to Close this window and continue για να κλείσει το παράθυρο και να συνεγίσουμε.

Για την προβολή του ακινήτου στον πίνακα ακινήτων, πρέπει να επιλέξουμε την ανανέωση του παραθύρου του Joomla!. Επιλέγοντας τον τίτλο του πηγαίνουμε στο μενού επεξεργασίας του ακινήτου και από εκεί μπορούμε να εισάγουμε φωτογραφίες με τον ίδιο τρόπο που παρουσιάστηκε και πριν. Στο επόμενο κεφάλαιο, θα δούμε ποια αρχεία της εφαρμογής έπρεπε να υποστούν επεξεργασία ώστε να γίνουν εφικτές οι αλλαγές που κάναμε κυρίως στην καρτέλα Expose του μενού δημιουργίας ακινήτου και όγι μόνο αυτές.

# *6.3 Αλλαγέσ ςτον πηγαίο κώδικα τησ εφαρμογήσ*

Κατά τη διάρκεια ανάπτυξης της πτυχιακής, κρίθηκε απαραίτητη η αλλαγή στοιχείων της εφαρμογής για την αποδοτικότερη γρήση της. Λόγω του ότι δεν υπήργε τρόπος αλλαγής των στοιχείων μέσα από την ίδια την εφαρμογή, ήταν απαραίτητη η αλλαγή του πηγαίου κώδικά της. Για την προσθήκη κάποιων στοιγείων ήταν απαραίτητη η αλλαγή πολλών αργείων ενώ για την μετονομασία κάποιων άλλων, έχριζαν αλλαγής λιγότερα αρχεία. Παρακάτω θα δούμε αναλυτικά τις αλλαγές που έπρεπε να γίνουν σε κάθε αργείο για την προσθήκη καινούριων πεδίων ή κάποια άλλη αλλαγή.

# **6.3.1 Προςθόκη ςτοιχεύου, τύπου Text Αrea**

Σν πεδίν **Text area**, είλαη έλα πεδίν ζην νπνίν ζπκπιεξψλνπκε θείκελν γηα λα νξίζνπκε ηελ τιμή του. Το κείμενο αυτό, μπορεί να είναι μορφής ακεραίου αριθμού, δεκαδικού αριθμού ή κειμένου και αριθμών ταυτόχρονα. Τέτοιου είδους πεδία, χρειάστηκε να προστεθούν στο Back end της σελίδας, μέσα στο μενού προσθήκης νέου ακινήτου της εφαρμογής, περιγράφοντας τις μεταβλητές "**Αριθμός Μπάνιων**" και "**Αριθμός ορόφων**" οι οποίες δέχονται σαν όρισμα ακέραιο αριθμό, και τις "Συντελεστής Δόμησης", "Πρόσοψη Οικοπέδου" και "Επιφάνεια Οικοπέδου", οι οποίες δέχονται ζαλ φξηζκα δεθαδηθφ αξηζκφ. Γηα ηελ πξνζζήθε ελφο πεδίνπ **Text area** (π.ρ. ηνπ "Αξηζκφο κπάλησλ") χρειάστηκε η αλλαγή οκτώ αρχείων.

1) Το πρώτο αρχείο ήταν το "C:\xampp\htdocs\monopoly\components\ com estateagent\languages\greek.php" μέσα στο οποίο ορίστηκε το όνομα του πεδίου σε δύο μεταβλητές, τις οποίες χρησιμοποιεί η εφαρμογή για την ονομασία του πεδίου σε διαφορετικά σημεία της εφαρμογής. Ο κώδικας που έκανε την συγκεκριμένη αντιστοίχηση ήταν:

```
DEFINE (" EA OBJ BATHROOMS", "Ap. Mπάνιων");
DEFINE (" EAB OBJ BATHROOMS", "Αρ. Μπάνιων");
```
2) Το δεύτερο αρχείο ήταν το "C:\xampp\htdocs\monopoly\language\en-GB\ en-GB.com estateagent.ini " μέσα στο οποίο ορίστηκε το όνομα του πεδίου σε μια μεταβλητή, την οποία χρησιμοποιεί η εφαρμογή για την ονομασία του πεδίου στο **Front End** κατά την προβολή των στοιχείων του ακινήτου. Ο κώδικας που έκανε την συγκεκριμένη αντιστοίχηση ήταν:

# EA OBJ BATHROOMS=Μπάνια

3) Το τρίτο αρχείο ήταν το " C: \xampp \htdocs \monopoly \administrator \language\en-GB\en-GB.com estateagent.ini " μέσα στο οποίο ορίστηκε το όνομα του πεδίου σε μια μεταβλητή, την οποία χρησιμοποιεί η εφαρμογή για την ονομασία του πεδίου στο Back End κατά την εισαγωγή των στοιχείων του ακινήτου, στο μενού δημιουργίας ακινήτου. Ο κώδικας που έκανε την συγκεκριμένη αντιστοίχηση ήταν:

## | EAB OBJ BATHROOMS=Number of Bathrooms |

4) Το τέταρτο αρχείο ήταν το " C: \xampp \htdocs \monopoly \administrator \components \com estateagent \admin.estateagent.html.php" στο οποίο, με την εισαγωγή του κώδικα, έγινε η εμφάνιση το πεδίου στο Back End, στο μενού δημιουργίας αθηλήηνπ θαη πην ζπγθεθξηκέλα ζηελ θαξηέια **Expose**. (π.ρ. ην πεδίν **Number of Bathrooms** στην εικόνα 6.27). Ο κώδικας που έκανε την συγκεκριμένη αντιστοίχηση ήταν:

```
________________________
<div class="td1"><b><?php echo JText:: (' EAB OBJ BATHROOMS'); ?></b></div>
    <div class="td2"><input type="text" name="bathrooms" size="5" class="inputbox"
    maxlength="4" value="<?php echo $obj->bathrooms; ?>" /></div>
\frac{1}{2} </div>
```
5) Το πέμπτο αρχείο ήταν το " C: \xampp \htdocs \monopoly \components \com estateagent \estateagent.html.php" στο οποίο, με την εισαγωγή του κώδικα, ορίστηκε ο τρόπος εμφάνισης του πεδίου στο **Front End** κατά την προβολή των στοιγείων του ακινήτου. Ο κώδικας που έκανε την συγκεκριμένη αντιστοίγηση ήταν:

```
\sqrt{5}<td>
<div id="type1b" class="tr1">
     <div class="td1"><b><?php echo JText:: (' EAB OBJ BATHROOMS'); ?></b></div>
     <div class="td2"><input type="text" name="bathrooms" size="5" class="inputbox"
     maxlength="4" value="<?php echo $obj->bathrooms; ?>" /></div>
 \langle/div>
\langle /td \rangle\mathopen{<}/\mathopen{tr}\mathclose{>}
```
6) Το έκτο αρχείο ήταν το " C: \xampp \htdocs \monopoly \components \com estateagent \templates\ classic\ obj.php" στο οποίο, με την εισαγωγή του κώδικα, ορίστηκε η εμφάνιση του αντικειμένου, στην περίπτωση που είχε τιμή διαφορετική του μηδενός, στο **Front End** κατά την προβολή των στοιγείων του ακινήτου. (π.γ. το πεδίο **Μπάνια 3** στην εικόνα 6.30). Ο κώδικας που έκανε την συγκεκριμένη αντιστοίγηση ήταν:

lif (\$obj->bathrooms>0) echo "<tr><td width=\"60%\">".JText:: (' EA OBJ BATHROOMS') . 

7) Το έβδομο αρχείο ήταν το " C: \xampp \htdocs \monopoly \administrator \components \com estateagent \install.estateagent.sql" στο οποίο, με την εισαγωγή του κώδικα ορίστηκε το όνομα και ο τύπος του πεδίου του πίνακα που καταγωρείται και ανακτάται η τιμή της μεταβλητής (π.χ. Αριθμός Μπάνιων). Ο κώδικας παρατίθεται παρακάτω:

'bathrooms' smallint(4) NOT NULL default '0',

8) Το όγδοο αρχείο ήταν το " C: \xampp \htdocs \monopoly \administrator \components \com estateagent \classes \object.estateagent.php "  $\sigma$ οποίο, με την εισαγωγή του κώδικα ορίστηκε η μεταβλητή που αποθηκεύεται η τιμή του πεδίου, ώστε να μπορεί να χρησιμοποιηθεί σε διαφορετικά σημεία του κώδικα. Ο κώδικας παρατίθεται παρακάτω:

 $var$  \$bathrooms = 0;

| ID: 20090714001>>Μονοκατοικία 320 τ.μ. - Εσταυρωμένος |                      |                                               |                            |                          |
|-------------------------------------------------------|----------------------|-----------------------------------------------|----------------------------|--------------------------|
| Εικόνες<br>Περίληψη                                   |                      | Λεπτομέρειες                                  |                            | Υπεύθυνος επικοινωνίας   |
|                                                       | Πληροφορίες Ακινήτου |                                               |                            |                          |
| Τ.Μ. Ακινήτου<br>Τ.Μ. Οικοπέδου                       |                      | $100.00 \text{ m}^2$<br>$1000.00 \text{ m}^2$ | Εσωτερικός<br>Ανελκυστήρας | :Nai                     |
| Υπνοδωμάτια                                           |                      | 2                                             | Πλησίον Μετρό              | ∵Nai                     |
| Μπάνια                                                |                      | 3                                             | Ρετιρέ                     | ∵Nai                     |
| WC.                                                   |                      | 1                                             | Τζάκι                      | ∵Nai                     |
| Έτος Κατασκευής                                       |                      | 2009                                          | Επιπλωμένο                 | ∵Nai                     |
| Θέρμανση                                              |                      | none                                          | ροορλάθ ηξθ                | ∵Nαι                     |
| Αρ. Ορόφων                                            |                      | 4                                             | Μπαλκόνια                  | ∸Nari                    |
| Όροφος                                                |                      | 2                                             | Roof Garden                | $:M$ an                  |
| Ενοίκιο:                                              |                      | € 500                                         | Πισίνα                     | ∵Nαι                     |
|                                                       |                      |                                               | Κήπος                      | :Nai                     |
|                                                       |                      |                                               | Θέση<br>Στάθμευσης         | :Nai                     |
|                                                       |                      |                                               | Γκαράζ                     | ∵Nαi                     |
|                                                       |                      |                                               | Αποθήκη                    | :Nai                     |
|                                                       |                      |                                               | Κλιματισμός                | :Nai                     |
|                                                       |                      |                                               | Αποχέτευση                 | ΒΙΟΛΟΓΙΚΟΣ<br>ΚΑΘΑΡΙΣΜΟΣ |

 *Εικ.6.30 Σηοισεία ακινήηος ζηο Front End*

### **6.3.2 Προςθόκη ςτοιχεύου, τύπου Drop Down List**

Το πεδίο **Drop Down List**, είναι ένα πεδίο στο οποίο για να ορίσουμε την τιμή του, επιλέγουμε την επιθυμητή τιμή από μια λίστα που ανοίγει με το πάτημα του δρομέα (με κλικ του ποντικιού). Οι επιλογές που θα υπάρχουν στη λίστα, ορίζονται σε ένα ξεχωριστό αρχείο. Επιπλέον επειδή τα πεδία που είναι αυτής της μορφής (Αποχέτευση και Επιφάνεια Οικοπέδου) εμφανίζονται ως κριτήρια στις επιλογές αναζήτησης ακινήτου στην μπροστά σελίδα, ορίζονται σε επιπλέον αρχεία. Για την προσθήκη ενός πεδίου **Drop Down List** (π.χ. του "Αποχέτευση") χρειάστηκε η αλλαγή έντεκα αργείων.

1) Το πρώτο αρχείο ήταν το "C:\xampp\htdocs\monopoly\components\ com estateagent\languages\greek.php" μέσα στο οποίο ορίστηκε το όνομα του πεδίου σε δύο μεταβλητές, τις οποίες χρησιμοποιεί η εφαρμογή για την ονομασία του πεδίου σε διαφορετικά σημεία της εφαρμογής. Επίσης ορίστηκαν και οι τιμές των επιλογών της λίστας. Ο κώδικας παρατίθεται παρακάτω:

```
DEFINE (" EA OBJ DRAINAGE", "Aποχέτευση");
DEFINE(" EAB OBJ DRNAGE", "Aποχέτευση");
DEFINE ("DRNAGE1", "KENTPIKH ANOXETEYEH") ;
DEFINE ("DRNAGE2", "BO@POE EHITIKOE");
DEFINE ("DRNAGE3", "BO@POE ETETANOE");
DEFINE ("DRNAGE4", "BO@POE ANOPPOΦHTIKOE");
DEFINE ("DRNAGE5", "BIOAOTIKOE KA@APIEMOE");
```
2) Το δεύτερο αργείο ήταν το " C: \xampp \htdocs \monopoly \administrator \language\en-GB\en-GB.com estateagent.ini " μέσα στο οποίο ορίστηκε το όνομα του πεδίου σε μια μεταβλητή, την οποία χρησιμοποιεί η εφαρμογή για την ονομασία του πεδίου στο Back End κατά την εισαγωγή των στοιχείων του ακινήτου, στο μενού δημιουργίας ακινήτου. Επίσης ορίστηκαν και οι επιλογές της λίστας. Ο κώδικας παρατίθεται παρακάτω:

```
EAB OBJ DRNAGE=Drainage
DRNAGE1=KENTPIKH ANOXETEYEH
DRNAGE2=ΒΟΘΡΟΣ ΣΗΠΤΙΚΟΣ
DRNAGE3=BO@POE ETETANOE
DRNAGE4=ΒΟΘΡΟΣ ΑΠΟΡΡΟΦΗΤΙΚΟΣ
DRNAGE5=ΒΙΟΛΟΓΙΚΟΣ ΚΑΘΑΡΙΣΜΟΣ
```
3) Το τρίτο αρχείο ήταν το " C: \xampp \htdocs \monopoly \administrator \components \com estateagent \admin.estateagent.html.php" στο οποίο, με την εισαγωγή του κώδικα, έγινε η εμφάνιση της λίστας στο Back End, στο μενού δημιουργίας ακινήτου και πιο συνκεκριμένα στην καρτέλα **Expose**. (Εικ 6.27). Ο κώδικας παρατίθεται παρακάτω:

```
\frac{1}{\text{div}} class="tr2">
    <div class="td1"><br />b><?php echo JText:: (' EAB OBJ DRNAGE'); ?></b></div>
    <div class="td2"><?php echo $lists['drainage']; ?> </div>
k/div>
```
4) Το τέταρτο αρχείο ήταν το " C: \xampp \htdocs \monopoly \administrator \components \com estateagent \admin.estateagent.php " μέσα στο οποίο ορίστηκε ένας πίνακας με το όνομα "\$apox[]" ο οποίος επέλεγε το όνομα της αποχέτευσης ανάλογα με την επιλογή του γρήστη και στη συνέγεια εισαγόταν το όνομα αυτό στη μεταβλητή

```
|$apox[] = JHTML:: ('select.option', 'BO@POE EHNTIKOE',JText:: ('DRNAGE2'));
| $apox[] = JHTML:: ('select.option', 'BO@POE ETETANOE', JText:: ('DRNAGE3'));
.<br>|$apox[] = JHTML:: ('select.option', 'ΒΟΘΡΟΣ ΑΠΟΡΡΟΦΗΤΙΚΟΣ',JText:: ('DRNAGE4'));
\varsigmaapox[] = JHTML:: ('select.option', 'BIOAOTIKOE KA@APIEMOE',JText:: ('DRNAGES'));
$lists['drainage'] = JHTML:: ('select.genericlist', $apox,'drainage','id="type"
class="inputbox" size="1"', 'value', 'text', $obj->drainage);
```
"\$lists['drainage']". Ο κώδικας παρατίθεται παρακάτω:

5) Το πέμπτο αργείο ήταν το " C: \xampp \htdocs \monopoly \components \com estateagent \estateagent.html.php" στο οποίο, η εισαγωγή του κώδικα έγινε σε δύο σημεία. Στο πρώτο ορίστηκε η εμφάνιση της λίστας στο **Front End**, σαν κριτήριο αναζήτησης ακινήτου (Εικ.6.31), ενώ στο δεύτερο, ο τρόπος εμφάνισης του πεδίου κατά την προβολή των στοιχείων του ακινήτου (Εικ. 6.30). Ο κώδικας παρατίθεται παρακάτω:

```
<tr class="sectiontableentry1">
    <td width="50%" height="38">
    <?php //Emfanisi Listas Apoxetefsi
    echo JText:: (' EAB OBJ DRNAGE'). "<br/>br/>";
    echo $sp[16];
    2></td>
</tr>
```

```
!<tr>
<td>
<div class="tr1">
    <div class="td1"><br />b><?php echo JText:: (' EAB OBJ DRNAGE'); ?></b></div>
    <div class="td2"> <?php echo $obj->drainage: ?> </div>
\langle/div>
\langle /td \rangle¦≺/tr>
```
# Λεπτομερέστερη αναζήτηση

 $\overline{\phantom{a}}$ 

Τ.Μ. Ακινήτου

:Παρακαλώ Επιλέξτε:: ▼

Τ.Μ. Οικοπέδου |∷Παρακαλώ Επιλέξτε∷ ▼

Έτος Κατασκευής ::Παρακαλώ Επιλέξτε:: ▼

::Παρακαλώ Επιλέξτε::

Αποχέτευση

Υπνοδωμάτια ::Παρακαλώ Επιλέξτε:: ▼ *Εικ. 6.31 Κριτήρια λεπτομερούς αναζήηηζηρ.*

6) Το έκτο αρχείο ήταν το " C: \xampp \htdocs \monopoly \components \com estateagent \estateagent.php" στο οποίο, με την εισαγωγή του κώδικα ορίστηκαν οι επιλογές που θα εμφανίζονται στο **Front End** όταν εμφανίζεται η λίστα σαν κριτήριο αναζήτησης ακινήτου. Ο κώδικας παρατίθεται παρακάτω:

```
|\texttt{Sapox}[] = JHTML:: ('select.option', '0', JText:: (' EA NO OPTION'));
\texttt{Sapox}[] = \texttt{JHTML}: ('select.option', '1', JText:: ('DRNAGE1'));
\texttt{Sapox}[\ ] = \texttt{JHTML}: ('select.option', '2', \texttt{JText}: ('DRNAGE2'));
\texttt{Spox[} = JHTML:: ('select.option', '3', JText:: ('DRNAGE3'));
$apox[] = JHTML: ('select.option', '4',JText:: ('DRNAGE4'));$apox[] = JHTML:: ('select.option', '5', JText:: ('DRNAGE5'));
$sp[16] = JHTML:: ('select.genericlist', $apox,'drainage',
'class="inputbox" size="1"', 'value', 'text',0);
```
7) Το έβδομο αρχείο ήταν το " C: \xampp \htdocs \monopoly \components \com estateagent \user.estateagent.php" στο οποίο, με την εισαγωγή του κώδικα αντιστοιχήθηκαν οι επιλογές των πεδίων με τις τιμές που θα εισάγονται στον πίνακα της βάσης δεδομένων της εφαρμογής, όταν επιλέγεται ένα στοιγείο της λίστας κατά την εμφάνισή της σαν κριτήριο αναζήτησης ακινήτου στο **Front End**. Ο κώδικας παρατίθεται παρακάτω:

```
$apox[] = JHTML:: ('select.option', null);
$apox[] = JHTML:: ('select.option', '1', JText:: ('DRNAGE1'));
$apox[] = JHTML: ('select.option', '2', JText:: ('DRNAGE2'));
\texttt{Sapox}[] = \texttt{JHTML}: ('select.option', '3', JText:: ('DRNAGE3'));
\frac{1}{2} $apox[] = JHTML:: ('select.option', '4', JText:: ('DRNAGE4'));
\texttt{[Sapox[] = JHTML:: [Selerct.option', '5',JText:: [PRNAGE5'])];}|$lists['drainage'] = JHTML:: ('select.genericlist', $apox,'drainage',
'id="type" class="inputbox" size="1"', 'value', 'text', $obj->drainage );
```
8) Το όγδοο αρχείο ήταν το " C: \xampp \htdocs \monopoly \administrator  $\complement$  \components \com estateagent \class.estateagent.php" στο οποίο, με την εισαγωγή του κώδικα ορίστηκαν οι τιμές που θα παίρνουν οι τιμές των επιλογών της λίστας, κατά την εμφάνισή της σαν κριτήριο αναζήτησης ακινήτου στο **Front End**. Ο κώδικας παρατίθεται παρακάτω:

```
$drainage= $database->getEscaped(JArrayHelper::getValue($ REQUEST, 'drainage', 0));
switch ($drainage) {
    case 1:$parts[] = "drainage='KENTPIKH ANOXETEYZH'";break;
    case 2:
        $parts[] = "drainage='BO0POE EHITIKOE'";break:
    case 3:
        $parts[] = "drainage='BO0POE ETETANOE'";break:
    case 4:
        $parts[] = "drainage='BO0POE ANOPPOΦHTIKOE'break:
    case 5:
        $parts[] = "drainage='BIONOTIKOE KABAPIEMOE'";break;
    default:
        break;
```
9) Το ένατο αρχείο ήταν το " C: \xampp \htdocs \monopoly \components \com estateagent \templates\ classic\ obj.php" στο οποίο, με την εισαγωγή του κώδικα, ορίστηκε η εμφάνιση του αντικειμένου, στην περίπτωση που είχε τιμή διαφορετική ηνπ κεδελφο, ζην **Front End** θαηά ηελ πξνβνιή ησλ ζηνηρείσλ ηνπ αθηλήηνπ. (Δηθ. 6.30). Ο κώδικας παρατίθεται παρακάτω:

```
\frac{1}{x} / \frac{1}{x} / \frac{1}{x} / \frac{1}{x} / \frac{1}{x} / \frac{1}{x} / \frac{1}{x} / \frac{1}{x} / \frac{1}{x} / \frac{1}{x} / \frac{1}{x} / \frac{1}{x} / \frac{1}{x} / \frac{1}{x} / \frac{1}{x} / \frac{1}{x} / \frac{1}{x} / \frac{1}{x} / \frac{1
```
10) Το δέκατο αρχείο ήταν το " C: \xampp \htdocs \monopoly \administrator \components \com estateagent \install.estateagent.sql" στο οποίο, με την εισαγωγή του κώδικα ορίστηκε το όνομα και ο τύπος του πεδίου του πίνακα που καταγωρείται και ανακτάται η τιμή της μεταβλητής. Ο κώδικας παρατίθεται παρακάτω:

"drainage' tinytext NOT NULL default '',

11) Το ενδέκατο αρχείο ήταν το " C: \xampp \htdocs \monopoly \administrator \components \com estateagent \classes \object.estateagent.php "  $\sigma$ σποίο, με την εισαγωγή του κώδικα ορίστηκε η μεταβλητή που αποθηκεύεται η τιμή του πεδίου, ώστε να μπορεί να χρησιμοποιηθεί σε διαφορετικά σημεία του κώδικα. Ο κώδικας παρατίθεται παρακάτω:

```
var $drainage = null;
```
### **6.3.3 Προςθόκη ςτοιχεύου, τύπου Checkbox**

Σν πεδίν ηχπνπ **Checkbox**, είλαη έλα πεδίν ην νπνίν παίξλεη δχν ηηκέο "0" θαη "1" (**true /** false). Όλα τα πεδία που εισήχθησαν τύπου Checkbox κατά τη διάρκεια ανάπτυξης της πτυχιακής, εμφανίζονται και ως κριτήρια στις επιλογές λεπτομερής αναζήτησης ακινήτου. Τέτοια πεδία ήταν τα "Αποθήκη", "Επιπλωμένο", "Πλησίον Μετρό", "Ρετιρέ" και "Θέα Θάλασσα". Για την προσθήκη ενός πεδίου **Checkbox** (π.χ. του "Θέα Θάλασσα") χρειάστηκε η αλλαγή έντεκα αρχείων.

1) Το πρώτο αρχείο ήταν το "C:\xampp\htdocs\monopoly\components\ com estateagent\languages\greek.php" μέσα στο οποίο ορίστηκε το όνομα του πεδίου σε δύο μεταβλητές, τις οποίες χρησιμοποιεί η εφαρμογή για την ονομασία του πεδίου σε διαφορετικά σημεία της εφαρμογής. Ο κώδικας παρατίθεται παρακάτω:

 $\overline{\texttt{DEFINE}\left(\text{''\_EAB\_OBJ\_SEAVIEW}^{\textsf{''}}, \text{''0} \text{É}\alpha \text{ O}\alpha\lambda\alpha\sigma\sigma\alpha\text{''}\right) } \text{;}$ DEFINE (" ΕΑ ΟΒJ SEAVIEW", "Θέα Θάλασσα");

2) Το δεύτερο αρχείο ήταν το " C: \xampp \htdocs \monopoly \language\en-GB \en-GB.com\_estateagent.ini " μέσα στο οποίο ορίστηκε το όνομα του πεδίου σε μια μεταβλητή, την οποία χρησιμοποιεί η εφαρμογή για την ονομασία του πεδίου στο Front End κατά την προβολή των στοιγείων του ακινήτου. Ο κώδικας παρατίθεται παρακάτω:

EA OBJ SEAVIEW-Θέα θάλασσα

3) Το τρίτο αρχείο ήταν το " C: \xampp \htdocs \monopoly \administrator \language\en-GB\en-GB.com estateagent.ini " μέσα στο οποίο ορίστηκε το όνομα του πεδίου σε μια μεταβλητή, την οποία χρησιμοποιεί η εφαρμογή για την ονομασία του πεδίου στο Back End κατά την εισαγωγή των στοιχείων του ακινήτου, στο μενού δημιουργίας ακινήτου. Ο κώδικας παρατίθεται παρακάτω:

EAB OBJ SEAVIEW-Sea View

4) Το τέταρτο αρχείο ήταν το " C: \xampp \htdocs \monopoly \administrator \components \com estateagent \admin.estateagent.html.php" στο οποίο, με την εισαγωγή του κώδικα, έγινε η εμφάνιση του Checkbox στο Back End, στο μενού δημιουργίας ακινήτου και πιο συγκεκριμένα στην καρτέλα **Expose**. (Εικ 6.27). Ο κώδικας παρατίθεται παρακάτω:

```
____________________
x^2 - 2x - 2x - 1<div class="td1"><br/>>b><?php echo JText:: (' EAB OBJ SEAVIEW'); ?></b></div>
    <div class="td2"><?php echo $obj->seaview; ?></div>
\langle/div>
```
5) Το πέμπτο αρχείο ήταν το " C: \xampp \htdocs \monopoly \administrator \components \com estateagent \admin.estateagent.php " μέσα στο οποίο, ορίστηκε η τιμή του αντικειμένου **seaview** που εμφανίζεται όπως ορίστηκε στο προηγούμενο αρχείο. Ο κώδικας παρατίθεται παρακάτω:

```
.<br>Sobj->seaview = mosEAHTML::checkbox( 'seaview',
\lceil \frac{\text{class="inputbox"'}{0, '1'}, '1', '0, '50j->seavier} \rceil \rceil
```
6) Το έκτο αρχείο ήταν το " C: \xampp \htdocs \monopoly \components \com estateagent \estateagent.html.php" στο οποίο, ορίστηκε η εμφάνιση του πεδίου στο **Front End**, σαν κριτήριο αναζήτησης ακινήτου (Εικ.6.31). Ο κώδικας παρατίθεται παρακάτω:

```
<tr class="sectiontableentry1">
     <td width="50%">
         <table width="100%" border="0" cellspacing="1" cellpadding="0">
         \tan x<td width="10%">
              \langle?php echo \sp[10]; ?>
              \langle /td \rangle<td width="90%">
              <?php echo JText:: (' EA OBJ SEAVIEW'); ?>
              \langle /td \rangle\langle/tr>
         </table>
     </td>
</tr>
```
7) Το έβδομο αρχείο ήταν το " C: \xampp \htdocs \monopoly \components \com estateagent \estateagent.php" στο οποίο, με την εισαγωγή του κώδικα ορίστηκαν οι επιλογές που θα εμφανίζονται στο **Front End** όταν εμφανίζεται το **Checkbox** σαν κριτήριο αναζήτησης ακινήτου. Ο κώδικας παρατίθεται παρακάτω:

```
\frac{1}{2}$sp[10] = mosEAHTML::checkbox( "atb[]",
'class="inputbox"', 'seaview', '', 0, 0 );
```
8) Το όγδοο αργείο ήταν το " C: \xampp \htdocs \monopoly \components \com estateagent \user.estateagent.php" στο οποίο, με την εισαγωγή του κώδικα, αν επιλεχθεί το **Checkbox** κατά την εμφάνισή του σαν κριτήριο αναζήτησης ακινήτου στο Front End, θα εισάγεται η τιμή "1" στον πίνακα της βάσης δεδομένων της εφαρμογής. Ο κώδικας παρατίθεται παρακάτω:

```
\frac{1}{2}obj->seaview = mosEAHTML::checkbox( 'seaview',
"class="inputbox"', '1', '', 0, $obj->seaview );
```
9) Το ένατο αρχείο ήταν το " C: \xampp \htdocs \monopoly \components \com estateagent \templates\ classic\ obj.php" στο οποίο, με την εισαγωγή του κώδικα, ορίστηκε η εμφάνιση του αντικειμένου, στην περίπτωση που είχε τιμή διαφορετική του μηδενός, στο **Front End** κατά την προβολή των στοιχείων του ακινήτου. (Εικ. 6.30). Ο κώδικας παρατίθεται παρακάτω:

```
if (§obj->seaview == 1) echo "<tr><tdwidth='Y50%("y" .JText:: (' EA OBJ SEAVIEW')."</td><td width=\"50%\" align=\"left\"> :".JText::_('_EA_STMT_YES'). "</td></tr>"; |
```
10) Το δέκατο αρχείο ήταν το " C: \xampp \htdocs \monopoly \administrator  $\complement$  \components \com estateagent \install.estateagent.sql" στο οποίο, με την εισαγωγή του κώδικα ορίστηκε το όνομα και ο τύπος του πεδίου του πίνακα που καταχωρείται και ανακτάται η τιμή της μεταβλητής. Ο κώδικας παρατίθεται παρακάτω:

'seaview' tinyint (1) NOT NULL default '0',

11) Το ενδέκατο αρχείο ήταν το " C: \xampp \htdocs \monopoly \administrator \components \com estateagent \classes \object.estateagent.php "  $\sigma$ οποίο, με την εισαγωγή του κώδικα ορίστηκε η μεταβλητή που αποθηκεύεται η τιμή του πεδίου, ώστε να μπορεί να χρησιμοποιηθεί σε διαφορετικά σημεία του κώδικα. Ο κώδικας παρατίθεται παρακάτω:

var \$seaview =  $0;$ 

## **6.3.4 Πρόςθετεσ ρυθμύςεισ**

Πέρα από τις προσθήκες των πεδίων στην εφαρμογή έγιναν και κάποιες άλλες αλλαγές για την ομαλή προβολή της ιστοσελίδας όπως η μετονομασία μερικών πεδίων, η εισαγωγή καινούριων πεδίων στη βάση δεδομένων της εφαρμογής κ.λ.π. Τώρα θα δούμε τις αλλαγές που έγιναν αναλυτικά:

• Πρώτη αλλαγή που έπρεπε να γίνει, ήταν να μετονομαστεί στα Ελληνικά, όλο το αρχείο που γρησιμοποιούσε η εφαρμογή για την προβολή των πεδίων της στο **Front End**. Το αργείο που μετονομάστηκε, ήταν το: "C:\xampp\htdocs\monopoly\language\en-GB\en-GB.com\_estateagent.ini"

• Δεύτερη αλλαγή που έπρεπε να γίνει, ήταν η μετονομασία μερικών πεδίων που εμφανιζόταν στο Back End, στο μενού δημιουργίας ακινήτου, στην καρτέλα Expose. Τα ονόματα των πεδίων που μετονομάστηκαν, βρισκόντουσαν μέσα στο αργείο: "C:\xampp\htdocs \monopoly\language\en-GB\en-GB.com\_estateagent.ini" Σα πεδία απηά ήηαλ:

- Το "Terrace" μετονομάστηκε σε "Roof Garden" για την καλύτερη κατανόησή του.
- Το "Floors / Location" μετονομάστηκε σε "Floor / Location" λόγο του ότι δημιουργήσαμε καινούριο πεδίο για την περιγραφή των ορόφων και έπρεπε να μετονομαστεί.
- Το "Elevator" μετονομάστηκε σε "Indoor Elevator" για την καλύτερη κατανόησή του.
- Το "Living Space" μετονομάστηκε σε "Building Sqm." για την καλύτερη κατανόησή του.
- Και το "Number of WC/Bathrooms" μετονομάστηκε σε "Number of WC" λόγο του ότι δημιουργήσαμε καινούριο πεδίο για την περιγραφή των μπάνιων και έπρεπε να μετονομαστεί.

• Τρίτη αλλαγή ήταν η εισαγωγή νέων πεδίων στη βάση δεδομένων της εφαρμογής, λόγο της δημιουργίας νέων πεδίων στην εφαρμογή. Η εφαρμογή δημιούργησε νέους πίνακες στη βάση δεδομένων του Joomla! όπου αποθήκευε και ανακτούσε τα δεδομένα της. Τα πεδία δημιουργήθηκαν μέσα στον πίνακα που γρησιμοποιεί για να αποθηκεύσει τα στοιγεία των ακινήτων. Τα πεδία που δημιουργήθηκαν είναι τα:

- **· katastasi** είναι το μοναδικό πεδίο που δημιουργήθηκε όπως θα δούμε στο επόμενο κεφάλαιο, επειδή το αντίστοιχο πεδίο **condition** που χρησίμευε για την καταχώρηση των ίδιων δεδομένων, δεν αποθήκευε τιμές που προσπαθούσαν να καταγωρηθούν κατά τη διάρκεια δημιουργίας αρχείων με τον δεύτερο τρόπο που δείξαμε, δηλαδή ενημέρωση από ένα αρχείο. Δέχεται σαν όρισμα ένα κείμενο κωδικοποίησης χαρακτήρων **utf8\_general\_ci**.
- **bathrooms** δέχεται σαν όρισμα ένα ακέραιο αριθμό τεσσάρων στοιχείων και περιγράφει τον αριθμό των μπάνιων.
- **drainage** δέγεται σαν όρισμα ένα κείμενο κωδικοποίησης γαρακτήρων **utf8** general ci και περιγράφει το είδος της αποχέτευσης.
- **· landspace** δέχεται σαν όρισμα ένα δεκαδικό αριθμό δέκα στοιχείων και δύο μετά την υποδιαστολή και περιγράφει τα τετραγωνικά μέτρα του οικοπέδου.
- **floors** δέχεται σαν όρισμα ένα ακέραιο αριθμό τεσσάρων στοιχείων και περιγράφει τον αριθμό των ορόφων.
- **metro** δέχεται σαν όρισμα έναν ακέραιο αριθμό ενός στοιχείου και περιγράφει αν το ακίνητο είναι κοντά σε μετρό.
- **penthouse** δέχεται σαν όρισμα έναν ακέραιο αριθμό ενός στοιχείου και περιγράφει αν το ακίνητο είναι ρετιρέ (στον τελευταίο όροφο).
- **furniture** δέγεται σαν όρισμα έναν ακέραιο αριθμό ενός στοιγείου και περιγράφει αν το ακίνητο είναι επιπλωμένο.
- **seaview** δέχεται σαν όρισμα έναν ακέραιο αριθμό ενός στοιχείου και περιγράφει αν το ακίνητο έγει θέα θάλασσα.
- **storage** δέχεται σαν όρισμα έναν ακέραιο αριθμό ενός στοιχείου και περιγράφει αν το ακίνητο έγει αποθήκη.
- **synteldom** δέχεται σαν όρισμα ένα δεκαδικό αριθμό δέκα στοιχείων και δύο μετά την υποδιαστολή και περιγράφει το συντελεστή δόμησης του οικοπέδου.
- **prosopsi** δέχεται σαν όρισμα ένα δεκαδικό αριθμό δέκα στοιχείων και δύο μετά την υποδιαστολή και περιγράφει τα μέτρα πρόσοψης του οικοπέδου.

 $\bullet$  Τέταρτη αλλαγή που έπρεπε να γίνει, είναι η απόκρυψη των πεδίων που εμφανιζόντουσαν στην καρτέλα Expose, του μενού δημιουργίας ακινήτου, όταν επιλέγαμε σαν τύπο του ακινήτου, το "Αντιπαροχή" και το "Ανταλλαγή". Στο αρχείο "C:\xampp\htdocs\monopoly\ components\com estateagent\templates\classic.obj.php" υπήργε μια εντολή "switch" όπου ανάλογα με τον τύπο του ακινήτου εμφάνιζε τα ανάλογα πεδία. Σε αυτή την εντολή άλλαξε ο κώδικας και για κάθε περίπτωση "case", εμφανίζει τα ίδια πεδία.

• Πέμπτη αλλαγή, είναι σειράς της επιλογής των πεδίων τοποθεσίας ως κριτήρια για την εύρεση ακινήτου, στο front end. Από τις γενικές ρυθμίσεις του Joomla! είδαμε να είναι επιλεγμένη η επιλογή εύρεσης ακινήτου βάση περιοχής, βήμα – βήμα. Το πρόβλημα ήταν πως η εφαρμογή είχε βάλει σαν τρίτο βήμα την επιλογή της περιοχής και σαν τέταρτο την επιλογή της πόλης, κάτι που είναι πρακτικά λάθος, καθώς οι περιοχές είναι υποκατηγορία της πόλης. Για την αλλαγή αυτή, γρειάστηκε η αλλαγή τριών αργείων. Και στα τρία αργεία, ο κώδικας που άλλαξε, εμφάνιζε τις λίστες "Πόλη" και "Περιοχή" στο ευρετήριο ακινήτου του front end και δημιουργούσε τη λίστα του πεδίου "Πόλη", βάση των κριτηρίων που είχαμε εισάγει στα προηγούμενα βήματα, "Χώρα" και "Νομός", και στη συνέχεια δημιουργούσε τη λίστα "Περιοχή" βάση του κριτηρίου "Πόλη". Τα αργεία αυτά ήταν τα εξής:

- "C:\xampp\htdocs\monopoly\components\com\_estateagent\estateagent.html.php"
- "C:\xampp\htdocs\monopoly\components\com\_estateagent\estateagent.php"
- "C:\xampp\htdocs\monopoly\components\com\_estateagent\templates\classic\obj.php"

Ο κώδικας, παρατίθεται στο παράρτημα Α' λόγο μεγέθους και μικρής σημασίας.

## **Κεφάλαιο 7. Σύνδεση Ανεξάρτητου** Προγράμματος με Ιστοσελίδα

- **7.1 Ειςαγωγό**
- **7.2 Ανϊγνωςη XML αρχεύου**
- **7.3 Ανϊγνωςη πεδύων XML**
- 7.4 Σύνδεση με τη βάση δεδομένων
- **7.5 Επιλογό Αρχεύου**

## *7.1 Ειςαγωγή*

Ένα από τα βασικότερα στοιγεία αυτής της πτυγιακής, ήταν η επικοινωνία της ιστοσελίδας με το εξωτερικό μεσιτικό πρόγραμμα (**Orbit**), που χρησιμοποιεί η επιχείρηση για την καταχώρηση των ακινήτων της σε μια βάση δεδομένων. Το εξωτερικό πρόγραμμα, εξάγει τα στοιγεία ενός ή περισσοτέρων ακινήτων μέσω αρχείων τύπου **XML**. Το ζητούμενο ήταν η δημιουργία κώδικα προκειμένου να ανακτήσει τα στοιγεία των ακινήτων από το **XML** αργείο και να τα αποθηκεύσει στην ίδια βάση δεδομένων και στον αντίστοιχο πίνακα, που χρησιμοποιεί η εφαρμογή Estate Agent Improved. Ο κώδικας επιλέγτηκε να γραφτεί σε γλώσσα προγραμματισμού PHP και **Javascript** μέσα σε κώδικα **HTML**. Το αρχείο στο οποίο αποθηκεύτηκε ο κώδικας αυτός, ονομάστηκε **XML** translator.php. Επιπλέον ήταν αναγκαία η δημιουργία ενός ακόμα αργείου το οποίο θα μας βοηθούσε να ψάξουμε και να επιλέξουμε το **XML** αρχείο, από το οποίο θα πάρουμε τα στοιχεία των ακινήτων. Παρακάτω, παρατίθεται ο κώδικας που γρησιμοποιήθηκε στο **XML** translator.php

## *7.2 Ανάγνωςη XML αρχείου*

Για την ανάγνωση ενός ΧΜL αρχείου, οι αναγκαίες ενέργειες που έγιναν φαίνονται στον κώδικα που παρατίθεται παρακάτω, χωρισμένο σε έξι πεδία.

• Στο πρώτο πεδίο του κώδικα έγιναν τα εξής:

1. Δημιουργία **xml parser** ο οποίος μεταγλ<u>ωττίζει την xml σε php. με τη συνάρτηση που είνα</u>ι ήδη δηλωμένη στην βιβλιοθήκη της html: xml\_parser\_create()

2. Δημιουργία **element handler** ο οποίος διαχειρίζεται τα στοιχεία "άνοιγμα tag" και "κλείσιμο tag" τα οποία περιέχουν την τιμή του ονόματος του κάθε tag. Η συνάρτηση που το κάνει αυτό, υπάρχει στην βιβλιοθήκη της html και είναι η:

xml set element handler(\$xml parser, "startTag", "endTag" )

Οι συναρτήσεις "startTag" και "endTag" δηλώνονται στο τρίτο και τέταρτο πεδίο του κώδικα. 3. Δημιουργία **character data handler** ο οποίος διαχειρίζεται τις τιμές που βρίσκονται μέσα στα tags. Η συνάρτηση που το κάνει αυτό, υπάργει στην βιβλιοθήκη της html και είναι η:

.<br>Ixml set character data handler(\$xml parser, "contents" )

Η συνάρτηση "contents" δηλώνεται στο πέμπτο πεδίο του κώδικα.

4. Δημιουργία συνάρτησης fopen και fread για το άνοιγμα και το διάβασμα του αρχείου.

5. Δημιουργία μεταβλητής που να δέχεται το όνομα του αρχείου. Αρχικά δηλώσαμε το όνομα του αρχείου στη μεταβλητή, όπως φαίνεται με σχόλια (πράσινα γράμματα) στην πρώτη γραμμή του κώδικα, ενώ αργότερα για να γίνει το άνοιγμα ενός οποιουδήποτε αρχείου, συμπληρώθηκε ο κώδικας που φαίνεται στη δεύτερη γραμμή του κώδικα.

• Στο δεύτερο πεδίο του κώδικα δηλώνονται οι μεταβλητές που γρησιμοποιούνται για την επεξεργασία και αποθήκευση των τιμών των tags, κατά την ανάγνωσή τους, όπως φαίνεται στο πέμπτο πεδίο.

• Στο τρίτο και τέταρτο πεδίο του κώδικα δηλώνονται οι συναρτήσεις "startTag" και "endTag" που διαβάζουν τα tags του xml αργείου.

• Στο πέμπτο πεδίο του κώδικα, δηλώνεται η συνάρτηση "contents" μέσα στην οποία γίνεται το πιο σημαντικό κομμάτι του συνολικού κώδικα, καθώς εδώ γίνεται η ανάγνωση των τιμών των tags και η επεξεργασία τους. Παρακάτω θα μιλήσουμε αναλυτικότερα για την επεξεργασία των τιμών αυτών.

**↓** Στο έκτο πεδίο του κώδικα, "ελευθερώνουμε" τον **parser** και κλείνουμε το **xml** αργείο.

```
//$xml_file= "epixeirisorbit.xml"; <-Arxika anoige afto to arxeio.
                                                                           1
 $xml file = $ FILES["file"]["name"]; //<-Twra psaxnei pio na anoixei.
 $xml parser = xml parser create();xml set element handler ($xml parser, "startTag", "endTag");
 xml set character data handler ($xml parser, "contents");
 $fp = from ($cm1. file, "r") or die("Could not open file");$data = fread($fp, filesize($xml file)) or die("Could not read file");
if(!(xml_parse($xml_parser, $data, feof($fp)))){
     die ("Error on line " . xml get current line number ($xml parser));
 $xml propid key = "*ORBIT*PROPERTIES*PROPERTY*PID";
                                                                           2
 \frac{1}{2}xml agoropol key = "*ORBIT*PROPERTIES*PROPERTY*PAGOROPOL";
 class xml akinito{ var $propid, $createdon, $publishedup, $type; }
 $akinito array = array();\text{Scounter} = 0;
class xml akinito{
     var $diathesimo, $agoropol, $enoikiasi;}
 function startTag($parser, $data){
                                                                           3
    global $current tag;
     $current tag := "*$data"; }
Function endTag($parser, $data){
                                                                           4
     global $current tag;
     $tag key = strrpos($current tag, '*');
     % current\_tag = substr($current\_tag, 0, $tag\_key); \}Efunction contents ($parser, $data) {
     global $current tag, $akinito array, $xml propid key, $xml agoropol key,
     $counter;
                                                                           5
     switch ($current tag) {
         case $xml propid key:
             $akinito array[Scounter] = new xml akinito();
             $akinito array[$counter]->propid = $data;
             $akinito array[$counter]->createdon= date("Y-m-d");
             $akinito array[$counter]->publishedup= date("Y-m-d");
         break;
         case $xml agoropol key:
             if ($data == 1) $akinito array[$counter]->type = 2;
             \text{Counter++:}break: \} }
 xml parser free ($xml parser);
                                                                           ń
 fclose($fp);
```

```
k?xml version="1.0" encoding="UTF-16"?>
\xicorbit\zeta<Properties>
         <Property>
             <PID>3206</PID>
             <PTMIMAID>0</PTMIMAID>
             <PDIATH>1</PDIATH>
             <PSALESMAN>1</PSALESMAN>
             <PAGOROPOL>0</PAGOROPOL>
```

```
Εικ.7.1
```
## *7.3 Ανάγνωςη πεδίων XML*

Η ανάγνωση των πεδίων του ΧΜL, γίνεται με τη συνάρτηση "contents" όπως φαίνεται στο πέμπτο πεδίου του παραπάνω κώδικα. Όλες οι μεταβλητές που χρησιμοποιούνται μέσα στη συνάρτηση, έχουν δηλωθεί στο δεύτερο πεδίο του κώδικα και για αυτό δηλώνουμε ότι είναι **global**, δηλαδή ότι έχουν δηλωθεί αλλού. Αναλυτικότερα, οι μεταβλητές που είναι δηλωμένες είναι:

• Τα ονόματα των πεδίων του αρχείου που θα διαβαστούν, όπως φαίνεται στην πρώτη γραμμή του κώδικα στο δεύτερο πεδίο. Για κάθε πεδίο που θέλουμε να πάρουμε την τιμή του ή να κάνουμε κάποια άλλη ενέργεια κατά την ανάγνωσή του, πρέπει να το έγουμε δηλώσει σε μια μεταβλητή.

• Η μεταβλητές που θα αποθηκεύονται τα δεδομένα που διαβάζουμε σε κάθε tag. Στην συγκεκριμένη πτυγιακή ορίστηκαν τέσσερις πίνακες πολλαπλών πεδίων για την αποθήκευση όλων των τιμών. Στο παράδειγμά μας που είναι δείγμα κώδικα από την πτυχιακή, βλέπουμε τον βασικό πίνακα **\$akinito array** που αποθηκεύει τα στοιχεία κάθε ακινήτου. Τα πεδία που θα έχει ο πίνακας, τα ορίζουμε μέσα στη συνάρτηση class xml akinito.

• Οι μετρητές των πινάκων. Σε όλο το αρχείο, χρησιμοποιούνται δύο μετρητές, ο ένας για τον βασικό μας πίνακα **\$akinito array** και ο άλλος για όλους τους υπόλοιπους. Ο πρώτος, υπάρχει στον παραπάνω κώδικα και ονομάζεται **counter**. Ο πίνακας **\$akinito array** γρησιμοποιεί μετρητή, για το λόγο ότι όταν υπάργουν πολλά ακίνητα, να αποθηκεύσει σε κάθε θέση του από ένα ακίνητο.

Για την ανάγνωση των πεδίων του ΧΜL αργείου, είναι αναγκαία η δημιουργία μιας συνάρτησης switch η οποία διαβάζει το ένα tag μετά το άλλο με τη σειρά και μόνο μια φορά το καθένα. Μέσα σε κάθε **case** της **switch**, δηλώνουμε τι θέλουμε να κάνουμε όταν το όνομα του tag που διαβάζει η switch, είναι ίδιο με το όρισμα της case. Ας δούμε τι γίνεται στο πέμπτο πεδίο του παραπάνω κώδικα μέσα σε κάθε case, υποθέτοντας ότι ο κώδικάς διαβάζει το XML αρχείο της εικόνας 7.1.

H πρώτη **case** έχει τιμή **\$xml propid key** το οποίο παραπάνω, είναι δηλωμένο ως \$xml propid key = "\*ORBIT\*PROPERTIES\*PROPERTY\*PID". Αυτό σημαίνει ότι ο θψδηθαο ηεο πξψηεο **case** ζα εθηειεζηεί φηαλ ην tag ην νπνίν δηαβάδεηαη απφ ηε **switch** είλαη ην **PID** που βρίσκεται μέσα στο tag **PROPERTY**, το οποίο με τη σειρά του είναι μέσα στο tag **PROPERTIES**, το οποίο και αυτό είναι μέσα στο αρχικό tag ORBIT (Εικ.7.1).

o Στην πρώτη σειρά του κώδικα που βρίσκεται μέσα στην πρώτη **case**, ορίζουμε ότι ο πίνακας **\$akinito\_array** είναι κλάσης class xml\_akinito, άρα κληρονομεί τα πεδία αυτής της κλάσης. Αυτό γίνεται μόνο μια φορά και αναγκαστικά στο πρώτο **case** που έγουμε ορίσει.

o Στη δεύτερη σειρά, εισάγουμε στην πρώτη θέση του πίνακα (αφού το **counter** είναι ακόμα 0), στο πεδίο **propid** την τιμή του \$data (3206), δηλαδή την τιμή του πεδίου PID στο οποίο βρισκόμαστε.

o Στην τρίτη και τέταρτη σειρά εισάγουμε στα πεδία **createdon** και **publishedup** την ημερομηνία.

o Στην πέμπτη σειρά, υπάρχει η εντολή **break** η οποία σηματοδοτεί το τέλος του κώδικα που πρέπει να εκτελεστεί μέσα στην case και σε αυτό το σημείο, η switch διαβάζει το όνομα ενός άλλου tag για να μπει αν υπάρχει σαν **case**. Όπως παρατηρούμε, το επόμενο tag που εμφανίζεται στην εικόνα 7.1 δεν έχει οριστεί, άρα διαβάζοντάς το, η switch δεν κάνει καμία ενέργεια και προχωράει στην ανάγνωση του επόμενου tag.

Η δεύτερη case έχει τιμή *\$xml agoropol key το οποίο παραπάνω*, είναι δηλωμένο ως  $$xml$  agoropol key = "\*ORBIT\*PROPERTIES\*PROPERTY\*PAGOROPOL". Όταν η switch διαβάσει το tag **AGOROPOL** θα εκτελεστεί ο κώδικας της δεύτερης και τελευταίας case του παραδείγματος.

o Στην πρώτη σειρά του κώδικα της δεύτερης case, αν τα δεδομένα του tag (\$data) έχουν την τιμή "1", τότε στο πεδίο type, της πρώτης θέσης του πίνακα **\$akinito\_array** θα πάρει την τιμή "2". Αυτό συμβαίνει επειδή υπάρχουν τρία πεδία, σε όλα τα XML αρχεία που εξάγει το πρόγραμμα, τα οποία περιγράφουν τον τύπο του ακινήτου και το καθένα από αυτά παίρνει την τιμή "1" αν αληθεύει. Επειδή όμως η εφαρμογή αποθηκεύει στον πίνακά της στη βάση δεδομένων, μόνο σε ένα πεδίο του τύπο του ακινήτου με τιμή "1" αν είναι για ενοικίαση, "2" αν είναι προς πώλησης, "3" αν είναι για αντιπαροχή και "4" για ανταλλαγή, έπρεπε να γίνει η συγκεκριμένη αντιστοίχηση. Στο συγκεκριμένο παράδειγμα η τιμή είναι 0 και το πεδίο **type** δεν παίρνει τιμή.

o Στη δεύτερη σειρά του κώδικα, ο μετρητής **counter**, αυξάνεται κατά ένα ώστε όταν τελειώσουν τα στοιχεία του πρώτου ακινήτου. δηλαδή τα tags που ανήκουν στο πρώτο **Property**, τα στοιχεία που επόμενου **Property** (ακινήτου), να αποθηκευτούν στην επόμενη θέση του πίνακα **\$akinito\_array**. Συνεπώς, η αύξηση του μετρητή **counter**, πρέπει να γίνεται στο case που έγει την τιμή του τελευταίου tag του κάθε **Property**.

Για την αποδοτικότερη λειτουργία της ιστοσελίδας, έγινε η προσπάθεια ανάκτησης όσων περισσότερων δεδομένων από το XML αρχείο και η διαχείρισή τους με τον καλύτερο τρόπο. Τα περισσότερα πεδία (tags) που διαβάζονται, μεταφέρουν στη βάση δεδομένων αυτούσια την τιμή του πεδίου. Υπάρχουν όμως περιπτώσεις (cases) στις οποίες μεταφέρεται η τιμή επεξεργασμένη, άλλες στις οποίες μεταφέρεται άλλη τιμή και άλλες στις οποίες οι οποίες αποθηκεύονται σε πίνακες για τη μετέπειτα επεξεργασία τους. Ας δούμε αναλυτικότερα τα τμήματα του κώδικα που κάνουν κάτι παραπάνω από την αυτούσια μεταφορά των δεδομένων.

• Το πρώτο τμήμα κώδικα που θα εξετάσουμε, ανάλογα με την τιμή του πεδίου που έγει δηλωθεί ως: \$xml salesman key="\*ORBIT\*PROPERTIES\*PROPERTY\*PSALESMAN" το πρόγραμμα θα εισάγει στο πεδίο **politis** του πίνακα **\$akinito\_array** τον αντίστοιχο αριθμό που εισάγει και η εφαρμογή, ανάλογα με τον πωλητή που "κινεί" το ακίνητο. Ο κώδικας παρατίθεται παρακάτω:#<br>case \$xml salesman key:

```
if ($data == 2) $akinito array[$counter]->politis = 65; //Elpida
    elseif ($data == 3) $akinito_array[$counter]->politis = 62; //Alexis
    else $akinito array[$counter]->politis = 64; //Giorgos
break;
```
• Από το επόμενο τμήμα κώδικα που θα εξετάσουμε, είχαμε δει μέρος του στο παράδειγμα που εξετάσαμε νωρίτερα. Ανάλογα με τα πεδία που διαβάζει η συνάρτηση switch, "Πώληση", "Ενοικίαση" ή "Αντιπαροχή", το πρόγραμμα εισάγει τον ανάλογο αριθμό στο πεδίο που περιγράφει τον τύπο του ακιγήτου, σύμφωνα με την αρίθμηση που γρησιμοποιεί η εφαρμογή. Ο κώδικας παρατίθεται παρακάτω:

```
case $xml agoropol kev:
    if ($data == 1) $akinito array[$counter]->type = 2;
break:
case $xml enoikiasi key:
    if ($data == 1) $akinito array[$counter]->type = 1;
break:
case $xml antiparoxi key:
    if ($data == 1) $akinito array[$counter]->type = 3;
break;
               ____________________________
```
• Στο επόμενο τμήμα κώδικα που θα εξετάσουμε, ανάλογα με την τιμή του πεδίου που έγει δηλωθεί ως: \$xml category key="\*ORBIT\*PROPERTIES\*PROPERTY\*PAKINCAT", και περιγράφει την κατηγορία του ακινήτου, το πρόγραμμα εισάγει πεδίο categ του πίνακα **\$akinito array** τον αντίστοιχο αριθμό που εισάγει και η εφαρμογή, ανάλογα με τον την κατηγορία του ακινήτου. Επίσης, παρατηρούμε ότι στην περίπτωση που η τιμή αυτή είναι "8" ή "11" ο αριθμός που θα εισαχθεί είναι ο ίδιος "20" λόγο της περιγραφής της ίδιας κατηγορίας από το XML αρχείο με δύο διαφορετικούς αριθμούς. Τέλος παρατηρούμε ότι στην περίπτωση που η τιμή είναι "3" ή "30" δηλαδή κατηγορίας "Ανεξάρτητη μεζονέτα" ή "Μονοκατοικία", εισάγει την τιμή "1" στο πεδίο garden, δηλαδή εισάγει την πληροφορία ότι το ακίνητο έχει κήπο. Ο κώδικας παρατίθεται παρακάτω:

```
case $xml category key:
    if ($data == 1) $akinito array[$counter]->categ = 4;
        elseif ($data == 2) $akinito array[$counter]->categ = 3;
        elseif (Sdata == 3)$akinito array[$counter] -> category = 15;$akinito array[$counter] ->qarden = 1; \}elseif ($data == 4) $akinito array[$counter]->categ = 16;
        elseif (Sdata == 6) Sakinito array[Scounter]->categ = 4:
        elseif ($data == 7) $akinito array[$counter]->categ = 5;
\text{lelesif} ($data == 8 || $data == 11) $akinito array[$counter]->categ = 20;
        elseif ($data == 9) $akinito array[$counter]->categ = 28;
        elseif ($data == 10) $akinito array[$counter]->categ = 21;
        elseif ($data == 12) $akinito array[$counter]->categ = 10;
        elseif ($data == 13) $akinito array[$counter]->categ = 22;
        elseif ($data == 14) $akinito array[$counter]->categ = 9;
        elseif ($data == 15) $akinito array[$counter]->categ = 19;
        elseif ($data == 16) $akinito array[$counter]->categ = 23;
        elseif ($data == 17) $akinito array [$counter] -> categ = 25;
        elseif ($data == 25) $akinito array[$counter]->categ = 26;
        elseif ($data == 26) $akinito array[$counter]->categ = 29;
        elseif ($data == 27) $akinito array[$counter]->categ = 27;
        elseif ($data == 28) $akinito array[$counter]->categ = 17;
        elseif ($data == 29) $akinito array[$counter]->categ = 7;
        elseif (\text{Sdata} == 30)$akinito array [$counter] ->categ = 24;
                             $akinito array[Scounter] -> garden = 1; \}else echo "New Category Added at Orbit's Database";
break;
```
• Στο επόμενο τμήμα κώδικα που θα εξετάσουμε, θα δούμε ότι χρησιμοποιείται η συνάρτηση strtok (\$data, "-")για την εισαγωγή των δεδομένων στο πεδίο **katasdate** του πίνακα **\$akinito\_array**. Η συγκεκριμένη συνάρτηση δέχεται δύο ορίσματα. Το πρώτο είναι μία μεταβλητή που περιέγει ένα κείμενο, ή ένα κείμενο αυτούσιο, και το δεύτερο είναι ένας γαρακτήρας. Η λειτουργία της είναι να διαβάσει το κείμενο και αν συναντήσει τον γαρακτήρα να σπάσει σε δύο κείμενα το αρχικό κείμενο, επιστρέφοντας σαν τιμή το πρώτο από τα δύο νέα κείμενα που δημιούργησε. Αργότερα θα δούμε σε άλλο σημείο του κώδικα που την ξαναχρησιμοποιούμε, ότι καλώντας την ξανά και ξανά, και βάζοντας τις επόμενες φορές μόνο το δεύτερο όρισμα, δηλαδή το χαρακτήρα, θα επιστρέφει σαν τιμή κάθε φορά το επόμενο κείμενο από αυτά που έχει δημιουργήσει. Τα δεδομένα που διαβάζουμε στον κώδικα που ακολουθεί, είναι πλήρης ημερομηνία (π.γ.1981-05-01) ενώ το πεδίο που γρησιμοποιεί η εφαρμογή, αποθηκεύει μόνο το έτος από την ημερομηνία. Συνεπώς χρησιμοποιήσαμε την συνάρτηση αυτή για να σπάσει σε τρία κείμενα την ημερομηνία και να πάρουμε μόνο το πρώτο το οποίο περιλαμβάνει και την χρονολογία της ημερομηνίας. Ο κώδικας παρατίθεται παρακάτω:

```
case $xml katasdate key:
\frac{1}{2}$akinito array[$counter]->katasdate = strtok($data, "-");
break;
```
• Στο επόμενο τμήμα κώδικα που θα εξετάσουμε, θα δούμε ότι τα πεδία του XML αρχείου τα οποία περιγράφουν αν το ακίνητο έχει τζάκι, αποθήκη, γκαράζ ή θέση στάθμευσης, αν είναι διαφορετικά του μηδενός, ορίζεται η τιμή "1" στα αντίστοιχα πεδία που χρησιμοποιεί η εφαρμογή, για την ένδειξη ύπαρξης του στοιχείου. Αυτό συμβαίνει επειδή η τιμή των πεδίων μπορεί να είναι μεγαλύτερη του ένα ενώ στο πεδίο που χρησιμοποιεί η εφαρμογή, η τιμή μπορεί να είναι μόνο "0" ή "1". Ο κώδικας παρατίθεται παρακάτω:

```
case $xml tzaki key:
if ($data > 0) $akinito array[$counter]->tzaki = 1;
break:
case $xml apothiki key:
if ($data > 0) $akinito array[$counter]->apothiki = 1;
break;
case $xml_garage_key:
lif ($data > 0) $akinito array[$counter]->garage = 1;
break:
case $xml parking key:
lif ($data > 0) $akinito array[$counter]->parking = 1;
break;
```
• Στο επόμενο τμήμα κώδικα που θα εξετάσουμε, διαβάζοντας τα πεδία **\$xml distancefs key**, **\$xml\_distancefy\_key** και **\$xml\_distanceft\_key**, το πρόγραμμα εισάγει στο πεδίο **location** του πίνακα **\$akinito\_array**, την φράση "Απέχει" στη συνέχεια την τιμή του πεδίου και στη συνέχεια τη φράση "μέτρα από θάλασσα," ή τις υπόλοιπες. Με αυτό τον τρόπο, όταν μεταφερθεί η τιμή του πεδίου **location** στον πίνακα που χρησιμοποιεί η εφαρμογή στη βάση δεδομένων, θα μεταφέρει ένα ενιαίο κείμενο σχετικό με την απόσταση του ακινήτου από θάλασσα, χωριό ή πόλη, στην περίπτωση μόνο, που έχει οριστεί ένας αριθμός διαφορετικός του μηδενός. Για να εισάγουμε τα δεδομένα αυτά στο πεδίο **location**, κάνουμε γρήση του τελεστή ".=" ο οποίος συμπληρώνει την καινούρια τιμή στο πεδίο, στο τέλος της παλιάς, χωρίς να τη διαγράφει. Στο πεδίο **location**, θα προσθέσουμε στοιχεία, και σε επόμενο σημείο του κώδικα με τη χρήση του ίδιου τελεστή. Ο κώδικας παρατίθεται παρακάτω:

```
case $xml distancefs key:
if ($data > 0) $akinito_array[$counter]->location
. = "Απέχει " . $data . " μέτρα από θάλασσα, ";
break;
case $xml_distancefv_key:
if ($data > 0) $akinito array[$counter]->location
.= "Απέχει " . $data . " μέτρα από το πλησιέστερο χωριό, ";
break;
case $xml distanceft key:
if ($data > 0) $akinito array[$counter]->location
. = "Απέχει " . $data . " μέτρα από την πλησιέστερη πόλη, ";
break;
```
• Στο επόμενο τμήμα κώδικα που θα εξετάσουμε, θα δούμε την εισαγωγή των δεδομένων πάλι με τη χρήση του τελεστή ".=" λόγο του ότι στο συγκεκριμένο πεδίο που γίνεται όπως φαίνεται παρακάτω η εισαγωγή δεδομένων, θα εισαχθούν αργότερα επιπλέον δεδομένα από άλλο πεδίο. Ο κώδικας παρατίθεται παρακάτω:

```
case $xml notes1 key:
$akinito array[$counter]->description .= $data . ", ";
break;
```
• Στο επόμενο τμήμα κώδικα που θα εξετάσουμε, θα δούμε ότι ελέγχεται το πεδίο "νομός" του XML αρχείου και αν υπάρχει τιμή, τότε καταχωρείται στο αντίστοιχο πεδίο του πίνακα **\$akinito** array. Αν δεν υπάρχει τιμή στο πεδίο του αρχείου, τότε καταχωρείται η τιμή "ΑΤΤΙΚΗΣ" για το λόγο του ότι τα περισσότερα ακίνητα που είναι υπό τη διακίνηση της επιγείρησης, βρίσκονται στο νομό Αττικής, Επίσης μέσα στην ίδια **case**,

δηλώνονται τιμές σε ακόμα δύο πεδία του πίνακα **\$akinito array**, η μια είναι η τιμή "GR" που δηλώνει ότι η γώρα είναι η Ελλάδα και η άλλη η τιμή "00:00:00". Η γώρα δεν υπάργει σαν πεδίο μέσα στο XML αργείο, και για αυτό το λόγο, εισάγεται αυτόματα η τιμή "GR" η οποία συμβολίζει την Ελλάδα. Ο κώδικας παρατίθεται παρακάτω:

```
\sqrt{2} \sqrt{2} \sqrt{2} \sqrt{2} \sqrt{2} \sqrt{2} \sqrt{2} \sqrt{2} \sqrt{2} \sqrt{2} \sqrt{2} \sqrt{2} \sqrt{2} \sqrt{2} \sqrt{2} \sqrt{2} \sqrt{2} \sqrt{2} \sqrt{2} \sqrt{2} \sqrt{2} \sqrt{2} \sqrt{2} \sqrt{2} \sqrt{2} \sqrt{2} \sqrt{2} \sqrt{2if (Sdata != "") {
 $akinito array[$counter]->nomos = $data; }
 else $akinito array[$counter]->nomos = "ATTIKHE";
 $akinito array[$counter]->country = "GR";
 $akinito array[$counter]->checkout = "00:00:00";
break;
```
• Στο επόμενο τμήμα κώδικα που θα εξετάσουμε, θα δούμε για πρώτη φορά τη χρήση των άλλων τριών πινάκων, "\$kind\_array", "\$thermansi\_array" και "\$apoxetefsi\_array". Η χρήση των πινάκων έγινε για την αποθήκευση πινάκων του ΧΜL αργείου και τη μετέπειτα επεξεργασία τους. Και οι τρεις πίνακες είναι κλάσης xml\_lookup(), άρα έχουν κληρονομήσει τα πεδία της. Η κλάση είναι δηλωμένη στην αρχή του κώδικα, έχει δύο πεδία, τα **itemid** και **itemname**, και γρησιμοποιεί τον δικό της μετρητή, mscounter, ο οποίος είναι και αυτός δηλωμένος νωρίτερα.

Όλη αυτή η "φασαρία" γίνεται για να μπορέσουμε να αποδώσουμε τιμές σε όλα τα ακίνητα που μπορεί να περιέχει ένα XML αρχείο και όχι μόνο σε ένα. Ο κώδικας του XML αρχείου περιέχει κάτω από το αρχικό πεδίο "**Orbit**", το πεδίο "**Properties**" το οποίο μπορεί να περιέχει ένα ή περισσότερα πεδία "**Property**" ανάλογα με το αν το αρχείο έχει ένα ή περισσότερα ακίνητα. Επίσης κάτω από το αρχικό πεδίο "**Orbit**" υπάρχουν και άλλα πεδία τα οποία ονομάζονται "Lookup\_MS..." και είναι σαν πίνακες πληροφοριών. Δηλαδή για παράδειγμα, το πεδίο "Lookup\_MSTHERMA" περιέχει όλα τα ονόματα όλων των ειδών θέρμανσης και ένα κωδικό (id) για την αναγνώρισή τους.

Λόγο του ότι κάθε πεδίο "**Property**" περιέχει πεδία τα οποία συνδέονται με τους πίνακες "Lookup\_MS...", βρισκόμαστε στην κατάσταση να έχουμε να ψάξουμε, για παράδειγμα τον πίνακα "Lookup\_MSTHERMA" τρεις φορές, για να πάρουμε το όνομα του είδους θέρμανσης τριών ακινήτων. Αλλά η ανάγνωση των πεδίων του ΧΜL αρχείου γίνεται με τη σειρά και μόνο μια φορά. Άρα αν ψάξουμε τον πίνακα για ένα ακίνητο, δεν μπορούμε να κάνουμε το ίδιο για δεύτερο. Για αυτό το λόγο, αποθηκεύουμε το όνομα και τον γαρακτηριστικό κωδικό στα πεδία itemname και itemid των πινάκων που δημιουργήσαμε για την ανάγνωση κάθε πεδίου "Lookup MS..." που μας ενδιαφέρει, για τη μετέπειτα αντιστοίγηση τους με τα ακίνητα. Παρακάτω παρατίθεται κομμάτι του κώδικα του πεδίου "Lookup\_MSTHERMA", ο κώδικας του XML αρχείου με το πεδίο "ORBIT" και όλα τα "παιδιά" του και ο κώδικας που αποθηκεύει τους πίνακες του XML αργείου σε πίνακες κλάσης xml lookup():

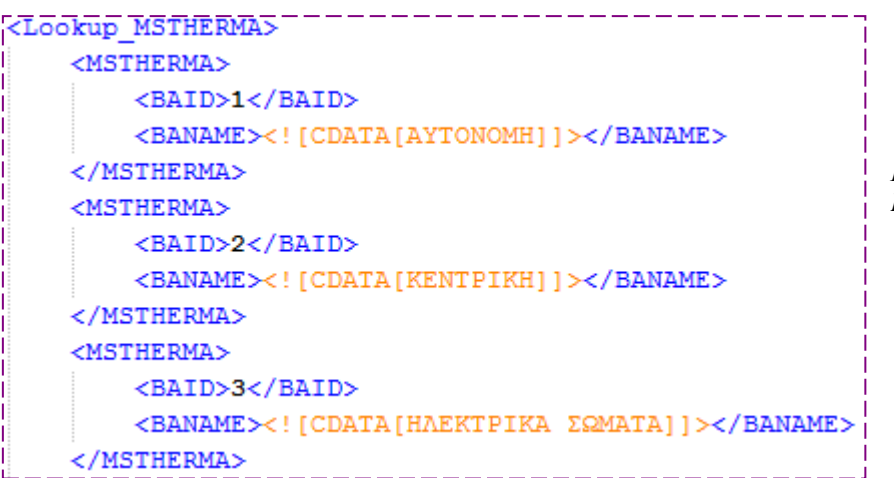

*Κώδικαρ Πεδίων Lookup\_MSTHERMA*

```
<?xml version="1.0" encoding="UTF-16"?>
F<Orbit>
F
     <Properties>
H
     <Lookup MSAREA>
Ė
     <Lookup MSCATEG>
┟╧
     <Lookup MSTHERMA>
⊫
     <Lookup MSPOS>
i‡
     <Lookup MSOFFICE>
     <Lookup MSRESULT>
     <Lookup MSDDIAM>
                                          Κώδικας Πεδίων Orbit
     <Lookup MSNOMOS>
庄
╠╈
     <Lookup MSDIMOS>
     <Lookup MSPOLPOS>
F
     <Lookup MSSXPOL>
H
     <Lookup MSXRGIS>
中
     <Lookup MSSTTYPE>
┟
     <Lookup MSAPOXET>
h
     <Lookup_MSKIND>
 ............Apo dw kai katw einai ta MSLOOK UP.........
case $xml mskindid key:
    $kind array[$mscounter] = new xml lookup();$kind array[$mscounter] -> itemid = $data;break;
case $xml mskindname key:
    $kind array[$mscounter] -> itemname = $data;Smscounter++;
break:
case $xml msheatid key:
    $thermansi array[$mscounter] = new xml lookup();
    $thermansi array[$mscounter]->itemid = $data;
break;
 case $xml msheatname key:
    $thermansi array[$mscounter]->itemname = $data;
    $mscounter++;
break:
case $xml msdrainageid key:
    \texttt{Sapoxetefsi array} [\texttt{Smscounter}] = new xml lookup();
    $apoxetefsi array[$mscounter]->itemid = $data;
break;
case $xml msdrainagename key:
    $apoxetefsi array[$mscounter]->itemname = $data;
    $apoxetefsi array[$mscounter]->itemname . "<br />";
    $mscounter++;break;
```
• Στο επόμενο τμήμα κώδικα που θα εξετάσουμε, γίνεται πολλαπλή αντιστοίχηση πεδίων. Το XML αρχείο, αποθηκεύει σε ένα πεδίο το οποίο έχει δηλωθεί με όνομα: "\$xml details key="\*ORBIT\*PROPERTIES\*PROPERTY\*CATEGCODES"", πολλά χαρακτηριστικά του ακινήτου, τα οποία μπορούμε να χρησιμοποιήσουμε για να περιγράψουμε το ακίνητο στην ιστοσελίδα μας. Στον κώδικα που παρατίθεται παρακάτω, παρατηρούμε ότι γίνεται χρήση της συνάρτησης strtok για τον χωρισμό όλων των αριθμών που έχουν καταχωρηθεί σαν κείμενο στο πεδίο. Στα πρώτα δεκαπέντε **cases** δεν έχει δηλωθεί κώδικας να εκτελεστεί για το λόγο ότι τα γαρακτηριστικά τα οποία αντιστοιγούν σε αυτά τα **cases** δεν μας ενδιαφέρει να τα εμφανίσουμε οπουδήποτε. Στη συνέχεια βλέπουμε τον ορισμό της τιμής "1" σε πολλά πεδία του πίνακα, τα οποία περιγράφουν την ύπαρξη μπαλκονιού, εσωτερικού ανελκυστήρα και άλλα. Επιπροσθέτως, παρατηρούμε να υπάρχουν τρεις συναρτήσεις for με τις οποίες γίνεται η αντιστοίχηση των ονομάτων των χαρακτηριστικών στα πεδία "katastasi", "location", και "description". Τα πεδία αυτά δέχονται σαν όρισμα ένα κείμενο για την περιγραφή του ακινήτου, περιγράφοντας το ακίνητο ως προς την κατάσταση στην οποία βρίσκεται, την τοποθεσία και μια γενικότερη περιγραφή του ακινήτου. Με τη γρήση του τελεστή ".=" και την προσθήκη της φράσης ", " εμφανίζεται το ένα χαρακτηριστικό του ακινήτου δίπλα στο άλλο, χωρισμένα με κόμμα και κενό ανάμεσά τους σαν ένα κείμενο που γράφτηκε από κάποιο χρήστη.

Τέλος, με τη χρήση ακόμα μιας συνάρτησης, της **str\_ireplace**, τα ονόματα των χαρακτηριστικών που περιέχουν τον χαρακτήρα "/" εμφανίζονται με κενό στη θέση του χαρακτήρα για την καλύτερη προβολή τους.

```
7/Diavazw apo MSKIND kai prosthetw leptomeries opou xreiazetai...
for($i=0;$i<(count($akinito array));$i++){
      $numbers = strtok($akinito array[$i]->detailsid, ",");
      while ($numbers != false) {
          switch ($numbers) { //Edw exw simeiwsei cases pou den me endiaferoun na dimosievontai.
          case 14: case 15: case 23: case 27: case 29: case 37: case 59:
          case 60: case 70: case 71: case 76: case 79: case 97: case 111: case 112:
          break:
           case 5: case 6: $akinito array[$i]->swpool = 1; break;
           case 42: $akinito_array[$i]->balconi = 1; break;
           case 50: $akinito array[$i]->roofgarden = 1; break;
           case 4: case 51: case 109: case 115: $akinito array[$i]->garden = 1; break;
          case 32: $akinito_array[$i]->epiplomeno = 1; break;
          case 26: $akinito array[$i]->retire = 1; break;
          case 72: $akinito array[$i]->metro = 1; break;
          case 78: $akinito_array[$i]->seaview = 1; break;
           case 90: $akinito array[$i]->lift = 1; break;
          case 2: case 3: case 9: case 19: case 20: case 22: case 31: case 33: case 34: case 35:
           case 36: case 38: case 39: case 40: case 94: case 95: case 96: case 98:
               for (\frac{6}{7}-0;\frac{6}{7}< (count (\frac{6}{7}kind array)); \frac{6}{7}y++) {
                  if ($numbers == $kind_array[$y]->itemid) {
           $akinito array[$i]->katastasi .= str ireplace("/"," ", $kind array[$y]->itemname) . ", ";
                    }} break;
           case 73: case 74: case 93: case 110:
               for (\frac{6}{7}-0;\frac{6}{7}< (count (\frac{6}{7}kind array)); (\frac{6}{7}y+1)if ($numbers == $kind array[$y]->itemid) {
           $akinito array[$i]->location .= str ireplace ("/", " ,$kind array[$y]->itemname) . ", ";
                   }} break:
           default:for (\frac{6}{7}-0)\frac{6}{7}< (count (\frac{6}{7}kind array)) ; (\frac{6}{7}y+1)\if ($numbers == $kind array[$y]->itemid) {
           \texttt{Sakinito\_array}(\$i\)-\texttt{description} \texttt{.} = \texttt{str\_ireplace}(\texttt{''}/\texttt{''},\texttt{''} \texttt{''},\$ kind\_array[\$y]\rightarrow\texttt{itemname}) \texttt{.}$numbers = stretch(",""); } }
```
• Στο τελευταίο τμήμα κώδικα που θα εξετάσουμε, θα δούμε πως γίνεται η αντιστοίχηση των πινάκων που περιέχουν τα ονόματα και τους αντίστοιχους κωδικούς του είδους θέρμανσης και αποχέτευσης αντιστοίχως. Στην πρώτη περίπτωση βλέπουμε δύο συναρτήσεις for και μια if. Η πρώτη for μετράει το μήκος του πίνακα \$akinito\_array ώστε η αντιστοίχηση να γίνει για όλα τα καταχωρημένα ακίνητα του πίνακα. Η δεύτερη **for** μετράει το μήκος του πίνακα **\$thermansi\_array** ώστε να διαβάσει όλα τα ονόματα και τους κωδικούς του πίνακα. Η if κάνει τον έλεγχο για την αντιστοίχηση του κωδικού του πεδίου του ακινήτου που περιγράφει το είδος θέρμανσης του ακινήτου, με τον κωδικό του πίνακα που έχουν αποθηκευτεί τα είδη θέρμανσης. Μόλις βρεθεί το είδος θέρμανσης με τον ίδιο κωδικό με αυτό του ακινήτου, καταχωρείται σε άλλο πεδίο του πίνακα **\$akinito\_array** το όνομα του είδους θέρμανσης. Στη δεύτερη περίπτωση γίνεται το ίδιο, μόνο που ο πίνακας **\$apoxetefsi\_array** αντιμετωπίζεται σαν αντικείμενο και ρξεζηκνπνηείηαη ε ζπλάξηεζε **foreach** αληί ηεο **for.** Ο θψδηθαο παξαηίζεηαη παξαθάησ:

```
\Boxfor($i=0;$i<(count($akinito_array));$i++){ //Antistoixia_onomatos_thermansis
      for (\frac{6}{7}-0;\frac{6}{7}< (count ($thermansi array)); (\frac{6}{7}+1)iE
          if ($akinito array[$i]->thermansiid == $thermansi array[$y]->itemid) {
              $akinito array[$i]~>thermansiname = $thermansi array$y]~>itemname;
          \} } }
for ($i=0;$i<(count($akinito array));$i++){ //Antistoixia onomatos apoxetefsis
      foreach ($apoxetefsi array as $apoxet=>$apoxet value) {
          if ($akinito array[$i]->drainage1 == $apoxet value->itemid)
               $akinito array[$i]->drainagename = $apoxet value->itemname;
```
## *7.4 Σύνδεςη με τη βάςη δεδομένων*

Η σύνδεση του προγράμματος XML translator.php με τη βάση δεδομένων και την επιτυχή μεταφορά των δεδομένων ήταν το ζητούμενο δημιουργίας όλου του κώδικα εξ αρχής. Για την σύνδεση με τη βάση, χρησιμοποιείται η συνάρτηση **getConnection**() η οποία συνδέεται στη βάση **monopoly** του Jooomla! χρησιμοποιώντας το Username και password που έχουμε ορίσει όπως φαίνεται στον κώδικα που παρατίθεται παρακάτω:

```
function getConnection() {
    $host = "127.0.0.1";
    $user = "root";$passwd = "";$database = "monopoly";$cnx = mysql connect($host, $user, $passwd);
    $db = mysql select db($database);
    mysql query ("SET NAMES 'utf8'");
    return $cnx; }
```
Στη συνέχεια, για τη μεταφορά των δεδομένων στη βάση δεδομένων, χρησιμοποιείται η συνάρτηση **addproduct**() η οποία δέχεται σαν όρισμα τις μεταβλητές που περιέχουν τα δεδομένα που θέλουμε να αποθηκεύσουμε στη βάση δεδομένων, το όνομα του πίνακα της βάσης δεδομένων και τα ονόματα των πεδίων του πίνακα στα οποία θα καταχωρηθούν οι τιμές. Ο κώδικας παρατίθεται παρακάτω.

Τέλος, πρέπει να κληθεί η συνάρτηση **addproduct**() και να οριστούν οι τιμές που θα πάρει για να μεταφέρει. Όπως βλέπουμε στον παρακάτω κώδικα, η συνάρτηση καλείται για όσα στοιχεία (ακίνητα) έχει ο πίνακας, και οι τιμές που ορίζονται είναι πεδία του πίνακα **\$akinito\_array**.

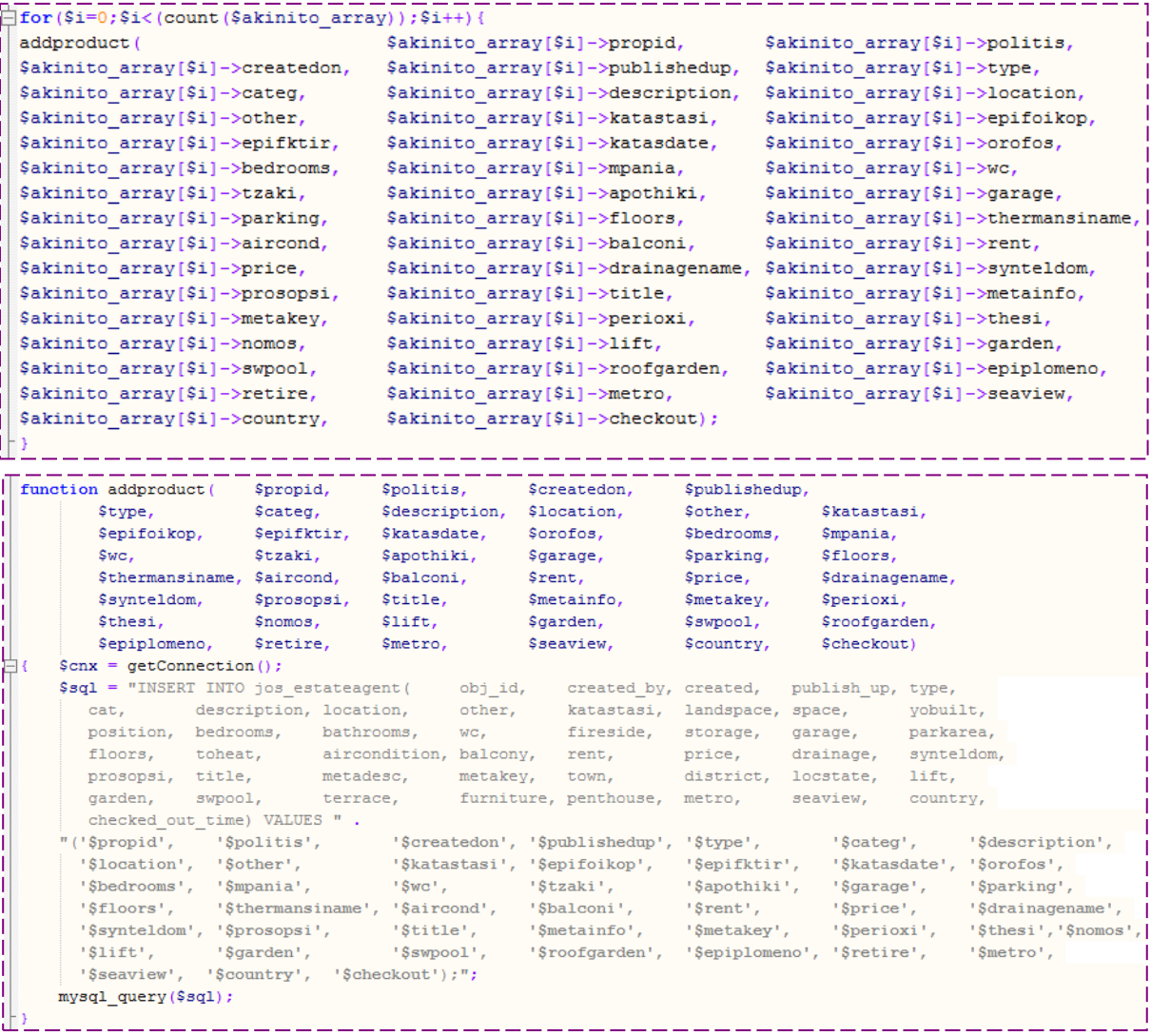

## **7.5 Επιλογό αρχεύου**

Για την επιλογή του αρχείου το οποίο θα διαβάσει το XML\_translator.php ήταν αναγκαία η πρόσθεση του κώδικα που παρατίθεται παρακάτω στην αρχή του κώδικα μέσα στο αρχείο XML\_translator.php και η δημιουργία νέου αρχείου με όνομα uploadfor.php το οποίο εμφανίζει τις επιλογές "άνοιγμα αρχείου" και "Upload", και τρέχει το XML\_translator.php.

```
\overline{\square} <?php
ISS
 if (\$ FILES["file"]["error"] > 0)
  \mathcal{A}iĖ
    echo "Error: " . $_FILES["file"]["error"] . "<br />";
    \, }
\bigopluselse\{\sqrt{2} <html>
¦⊟≺body>
  <form action="XML translator.php" method="post"
enctype="multipart/form-data">
  <label for="file">File Open:</label>
  <input type="file" name="file" id="file" /><br />
  <input type="submit" name="submit" value="Upload" />
  </form>
  </body>
  \langle/html>
```
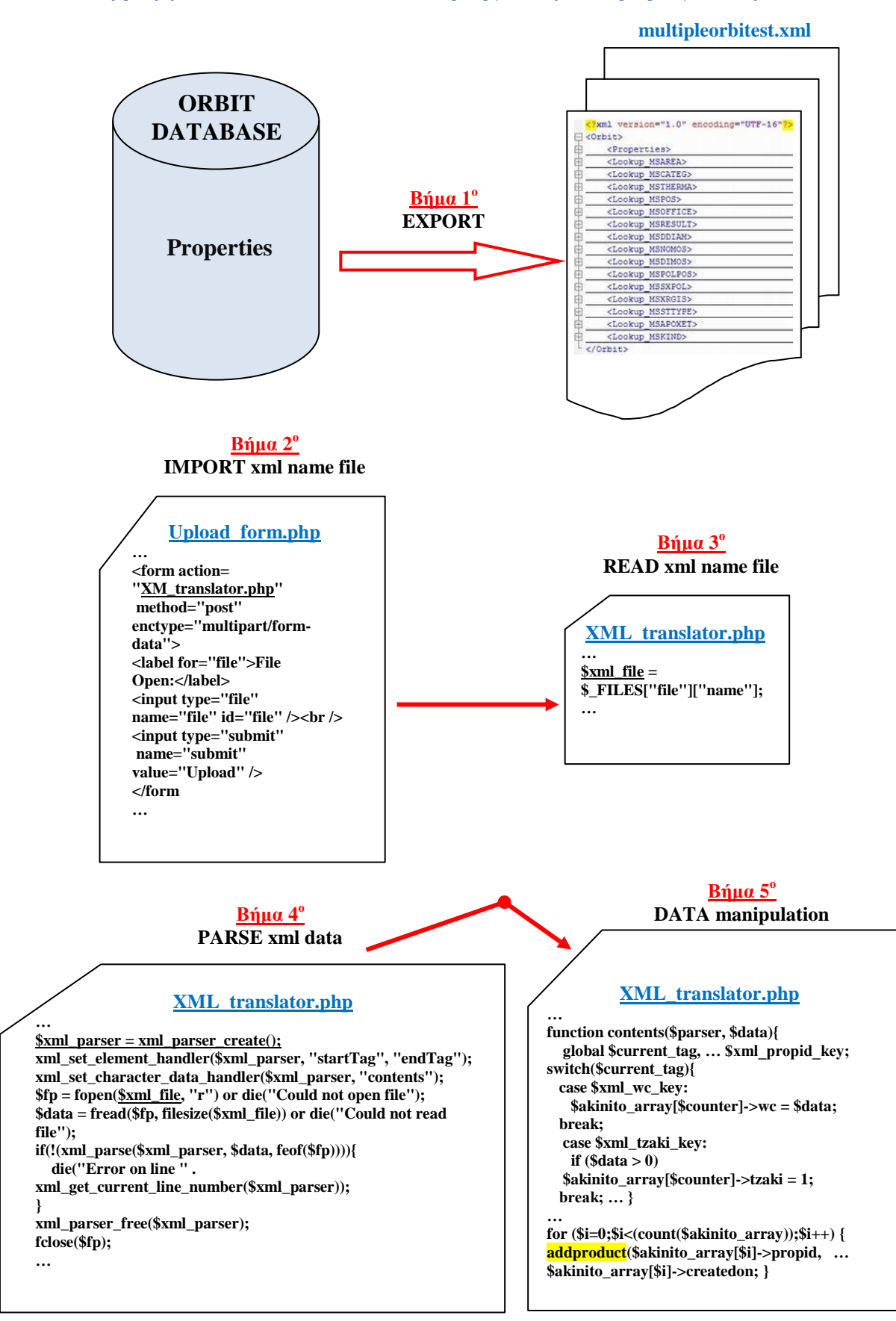

#### Διάγραμμα διαδικασιών ανάκτησης και μεταφοράς δεδομένων 7.6

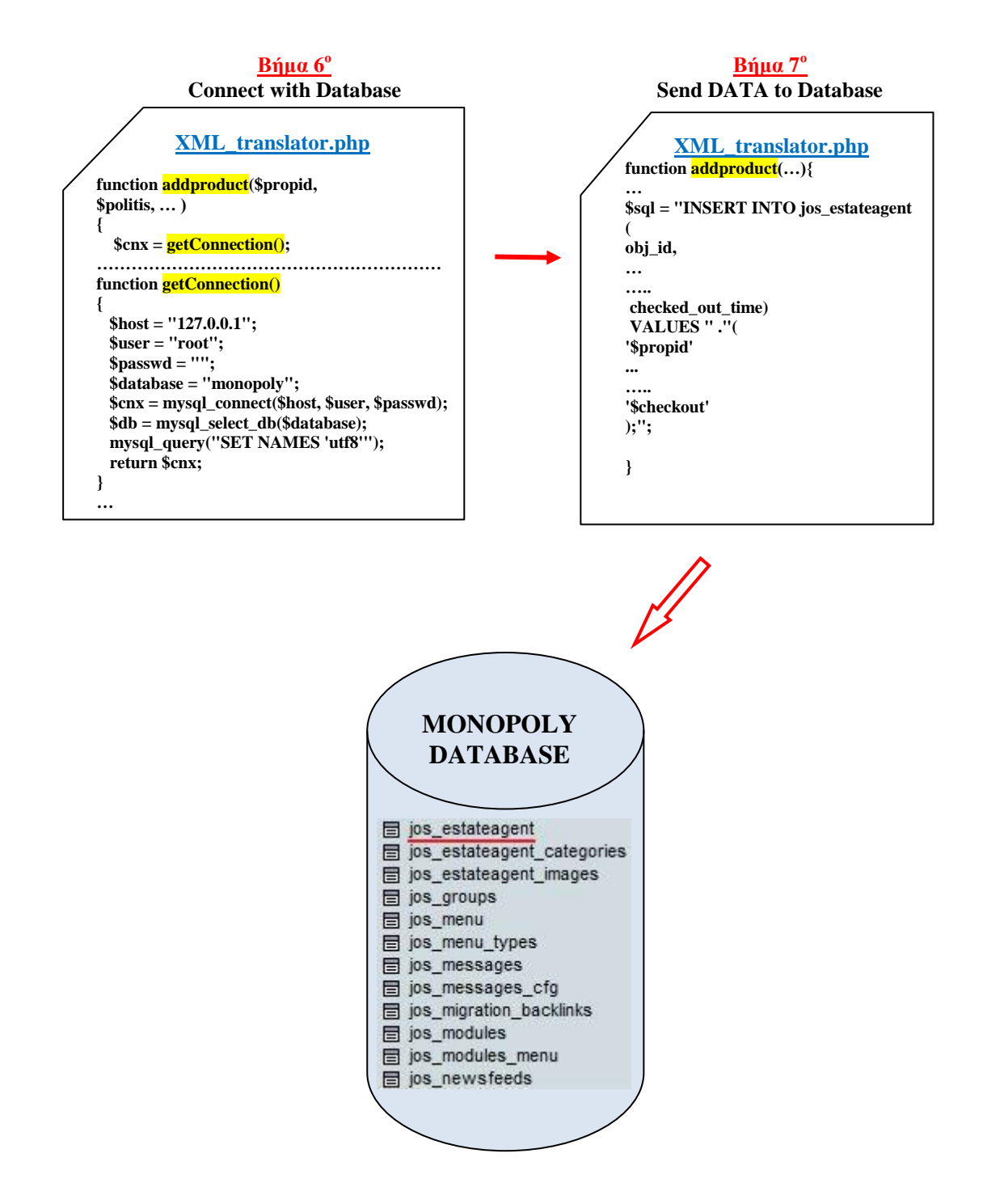

# Κεφάλαιο 8. Προβολή Ιστοσελίδας

- 8.1 Αρχική Σελίδα
- Καυτές Προσφορές 8.2
- 8.3 Αναλυτική Αναζήτηση
- 8.4 Λεπτομέρειες Ακινήτου

## **8.1 Ειςαγωγό**

Σε αυτό το κεφάλαιο, θα δούμε μια σύντομη παρουσίαση της ιστοσελίδας με τις επιλογές που έχει ένας επισκέπτης για την πλοήγησή του και τι του προσφέρει η ιστοσελίδα. Οι σημαντικότερες σελίδες του συγκεκριμένου δικτυακού τόπου είναι φυσικά η αργική σελίδα, η προβολή των ακινήτων που προωθεί περισσότερο η επιχείρηση, η αναλυτική αναζήτηση ενός ακινήτου βάση διάφορων κριτηρίων και η προβολή των λεπτομερειών ενός ακινήτου.

## **8.2 Αρχικό ςελύδα**

Η αργική σελίδα είναι μια πρώτη όψη της ιστοσελίδας και δημιουργήθηκε κατόπιν ενεργειών που αναφέρθηκαν στα προηγούμενα κεφάλαια. Στην αρχική ιστοσελίδα μπορεί κάποιος να προσέξει τέσσερα διαφορετικά τμήματα. Το πάνω ή αλλιώς **header**, στο οποίο υπάρχει το κεντρικό μενού, τις δύο πλαϊνές στήλες (left, right), στις οποίες υπάρχουν άλλα μενού και επιλογές για την περαιτέρω πλοήγηση στην ιστοσελίδα, καθώς και το κυρίως μέρος της σελίδας (**body**) στο οποίο παρουσιάζονται τα περιεγόμενα της κάθε σελίδας.

### $\blacklozenge$   $\Sigma$ <sub>το</sub> header:

- Προβάλλονται δύο εικόνες και ένα μενού. Και οι δύο εικόνες είναι λογότυπα της εταιρίας ενώ από τη δεύτερη, ο χρήστης μπορεί να οδηγηθεί στην αρχική σελίδα.
- Κάτω από τις εικόνες είναι το κεντρικό μενού από το οποίο ο επισκέπτης μπορεί να επιλέξει να δει τα άρθρα που προβάλλονται στην αργική σελίδα σε τίτλους επιλέγοντας το "**Μεσιτικά Νέα - Ανακοινώσει**ς", ένα άρθρο σχετικό με το προφίλ της εταιρίας επιλέγοντας "**Εταιρικό Προφίλ - Επικοινωνία**", μια κατηγορία με συνδέσμους επιλέγοντας "**Χρήσιμοι Σύνδεσμοι**" ή να γυρίσει στην αρχική σελίδα επιλέγοντας "**Αξρηθή**".
- Στην αριστερή πλαϊνή στήλη:
	- **•** Ο επισκέπτης μπορεί να δει ένα **slideshow** με τα πιο δημοφιλή ακίνητα, αλλά και να επιλέξει να δει περισσότερες πληροφορίες για κάποιο από αυτά, επιλέγοντας τη φωτογραφία του.
	- Στη συνέχεια, μέσα από το μενού που προσφέρει η εφαρμογή estate agent, μπορεί να δει τις "καυτές προσφορές" δηλαδή τα ακίνητα τα οποία προωθεί η επιχείρηση σαν συμφέρουσες επιλογές, λεπτομέρειες για τους μεσίτες της επιχείρησης καθώς και να "πάει" στη σελίδα λεπτομερούς εύρεσης ακινήτου.
	- Ακριβώς από κάτω εμφανίζεται το μενού γρήγορης αναζήτησης ακινήτου, με τα πιο βασικά κριτήρια αναζήτησης ακινήτου, το οποίο μπορεί να χρησιμοποιήσει για γρήγορα αποτελέσματα.
	- Στη συνέχεια παρουσιάζονται οι διαθέσιμες κατηγορίες ακινήτων, μαζί με ένδειξη διαθέσιμων ακινήτων σε κάθε κατηγορία και την επιλογή εισόδου σε οποιαδήποτε κατηγορία επιλέγοντάς την.
	- Τέλος, ο χρήστης μπορεί να επικοινωνήσει με κάποιο μεσίτη ή τη γραμματεία της επιχείρησης, θέλοντας να στείλει στοιχεία για ένα ακίνητο ή να στείλει κάποιο άλλο σύντομο μήνυμα, γρησιμοποιώντας το τελευταίο πεδίο.
- Στο κεντρικό μέρος:
	- Παρουσιάζονται τα δεδομένα κάθε επιλογής από τα άλλα μέρη της σελίδας. Στην αρχική σελίδα παρουσιάζονται τα νεότερα δημοσιευμένα άρθρα, τα οποία ο επισκέπτης μπορεί να επιλέξει να διαβάσει περισσότερα από την επιλογή – σύνδεσμο με το άρθρο, που βρίσκεται στο τέλος κάθε άρθρου.
- Στο δεξιά μέρος:
	- Αρχικά υπάρχουν δύο διαφημιστικές εικόνες οι οποίες είναι και υπερσύνδεσμοι.
	- Έπειτα παρουσιάζονται φωτογραφίες και λίγες πληροφορίες από τα πέντε πιο νέο καταγωρηθέντα ακίνητα.
	- Στη συνέχεια εμφανίζονται ακόμα τέσσερις διαφημιστικές εικόνες υπερσύνδεσμοι.
	- Τέλος εμφανίζεται μια δημοσκόπηση στην οποία ο χρήστης μπορεί να απαντήσει, αλλά και να δει τα αποτελέσματα της δημοσκόπησης μέγρι εκείνη τη στιγμή.

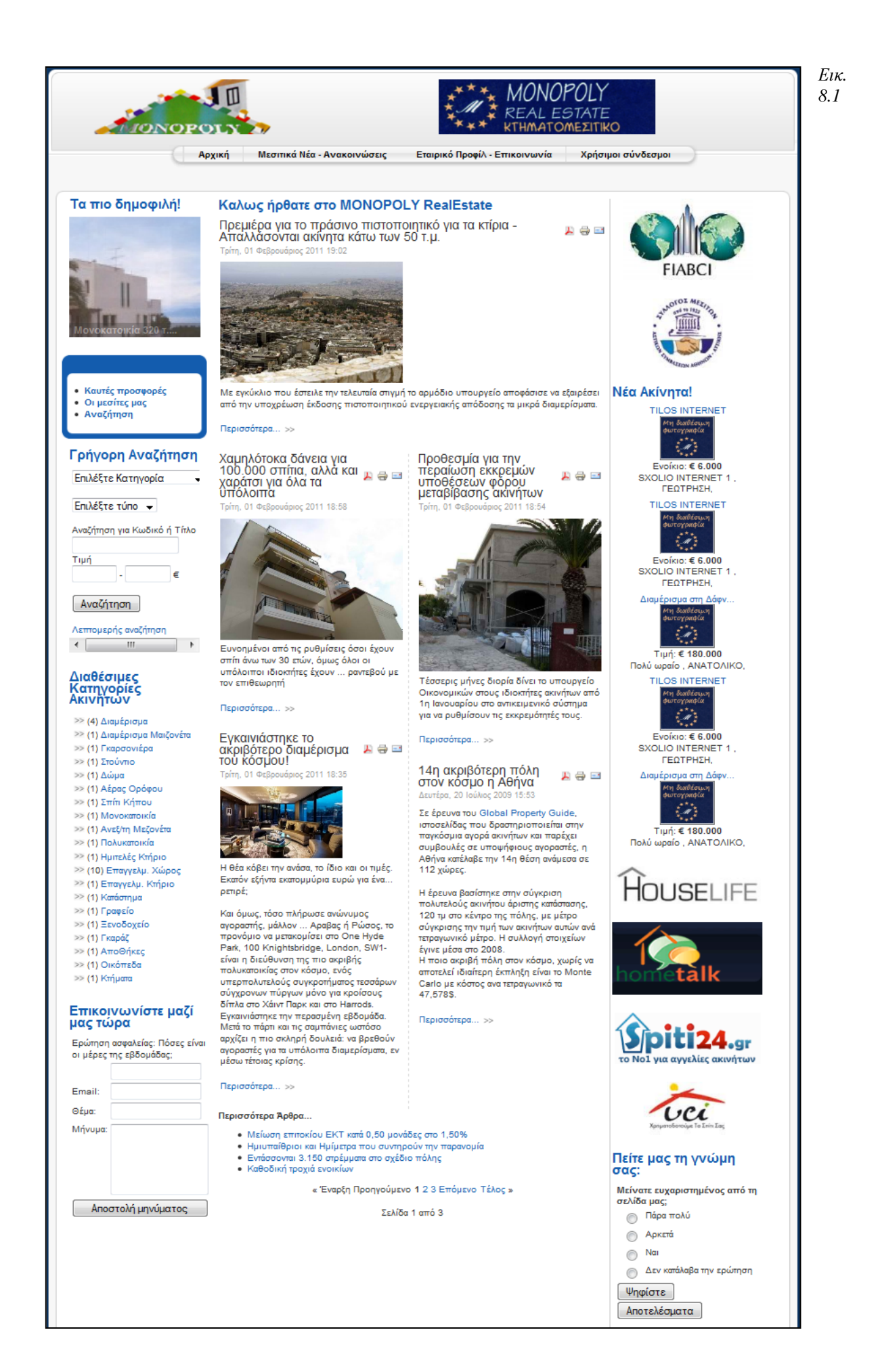

## **8.3** Καυτές Προσφορές

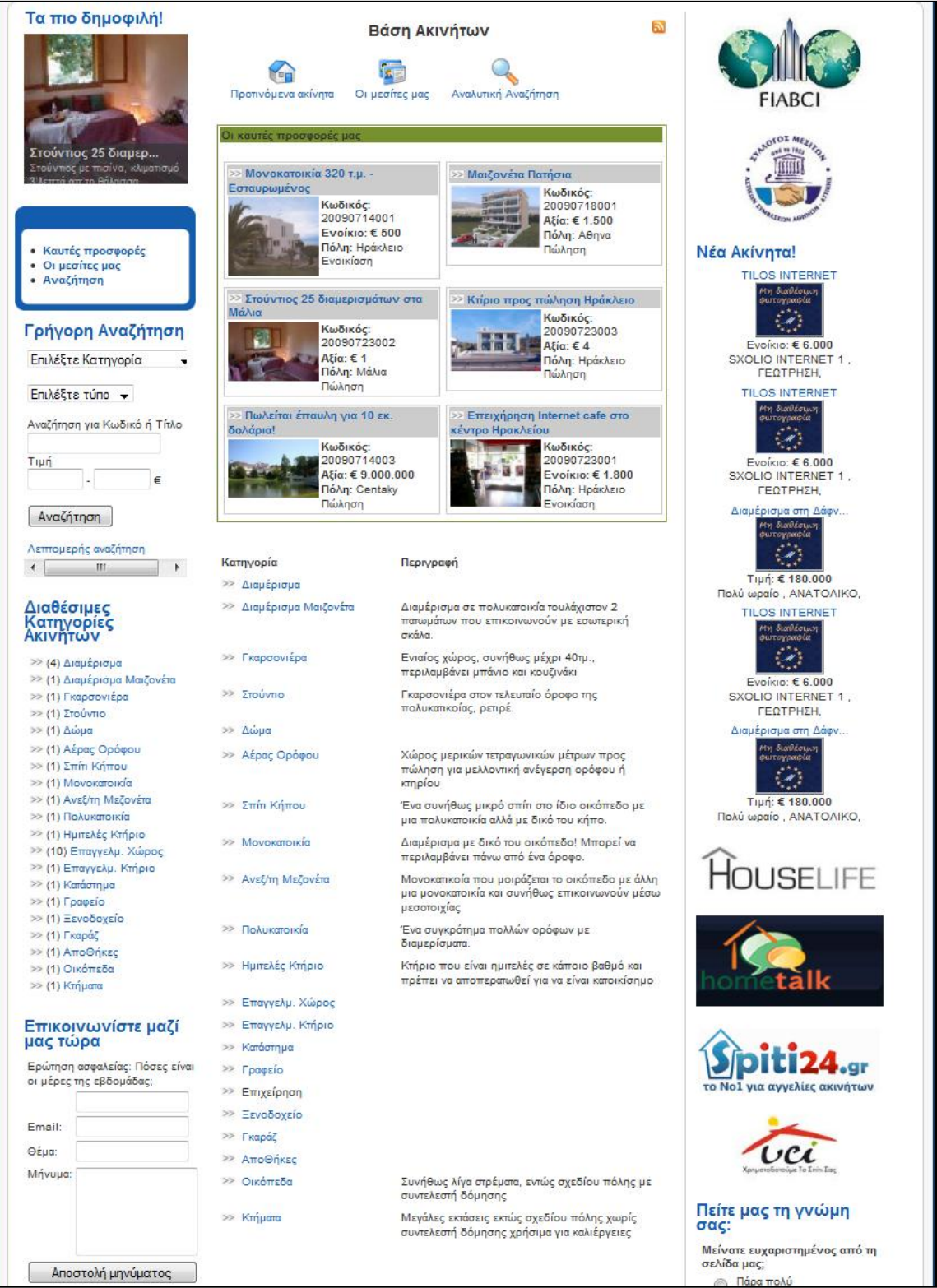

### *Εικ.8.2*

Μόλις ο επισκέπτης επιλέξει το "καυτές προσφορές" από το μενού της εφαρμογής estate agent, ανοίγει η σελίδα που βλέπουμε στην εικόνα 8.2. Στη σελίδα αυτή, ο επισκέπτης μπορεί να δει μέχρι δέκα ακίνητα τα οποία έχουν χαρακτηριστεί ως "καυτές προσφορές" ενώ μπορεί να δει και τις διαθέσιμες κατηγορίες ακινήτων μαζί με την περιγραφή τους.

## **8.4 Αναλυτικό Αναζότηςη**

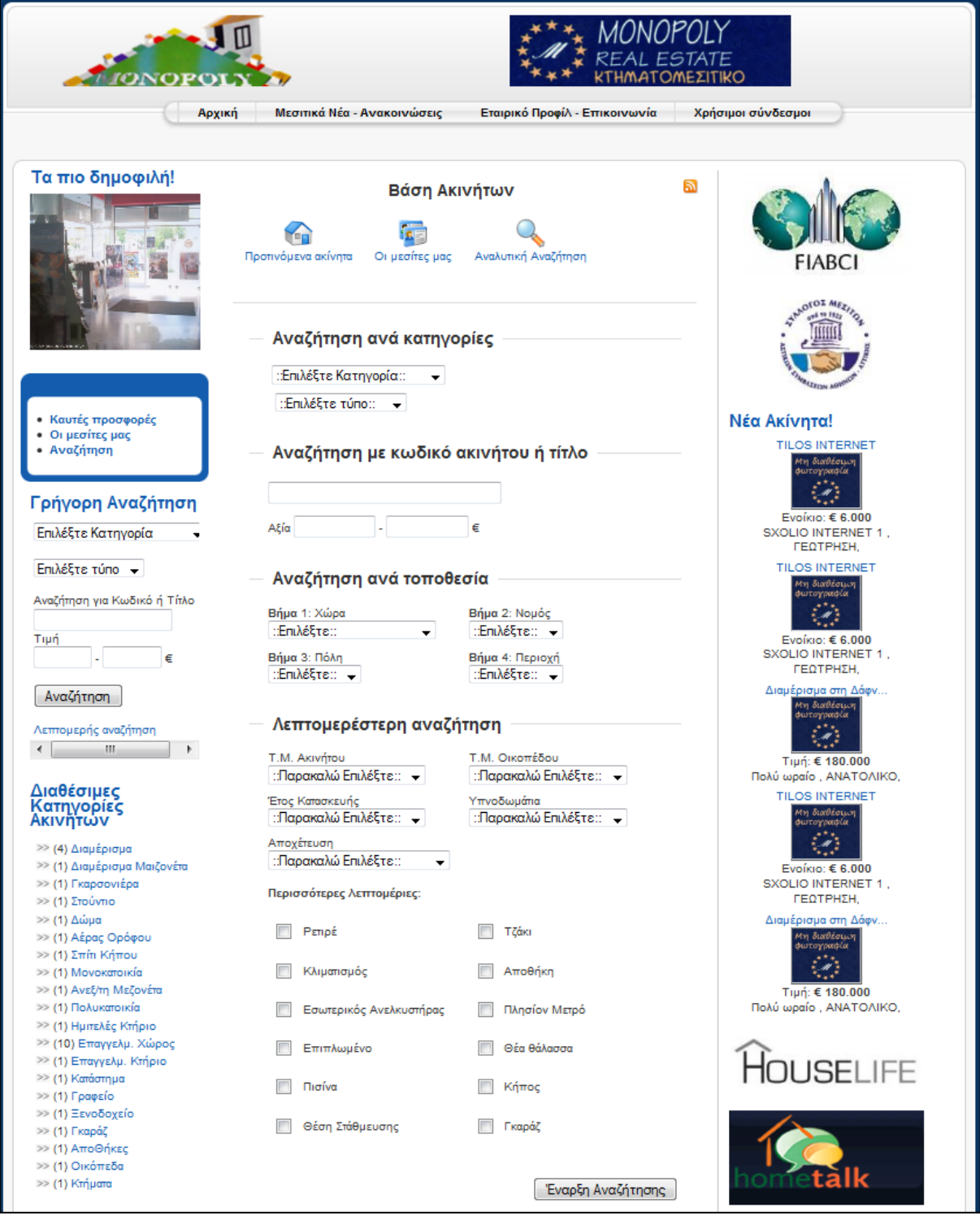

*Εικ.8.3*

Στη σελίδα αναλυτικής αναζήτησης, παρουσιάζονται πολλά κριτήρια τα οποία μπορεί να επιλέξει ο επισκέπτης για να ψάξει το ακίνητο που επιθυμεί. Τα δύο βασικότερα βήματα είναι τα πρώτα, τα οποία ορίζουν την κατηγορία και τον τύπο του ακινήτου. Στη συνέχεια μπορεί να ορίσει την τιμή στην οποία θέλει να κυμανθεί. Ακολουθούν τα πεδία της τοποθεσίας του ακινήτου, τα οποία πρέπει να επιλεχτούν με σειρά, από το γενικότερο προς το πιο ειδικό, για την αποφυγή σύγχυσης του επισκέπτη από τις πολλές επιλογές και τέλος είναι τα χαρακτηριστικά του ακινήτου, τα οποία πρέπει να υπάρχουν στις προδιαγραφές των ακινήτων που θα εμφανιστούν σαν αποτελέσματα.

## **8.5** Λεπτομέρειες Ακινήτου

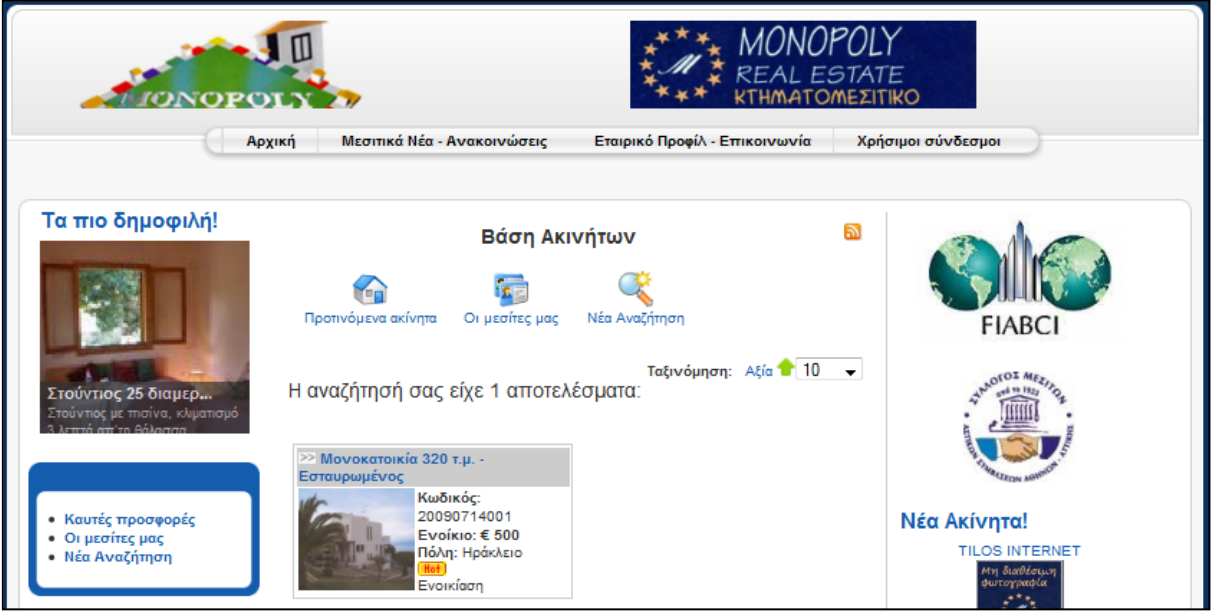

*Εικ.8.4*

Στη σελίδα αναζήτησης ακινήτου, αν ο επισκέπτης επιλέξει στην κατηγορία ακινήτου "Ανεξάρτητη μεζονέτα" και στον τύπο ακινήτου "Ενοικίαση" θα του εμφανιστεί ένα αποτέλεσμα (Εικ.8.4). Αν επιλέξουμε τον τίτλο του ακίνητου που εμφανίστηκε στα αποτελέσματα θα δούμε τις λεπτομέρειές του.

Στις λεπτομέρειες, στην πρώτη καρτέλα "Εικόνες" μπορεί να δει φωτογραφίες του ακινήτου, καθώς και τον τίτλο της κάθε φωτογραφίας (Εικ.8.5).

Στη δεύτερη καρτέλα (Εικ.8.6), εμφανίζονται διάφορα γαρακτηριστικά του ακινήτου, όπως και πληροφορίες σχετικά με την σχετική τοποθεσία του.

Στην τρίτη καρτέλα (Εικ.8.7), εμφανίζονται οικονομικές πληροφορίες για το ακίνητο, όπως η τιμή του, η προκαταβολή που ζητάει ο ιδιοκτήτης και η αμοιβή του μεσίτη. Επίσης εμφανίζεται περιγραφή του ακινήτου, λεπτομερής, όσο αφορά την τοποθεσία του. την κατάστασή του και οποιαδήποτε λεπτομέρεια δεν έχει διευκρινιστεί αλλού.

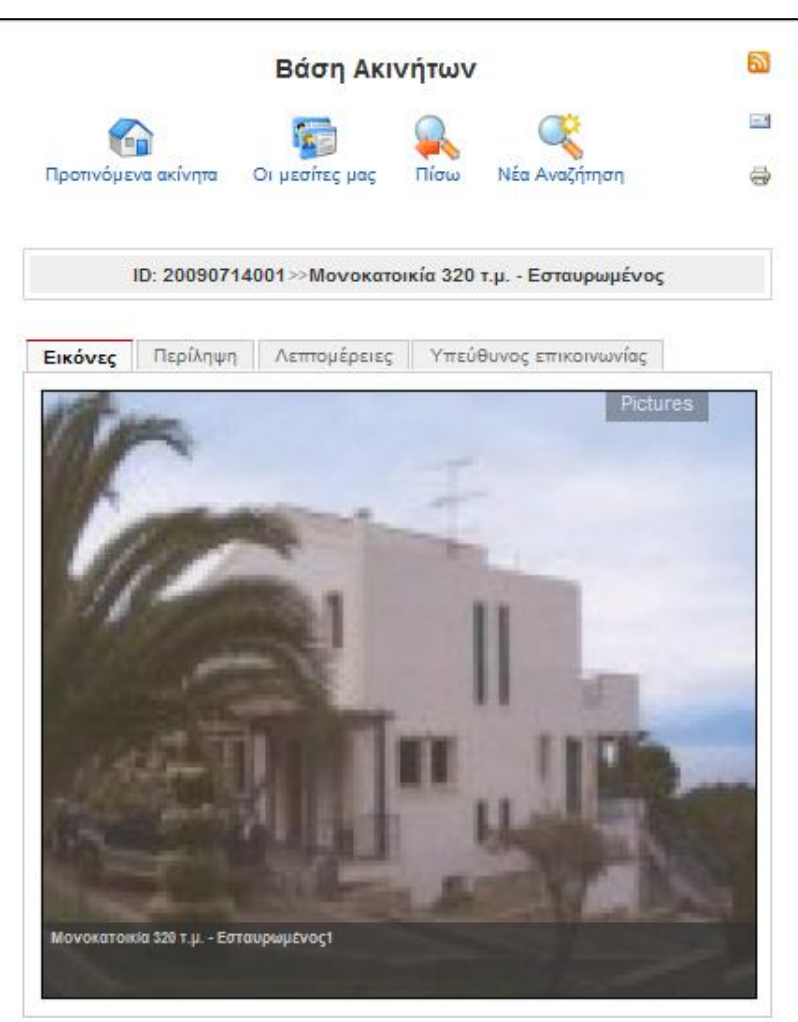

*Εικ.8.5*

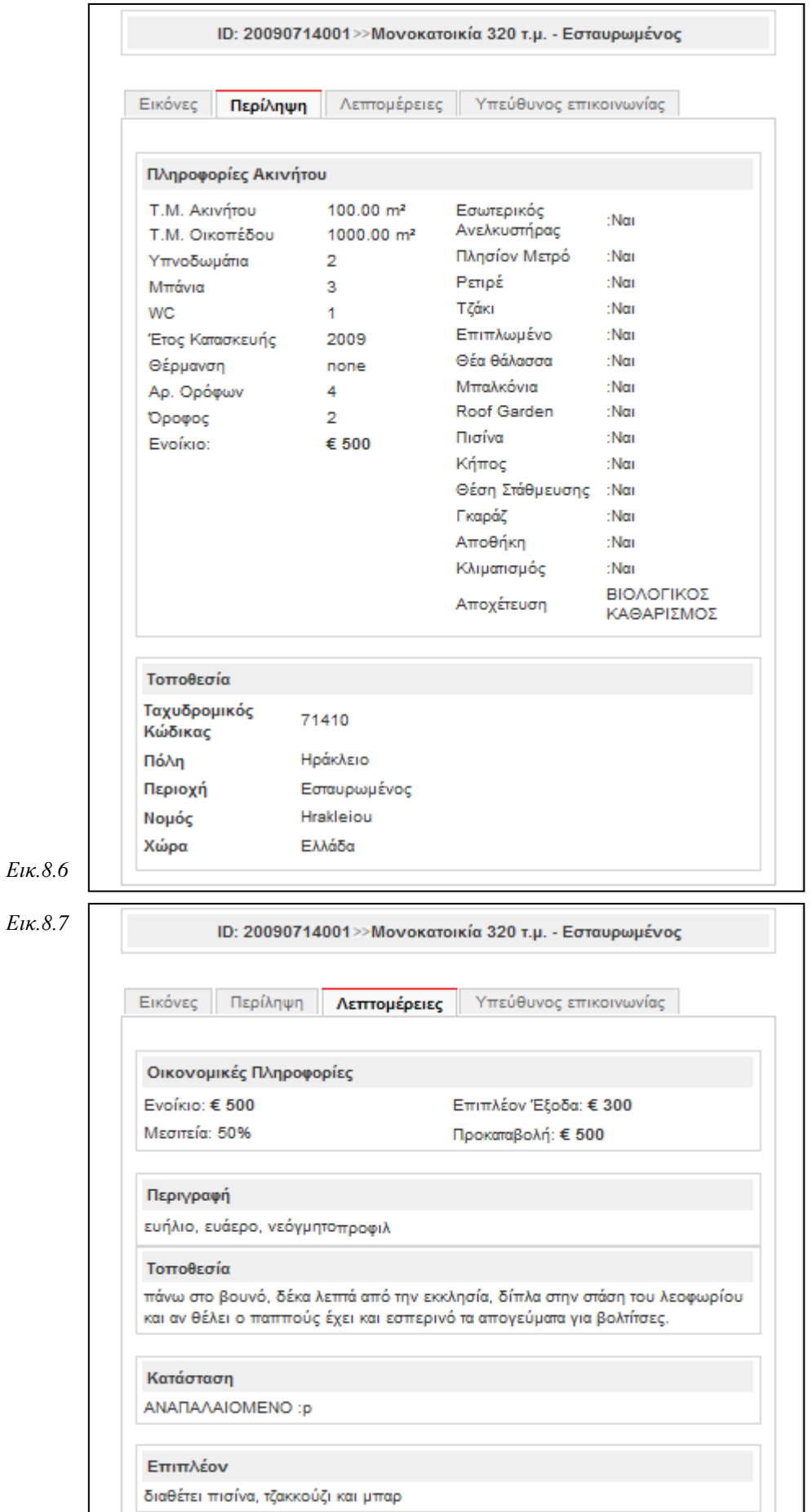

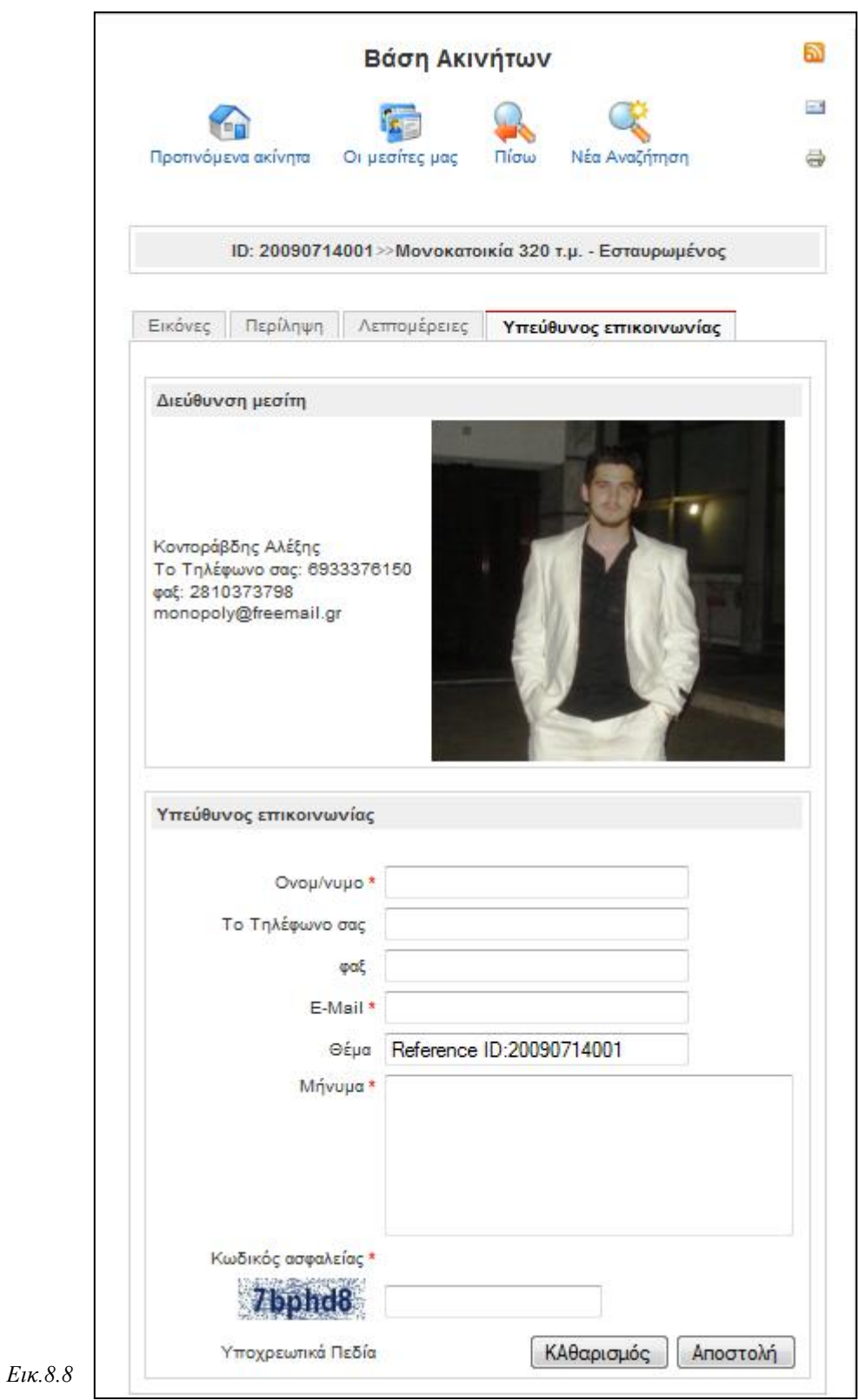

Στην τέταρτη καρτέλα λεπτομερειών του ακινήτου (Εικ.8.8), εμφανίζονται πληροφορίες για το μεσίτη που είναι υπεύθυνος για το συγκεκριμένο ακίνητο, αλλά υπάρχει και φόρμα επικοινωνίας με η γεραμμε ελληνιστού τους για τους γιατρού από γιος του προσωπικές παι του γραφείο για την ένδειξη ενδιαφέροντος του επισκέπτη – πελάτη, για το συγκεκριμένο ακίνητο.

## **Κεφάλαιο 9. Αποτελέσματα**

Με την περαίωση της πτυχιακής εργασίας, έχει δημιουργηθεί ένας ιστοχώρος για την προβολή και διαφήμιση ενός μεσιτικού γραφείου και των υπηρεσιών που διαθέτει, στο διαδίκτυο. Δημιουργώντας μια τέτοια ιστοσελίδα, υπήρξε η ευκαιρία εκμάθησης, γλωσσών προγραμματισμού ιστοσελίδων και όγι μόνο, εύρεσης διαθέσιμων προγραμμάτων για τη διευκόλυνση ενός τέτοιου εγχειρήματος, όπως τα CMS, και την εκμάθηση ενός εξ' αυτών, του Joomla!

### **9.1 Συμπεράσματα**

Συμπερασματικά, με την ολοκλήρωση της πτυχιακής εργασίας, φάνηκε ότι η δημιουργία μιας ιστοσελίδας της οποίας η ανάπτυξη βασίζεται στη χρήση CMS μπορεί να γίνει με απλό τρόπο, ταχύτερα και ευκολότερα. Επίσης με τη χρήση πληθώρας πρόσθετων εργαλείων που διατίθενται δωρεάν και μη, για κάθε CMS, μπορεί να γίνει εφικτή η σύνθεση μιας ιστοσελίδας προσαρμοσμένη στις απαιτήσεις του πελάτη και η διαφοροποίησή της από τις υπόλοιπες. Επίσης βασικό πλεονέκτημα των εφαρμογών αυτών, είναι η δυνατότητα επεξεργασίας του πηγαίου κώδικά τους, λόγω άδειας γρήσης όπως όλα τα λογισμικά ανοιγτού κώδικα, κάτι το οποίο έπαιξε σημαντικό ρόλο στην προσαρμογή του component Estate Agent Improved στις ανάγκες της συγκεκριμένης πτυγιακής.

### **9.2** Μελλοντικές επεκτάσεις

Η ιστοσελίδα αυτή καλύπτει ένα μεγάλο μέρος των βασικών αναγκών ενός μεσιτικού γραφείου όσο αφορά την προβολή του, αλλά και την προώθηση των ακινήτων που διαθέτει, στο διαδίκτυο. Πέρα από τις δυνατότητες που ήδη προσφέρει, μελλοντικά θα μπορούσαν να προστεθούν επιπλέον χαρακτηριστικά τα οποία θα προσφέρουν μια πιο εύχρηστη, ευχάριστη και λειτουργική περιήγηση στην ιστοσελίδα. Μερικά από αυτά θα μπορούσαν να είναι η δημιουργία μιας φόρμας εισαγωγής ακινήτων, με πεδία επιλογών για την προσθήκη των γαρακτηριστικών, του ακινήτου, από ένα χρήστη, κάτι το οποίο θα έκανε πιο εύχρηστη και λειτουργική την ιστοσελίδα. Επίσης η προσθήκη προβολής βίντεο κατά την προβολή γαρακτηριστικών ενός ακινήτου θα ήταν ένα στοιγείο το οποίο θα έκανε πιο ευγάριστη και λειτουργική την ιστοσελίδα. Επιπροσθέτως, θα μπορούσε να σχεδιαστεί ένας δυναμικός χάρτης, από τον οποίο ο χρήστης που αναζητάει ένα ακίνητο σε συγκεκριμένη περιογή ή περιογές, να μπορεί να τις επιλέξει από το γάρτη. Ένα ακόμα γαρακτηριστικό το οποίο θα διαφοροποιούσε την ιστοσελίδα από τις υπόλοιπες ίδιου στυλ, θα μπορούσε να είναι η δημιουργία λογαριασμού ενός πελάτη και στη συνέχεια η σύνδεσή του με το λογαριασμό αυτό, με τη δυνατότητα παρακολούθησης της προόδου του ακινήτου που έγει αναθέσει στο μεσιτικό γραφείο.

# **Βιβλιογραφύα**

*"Μάθετε το Joomla 1.5 εύκολα και γρήγορα"* Copyright © 2009 Smart Design, Συγγραφέας: Μανώλης Μαρκατσέλας

*"Ανάπτυξη Web Εφαρμογών με PHP και MySQL*" Τρίτη Έκδοση Copyright © 2005 Sams Publishing, Συγγραφείς: Luke Welling, Laura Thomson Δεύτερη Ελληνική επανέκδοση, Εκδόσεις: Μ. Γκιούρδας, Απόδοση: Μ. Γκλαβά

# **Πηγές**

- <http://www.vdimitris.gr/>
- <http://www.netrino.gr/>
- <http://el.wikipedia.org/>
- <http://en.wikipedia.org/>
- <http://www.eeei.gr/>
- <http://www.coder.gr/>
- <http://www.ascoos.com/>
- <http://www.webmasterworld.com/>
- <http://www.webmasterslife.gr/>
- <http://designmess.com/>
- <http://mytwocents.gr/>
- <http://www.apachefriends.org/>
- <http://www.mysql.com/>
- <http://gr.php.net/>
- <http://articles.sitepoint.com/>
- <http://www.w3schools.com/>
- <http://www.kirupa.com/>
- <http://www.codeproject.com/>
- <http://www.joomla.gr/>
- <http://www.joomla.org/>
- <http://www.cnc.uom.gr/>

# **Παρϊρτημα**

## **Παράρτημα Α' Προβολή κώδικα της εφαρμογής Estate Agent Improved που τροποποιόθηκε για την αλλαγό τησ ςειρϊσ επιλογόσ των πεδύων Πόλη και Περιοχό**

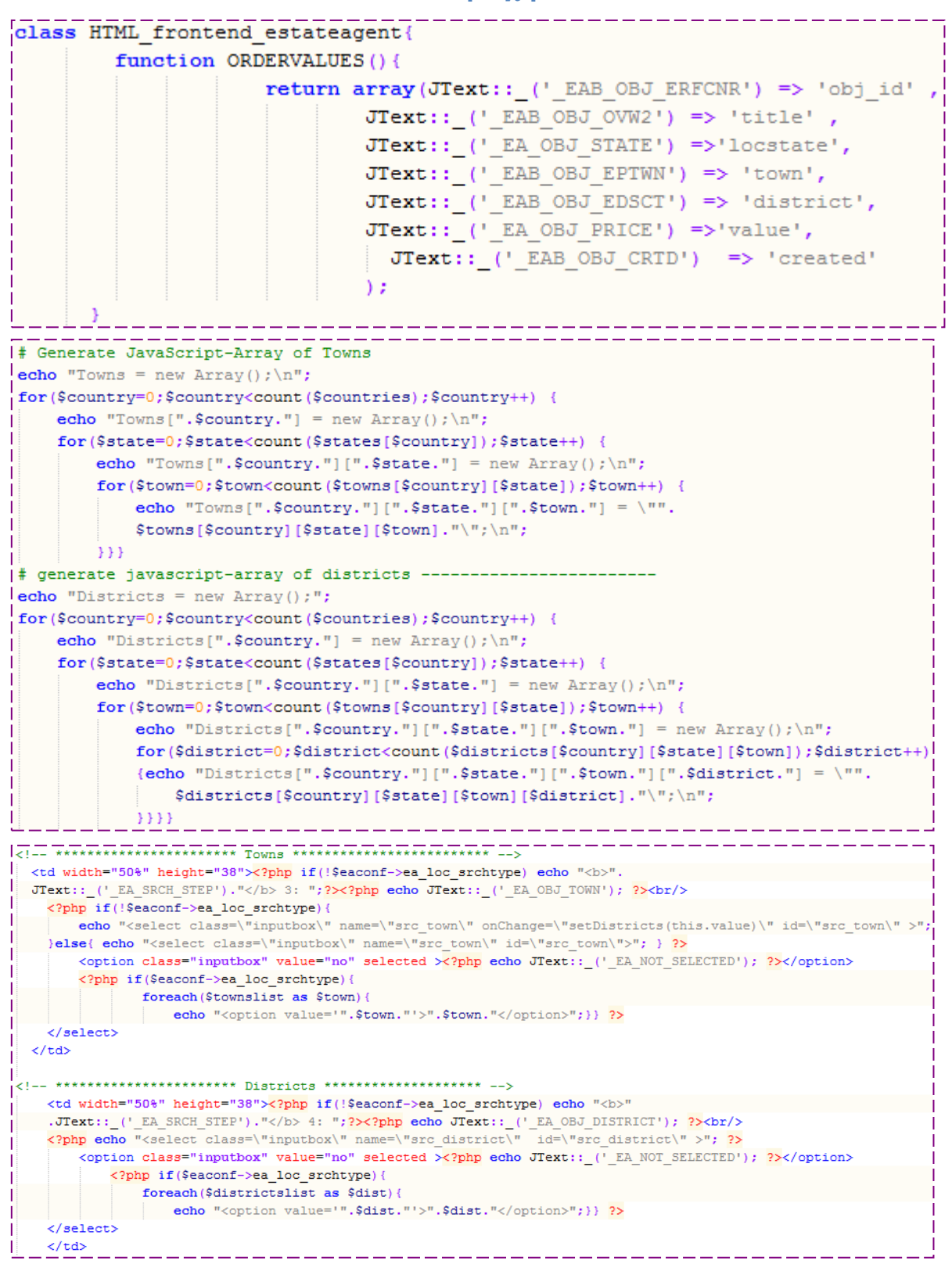

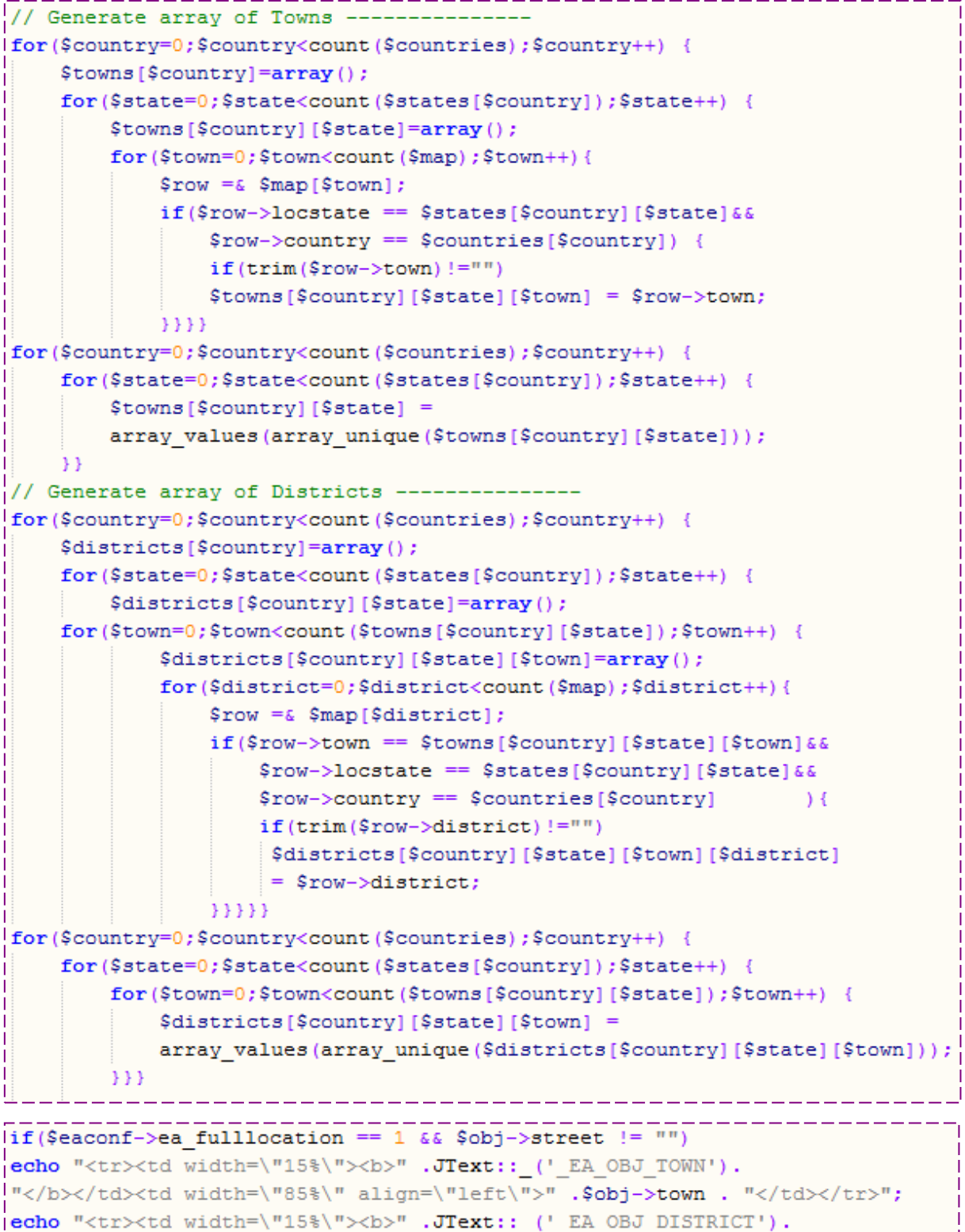

 $\verb|`` \\td~width=\\ \verb|``85%\\'' align=\\''left\\''>'' \ .\verb|&obj>distinct .\verb|`` |'';$ 

```
\frac{1}{\text{function}} setTowns(sstate) \frac{1}{\frac{1}{\text{function}}} \frac{1}{\frac{1}{\text{function}}} \frac{1}{\frac{1}{\text{function}}}\texttt{scountry} \ = \ \texttt{document.eas} \ \texttt{aarch.src\_country.selectedIndex-1} \, ;sstate = document.easearch.src_state.value; //afto itan comment
    sel_town = document.easearch.elements["src_town"];//sel_district = document.easearch.elements["src_district"];
    empty("src town"); //empty("src district");
    if (sstate="no') {
        //empty("src_town");
        \small{\texttt{new\_entry} = \texttt{new Option}(\texttt{``&?php~echo~JText::}\texttt{(\texttt{``EA_NOT\_SELECTED)};\texttt{?}>\texttt{''})\texttt{?}}new opt = sel_town.options.length;
        sel\_town. options[new\_opt] = new\_entry;sel town.options[new opt].value = "no";
        sel_town.options[new_opt].text = "<?php echo JText:: ('_EA_NOT_SELECTED'); ?>";
        empty("src district"); //I
        \small{\texttt{new\_entry} = \texttt{new Option("<?php~echo~JText::\_\texttt{[}\texttt{!}\_\texttt{R} \texttt{NOT\_SELECTED");};?>}";}new_0pt = sel_district.options.length;sel\_district. options(new_opt] = new_entry;sel_district.options[new_opt].value = "no";
        sel_district.options[new_opt].text = "<?php echo JText:: ('_EA_NOT_SELECTED'); ?>";}
    else{f}\small{\texttt{new\_entry} = \texttt{new Option}(\texttt{``<?php~echo~JText::\_\texttt{('\_EA_NOT\_SELECTED')};?>}");}new_opt = sel_town.options.length;
        sel\_town. options(new_opt] = new_entry;sel_town.options[new_opt].value = "no";
        sel town.options[new opt].text = "<?php echo JText:: (' EA NOT SELECTED'); ?>";
        for (x=0); x< Towns [scountry] [sstate].length; x++\ \} \{new entry = new Option (Towns [scountry] [sstate] [x]) ;
           new\_opt = sel\_town.options.length;sel\_town.\,options[new\_opt] = new\_entry;sel\_town.options[new\_opt].value = x;sel town.options[new opt].text = Towns[scountry][sstate][x];}
        empty("src_district"); //empty("src_town");
        new_entry = new Option("<?php echo JText:: (' EA NOT SELECTED'); ?>");
        new\_opt = sel\_distinct.options.length;\verb|sel_distriot.options[new\_opt] = new\_entry;\verb|sel_dist|: \verb|options| \verb|new-opt|. \verb|value = "no";Tunction setDistricts(stown) {//setTowns(sdistrict) {
   scountry = document.easearch.src country.selectedIndex-1;
    sstate = document.easearch.src state.value;
   sel town = document.easearch.elements["src town"];
    sel district = document.easearch.elements["src district"];
    empty("src district"); //empty("src town");
    if(\text{stown}==\text{'no'}) {
        //empty("src district");
        new_entry = new Option("<?php echo JText::_('_EA_NOT_SELECTED'); ?>");
        new_opt = sel_district.options.length;
        sel\_district. options[new_opt] = new_entry;\verb|sel_district.options[new\_opt].value = "no";sel_district.options[new_opt].text = "<?php_echo JText:: (' EA NOT SELECTED'); ?>";
        empty("src_town");//I
        new entry = new Option ("<?php echo JText:: (' EA NOT SELECTED'); ?>");
        new opt = sel town.options.length;
        sel town.options[new opt] = new entry;
        sel town.options[new opt].value = "no";
        sel town.options[new opt].text = "<?php echo JText:: (' EA NOT SELECTED'); ?>";}
    elsenew entry = new Option("<?php echo JText:: (' EA NOT SELECTED'); ?>");
        new_opt = sel_district.options.length;
        sel district.options[new opt] = new entry;
        sel district.options[new opt].value = "no";
         sel district.options[new opt].text = "<?php echo JText:: (' EA NOT SELECTED'); ?>";
         for (x=0;x<Districts[scountry][sstate][stown].length;x++ ){
              new entry = new Option(Districts[scountry][sstate][stown][x]);
              new_opt = sel_district.options.length;
              sel\_district. options[new\_opt] = new\_entry;sel\_district. options[new\_opt].value = x;\verb|sel_dist|rit.options[new\_opt].text = Distributions[scountry][sstate][stown][x];
```
<u>HH</u>

## Παράρτημα Β' Παρουσίαση Πτυχιακής

## Τεχνολογικό Εκπαιδευτικό Ίδρυμα Κρήτης

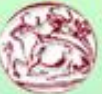

Σχολή Τεχνολογικών ΕΦαρμογών Τμήμα Εφαρμοσμένης Πληροφορικής και Πολυμέσων

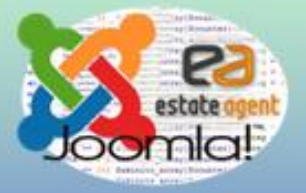

### Θέμα πτυγιακής

## Μηχανοργάνωση Μεσιτικού Γραφείου

Σπουδαστής: Κοντοράβδης Αλέξιος Ιωάννης Α.Μ. 951 Εισηγητής: Δρ.Μαλάμος Αθανάσιος

# Εισαγωγή

### Σκοπός

Δημιουργία ιστοσελίδας μεσιτικού γραφείου, με τη δυνατότητα συνεργασίας και ανάκτησης<br>δεδομένων από εξωτερικό πρόγραμμα ''Orbit''.

### Τρόπος ανάπυζης

Η ανάπτυξη της ιστοσελίδας βασίστηκε στο CMS Joomla! στο οποίο προστέθηκε η εφαρμογή Estate Agent Improved.

### Αποτέλεσμα

- Εύχρηστος και εύκολος τρόπος αναζήτησης ακινήτου από τον πελάτη.
- Λεπτομερής παρουσίαση στοιχείων ακινήτου.
- Προβολή αναρτημένων άρθρων από το γραφείο.

# **CMS**

## Η λειτουργικότητα ενός συστήματος διαχείρισης περιεχομένου, μπορεί να αναλυθεί στις εξής βασικές κατηγορίες:

- Δημιουργία περιεχομένου ٠
- Διαχείριση περιεχομένου
- Δημοσίευση
- Παρουσίαση

#### Τα οφέλη που προκύπτουν από τη γρήση ενός CMS είναι πολλά και σημαντικά:

- ä Γρήγορη ενημέρωση, διαχείριση και αρχειοθέτηση της πληροφορίας
- Αυξημένη ευελιζία, βελτιωμένη πλοήγηση και αυξημένη δυνατότητα επέκτασης
- Υποστήριξη αποκεντροποιημένου συστήματος ενημέρωσης
- Αυζημένη ασφάλεια
- Μείωση της επανάληψης της πληροφορίας
- 
- Μειωμένο κόστος συντήρησης.<br>Μερικά από τα πιο γνωστά CMS είναι το Drupal, το Wordpress και το Joomla!

# Joomla

#### Ti zívai Joomla!

Το Joomla είναι μία δωρεάν εφαρμογή, ανοιχτού κώδικα συστήματος διαχείρισης περιεχομένου, το οποίο έχει συνταχθεί στην γλώσσα προγραμματισμού PHP για τη διαχείριση και τη δημοσίευση περιεχομένου στον ιστό (web) και ενδοδικτύων (intranets) γρησιμοποιώντας μια MySOL βάση δεδομένων.

#### Χαρακτηριστικά

- Πλήρης μηχανισμός διαχείρισης της βάσης δεδομένων του site
- Νέα, προϊόντα ή υπηρεσίες, τμήματα και ενότητες πλήρως επεξεργάσιμα και εύχρηστα
- Οι θεματικές ενότητες μπορούν να προστεθούν από τους συντάκτες
- Πλήρως παραμετροποιήσιμο περιεχόμενο και περιβάλλον, συμπεριλαμβανομένων των θέσεων του αριστερού, κεντρικού και δεξιού μενού
- Χρησιμοποιείστε τον browser για να ανεβάσετε εικόνες στη δική σας βιβλιοθήκη για χρήση σε οποιοδήποτε σημείο του site
- Δυναμικό Forum / Poll / Voting για άμεσα επίτόπου αποτελέσματα.
- Tpéyat oa Linux, FreeBSD, MacOSX server, Solaris και AIX

# Ανάπτυξη Ιστοσελίδας

- $1<sub>1</sub>$ Εγκατάσταση ΧΑΜΡΡ
- $2<sub>1</sub>$ Εγκατάσταση Joomla!
- 3. Αρχική διαμόρφωση ιστοσελίδας
	- Γενικές ρυθμίσεις
	- Εισαγωγή χρηστών, άρθρων, διαφημίσεων, δημοσκοπήσεων, εφαρμογών προεκτάσεων
	- Διαχείριση Πρωτοσέλιδου και διαφόρων ενθεμάτων
- 4. Εγκατάσταση και διαμόρφωση "Estate Agent Improved" module
	- $\sim$ Γενικές ρυθμίσεις
	- $\bullet$ Εισαγωγή Ακινήτων
	- Αλλαγές στον πηγαίο κώδικα της εφαρμογής

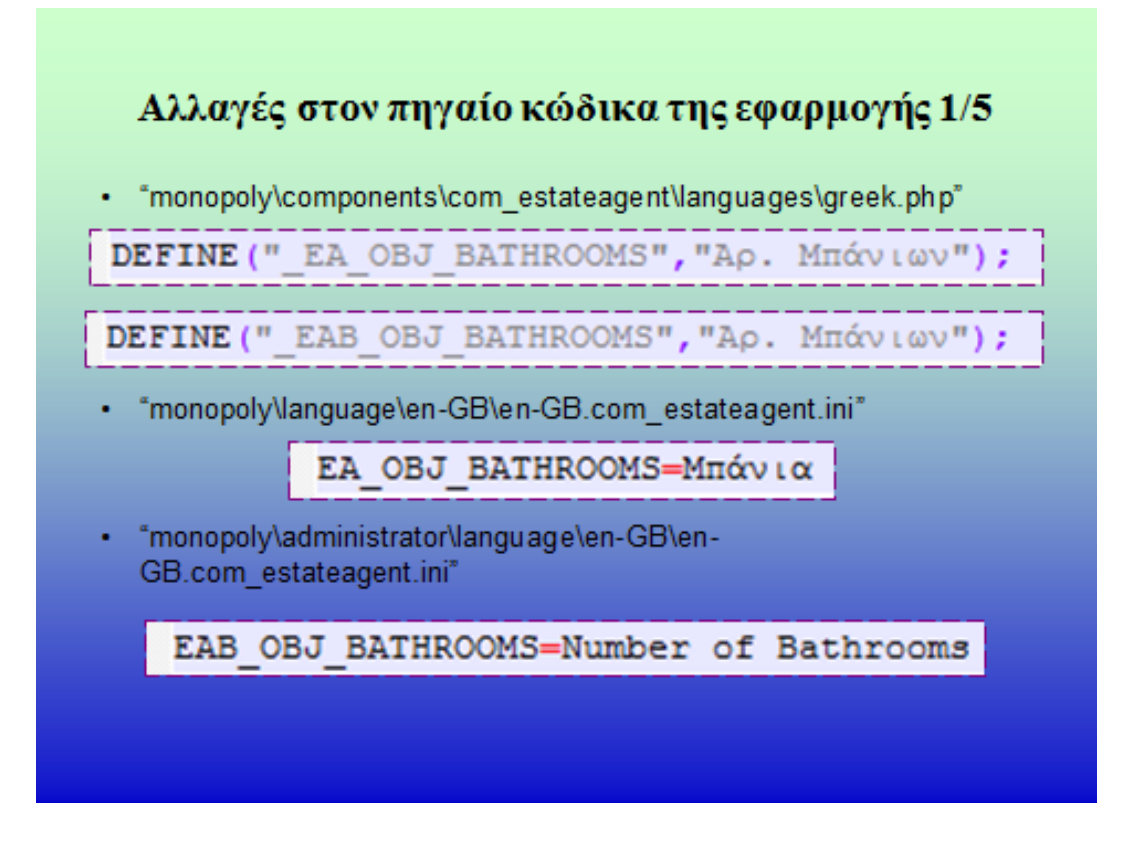

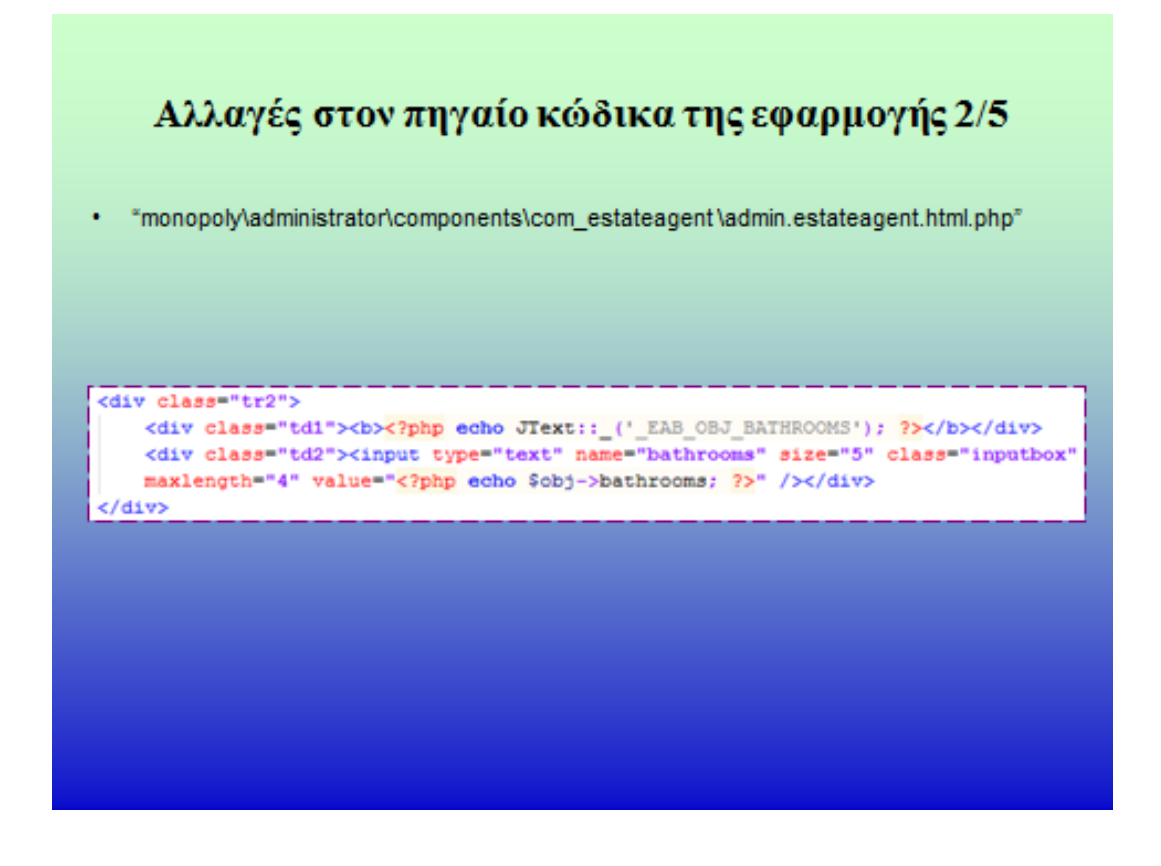

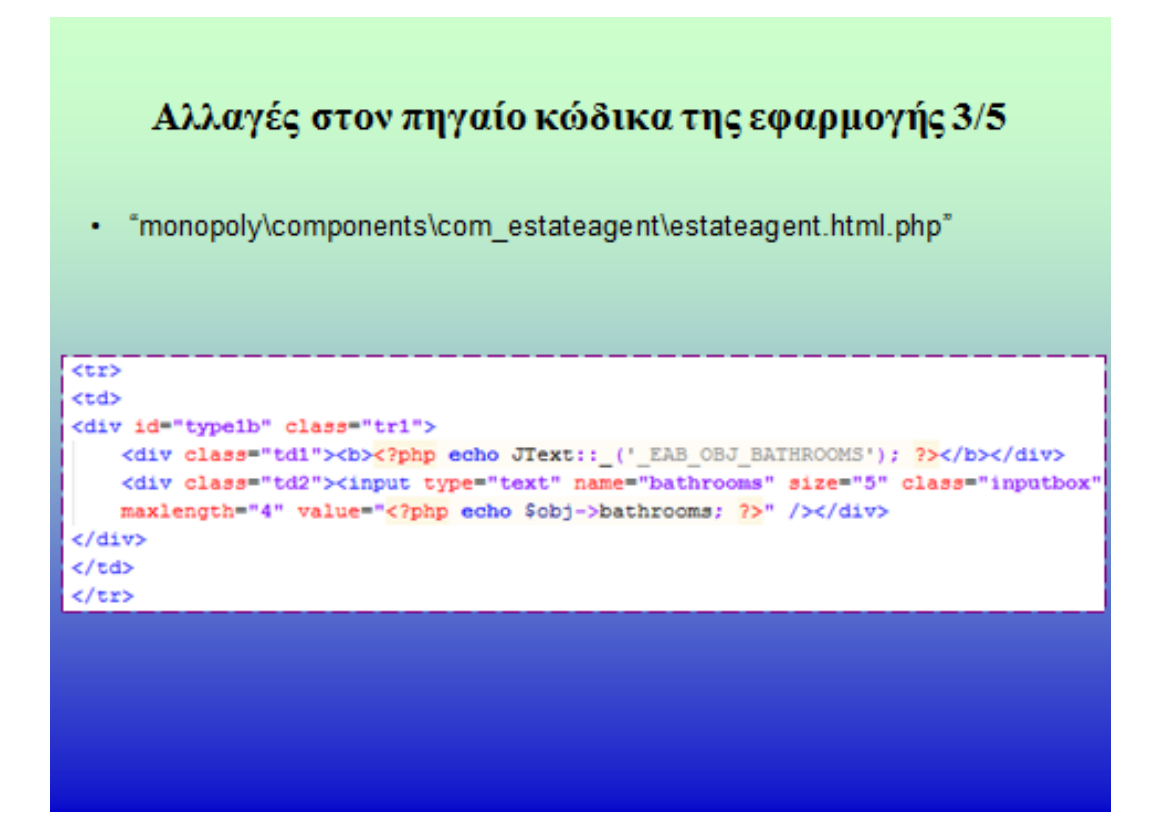
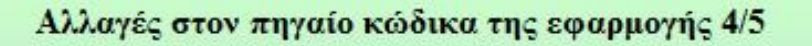

"monopoly\components\com\_estateagent\templates\classic\obj.php" 

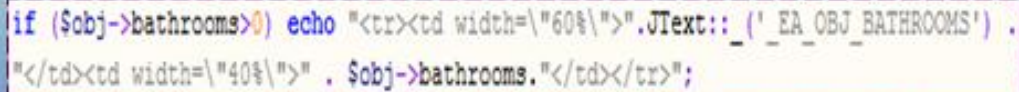

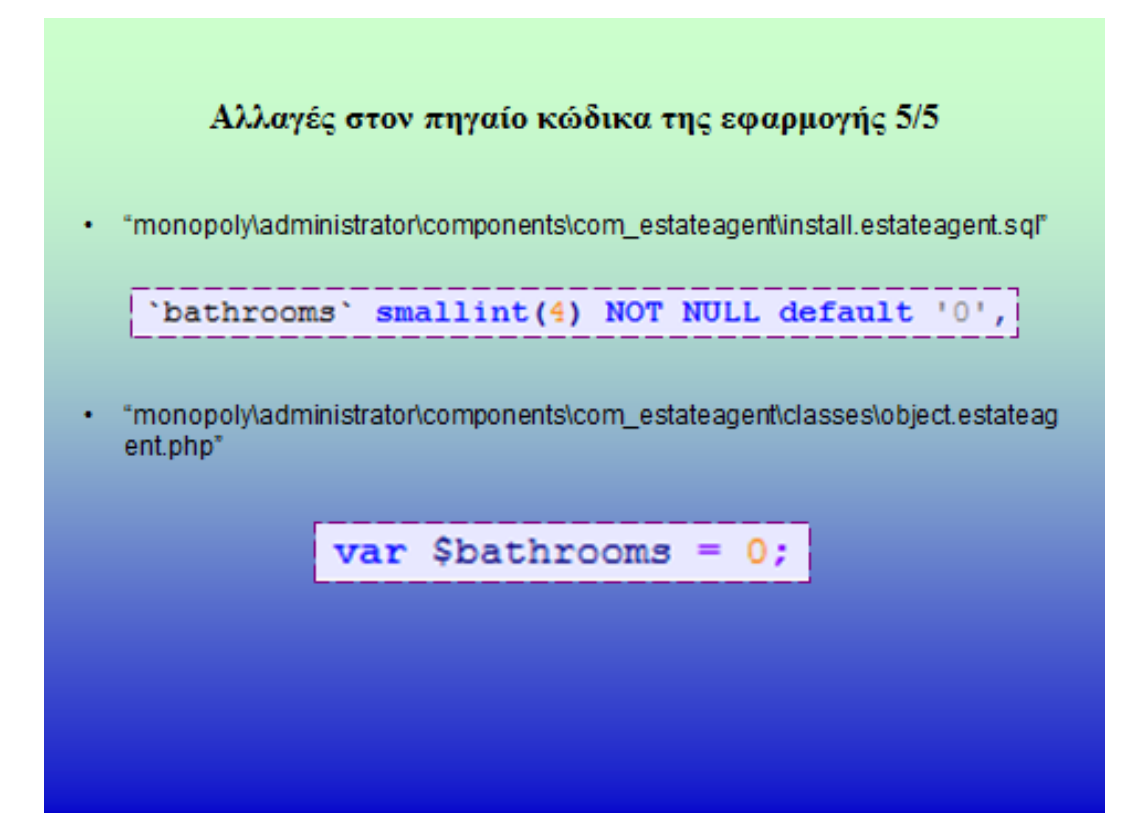

# **Orbit**

• Μεσιτικό Πρόγραμμα το οποίο αποθηκεύει στοιχεία ακινήτων και πελατών σε βάση δεδομένων με δυνατότητα εξαγωγής των στοιχέιων σε αρχείο τύπου XML.

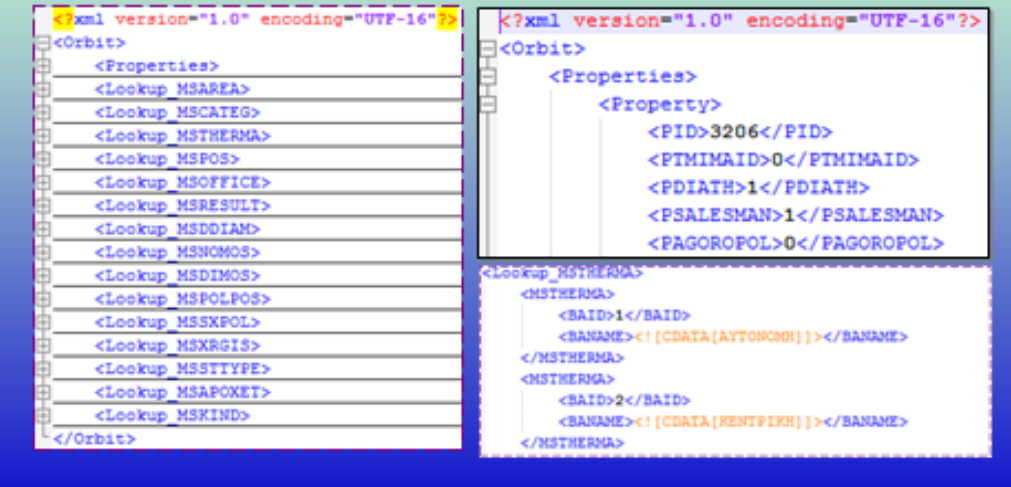

Διάγραμμα διαδικασιών ανάκτησης και μεταφοράς δεδομένων 1/5

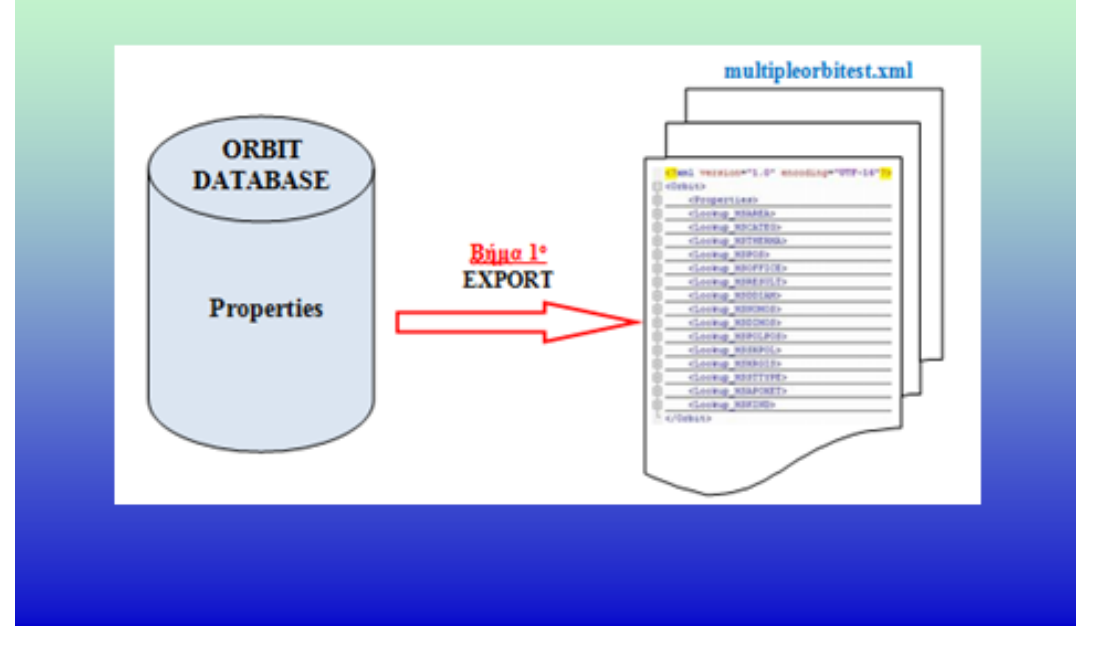

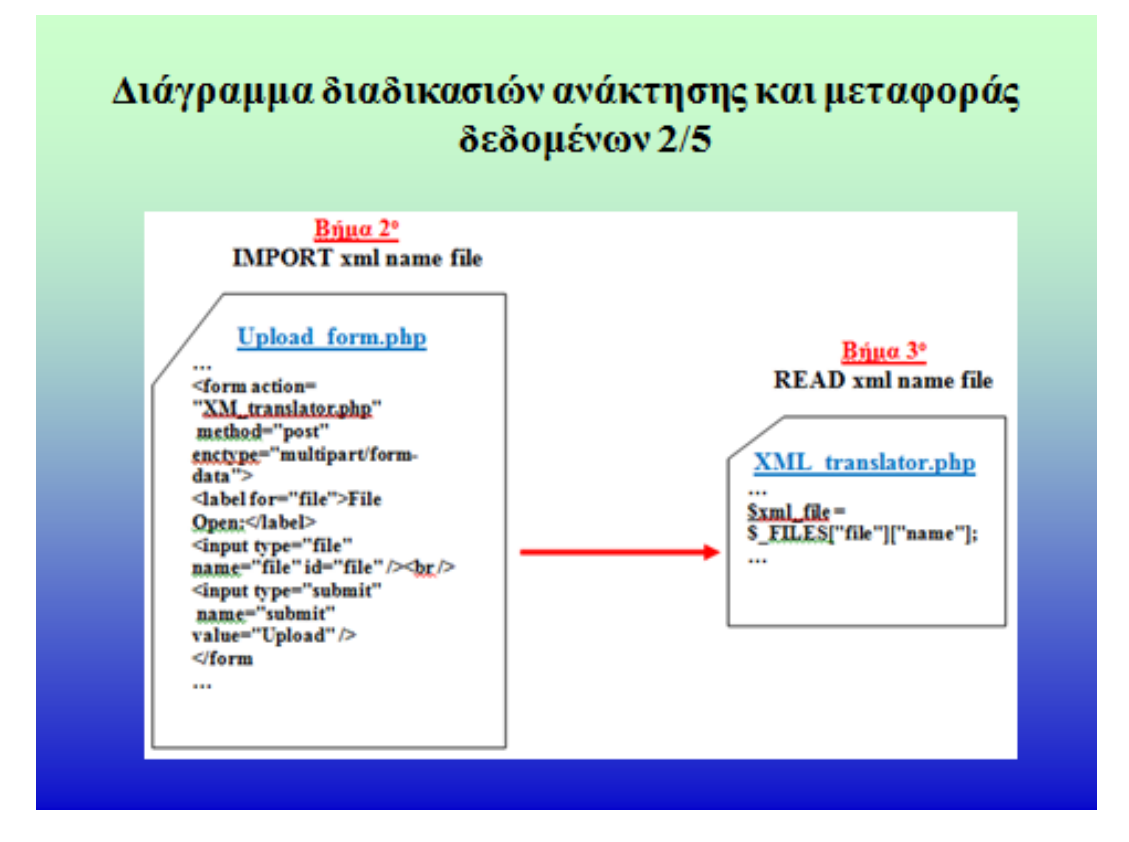

#### Διάγραμμα διαδικασιών ανάκτησης και μεταφοράς δεδομένων 3/5

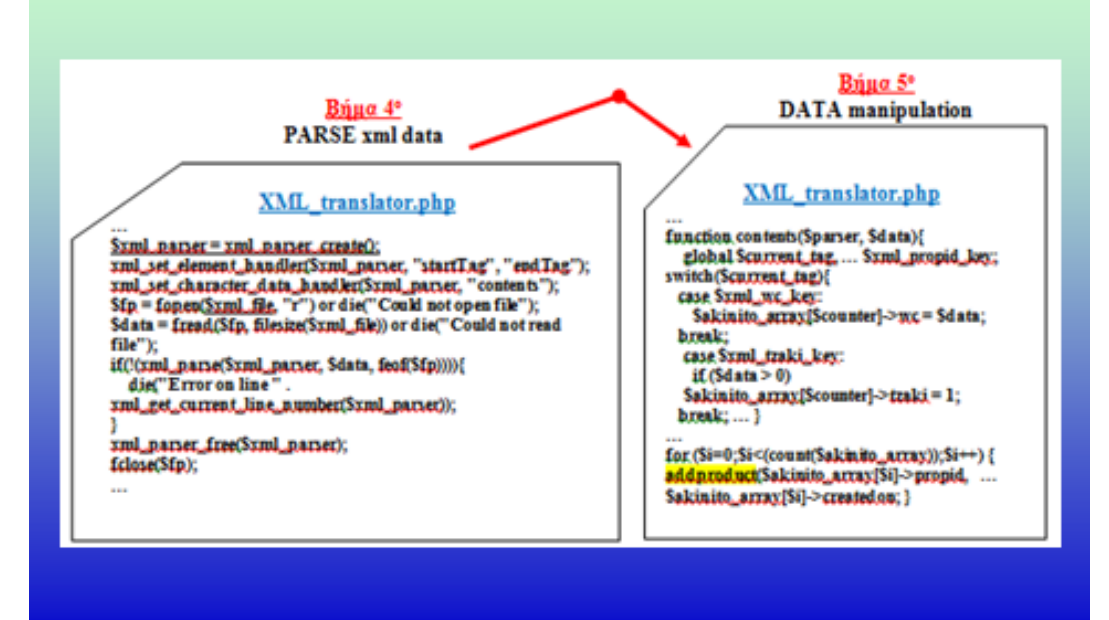

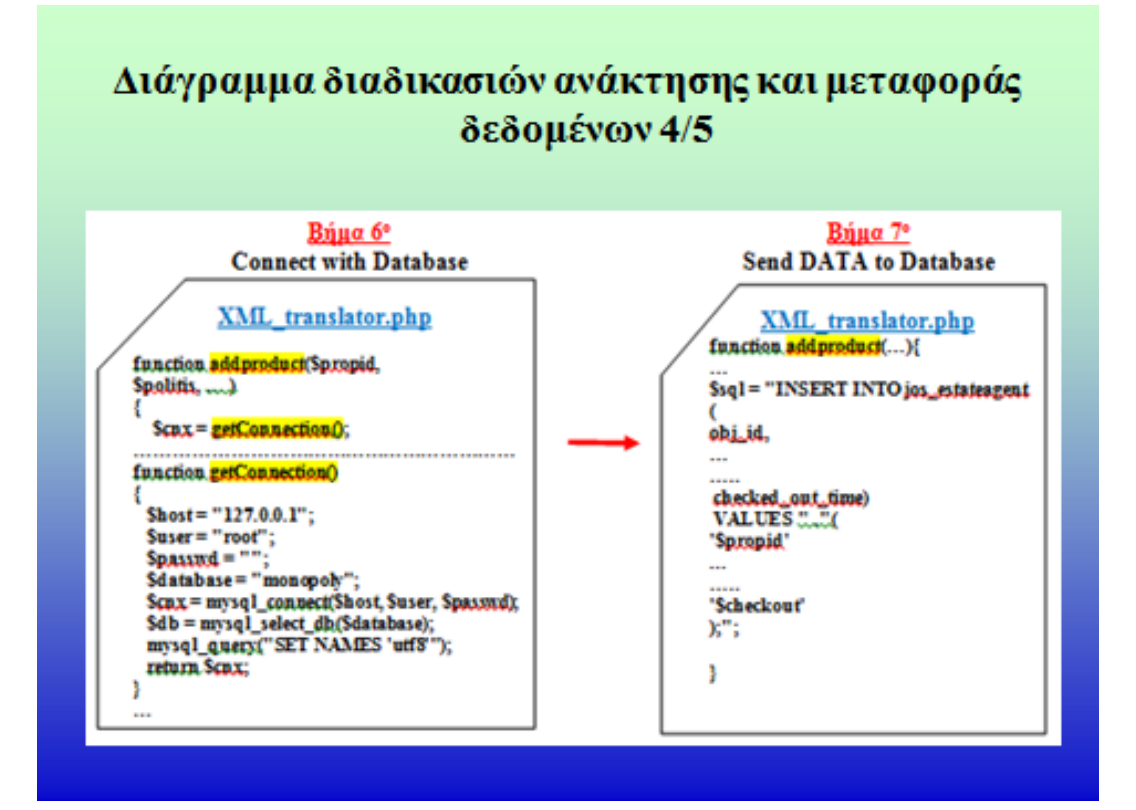

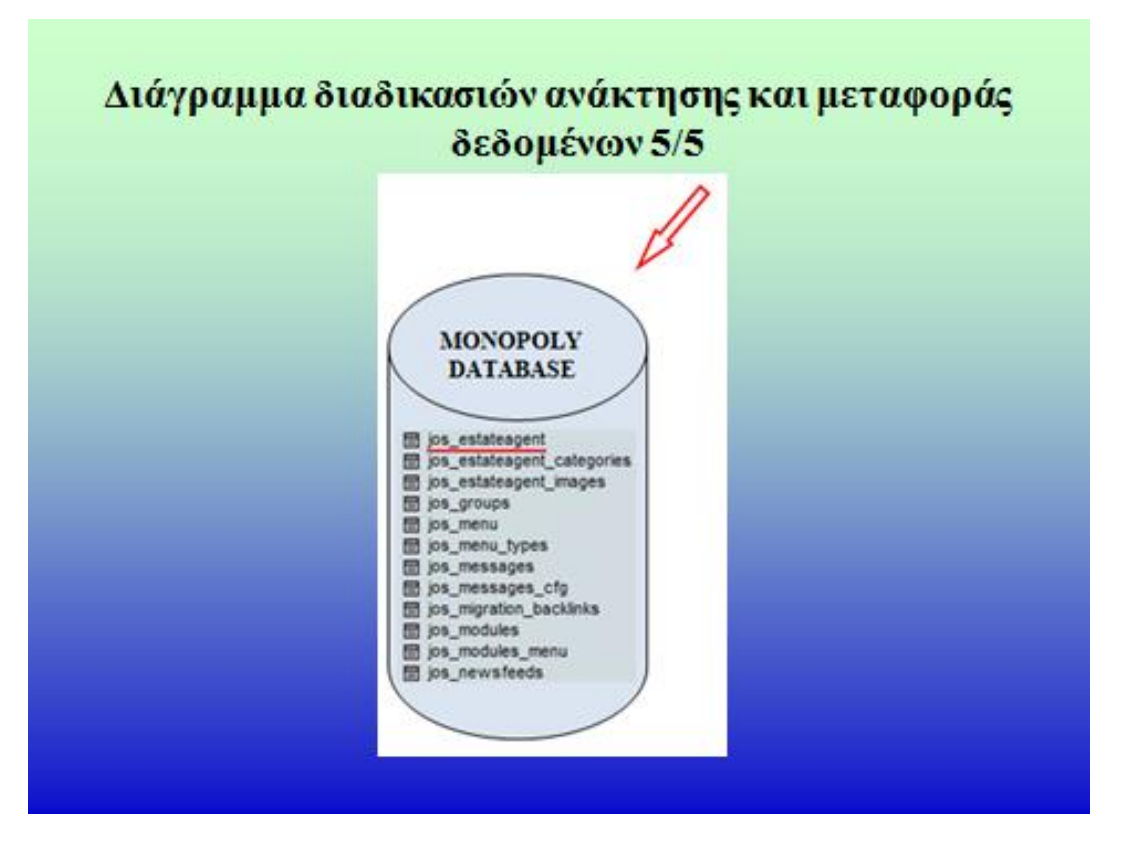

#### Επεξεργασία Δεδομένων ΧΜL 1/3

```
case $xml katasdate key:
$akinito_array[$counter]->katasdate = strtok($data, "-");
break;
```

```
case $xml tzaki key:
if ($data > 0) $akinito array[$counter]->tzaki = 1;
break:
case $xml_apothiki_key:
if ($data > 0) $akinito_array[$counter]->apothiki = 1;
break:
case $xml_garage_key:
if ($data > 0) $akinito_array[$counter]->garage = 1;
break:
case $xml parking key:
if ($data > 0) $akinito_array[$counter]->parking = 1;
break:
```
#### Επεξεργασία Δεδομένων ΧΜL 2/3 case \$xml distancefs key: if (\$data > 0) \$akinito\_array[\$counter]->location .= "Antxel" . Sdata . " μέτρα από θάλασσα, "; break: case \$xml distancefv key: if (\$data > 0) \$akinito array[\$counter]->location . "Απέχει " . Sdata . " μέτρα από το πλησιέστερο χωριό, "; break: case \$xml\_distanceft\_key: if (\$data > 0) \$akinito\_array[\$counter]->location . "Απέχει " . Sdata . " μέτρα από την πλησιέστερη πόλη, "; break: case \$xml notes1 key: \$akinito array[\$counter]->description .= \$data . ", "; break;

### Επεξεργασία Δεδομένων ΧΜL 3/3

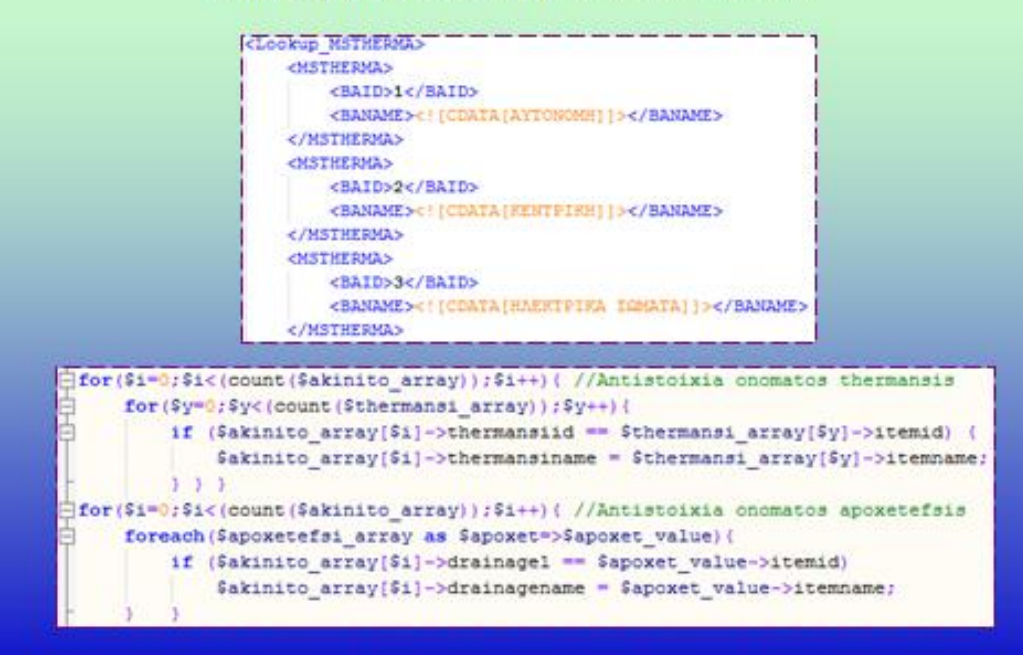

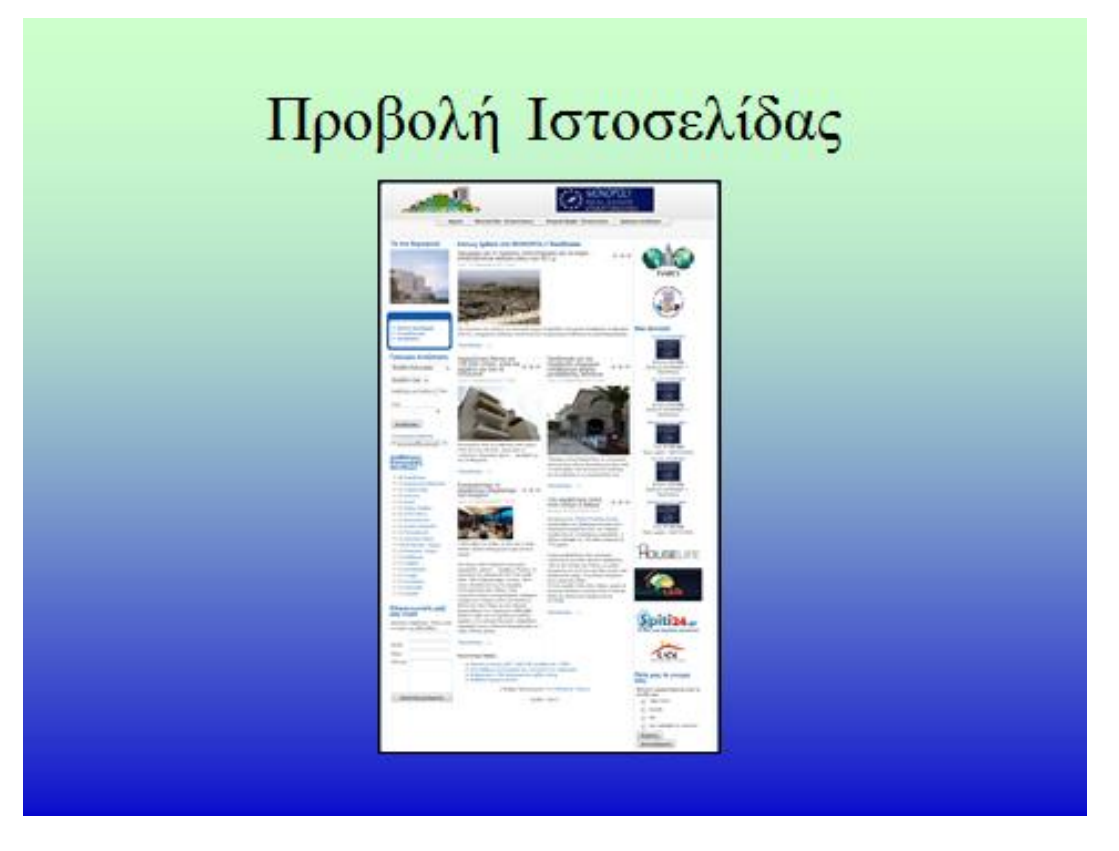

## Συμπεράσματα

- Η δημιουργία μιας ιστοσελίδας της οποίας η ανάπτυξη βασίζεται στη χρήση CMS μπορεί να γίνει με απλό τρόπο, ταχύτερα και ευκολότερα.
- Επίσης με τη χρήση πληθώρας πρόσθετων εργαλείων που διατίθενται δωρεάν και μη, για κάθε CMS, μπορεί να γίνει εφικτή η σύνθεση μιας ιστοσελίδας προσαρμοσμένη στις απαιτήσεις του πελάτη και η διαφοροποίησή της από τις υπόλοιπες.

### Μελλοντικές Επεκτάσεις

- 1. Δημιουργία μιας φόρμας εισαγωγής ακινήτων
- 2. Προσθήκη προβολής βίντεο
- 3. Δυναμικός χάρτης Ελλάδος
- 4. Δυνατότητα παρακολούθησης προόδου του ακινήτου από τον πελάτη

### Σας ευχαριστώ πολύ για την παρουσία σας

και θα ήθελα να ευχαριστήσω θερμά όλους όσους βοήθησαν στην επίτευξη της πτυχιακής μου εργασίας και ιδίως τη Φουνταλή Χριστίνα, επίσης την οικογένειά μου που με στήριξε και με στηρίζει μέχρι σήμερα σε ότι κάνω και τους όλους εκείνους τους φίλους που ήταν πάντα στο πλευρό μου κάνοντας πιο ευχάριστα τα φοιτητικά χρόνια. Τέλος, ευχαριστώ τον εισηγητή της πτυχιακής μου εργασίας, Δρ. Μαλάμο Αθανάσιο, για την εμπιστοσύνη που έδειξε στο πρόσωπό μου και την πολύ καλή συνεργασία που είχαμε όλο αυτό το διάστημα.

### Τέλος